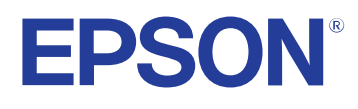

# **Przewodnik użytkownika**

# **Multimedia Projector**

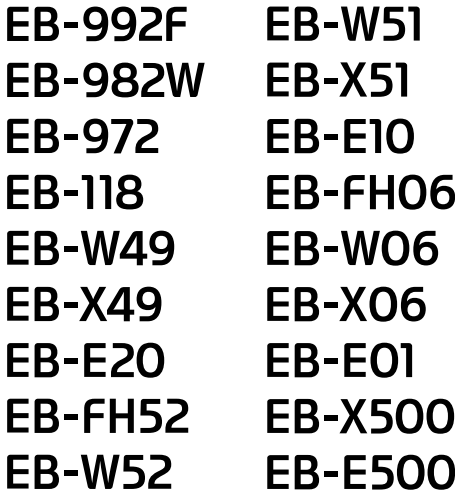

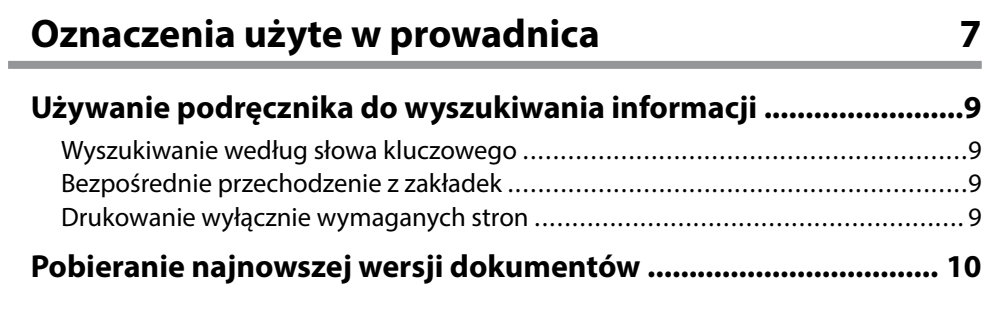

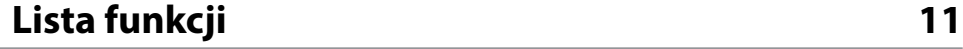

## **[Ogólna prezentacja projektora 17](#page-16-0)**

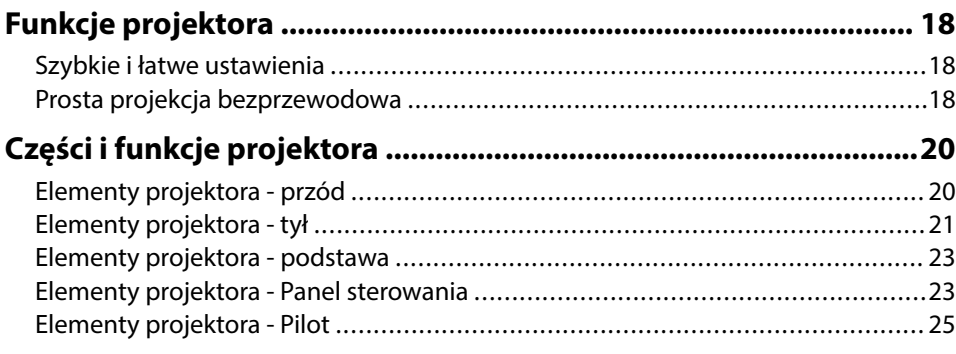

### **[Konfiguracja projektora 27](#page-26-0)**

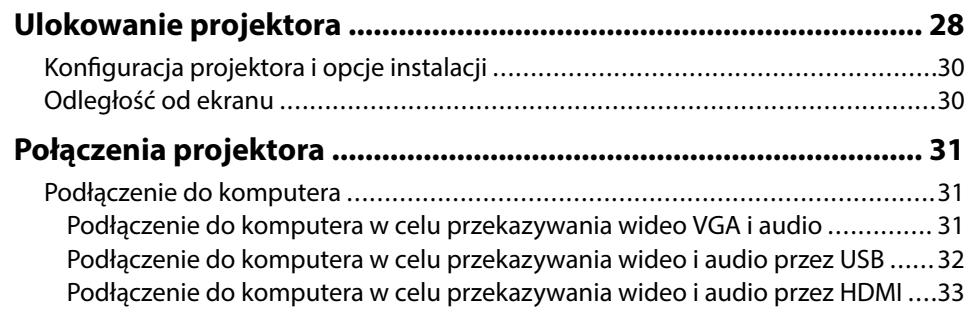

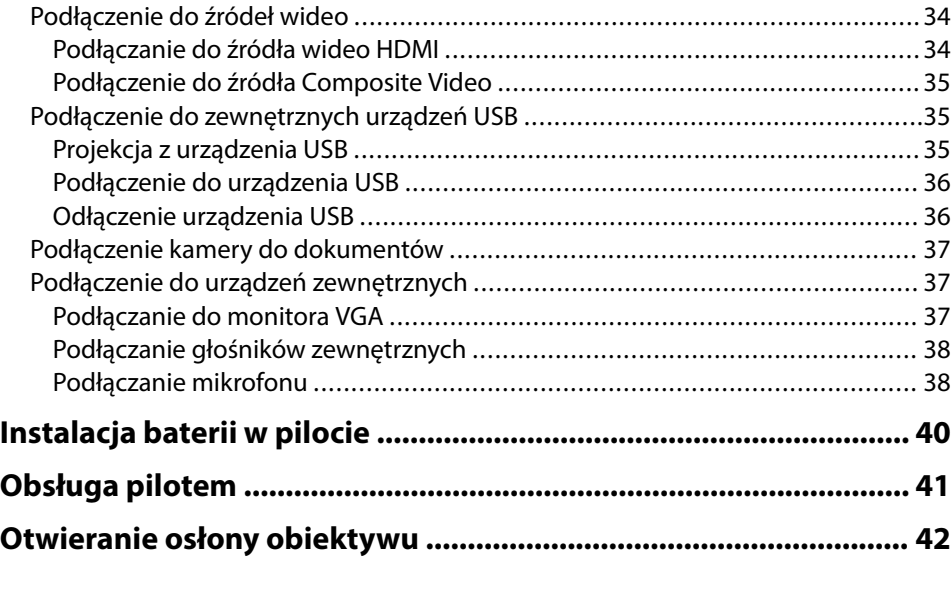

### **[Używanie podstawowych funkcji projektora 43](#page-42-0)**

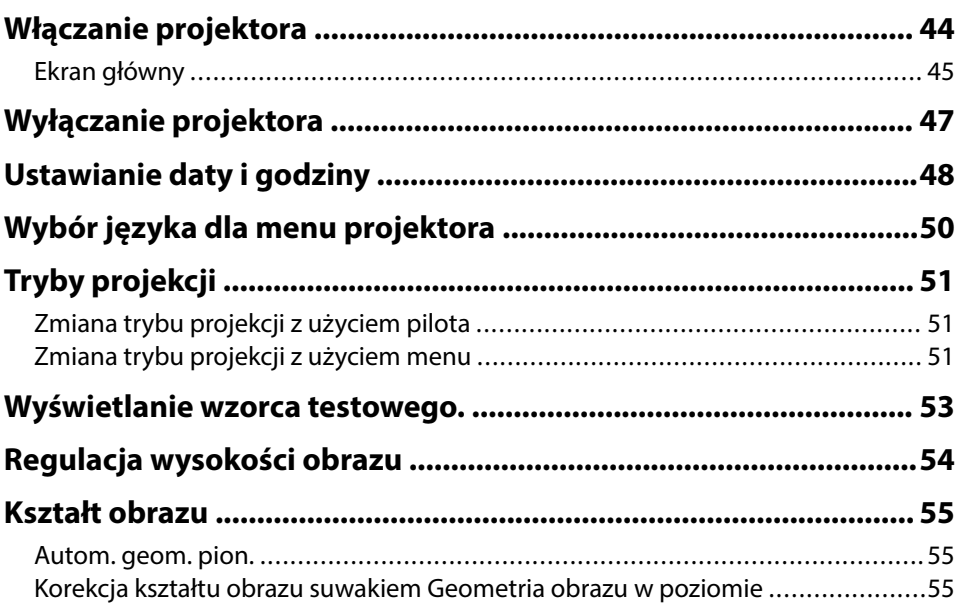

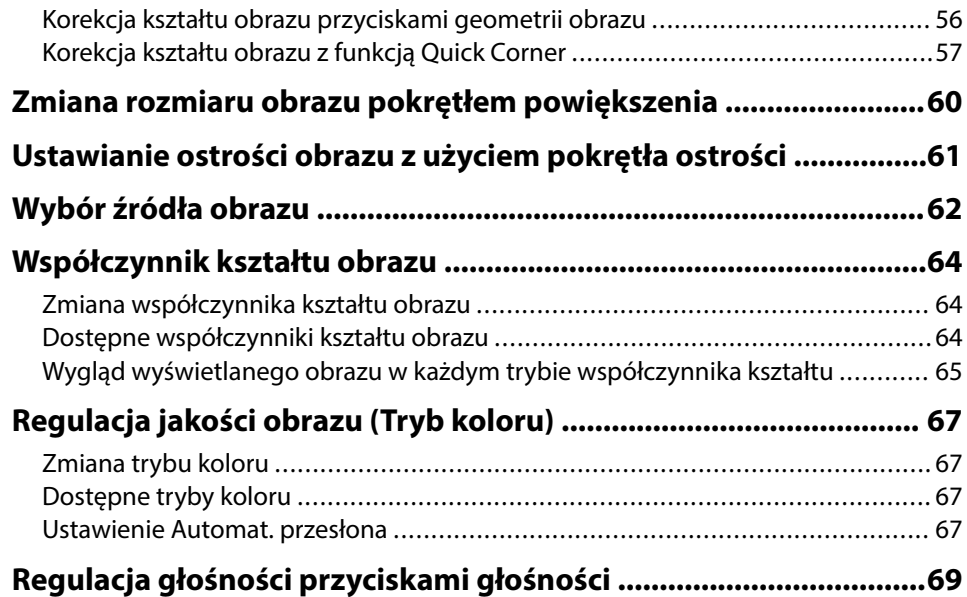

## **[Regulacja funkcji projektora 70](#page-69-0)**

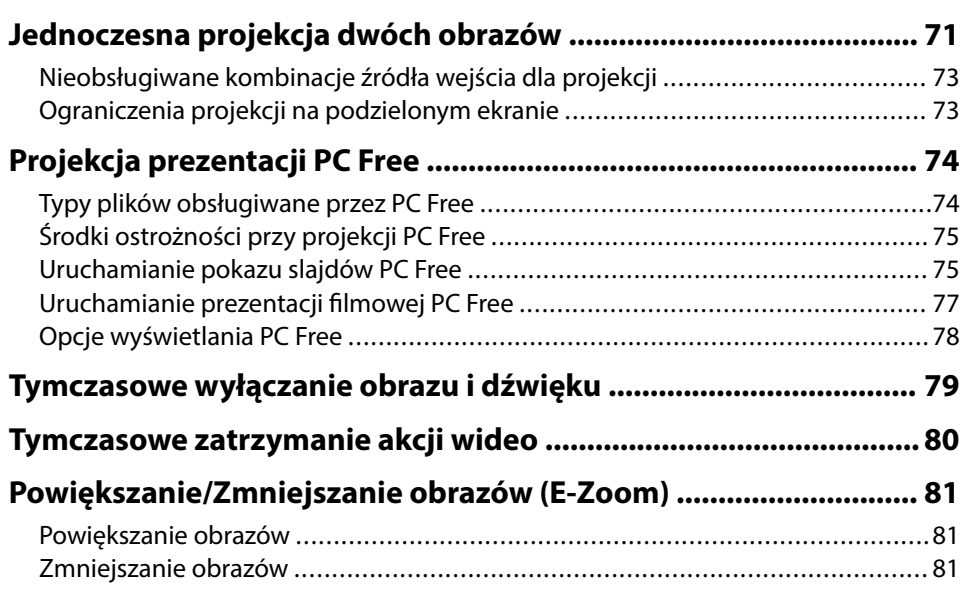

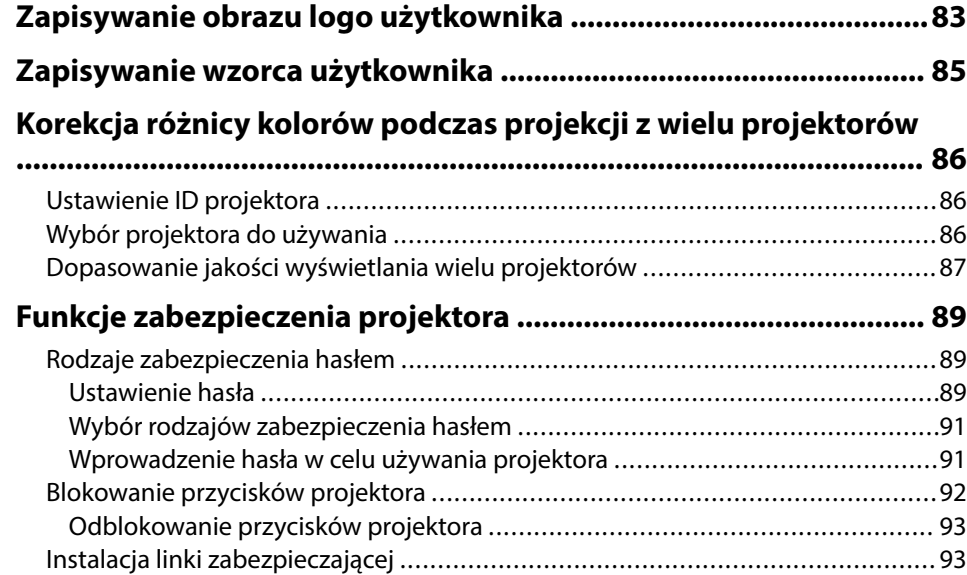

### **[Używanie projektora w sieci 94](#page-93-0)**

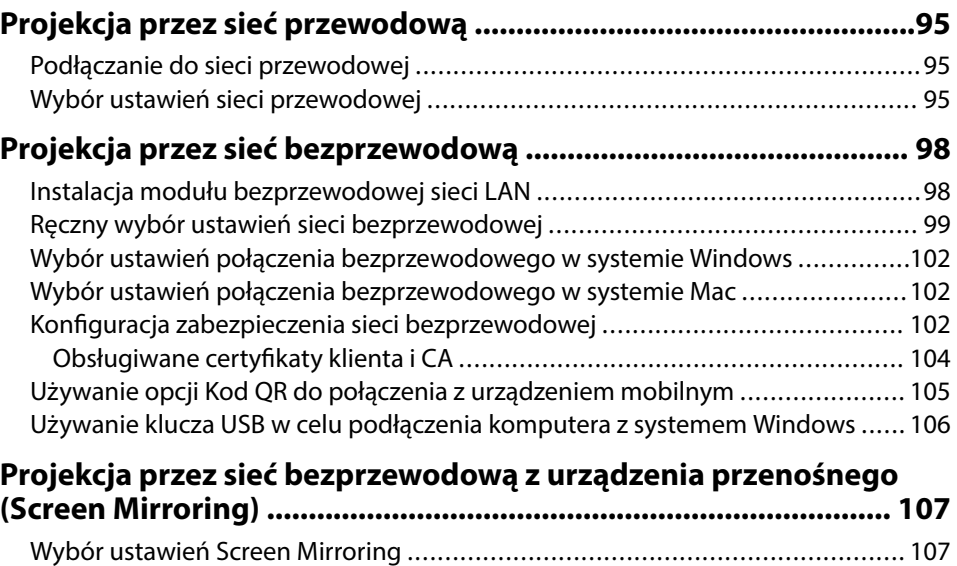

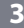

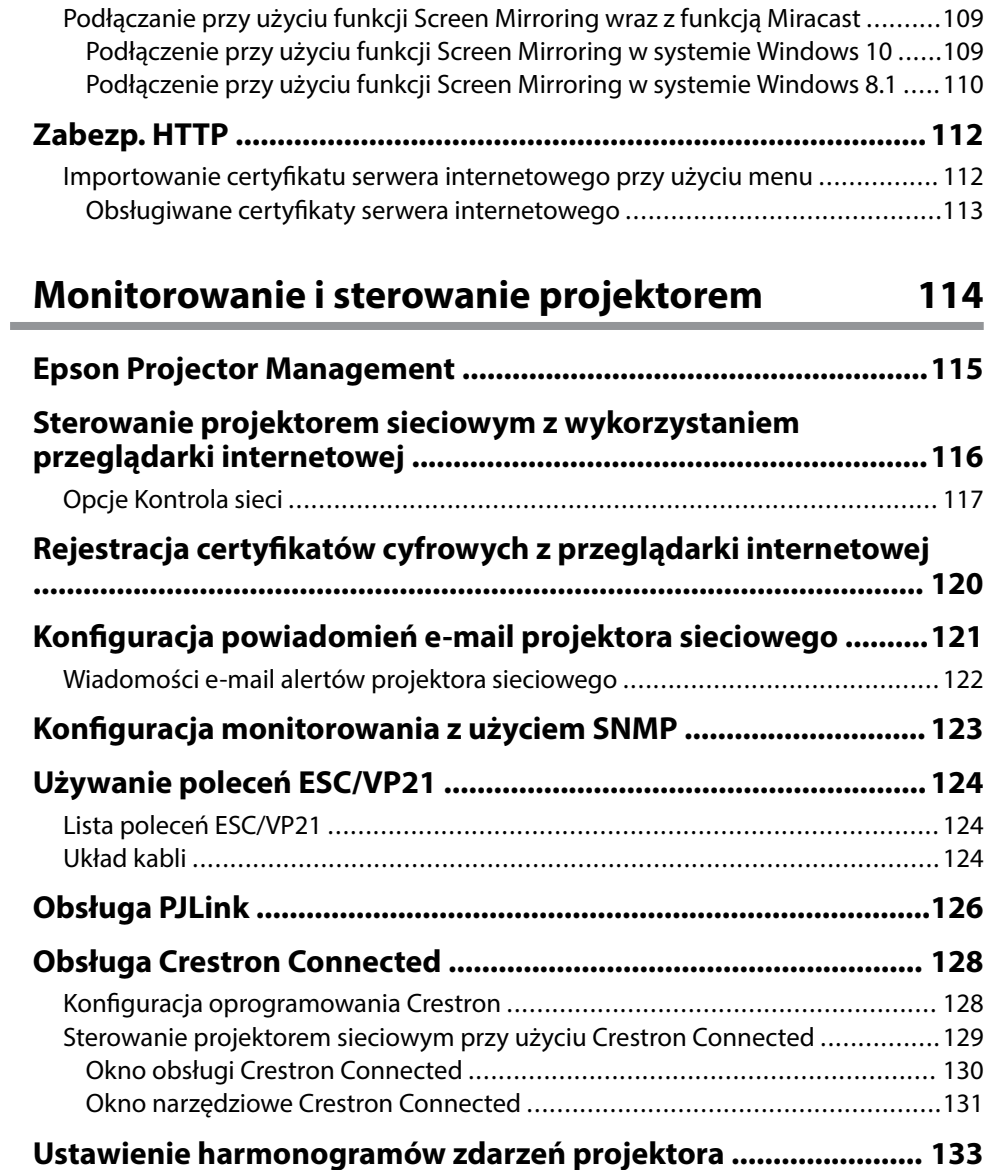

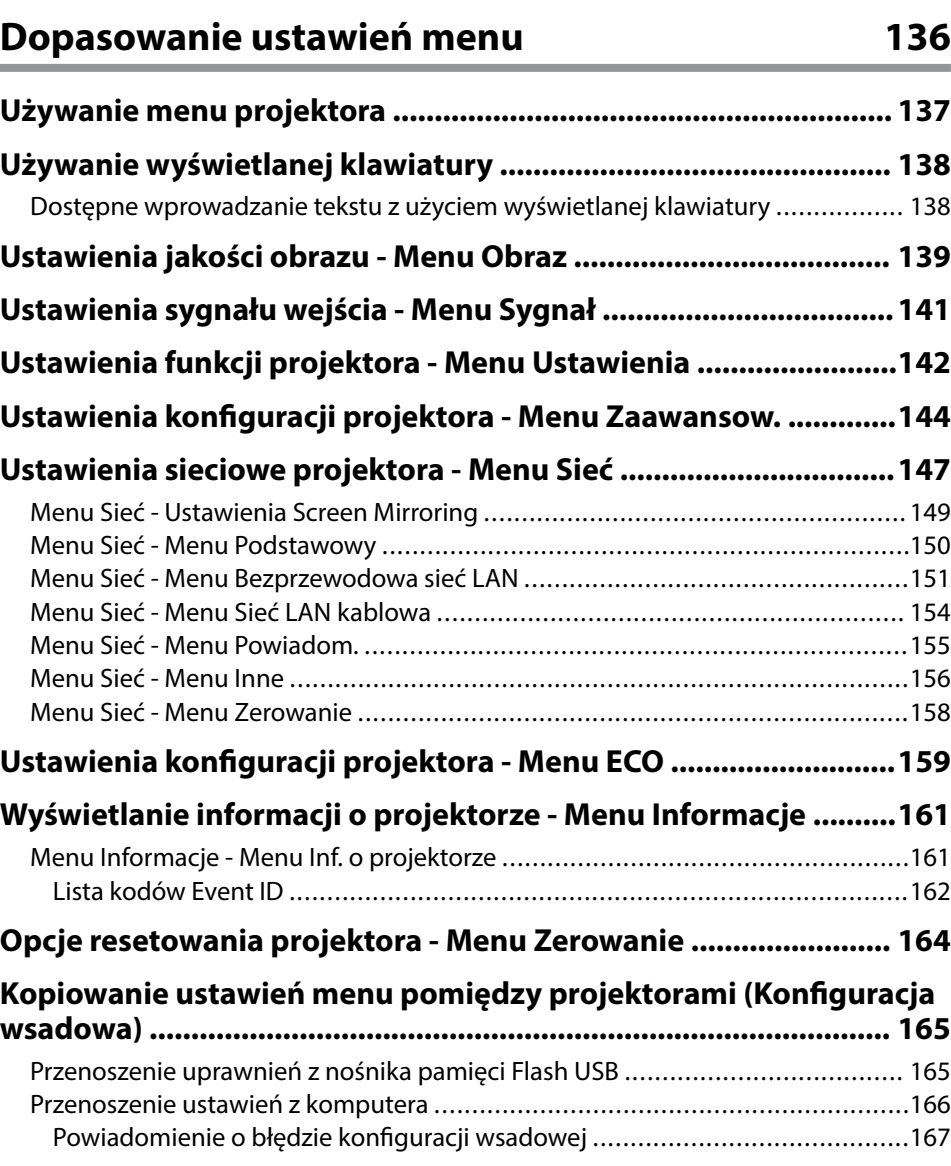

### **[Konserwacja projektora 169](#page-168-0)**

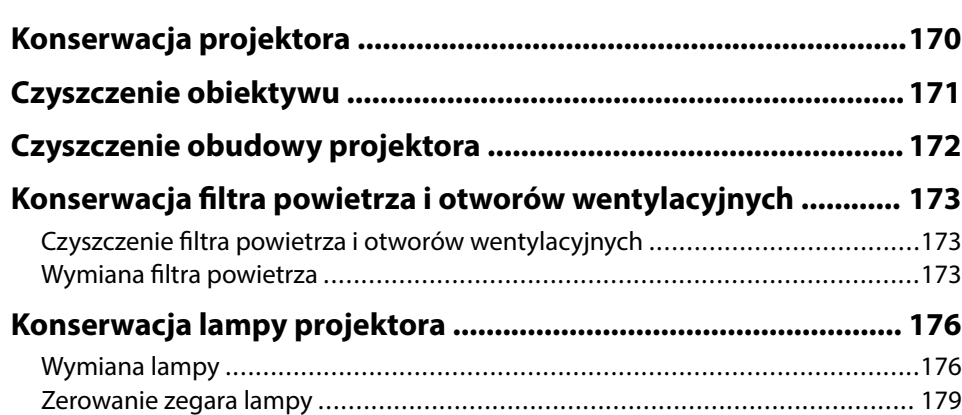

### **[Rozwiązywanie problemów 180](#page-179-0)**

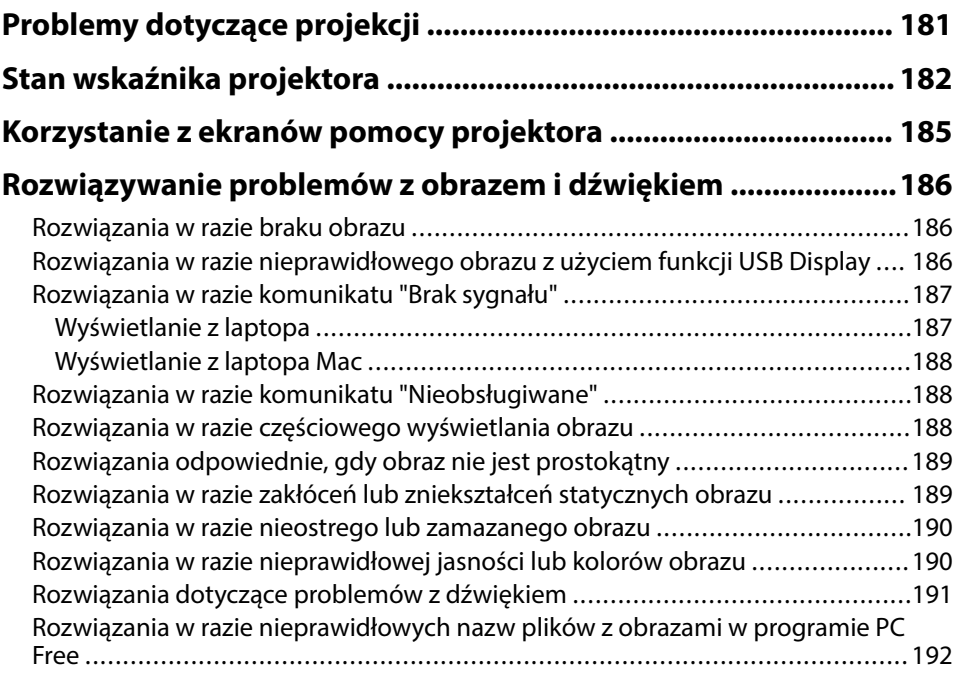

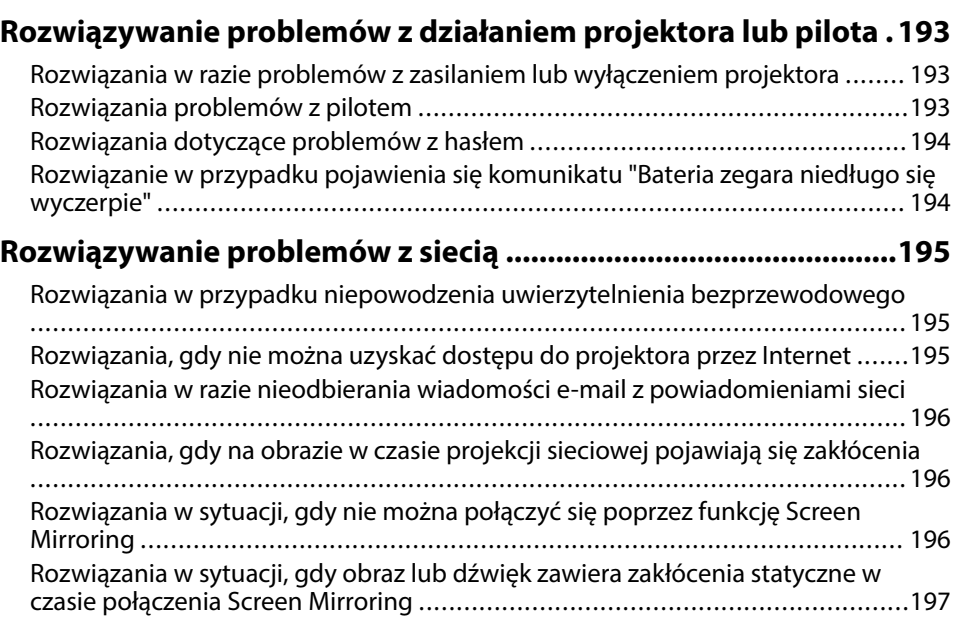

### **[Dodatek 198](#page-197-0)**

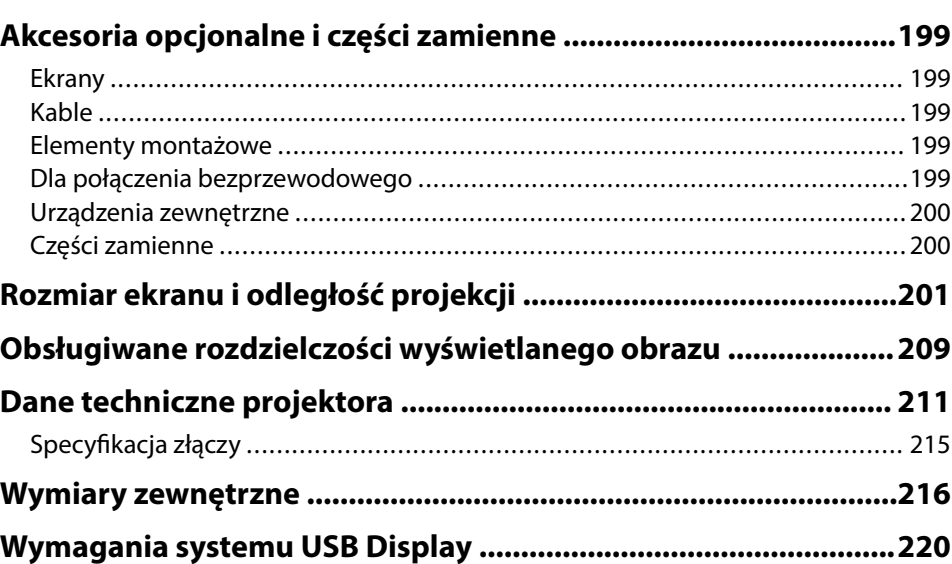

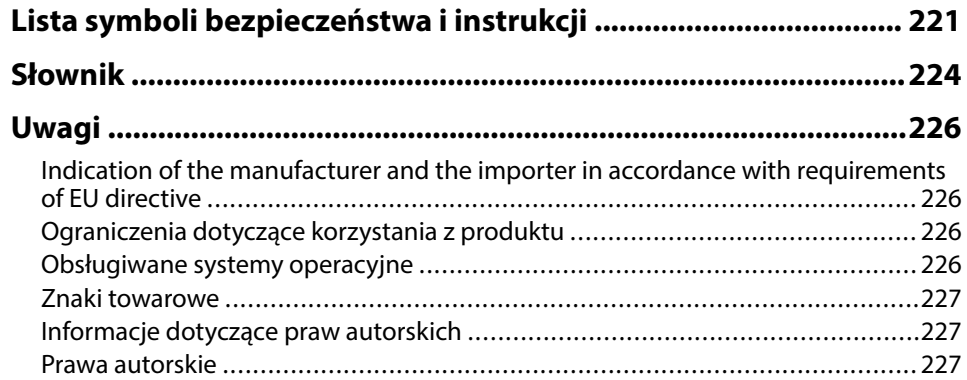

# <span id="page-6-0"></span>**Oznaczenia użyte w prowadnica**

#### **Symbole dotyczące bezpieczeństwa użycia**

Na obudowie projektora i w jego dokumentacji wykorzystano symbole graficzne oraz etykiety do oznaczenia treści dotyczących bezpieczeństwa użycia projektora. Należy przeczytać i stosować się do instrukcji oznaczonych tymi symbolami i etykietami, aby uniknąć obrażeń osób lub uszkodzenia sprzętu.

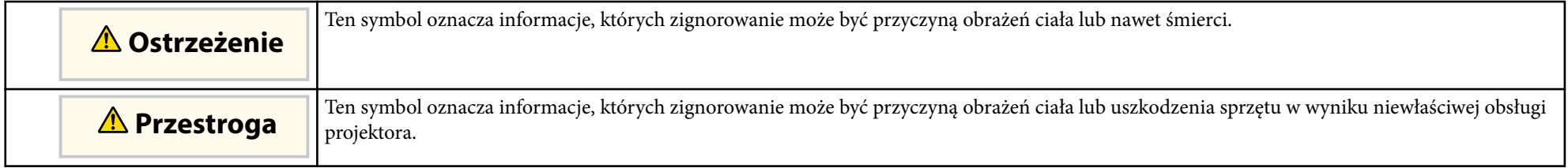

#### **Oznaczenia informacji ogólnych**

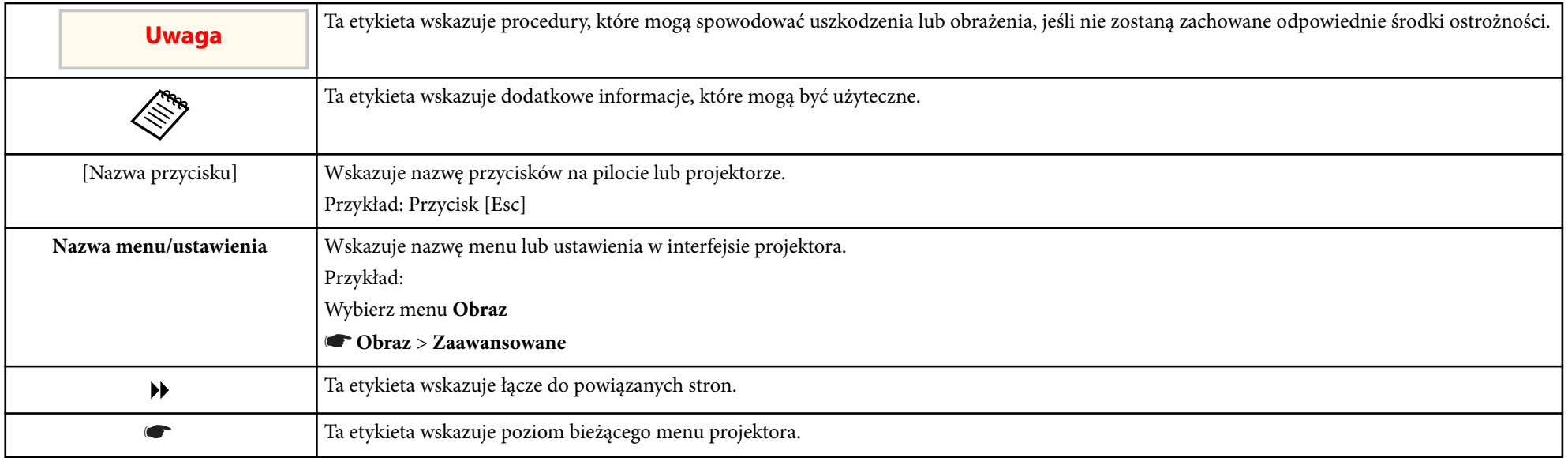

#### $H$  **Tematy pokrewne**

- ["Używanie podręcznika do wyszukiwania informacji" str.9](#page-8-0)
- ["Pobieranie najnowszej wersji dokumentów" str.10](#page-9-0)

## <span id="page-8-0"></span>**Używanie podręcznika do wyszukiwania informacji <sup>9</sup>**

Podręcznik PDF umożliwia wyszukanie sprawdzanych informacji, według słowa kluczowego lub bezpośrednie przejście do określonych sekcji z wykorzystaniem zakładek. Można także wydrukować tylko potrzebne strony. W tej sekcji znajduje się objaśnienie, jak korzystać z podręcznika PDF otworzonego w komputerze w programie Adobe Reader X.

#### $H$  Tematy pokrewne

- "Wyszukiwanie według słowa kluczowego" str.9
- "Bezpośrednie przechodzenie z zakładek" str.9
- "Drukowanie wyłącznie wymaganych stron" str.9

#### **Wyszukiwanie według słowa kluczowego**

Kliknij **Edycja** > **Wyszukiwanie zaawansowane**. Wprowadź w oknie wyszukiwania słowo kluczowe (tekst) dla poszukiwanej informacji, a następnie kliknij **Szukaj**. W formie listy wyświetlone zostaną wyszukane elementy. Kliknij jeden z wyświetlonych elementów, aby przejść na tę stronę.

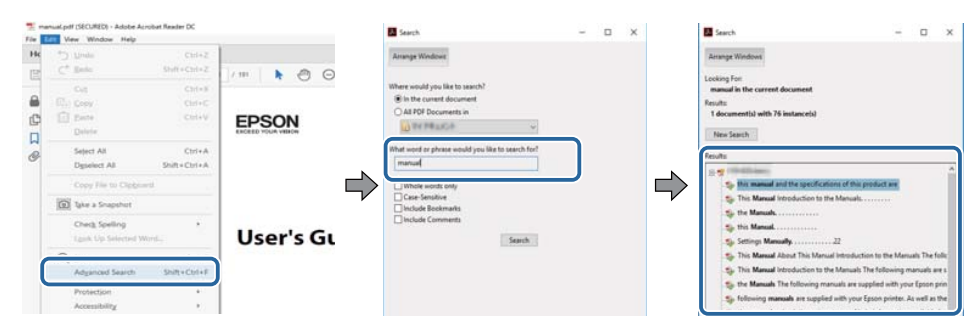

### **Bezpośrednie przechodzenie z zakładek**

Kliknij tytuł, aby przejść na tę stronę. Kliknij + lub >, aby wyświetlić tytuły niższego poziomu w tej sekcji. Aby powrócić do poprzedniej strony, wykonaj na klawiaturze następujące działania.

- System Windows: Przytrzymaj **Alt**, a następnie naciśnij ←.
- Mac OS: Przytrzymaj przycisk polecenia, a następnie naciśnij ←.

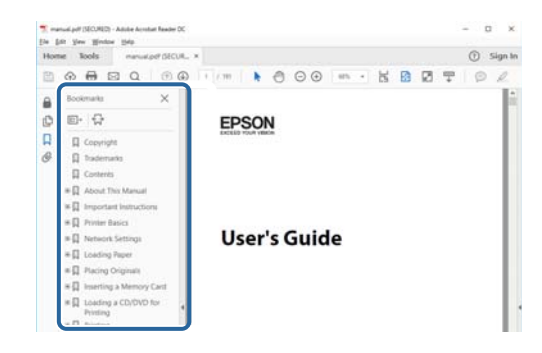

### **Drukowanie wyłącznie wymaganych stron**

Można wyciągnąć i wydrukować tylko potrzebne strony. Kliknij **Drukuj** w menu **Plik**, a następnie określ strony do wydrukowania w polu **Strony** opcji **Strony do wydruku**.

• Aby określić serię stron, wprowadź myślnik między stroną początkową a stroną końcową.

Przykład: 20-25

• Aby określić strony, które nie znajdują się w serii, do podziału należy użyć przecinków.

Przykład: 5, 10, 15

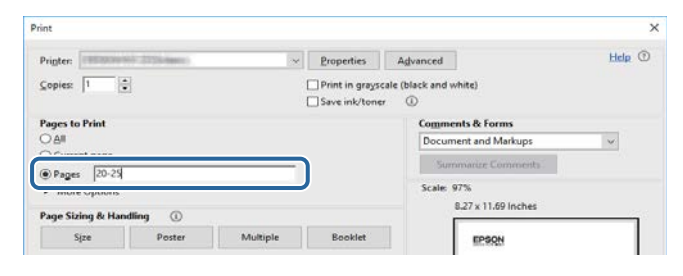

# <span id="page-9-0"></span>**Pobieranie najnowszej wersji dokumentów <sup>10</sup>**

Najnowszą wersję podręczników i s pecyfikacji można uzyskać na stronie internetowej Epson.

Odwiedź [epson.sn](http://epson.sn) i wprowadź nazwę projektora.

# <span id="page-10-0"></span>**Lista funkcji**

#### **EB‑992F/EB‑982W/EB‑W49/EB‑FH52/EB‑W52/EB‑W51/EB‑FH06/EB‑W06**

Następująca tabela zawiera listę funkcji obsługiwanych przez każdy model projektora. Obsługiwane funkcje są wskazane znakiem "✓".

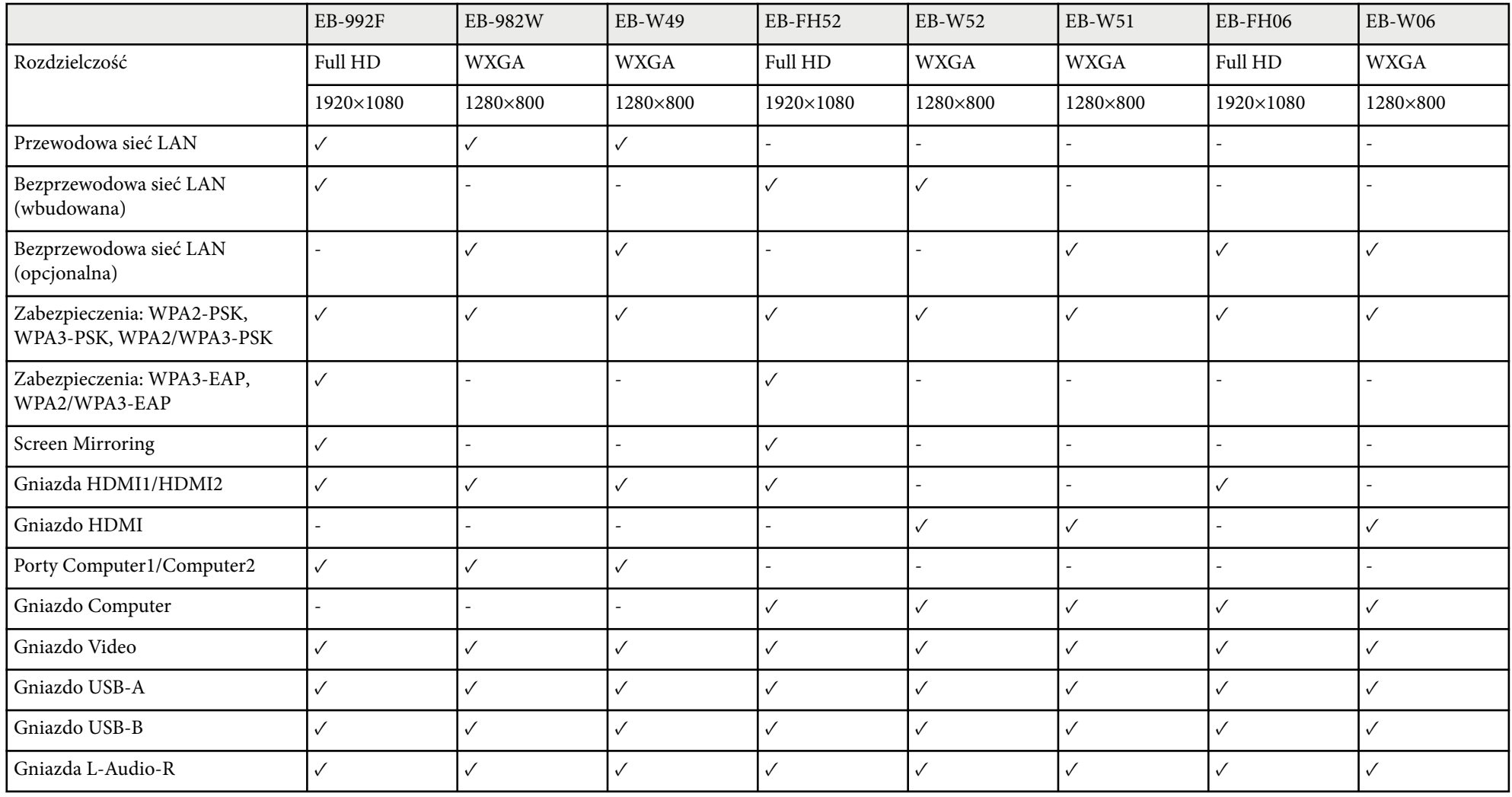

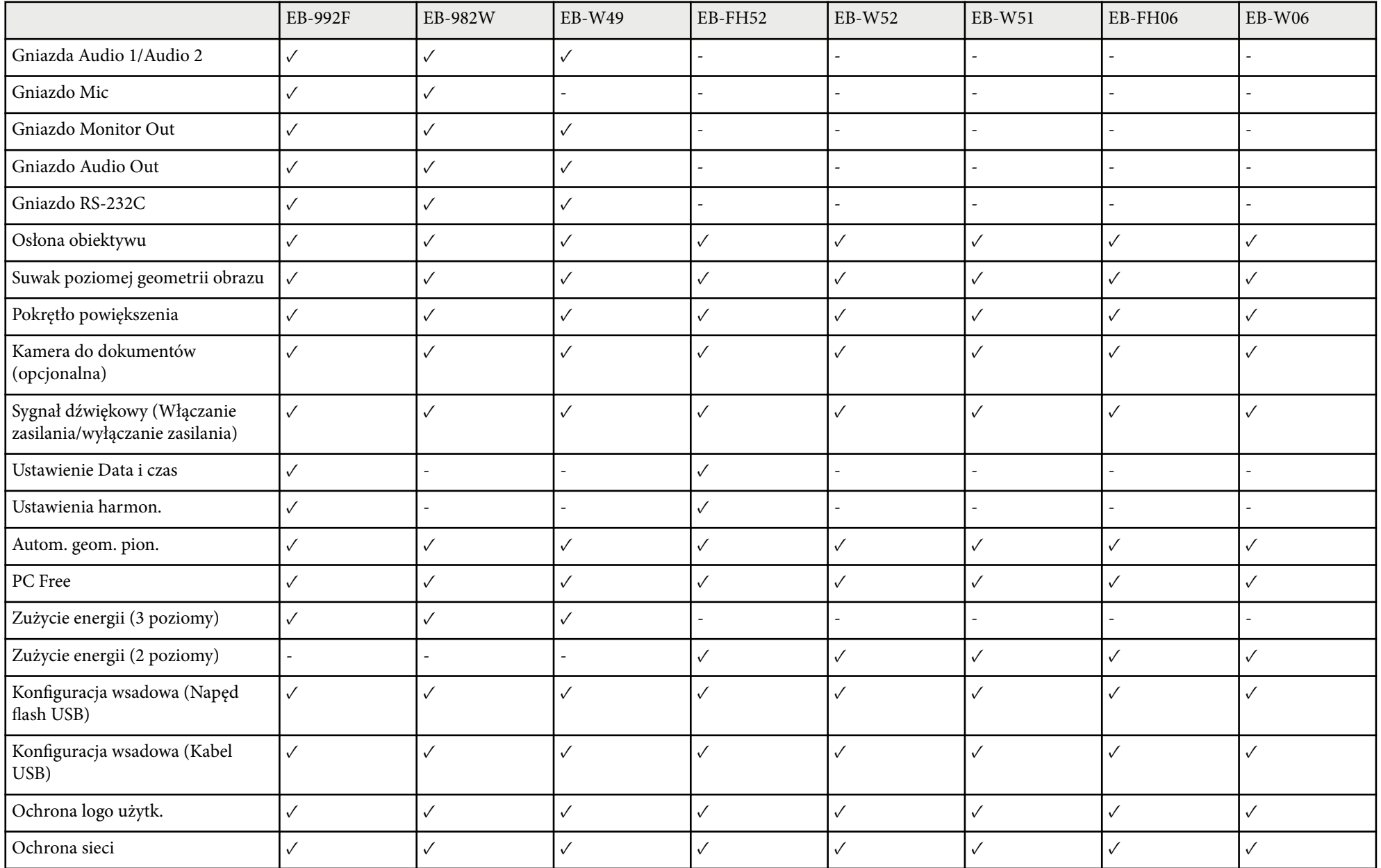

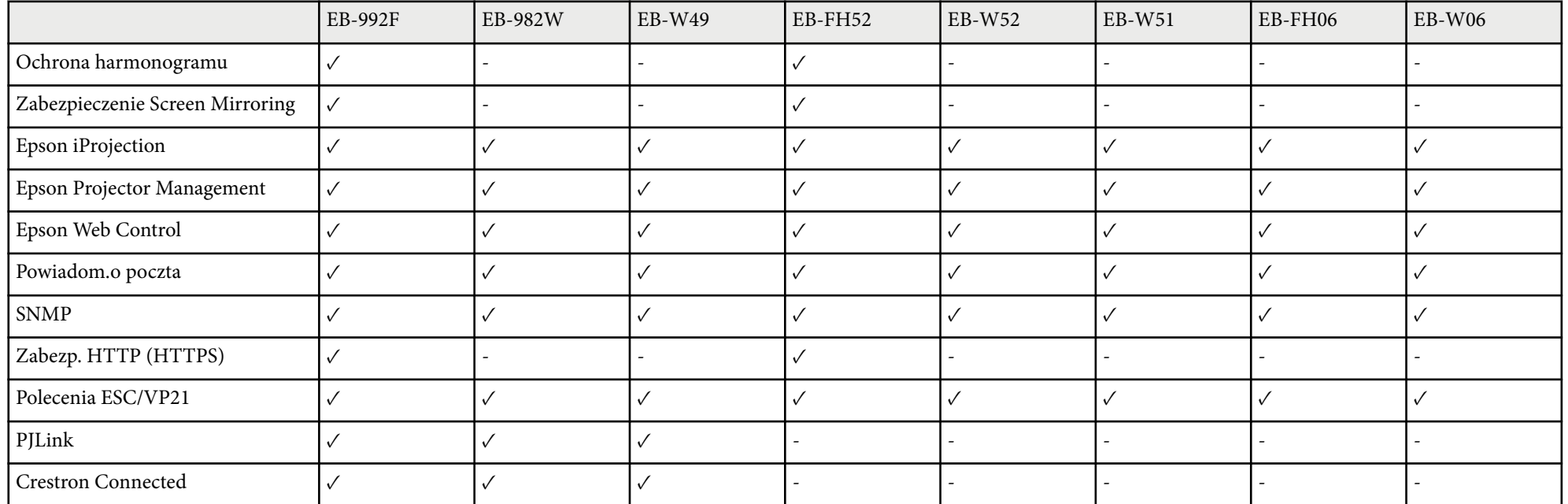

#### **EB‑972/EB‑118/EB‑X49/EB‑E20/EB‑X51/EB‑E10/EB‑X06/EB‑E01/EB‑X500/EB‑E500**

Następująca tabela zawiera listę funkcji obsługiwanych przez każdy model projektora. Obsługiwane funkcje są wskazane znakiem "✓".

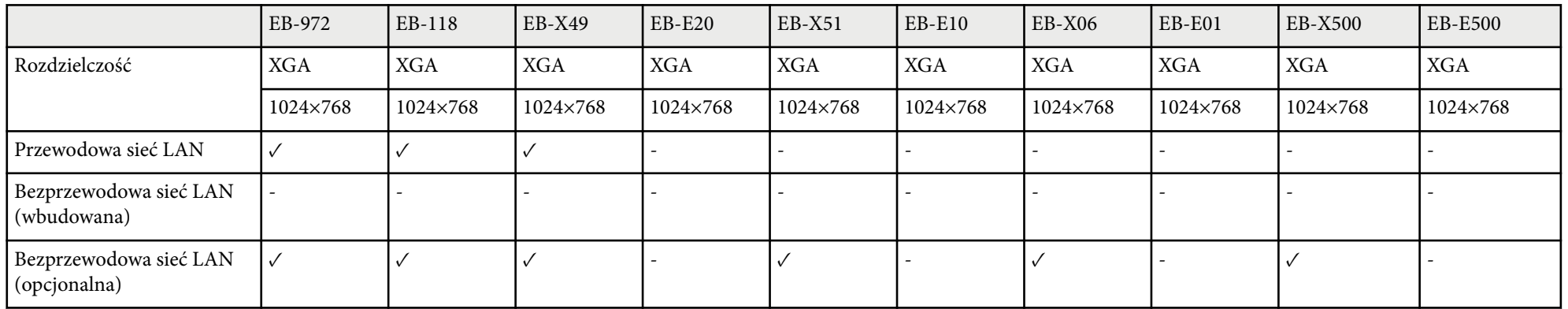

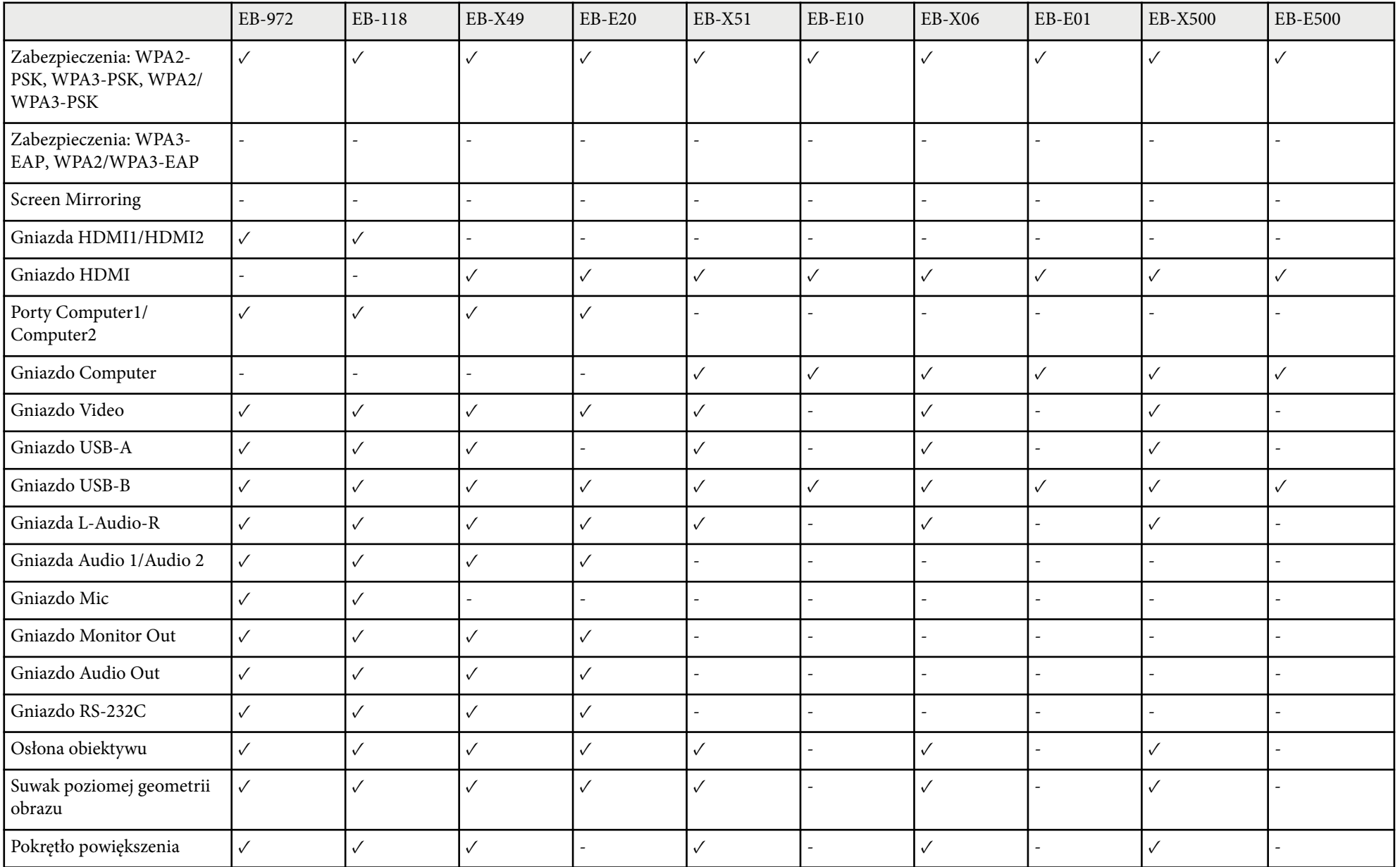

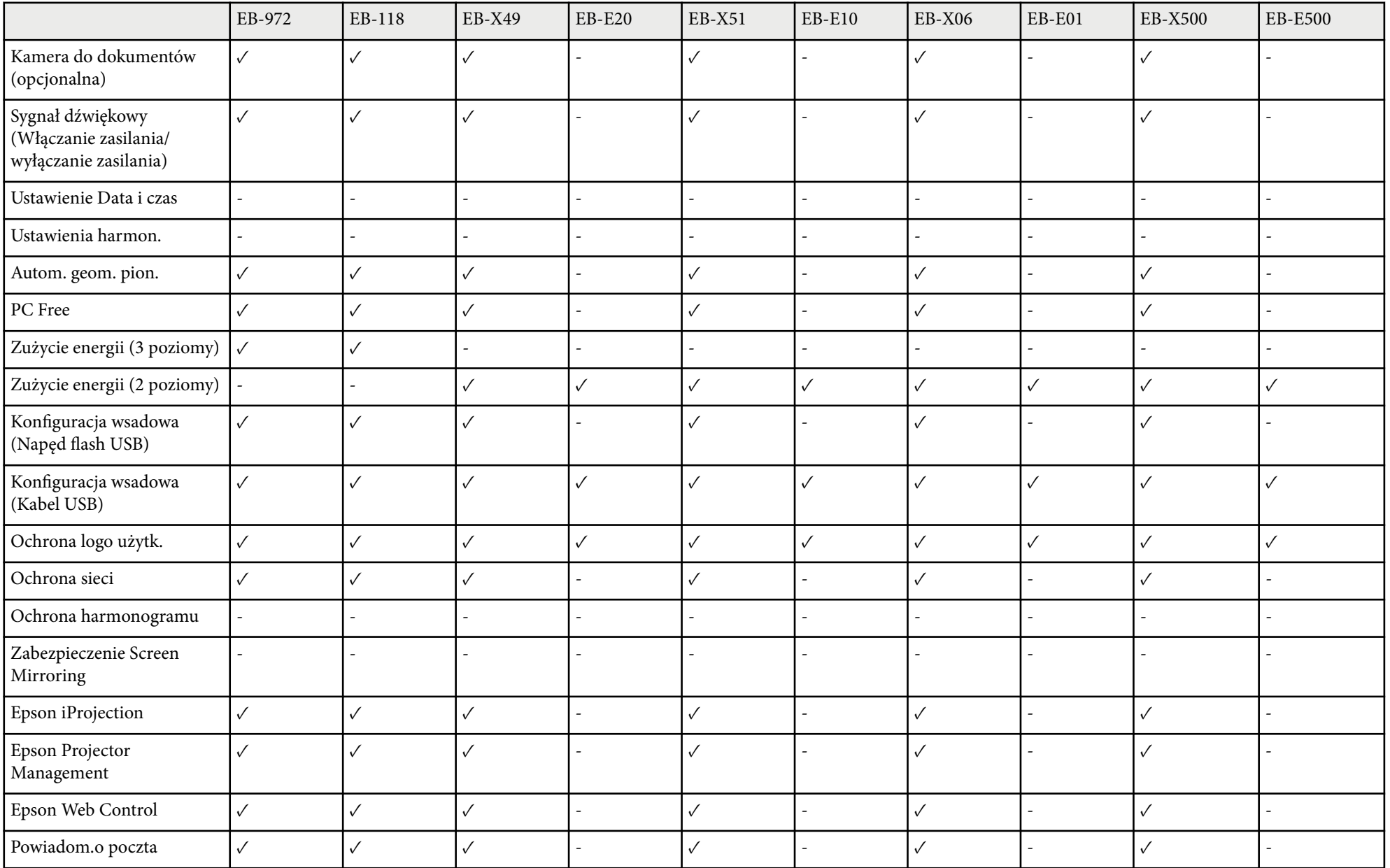

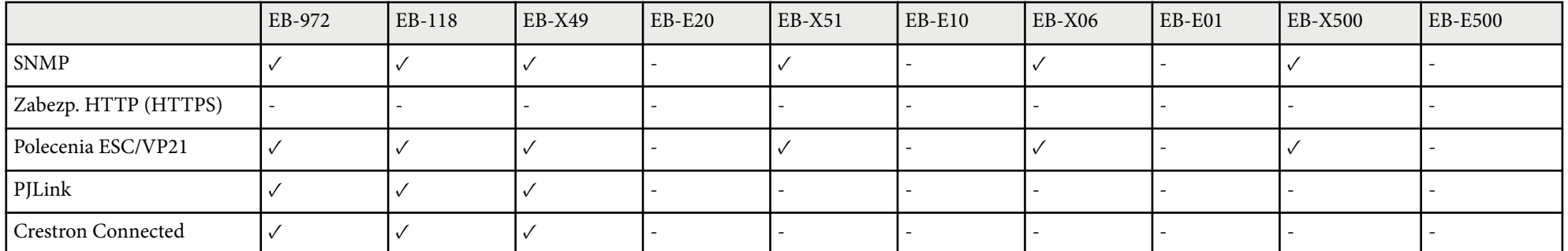

# <span id="page-16-0"></span>**Ogólna prezentacja projektora**

Sprawdź podane części, aby dowiedzieć się więcej o funkcjach i nazwach części projektora.

#### $H$  Tematy pokrewne

- ["Funkcje projektora" str.18](#page-17-0)
- ["Części i funkcje projektora" str.20](#page-19-0)

### <span id="page-17-0"></span>**Funkcje projektora <sup>18</sup>**

Ten projektor jest dostarczany z tymi funkcjami specjalnymi. W celu uzyskania szczegółowych informacji przejdź do poniższych rozdziałów.

#### $H$  Tematy pokrewne

- "Szybkie i łatwe ustawienia" str.18
- "Prosta projekcja bezprzewodowa" str.18

### **Szybkie i łatwe ustawienia**

- Funkcja Włącz zasilanie pozwala na włączenie projektora natychmiast po włożeniu wtyczki do gniazda zasilania.
- Funkcja Autom. wł. zasilania włącza projektor, gdy wykryje on sygnał obrazu z gniazda określonego jako źródło **Autom. wł. zasilania**.
- Funkcja Ekran główny umożliwia łatwy wybór źródła wejścia i przydatnych funkcji.
- Automatyczna pionowa korekcja geometrii w czasie rzeczywistym wyświetla prostokątny ekran ( Autom. geom. pion.).
- Suwak poziomej korekcji umożliwia szybką korektę zniekształceń w poziomie wyświetlanego obrazu.

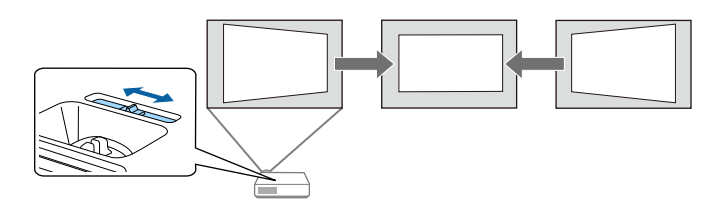

#### $H$  Tematy pokrewne

- ["Włączanie projektora" str.44](#page-43-0)
- ["Ustawienia konfiguracji projektora Menu Zaawansow." str.144](#page-143-0)
- ["Korekcja kształtu obrazu suwakiem Geometria obrazu w poziomie" str.55](#page-54-0)
- ["Autom. geom. pion." str.55](#page-54-0)

• "Lista funkcii" str.11

### **Prosta projekcja bezprzewodowa**

• Funkcja Screen Mirroring do bezprzewodowego łączenia projektora i urządzenia przenośnego z wykorzystaniem technologii Miracast.

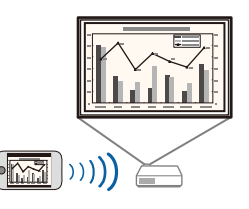

## **Funkcje projektora <sup>19</sup>**

• Program Epson iProjection (Windows/Mac), umożliwia jednoczesną projekcję do czterech obrazów poprzez podzielenie ekranu projekcji. Obrazy można wyświetlać z komputerów w sieci lub ze smartfonów albo tabletów.

W celu uzyskania szczegółów należy zapoznać się z dokumentem *Instrukcja obsługi programu Epson iProjection (Windows/Mac)*.

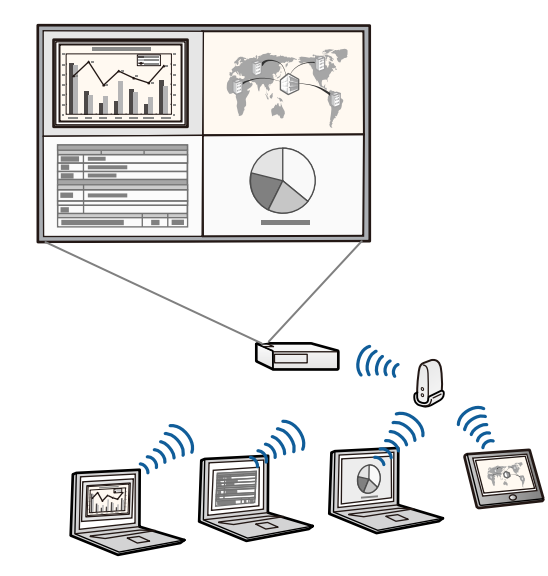

• Niezbędne oprogramowanie można pobrać z następującej strony internetowej: <http://www.epson.com/>

- 
- Program Epson iProjection (iOS/Android) do bezprzewodowego łączenia projektora i urządzenia przenośnego z wykorzystaniem aplikacji dostępnej w App Store lub Google Play.

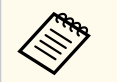

Klient ponosi wszelkie opłaty za komunikację ze sklepem App Store lub Google Play.

• Program Epson iProjection (Chromebook) do bezprzewodowego łączenia projektora i urządzenia Chromebook z wykorzystaniem aplikacji dostępnej w Chrome Web Store.

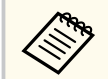

Klient ponosi wszelkie opłaty za komunikację ze sklepem Chrome Web Store.

#### $\rightarrow$  **Tematy pokrewne**

- ["Używanie projektora w sieci" str.94](#page-93-0)
- ["Lista funkcji" str.11](#page-10-0)

<span id="page-19-0"></span>Następujące części zawierają objaśnienie elementów projektora i ich funkcji. Wszystkie funkcje opisane w niniejszym podręczniku są omówione przy użyciu ilustracji EB-992F, chyba że będzie wskazane inaczej.

#### $H$  Tematy pokrewne

- "Elementy projektora przód" str.20
- ["Elementy projektora tył" str.21](#page-20-0)
- ["Elementy projektora podstawa" str.23](#page-22-0)
- ["Elementy projektora Panel sterowania" str.23](#page-22-0)
- ["Elementy projektora Pilot" str.25](#page-24-0)
- ["Lista funkcji" str.11](#page-10-0)

### **Elementy projektora - przód**

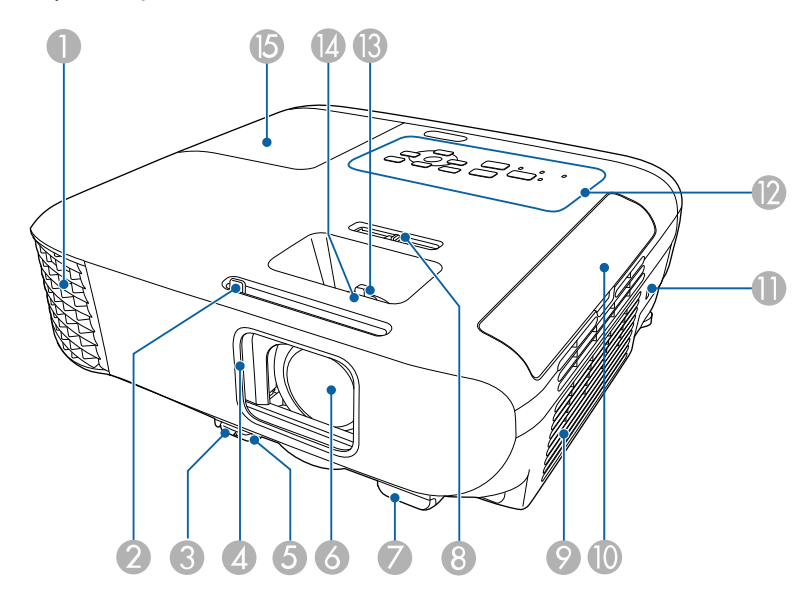

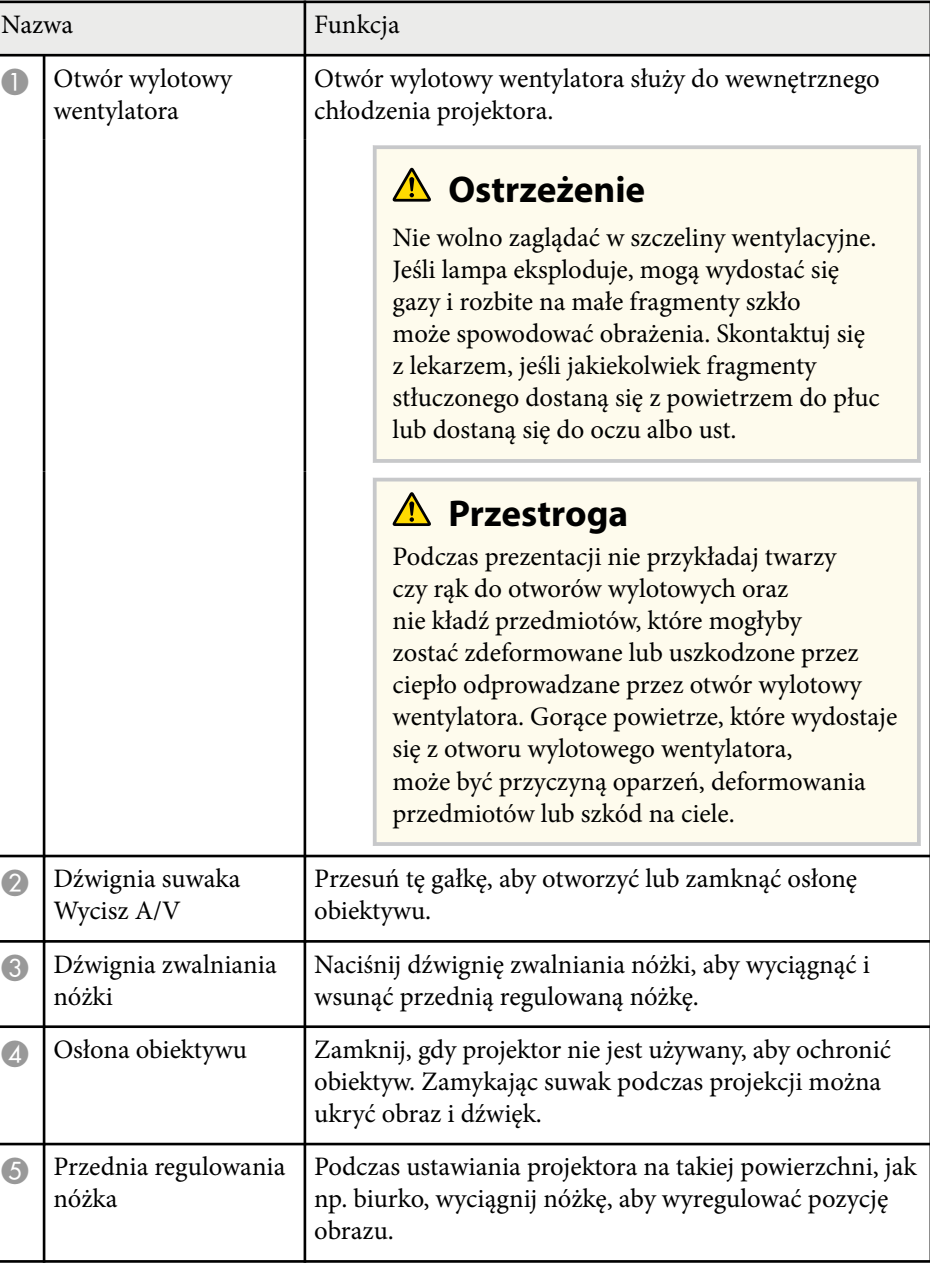

<span id="page-20-0"></span>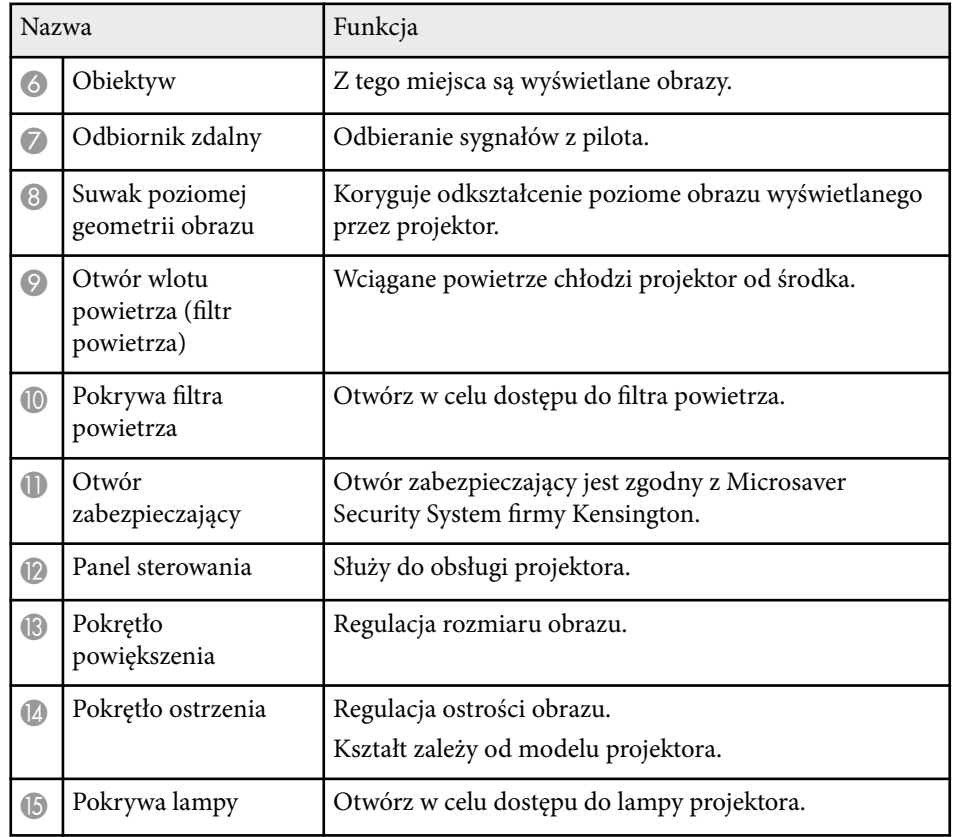

#### **H** Tematy pokrewne

- ["Zmiana rozmiaru obrazu pokrętłem powiększenia" str.60](#page-59-0)
- ["Ustawianie ostrości obrazu z użyciem pokrętła ostrości" str.61](#page-60-0)
- ["Stan wskaźnika projektora" str.182](#page-181-0)
- ["Korekcja kształtu obrazu suwakiem Geometria obrazu w poziomie" str.55](#page-54-0)
- ["Lista funkcji" str.11](#page-10-0)

### **Elementy projektora - tył**

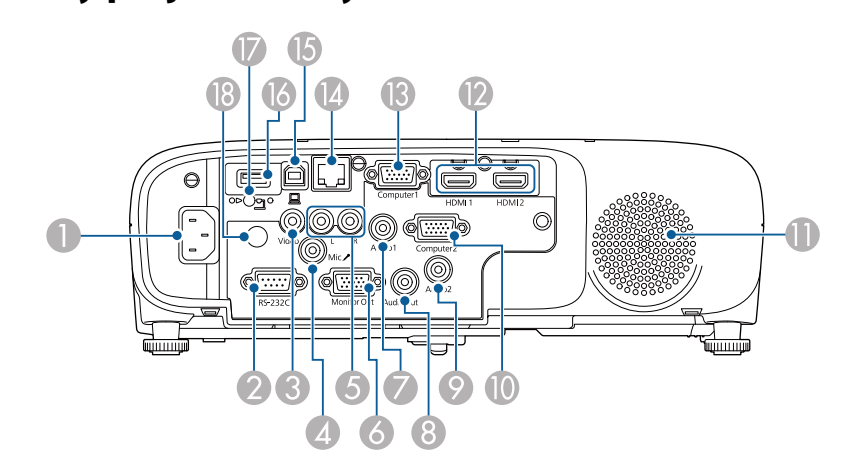

#### **EB‑E01/EB‑E500**

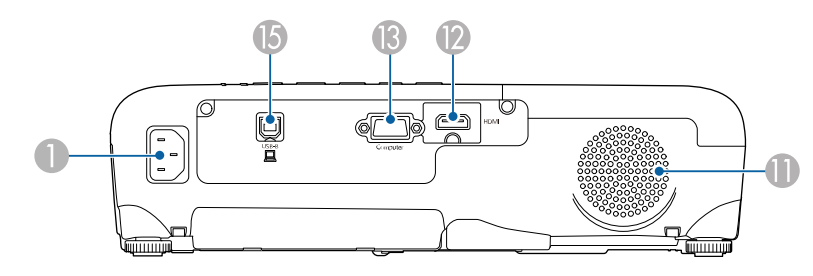

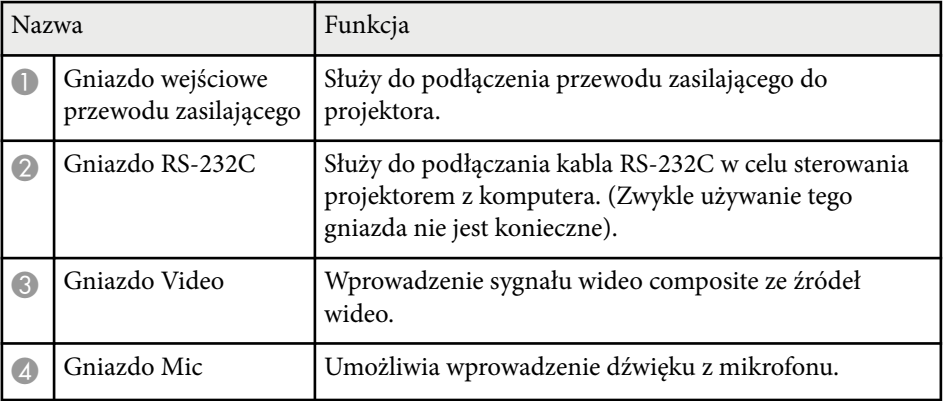

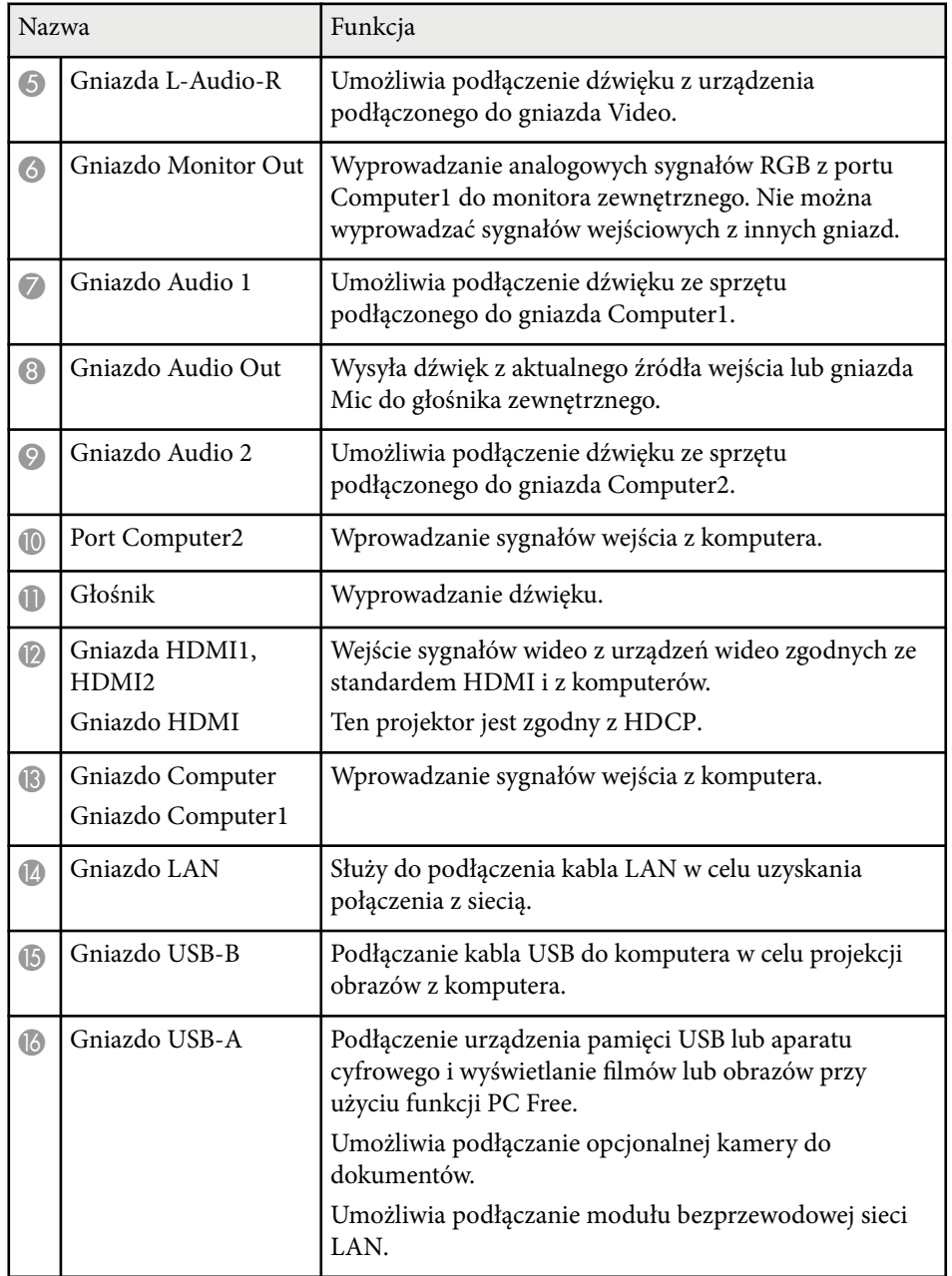

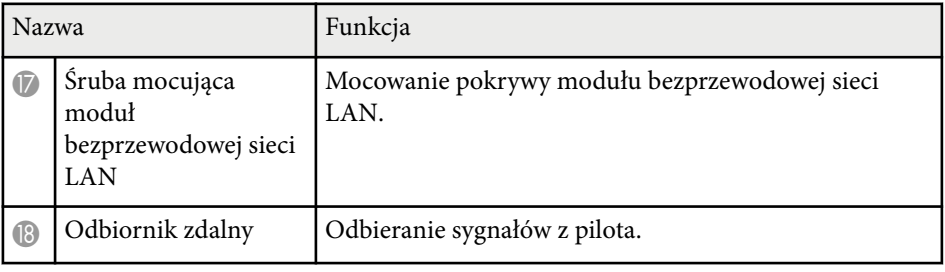

#### $H$  Tematy pokrewne

• ["Lista funkcji" str.11](#page-10-0)

<span id="page-22-0"></span>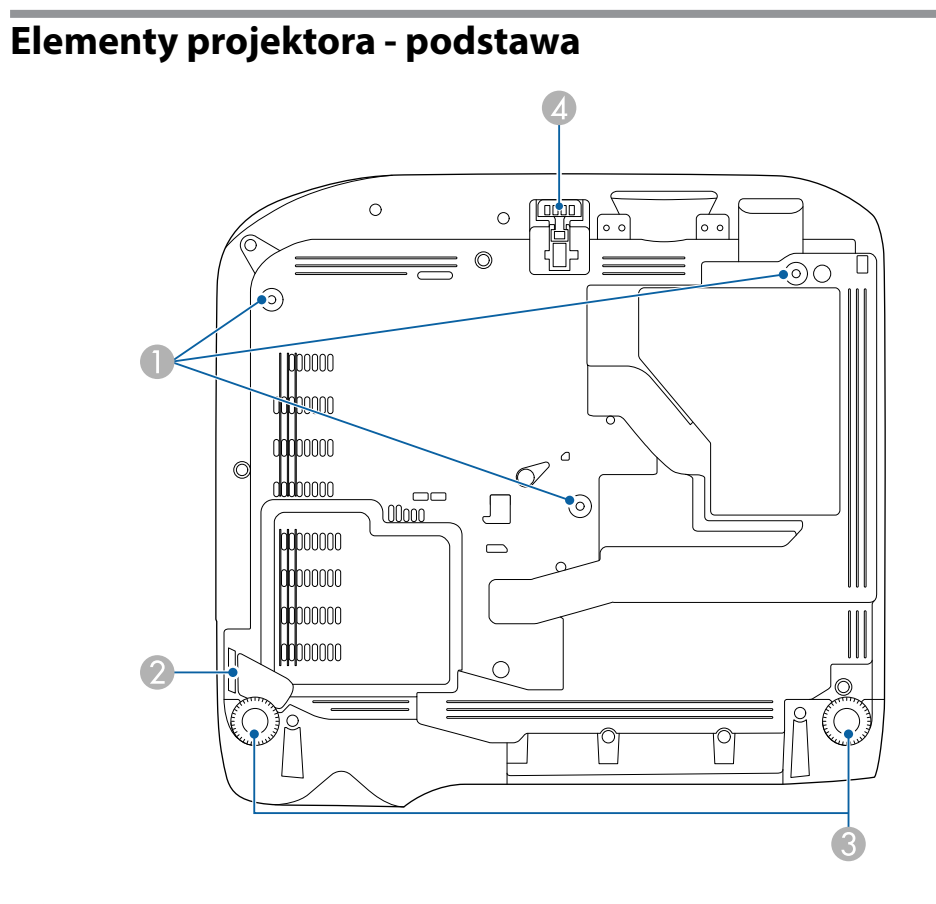

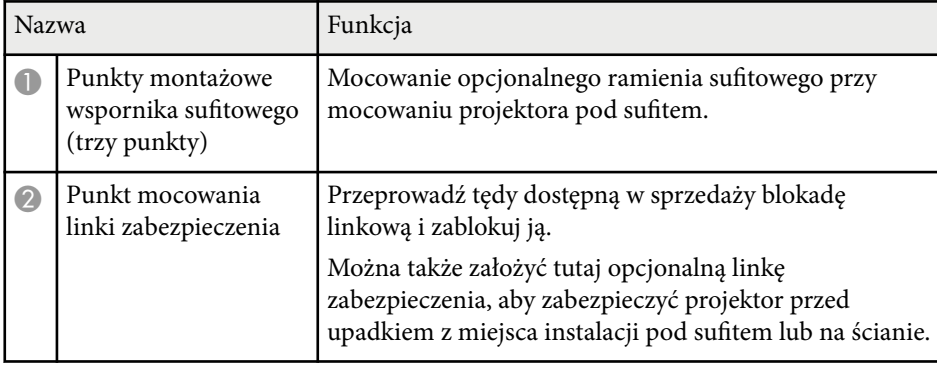

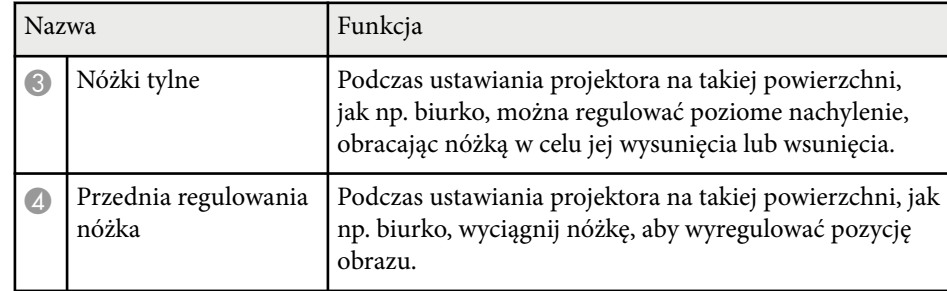

#### $\rightarrow$  **Tematy pokrewne**

• ["Instalacja linki zabezpieczającej" str.93](#page-92-0)

## **Elementy projektora - Panel sterowania**

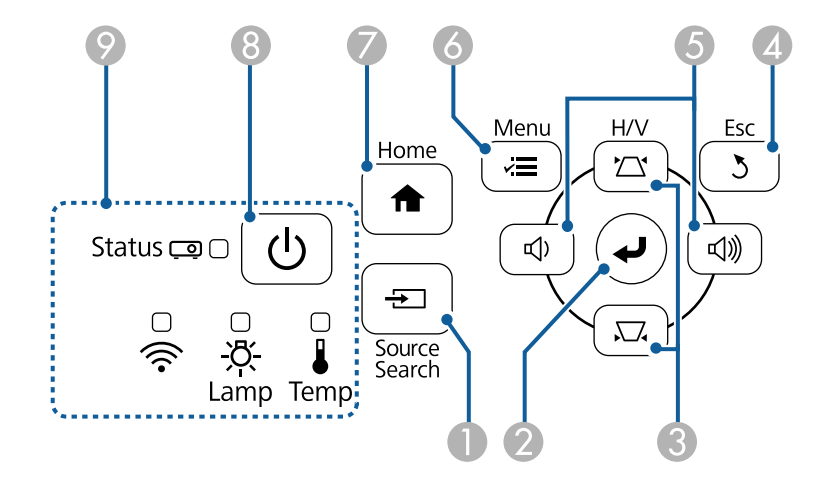

#### **EB‑E20/EB‑E10/EB‑E01/EB‑E500**

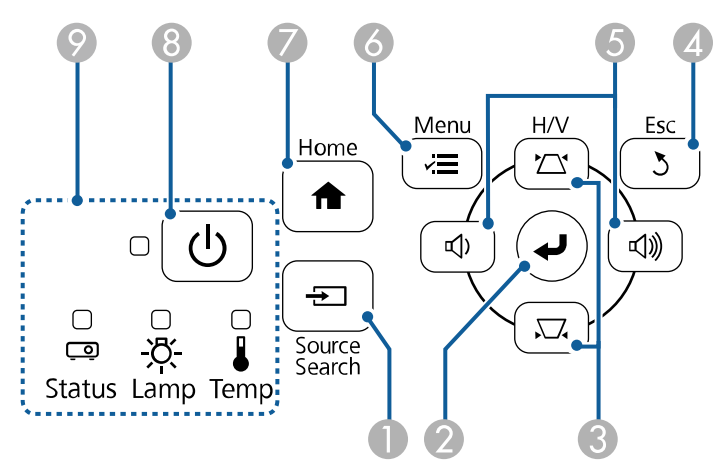

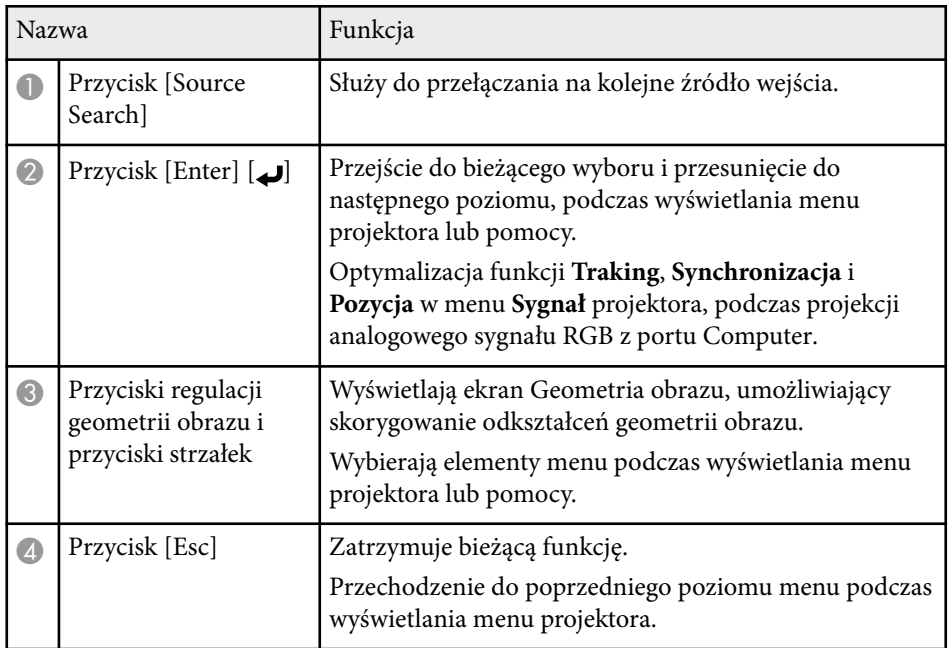

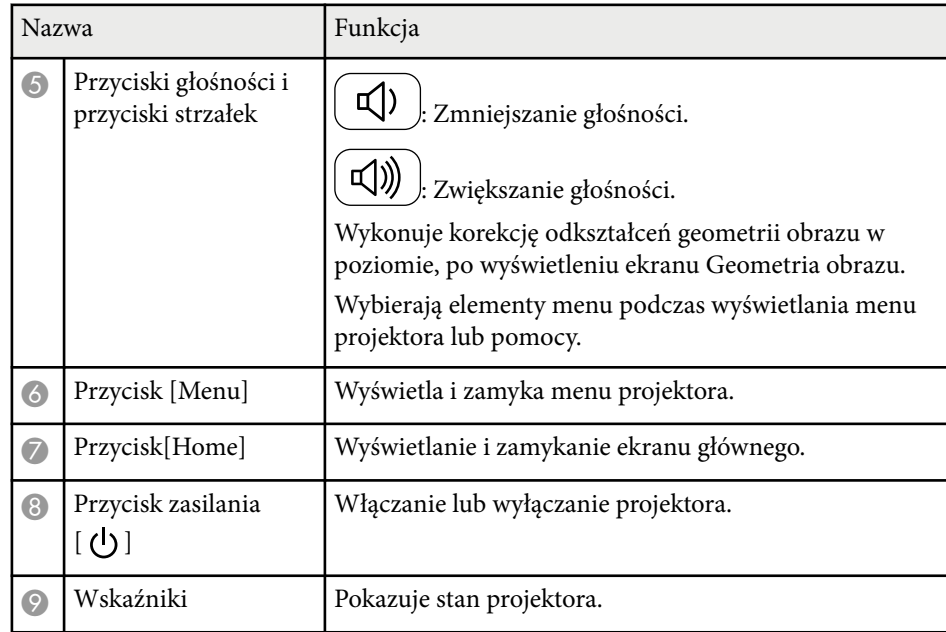

#### $H$  Tematy pokrewne

- ["Ustawienia sygnału wejścia Menu Sygnał" str.141](#page-140-0)
- ["Ekran główny" str.45](#page-44-0)
- ["Stan wskaźnika projektora" str.182](#page-181-0)
- ["Korekcja kształtu obrazu przyciskami geometrii obrazu" str.56](#page-55-0)

<span id="page-24-0"></span>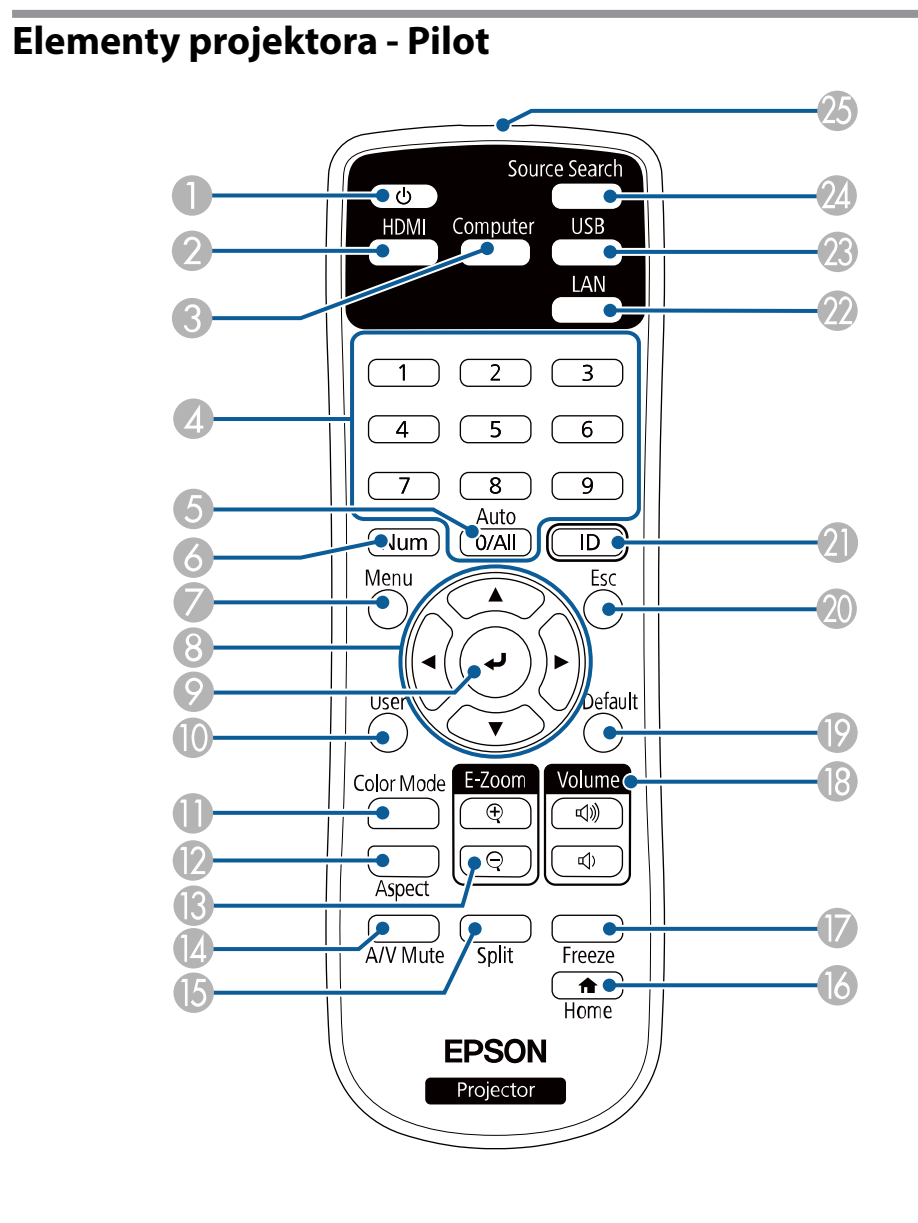

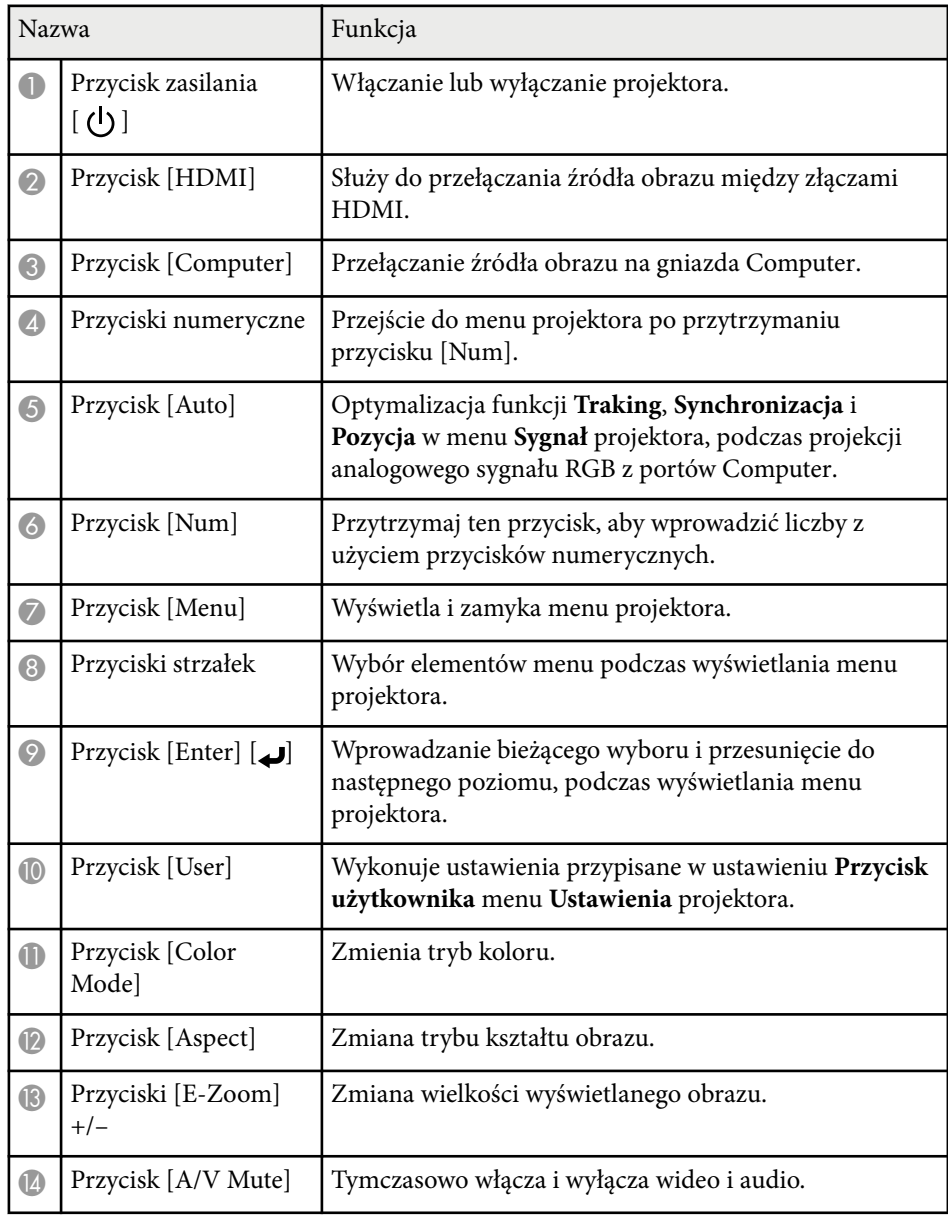

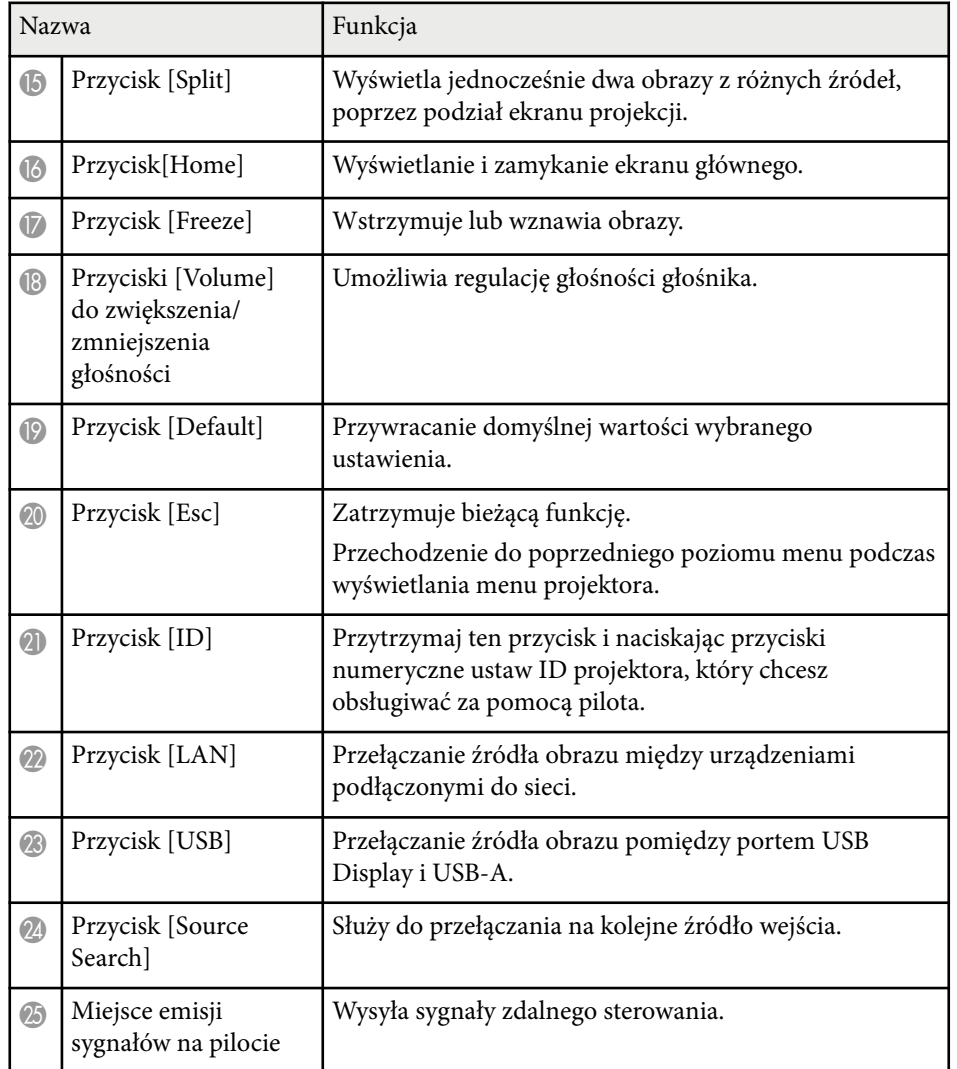

- $H$  Tematy pokrewne
- ["Ustawienia sygnału wejścia Menu Sygnał" str.141](#page-140-0)
- ["Współczynnik kształtu obrazu" str.64](#page-63-0)
- ["Ustawienia konfiguracji projektora Menu Zaawansow." str.144](#page-143-0)
- ["Projekcja prezentacji PC Free" str.74](#page-73-0)
- ["Jednoczesna projekcja dwóch obrazów" str.71](#page-70-0)
- ["Regulacja jakości obrazu \(Tryb koloru\)" str.67](#page-66-0)
- ["Używanie projektora w sieci" str.94](#page-93-0)
- ["Podłączenie do komputera w celu przekazywania wideo i audio przez USB"](#page-31-0)  $str.32$
- ["Ekran główny" str.45](#page-44-0)

# <span id="page-26-0"></span>**Konfiguracja projektora**

Wykonaj instrukcje opisane w tych punktach w celu skonfigurowania projektora.

#### $H$  **Tematy pokrewne**

- ["Ulokowanie projektora" str.28](#page-27-0)
- ["Połączenia projektora" str.31](#page-30-0)
- ["Instalacja baterii w pilocie" str.40](#page-39-0)
- ["Obsługa pilotem" str.41](#page-40-0)
- ["Otwieranie osłony obiektywu" str.42](#page-41-0)

## <span id="page-27-0"></span>**Ulokowanie projektora <sup>28</sup>**

W celu projekcji obrazu projektor można umieścić na prawie każdej płaskiej powierzchni.

Projektor można także podwiesić pod sufitem, aby używać go w stałym miejscu. Przy montażu pod sufitem wymagane jest opcjonalne ramię do mocowania po sufitem.

Podczas wyboru miejsca ulokowania projektora należy wziąć pod uwagę następujące czynniki:

• Projektor należy umieścić na mocnej, równej powierzchni lub zainstalować go, używając dopasowanego wspornika lub ramienia montażowego.

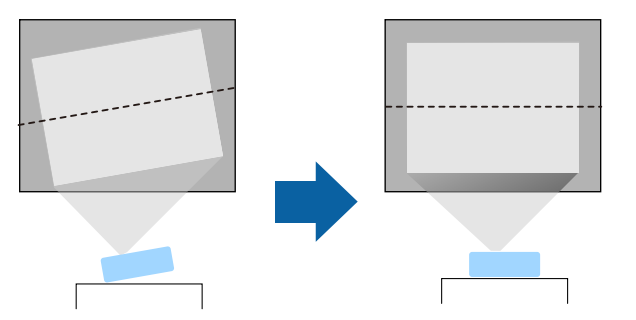

• Dookoła projektora i pod projektorem należy pozostawić dużo miejsca na wentylację i nie ustawiać na nim lub obok niego niczego, co mogłoby blokować wentylację.

• Umieść projektor na wprost ekranu, nie pod kątem.

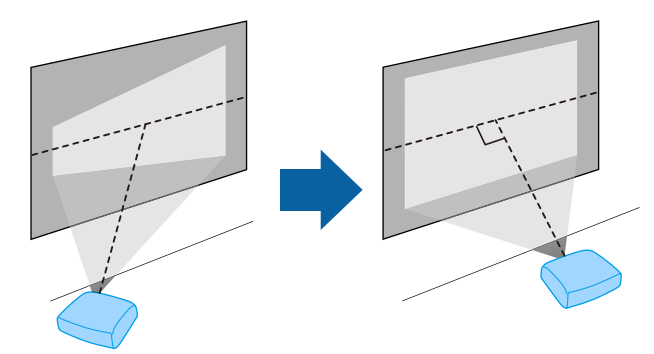

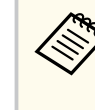

Jeśli nie można zainstalować projektora na wprost ekranu, należy wykonać korekcję zniekształceń geometrycznych za pomocą elementów sterowania projektora. Aby uzyskać najlepszej jakości obrazy, zalecamy wykonanie regulacji pozycji instalacji projektora, aby uzyskać prawidłowy rozmiar i kształt obrazu.

### **Ostrzeżenie**

- Przy podwieszeniu projektora pod sufitem należy najpierw zainstalować ramię do montażu sufitowego. Nieprawidłowa instalacja projektora może spowodować jego upadek i spowodować uszkodzenie sprzętu lub obrażenia ciała.
- Przy montażu pod sufitem nie należy używać materiałów klejących do punktów montażowych, aby zapobiec odkręcaniu się śrub ani używać do projektora smarów, olejów albo podobnych substancji; obudowa projektora może popękać i spowodować jego odpadnięcie od ramienia do montażu sufitowego. Może to spowodować poważne obrażenia ciała u osób znajdujących się pod wspornikiem sufitowym i doprowadzić do uszkodzenia projektora.
- Niezainstalowanie wspornika sufitowego i projektora, może spowodować upadek projektora. Po instalacji określonego wspornika Epson, obsługującego projektor, należy zamocować projektor we wszystkich punktach montażowych wspornika sufitowego. Należy także zabezpieczyć projektor i wsporniki linką o wytrzymałości wystarczającej do utrzymania ich ciężaru.
- Projektora nie należy instalować w miejscu narażonym na oddziaływanie wysokich stężeń poziomów zapylenia lub wilgotności albo w miejscach zadymionych lub zaparowanych. W przeciwnym razie, może to spowodować pożar lub porażenie prądem elektrycznym. Obudowa projektora może zostać także odkształcona lub uszkodzona, a to może spowodować wypadnięcie projektora ze wspornika montażowego.

#### **Przykładowe środowiska, które mogą spowodować upadek projektora z powodu zniekształcenia obudowy projektora**

- Miejsca narażone na nadmierne zadymienie lub oleistych cząstek stałych, takie jak fabryki lub kuchnie
- Miejsca zawierające lotne rozpuszczalniki lub chemikalia, takie jak fabryki lub laboratoria
- Miejsca w których projektor może być narażony na oddziaływanie detergentów lub chemikaliów, takie jak fabryki lub kuchnie
- Miejsca w których często są używane olejki aromatyczne, takie jak pomieszczenia relaksacyjne
- W pobliżu urządzeń do obsługi imprez, wytwarzających nadmierne ilości dymu, oleistych cząstek stałych albo piany

### **Ostrzeżenie**

- Nie należy zakrywać wlotu lub wylotów powietrza na obudowie projektora. Ich zakrycie mogłoby spowodować wzrost temperatury wewnątrz urządzenia, a w rezultacie pożar.
- Projektora nie należy używać lub przechowywać w miejscach, gdzie będzie narażony na oddziaływanie kurzu lub brudu. W przeciwnym razie, może pogorszyć się jakość wyświetlanego obrazu lub może wystąpić zatkanie filtra powietrza, powodując awarię lub pożar.
- Nie należy montować projektora na niestabilnej powierzchni lub w miejscu, które nie wytrzyma podanego obciążenia. W przeciwnym razie projektor może spaść lub przewrócić się doprowadzając do wypadku i obrażeń ciała.
- W przypadku montażu na wysokości należy przedsięwziąć środki zapobiegające spadnięciu projektora, używając przewodów zabezpieczających urządzenie w przypadku nagłych wydarzeń takich jak trzęsienie ziemi. Nieprawidłowo zamontowany projektor może spaść doprowadzając do wypadku i obrażeń ciała.
- Nie należy instalować w miejscach, gdzie może wystąpić uszkodzenia z powodu oddziaływania soli lub w miejscach narażonych na powodujący korozję gaz, takich jak opary siarki z gorących źródeł. W przeciwnym razie, korozja może spowodować upadek projektora. Może to także spowodować awarię projektora.

#### **Uwaga**

- Nie należy używać projektora po jego obróceniu na bok. Może to spowodować jego awarię.
- Jeśli projektor jest używany na wysokości powyżej 1500 m, należy ustawić **Tryb dużej wysokości** na **Włączone** w menu projektora, aby zapewnić prawidłową regulację temperatury wewnętrznej projektora.
	- s**Zaawansow.** > **Działanie** > **Tryb dużej wysokości**
- Nie należy używać projektora w pomieszczeniach zapylonych bądź o wysokiej wilgotności ani w pomieszczeniach zadymionych dymem z ognia bądź tytoniu.

#### $H$  Tematy pokrewne

• ["Konfiguracja projektora i opcje instalacji" str.30](#page-29-0)

## <span id="page-29-0"></span>**Ulokowanie projektora <sup>30</sup>**

- "Odległość od ekranu" str.30
- ["Kształt obrazu" str.55](#page-54-0)
- ["Ustawienia konfiguracji projektora Menu Zaawansow." str.144](#page-143-0)

### **Konfiguracja projektora i opcje instalacji**

Projektor można skonfigurować lub zainstalować w następujący sposób: Przód/Tył

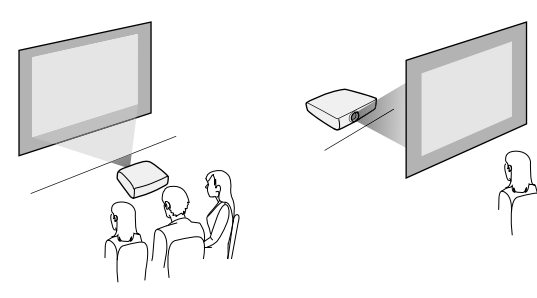

Przód sufit/Tył sufit

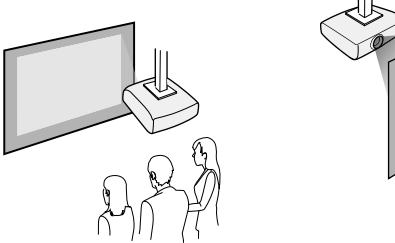

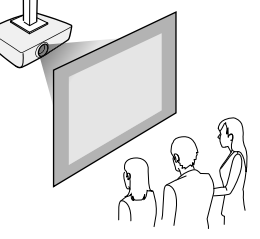

Upewnij się, że wybrana została prawidłowa opcja **Projekcja** w menu **Zaawansow.**, zgodnie z zastosowanym sposobem instalacji.

#### $H$  **Tematy pokrewne**

• ["Tryby projekcji" str.51](#page-50-0)

### **Odległość od ekranu**

Odległość projektora od ekranu determinuje przybliżony rozmiar obrazu. Rozmiar obrazu powiększa się, im dalej od ekranu znajduje się projektor, ale zależy to od współczynnika powiększenia, współczynnika kształtu i innych ustawień.

Sprawdź Dodatek, aby określić przybliżoną odległość projektora od ekranu, w oparciu o rozmiar obrazu projekcji.

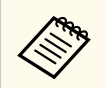

Po korekcji geometrii obrazu obraz jest trochę mniejszy.

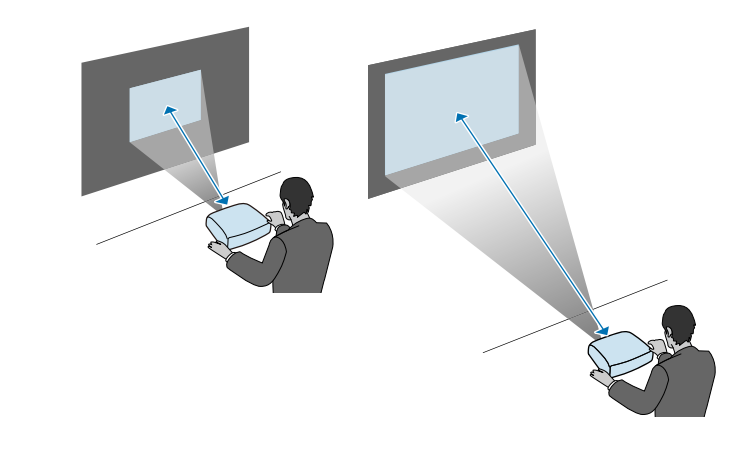

#### $H$  Tematy pokrewne

• ["Rozmiar ekranu i odległość projekcji" str.201](#page-200-0)

<span id="page-30-0"></span>Sprawdź te części w celu uzyskania informacji o łączeniu projektora z różnymi źródłami projekcji.

#### **Uwaga**

Sprawdź kształt i kierunek złączy wszystkich kabli, które mają zostać podłączone. Jeśli wtyczka nie pasuje, nie należy jej wpychać do gniazda na siłę. Może to spowodować uszkodzenie albo awarię urządzenia lub projektora.

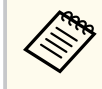

Zapoznaj się z dokumentem *Przewodnik szybkiego startu* w celu uzyskania listy kabli dostarczanych wraz z projektorem. W razie potrzeby dokonaj zakupu opcjonalnych lub dostępnych w handlu kabli.

#### $H$  Tematy pokrewne

- "Podłaczenie do komputera" str.31
- ["Podłączenie do źródeł wideo" str.34](#page-33-0)
- ["Podłączenie do zewnętrznych urządzeń USB" str.35](#page-34-0)
- ["Podłączenie kamery do dokumentów" str.37](#page-36-0)
- ["Podłączenie do urządzeń zewnętrznych" str.37](#page-36-0)

### **Podłączenie do komputera**

Wykonaj instrukcje podane w tych częściach w celu podłączenia komputera do projektora.

#### $H$  Tematy pokrewne

- "Podłączenie do komputera w celu przekazywania wideo VGA i audio" str.31
- ["Podłączenie do komputera w celu przekazywania wideo i audio przez USB"](#page-31-0) [str.32](#page-31-0)
- ["Podłączenie do komputera w celu przekazywania wideo i audio przez](#page-32-0) [HDMI" str.33](#page-32-0)

#### **Podłączenie do komputera w celu przekazywania wideo VGA i audio**

Projektor można podłączyć do komputera z użyciem kabla VGA komputera.

Dźwięk można odtwarzać przez głośniki projektora, po podłączeniu za pomocą dostępnego w handlu kabla stereo audio mini-jack 3,5 mm.

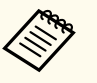

- Aby podłączyć komputer, który nie jest wyposażony w gniazdo wideo VGA, należy zastosować adapter, który umożliwia podłączenie do gniazda wideo VGA projektora.
- W menu **Zaawansow.** projektora, można również ustawić gniazdo używane dla wyjścia audio.

s**Zaawansow.** > **Ustawienia A/V** > **Ustawienia audio** > **Wyjście audio**

• Należy się upewnić, że kabel audio ma etykietę "Brak oporności".

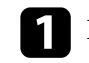

a Podłącz kabel VGA komputera do gniazda monitora w komputerze.

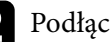

b Podłącz drugi koniec do gniazda Computer projektora.

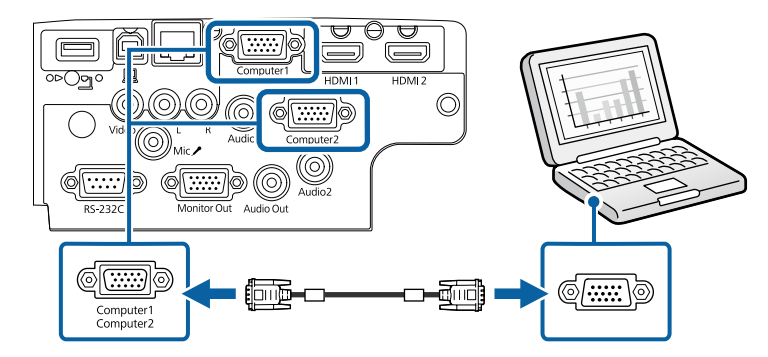

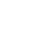

Dokręć śruby złącza VGA.

<span id="page-31-0"></span>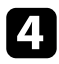

d Podłącz kabel audio do złącza słuchawek laptopa albo do gniazda wyjścia audio komputera stacjonarnego.

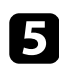

e Podłącz drugi koniec do gniazda Audio, odpowiadającego używanemu gniazdu Computer.

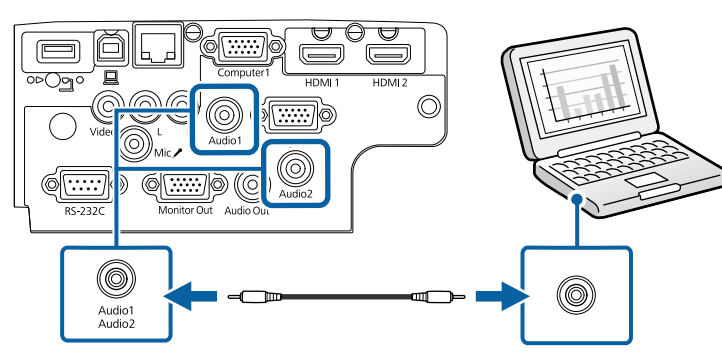

#### **W** Tematy pokrewne

- ["Ustawienia konfiguracji projektora Menu Zaawansow." str.144](#page-143-0)
- ["Lista funkcji" str.11](#page-10-0)

#### **Podłączenie do komputera w celu przekazywania wideo i audio przez USB**

Jeśli komputer spełnia wymagania systemowe, sygnał wideo i audio do projektora można przekazywać przez gniazdo USB komputera. Ta funkcja jest określana jako USB Display. Podłącz projektor do komputera przy użyciu kabla USB.

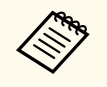

• W przypadku użycia huba USB, połączenie może nie działać prawidłowo. Podłącz kabel USB bezpośrednio do projektora.

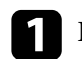

a Podłącz kabel do gniazda USB-B projektora.

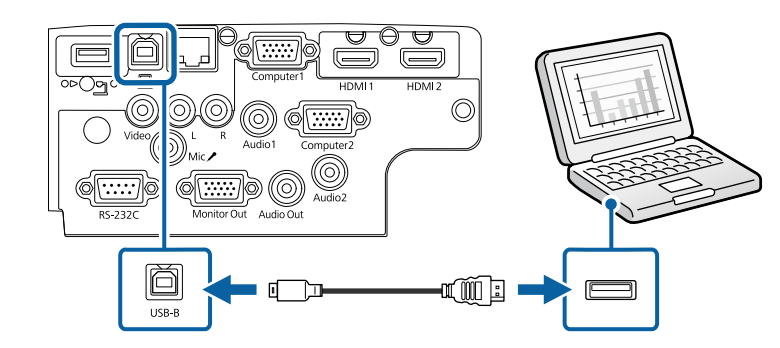

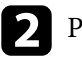

b Podłącz drugi koniec do wolnego gniazda USB komputera.

c Włącz projektor i komputer.

W celu instalacji oprogramowania Epson USB Display, należy wykonać jedną z następujących czynności:

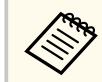

To oprogramowanie należy zainstalować jedynie przy pierwszym podłączeniu projektora do komputera.

- Windows: W wyświetlonym oknie dialogowym, wybierz **Uruchom:EMP\_UDSE.EXE** w celu instalacji oprogramowania Epson USB Display.
- Mac: Na ekranie wyświetlony zostanie folder konfiguracji Epson USB Display. Wybierz **USB Display Installer** i wykonaj instrukcje ekranowe w celu instalacji oprogramowania Epson USB Display. Jeśli folder USB Display **Setup** nie zostanie wyświetlony automatycznie, kliknij dwukrotnie **EPSON\_PJ\_UD** > **USB Display Installer**.

<span id="page-32-0"></span>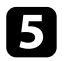

e Wykonaj wszystkie instrukcje ekranowe.

Dopóki wykonywana jest projekcja obrazów, nie należy odłączać kabla USB lub wyłączać projektora.

Projektor wyświetla obraz z pulpitu komputera i wyprowadza dźwięk, jeśli prezentacja zawiera audio.

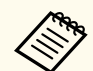

- Jeśli projektor nie wyświetla żadnych obrazów, wykonaj jedną z następujących czynności:
	- Windows: Kliknij **Wszystkie programy** > **EPSON Projector** > **Epson USB Display** > **Epson USB Display Ver.x.xx**.
	- Mac: Dwukrotnie kliknij ikonę **USB Display** w folderze **Application**.
- Po zakończeniu projekcji wykonaj jedną z następujących czynności:
	- Windows: Odłącz kabel USB. Nie jest konieczne korzystanie z funkcji **Bezpieczne usuwanie sprzętu**.
	- Mac: Wybierz **Odłącz** w menu ikon **USB Display** na pasku zadań lub **Dock**, a następnie odłącz kabel USB.

#### **H** Tematy pokrewne

- ["Wymagania systemu USB Display" str.220](#page-219-0)
- "Lista funkcii" str.11

#### **Podłączenie do komputera w celu przekazywania wideo i audio przez HDMI**

Jeśli komputer jest wyposażony w gniazdo HDMI, możesz podłączyć go do projektora przy użyciu kabla HDMI i wysyłać dźwięk z komputera wraz z wyświetlanym obrazem.

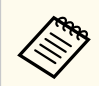

Aby podłączyć komputer Mac, który nie jest wyposażony w złącze HDMI, należy zakupić adapter umożliwiający podłączenie do złącza HDMI projektora. Skontaktuj się z firmą Apple w celu uzyskania listy zgodnych, opcjonalnych adapterów. Starsze komputery Mac (z roku 2009 i wcześniejsze), mogą nie obsługiwać dźwięku przez gniazdo HDMI.

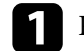

a Podłącz kabel HDMI komputera do gniazda wyjścia HDMI komputera.

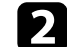

b Podłącz drugi koniec do złącza HDMI w projektorze.

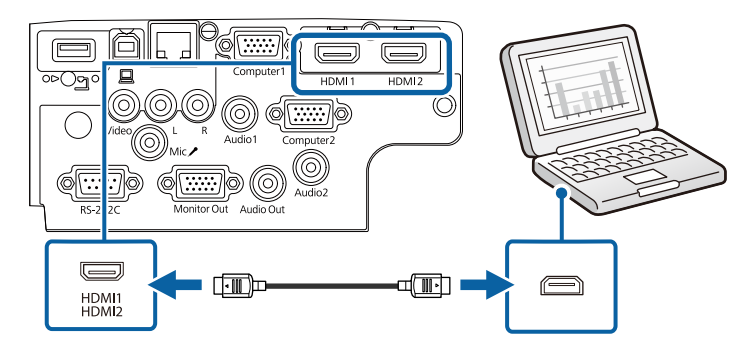

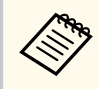

W przypadku problemów ze słyszalnością dźwięku przez połączenie HDMI, podłącz jeden koniec dostępnego w handlu kabla stereo audio 3,5 mm ze złączem typu mini-jack, do gniazda Audio projektora, a drugi koniec do gniazda wyjścia audio komputera. Wybierz gniazdo wejścia audio, do którego ma być podłączony komputer w menu **Zaawansow.** projektora.

s**Zaawansow.** > **Ustawienia A/V** > **Ustawienia audio** > **Wyjście audio HDMI**

s**Zaawansow.** > **Ustawienia A/V** > **Ustawienia audio** > **Wyjście audio HDMI1**

s**Zaawansow.** > **Ustawienia A/V** > **Ustawienia audio** > **Wyjście audio HDMI2**

#### <span id="page-33-0"></span>**H** Tematy pokrewne

- ["Ustawienia konfiguracji projektora Menu Zaawansow." str.144](#page-143-0)
- ["Lista funkcji" str.11](#page-10-0)

### **Podłączenie do źródeł wideo**

Wykonaj instrukcje opisane podane w tych częściach w celu podłączenia do projektora urządzeń wideo.

- Jeśli gniazdo podłączanego urządzenia ma nietypowy kształt, aby podłączyć je do projektora, należy użyć dostarczonego z urządzeniem kabla lub kabla opcjonalnego.
- Rodzaj kabla zależy od sygnału wyjściowego podłączonego sprzętu wideo.
- Niektóre rodzaje sprzętu wideo pozwalają na wysyłanie różnych sygnałów. Aby się dowiedzieć, jaki rodzaj sygnałów może wysyłać urządzenie wideo, należy sprawdzić dołączoną do niego dokumentację.

#### $H$  **Tematy pokrewne**

- "Podłączanie do źródła wideo HDMI" str.34
- ["Podłączenie do źródła Composite Video" str.35](#page-34-0)

#### **Podłączanie do źródła wideo HDMI**

Jeśli źródło wideo jest wyposażone w złącze HDMI, można je podłączyć do projektora przy użyciu kabla HDMI i wysyłać dźwięk źródła obrazu wraz z wyświetlanym obrazem.

#### **Uwaga**

Nie należy włączać źródła wideo, przed podłączeniem do projektora. Może to spowodować uszkodzenie projektora.

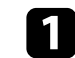

a Podłącz kabel HDMI komputera do gniazda wyjścia HDMI źródła wideo.

b Podłącz drugi koniec do złącza HDMI w projektorze.

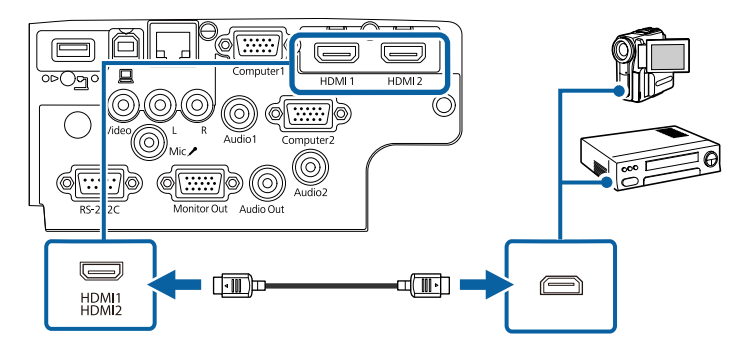

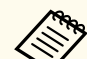

W przypadku problemów ze słyszalnością dźwięku przez połączenie HDMI podłącz jeden koniec dostępnego w handlu kabla stereofonicznego audio mini-jack 3,5 mm do gniazda Audio w projektorze, a drugi koniec do gniazda wyjścia audio źródła wideo. Wybierz gniazdo wejścia audio, do którego ma być podłączony komputer w menu **Zaawansow.** projektora.

s**Zaawansow.** > **Ustawienia A/V** > **Ustawienia audio** > **Wyjście audio HDMI**

s**Zaawansow.** > **Ustawienia A/V** > **Ustawienia audio** > **Wyjście audio HDMI1**

s**Zaawansow.** > **Ustawienia A/V** > **Ustawienia audio** > **Wyjście audio HDMI2**

#### $\rightarrow$  **Tematy pokrewne**

- ["Ustawienia konfiguracji projektora Menu Zaawansow." str.144](#page-143-0)
- ["Lista funkcji" str.11](#page-10-0)

#### <span id="page-34-0"></span>**Podłączenie do źródła Composite Video**

Jeśli źródło wideo jest wyposażone w gniazdo composite wideo, można je podłączyć do projektora przy użyciu kabla wideo RCA lub kabla A/V.

Dźwięk można odtwarzać przez głośniki projektora po podłączeniu za pomocą dostępnego w handlu kabla audio RCA.

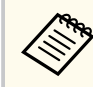

Należy się upewnić, że kabel audio ma etykietę "Brak oporności".

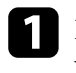

a Podłącz kabel z żółtym złączem do żółtego gniazda wyjścia wideo źródła wideo.

#### Podłącz drugi koniec do gniazda Video projektora.

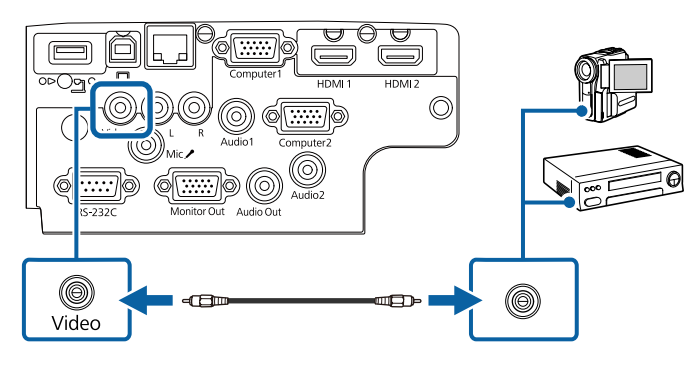

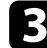

Podłącz kabel audio do gniazd wyjścia audio źródła wideo.

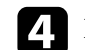

d Podłącz drugi koniec do gniazd L-Audio-R w projektorze.

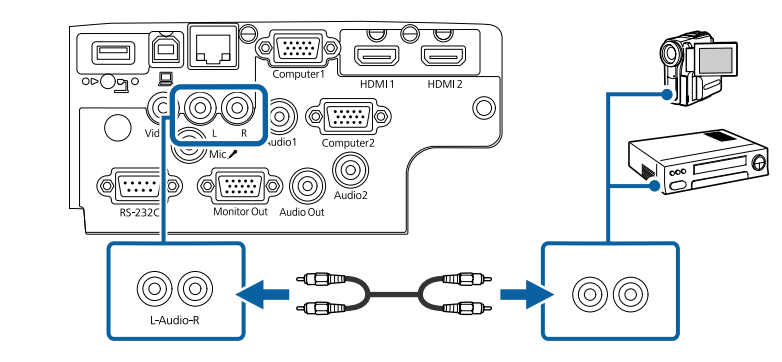

#### $H$  **Tematy pokrewne**

• ["Lista funkcji" str.11](#page-10-0)

### **Podłączenie do zewnętrznych urządzeń USB**

Wykonaj instrukcje podane w tych częściach w celu podłączenia do projektora zewnętrznych urządzeń USB.

#### $H$  Tematy pokrewne

- "Projekcja z urządzenia USB" str.35
- ["Podłączenie do urządzenia USB" str.36](#page-35-0)
- ["Odłączenie urządzenia USB" str.36](#page-35-0)

#### **Projekcja z urządzenia USB**

Obrazy i inne treści można wyświetlać bez używania komputera lub urządzenia wideo po podłączeniu do projektora dowolnych z wymienionych urządzeń:

- Naped flash USB
- Aparat cyfrowy lub smartfon

<span id="page-35-0"></span>• Dysk twardy USB

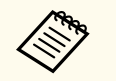

- Aparaty cyfrowe lub smartfony muszą być urządzeniami podłączanymi przez USB, a nie urządzeniami zgodnymi z TWAIN i muszą być zgodne z klasą urządzeń pamięci masowej USB.
- Dyski twarde USB muszą spełniać następujące wymagania:
	- Zgodność z klasą urządzeń pamięci masowej USB (nie wszystkie urządzenia klasy pamięci masowej USB są obsługiwane)
	- Sformatowane w FAT16/32
	- Zasilanie z własnych zasilaczy prądu zmiennego (nie zaleca się używania dysków twardych zasilanych z magistrali)
	- Należy unikać używania dysków twardych z wieloma partycjami

Można wyświetlać pokazy slajdów z obrazów na podłączonym urządzeniu USB.

#### $H$  **Tematy pokrewne**

- ["Projekcja prezentacji PC Free" str.74](#page-73-0)
- ["Lista funkcji" str.11](#page-10-0)

#### **Podłączenie do urządzenia USB**

Możesz podłączyć urządzenie USB do gniazda USB-A w projektorze i używać go do projekcji obrazów i innych treści.

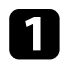

Jeśli urządzenie USB ma osobny zasilacz, podłącz urządzenie do gniazda elektrycznego.

Podłącz kabel USB lub napęd Flash USB do gniazda USB-A zgodnie z ilustracją.

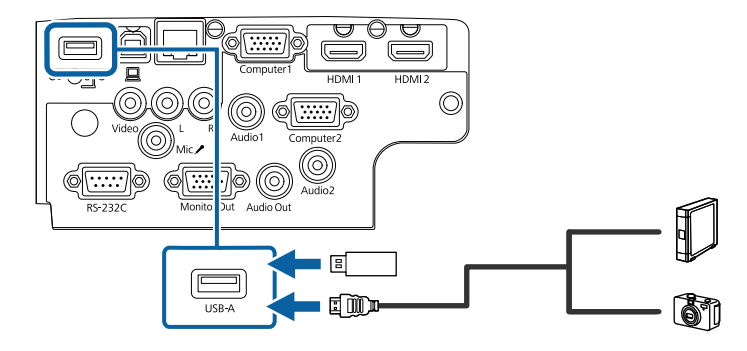

#### **Uwaga**

- Użyj dostarczonego kabla USB lub kabla określonego dla urządzenia.
- Nie należy podłączać koncentratora USB ani kabla USB o długości powyżej 3 metrów, w przeciwnym razie urządzenie może nie działać prawidłowo.
- 

W razie potrzeby podłącz do urządzenia drugi koniec.

#### $H$  Tematy pokrewne

• ["Lista funkcji" str.11](#page-10-0)

#### **Odłączenie urządzenia USB**

Po zakończeniu prezentacji z podłączonego urządzenia USB, odłącz urządzenie od projektora.

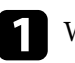

a Wyłącz i jeśli to konieczne odłącz urządzenie.

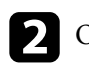

b Odłącz urządzenie USB od projektora.
## **Połączenia projektora <sup>37</sup>**

## **Podłączenie kamery do dokumentów**

Do projektora można podłączyć kamerę do dokumentów w celu projekcji obrazów oglądanych przez kamerę.

Metoda podłączenia zależy od modelu kamery do dokumentów Epson. Sprawdź szczegółowe informacje w podręczniku kamery do dokumentów.

#### **H** Tematy pokrewne

• ["Lista funkcji" str.11](#page-10-0)

## **Podłączenie do urządzeń zewnętrznych**

Wykonaj instrukcje opisane w podanych poniżej rozdziałach w celu podłączenia zewnętrznych urządzeń do projektora.

#### $H$  **Tematy pokrewne**

- "Podłączanie do monitora VGA" str.37
- ["Podłączanie głośników zewnętrznych" str.38](#page-37-0)
- ["Podłączanie mikrofonu" str.38](#page-37-0)

### **Podłączanie do monitora VGA**

Jeżeli projektor został podłączony do komputera przy użyciu gniazda Computer, do projektora można również podłączyć monitor zewnętrzny. To umożliwi oglądanie prezentacji na monitorze zewnętrznym, nawet wtedy, gdy wyświetlany obraz jest niewidoczny.

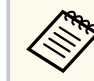

• Jeżeli chcesz przekazywać obrazy do monitora zewnętrznego, gdy projektor jest wyłączony, wybierz **Zawsze** jako ustawienie **Wyjście A/V** w menu **Zaawansow.** w projektorze.

- s**Zaawansow.** > **Ustawienia A/V** > **Wyjście A/V**
- Monitory, w których stosowana jest częstotliwość odświeżania o wartości poniżej 60 Hz mogą nie być w stanie wyświetlać obrazu w prawidłowy sposób.

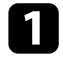

a Upewnij się, że komputer jest podłączony do gniazda Computer projektora.

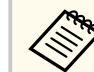

- Jeżeli są dostępne dwa gniazda, upewnij się, że używane jest gniazdo Computer1.
- Na monitorze zewnętrznym mogą być wyświetlane tylko analogowe sygnały RGB z gniazda Computer1. Nie można wyprowadzać sygnałów wejściowych z innych gniazd.

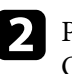

Podłącz kabel monitora zewnętrznego do gniazda projektora Monitor Out.

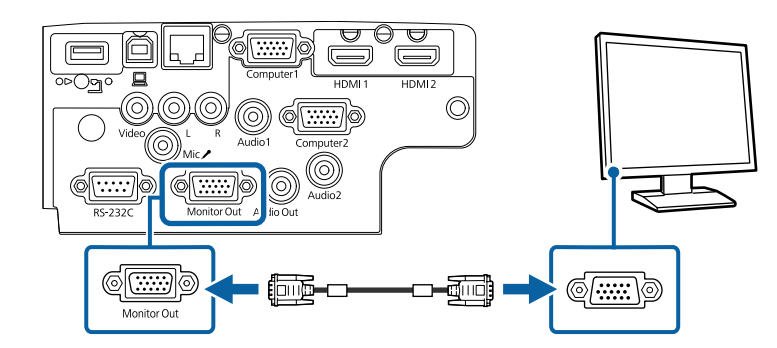

#### $H$  **Tematy pokrewne**

- ["Ustawienia konfiguracji projektora Menu Zaawansow." str.144](#page-143-0)
- ["Lista funkcji" str.11](#page-10-0)

## <span id="page-37-0"></span>**Połączenia projektora <sup>38</sup>**

### **Podłączanie głośników zewnętrznych**

Aby wzmocnić dźwięk z prezentacji, możesz podłączyć projektor do samodzielnie zasilanych głośników zewnętrznych. Możesz kontrolować poziom głośności przy użyciu pilota projektora.

- 
- Aby przekazywać dźwięk do głośników zewnętrznych, gdy projektor jest wyłączony, wybierz **Zawsze** jako ustawienie **Wyjście A/V** w menu **Zaawansow.** w projektorze.
	- s**Zaawansow.** > **Ustawienia A/V** > **Wyjście A/V**
- Możesz również podłączyć projektor do wzmacniacza z głośnikami.
- Wbudowany system głośników w projektorze jest wyłączony w przypadku podłączenia głośników zewnętrznych.
- a Upewnij się, że komputer lub źródło wideo jest podłączone do projektora za pomocą kabli audio i wideo, jeżeli jest to konieczne.
- 
- Znajdź odpowiedni kabel do podłączenia głośników zewnętrznych, np. kabel stereofoniczny mini-jack-to-pin-jack, bądź kabel innego rodzaju lub adapter.
- W razie potrzeby podłącz jeden koniec kabla do głośników zewnętrznych.

d Podłącz koniec kabla stereofonicznego z wtyczką mini-jack do gniazda Audio Out projektora.

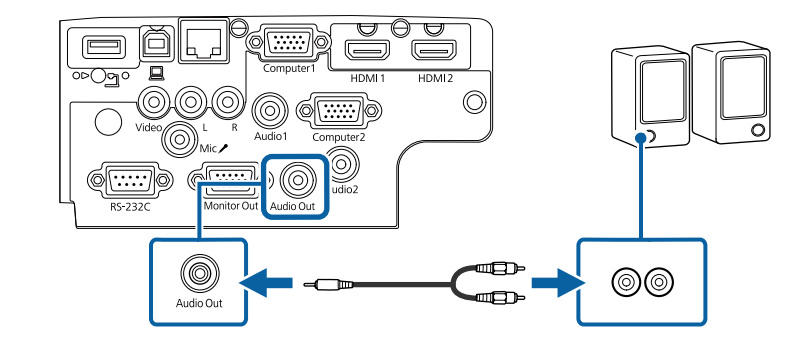

#### $H$  **Tematy pokrewne**

- ["Ustawienia konfiguracji projektora Menu Zaawansow." str.144](#page-143-0)
- "Lista funkcii" str.11

### **Podłączanie mikrofonu**

Do gniazda Mic projektora, można podłączyć mikrofon, aby zapewnić obsługę dźwięku podczas prezentacji.

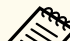

- Opcja Plug-in-power nie jest obsługiwana.
- Aby wyprowadzić dźwięk z mikrofonu, przy wyłączonym projektorze, wybierz **Zawsze** jako ustawienie **Wyjście A/V** w menu **Zaawansow.** projektora.
	- s**Zaawansow.** > **Ustawienia A/V** > **Wyjście A/V**
- Ustawienie **Poz. głoś. wej. mikr** należy zmodyfikować, jeśli dźwięk mikrofonu jest słabo słyszalny lub też jeśli poziom wejściowy jest zbyt wysoki, powodując zniekształcenia dźwięku z mikrofonu.
	- s**Ustawienia** > **Poz. głoś. wej. mikr**

## **Połączenia projektora <sup>39</sup>**

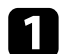

a Podłącz kabel mikrofonowy do gniazda Mic w projektorze.

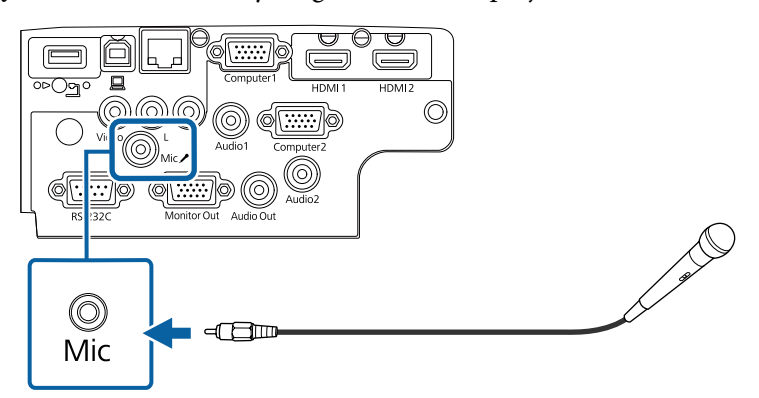

**b** W razie potrzeby włącz mikrofon.

### **H** Tematy pokrewne

- ["Ustawienia konfiguracji projektora Menu Zaawansow." str.144](#page-143-0)
- ["Ustawienia funkcji projektora Menu Ustawienia" str.142](#page-141-0)
- ["Lista funkcji" str.11](#page-10-0)

## **Instalacja baterii w pilocie <sup>40</sup>**

Pilot wykorzystuje dwie baterie AA dostarczone z projektorem.

**Uwaga**

Przed wymianą baterii należy przeczytać *Instrukcje dotyczące bezpieczeństwa*.

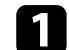

a Zdejmij pokrywę baterii zgodnie z ilustracją.

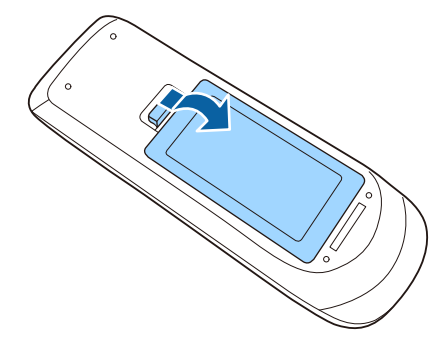

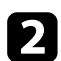

**b** Jeśli to potrzebne, wyjmij stare baterie.

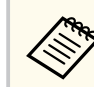

Usuń zużyte baterie zgodnie z lokalnymi przepisami.

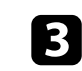

c Włóż baterie, układając bieguny **+** i **–** jak na ilustracji.

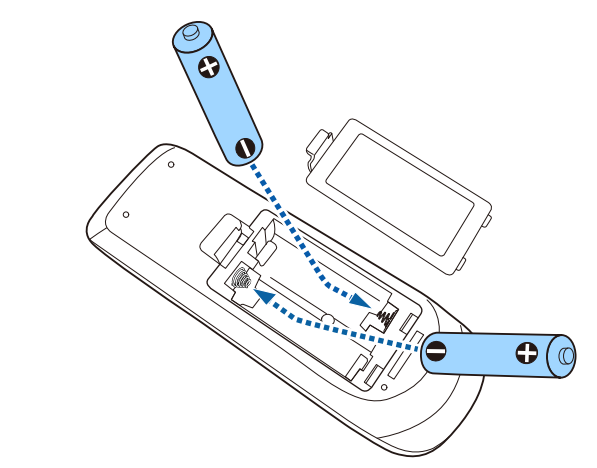

## **Ostrzeżenie**

Sprawdź pozycje znaków (+) i (–) wewnątrz uchwytu baterii, aby upewnić się co do prawidłowego włożenia baterii. Jeśli baterie nie są używane prawidłowo, mogą one wybuchnąć lub wycieknąć, doprowadzając w ten sposób do pożaru, obrażeń ciała lub uszkodzenia produktu.

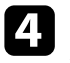

d Ponownie zamocuj pokrywę baterii i dociśnij ją aż nastąpi jej zatrzaśnięcie we właściwym miejscu.

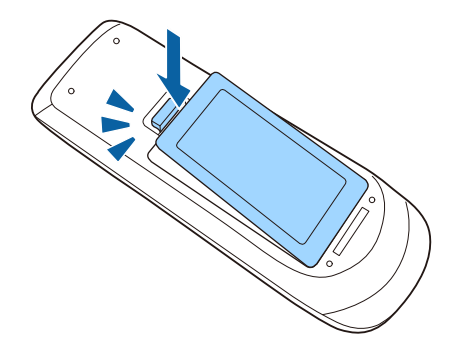

## **Obsługa pilotem <sup>41</sup>**

Pilot umożliwia sterowanie projektorem z prawie każdego miejsca w pomieszczeniu.

Upewnij się, że pilot jest skierowany w stronę odbiornika projektora w podanym tu zakresie odległości i kątów.

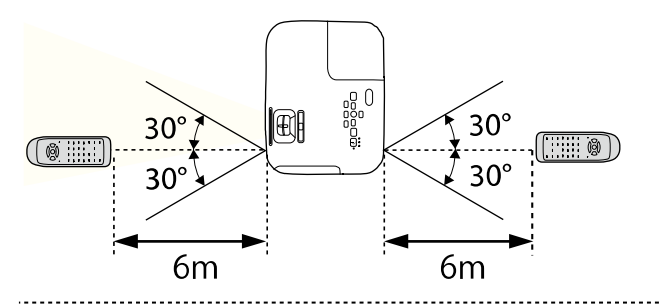

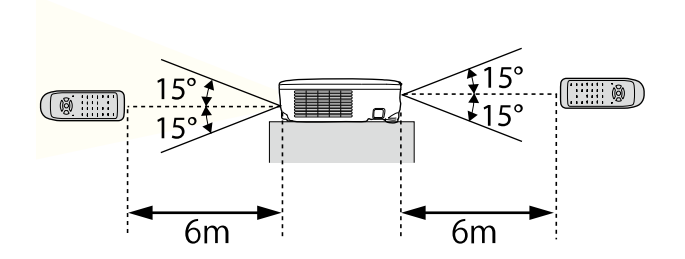

#### **EB‑E20/EB‑E10/EB‑E01/EB‑E500**

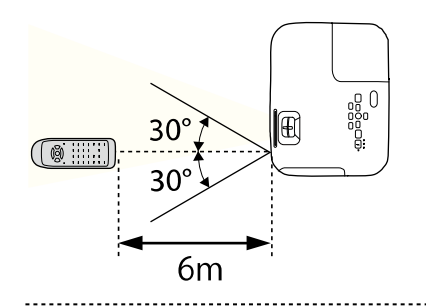

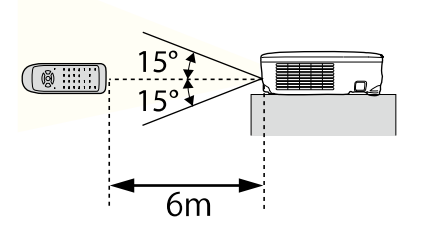

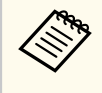

Należy unikać używania pilota w miejscach z jasnym światłem jarzeniowym lub bezpośrednim światłem słonecznym, w przeciwnym razie projektor może nie reagować na polecenia. Jeśli pilot nie będzie długo używany, należy wyjąć baterie.

## **Otwieranie osłony obiektywu <sup>42</sup>**

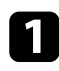

a Aby otworzyć osłonę obiektywu, przesuń dźwignię przesuwu Wycisz A/V aż do kliknięcia.

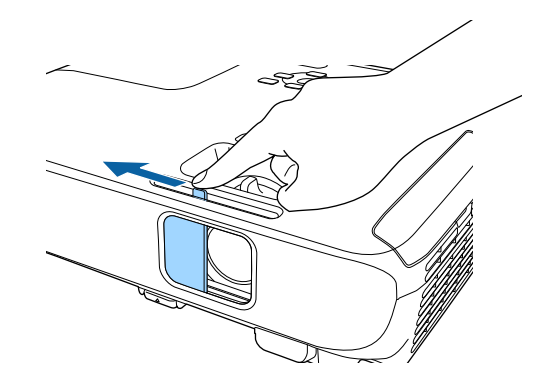

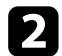

b Aby założyć osłonę lub tymczasowo wyłączyć obraz i dźwięk projekcji, zamknij osłonę obiektywu.

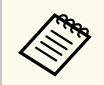

Zasilanie projektora zostanie wyłączone automatycznie 30 minut po włączeniu funkcji Wycisz A/V. Tę funkcję można wyłączyć.

s**ECO** > **Zegar osł. obiektywu**

#### **W** Tematy pokrewne

• ["Lista funkcji" str.11](#page-10-0)

# **Używanie podstawowych funkcji projektora**

Wykonaj instrukcje opisane w tych punktach w celu korzystania z podstawowych funkcji projektora.

### **H** Tematy pokrewne

- ["Włączanie projektora" str.44](#page-43-0)
- ["Wyłączanie projektora" str.47](#page-46-0)
- ["Ustawianie daty i godziny" str.48](#page-47-0)
- ["Wybór języka dla menu projektora" str.50](#page-49-0)
- ["Tryby projekcji" str.51](#page-50-0)
- ["Wyświetlanie wzorca testowego." str.53](#page-52-0)
- ["Regulacja wysokości obrazu" str.54](#page-53-0)
- ["Kształt obrazu" str.55](#page-54-0)
- ["Zmiana rozmiaru obrazu pokrętłem powiększenia" str.60](#page-59-0)
- ["Ustawianie ostrości obrazu z użyciem pokrętła ostrości" str.61](#page-60-0)
- ["Wybór źródła obrazu" str.62](#page-61-0)
- ["Współczynnik kształtu obrazu" str.64](#page-63-0)
- ["Regulacja jakości obrazu \(Tryb koloru\)" str.67](#page-66-0)
- ["Regulacja głośności przyciskami głośności" str.69](#page-68-0)

## <span id="page-43-0"></span>**Włączanie projektora <sup>44</sup>**

Włącz komputer lub urządzenie wideo, które ma być używane po włączeniu projektora.

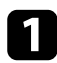

a Podłącz przewód zasilający do gniazda wejścia zasilania projektora i podłącz go do gniazda zasilania prądem elektrycznym.

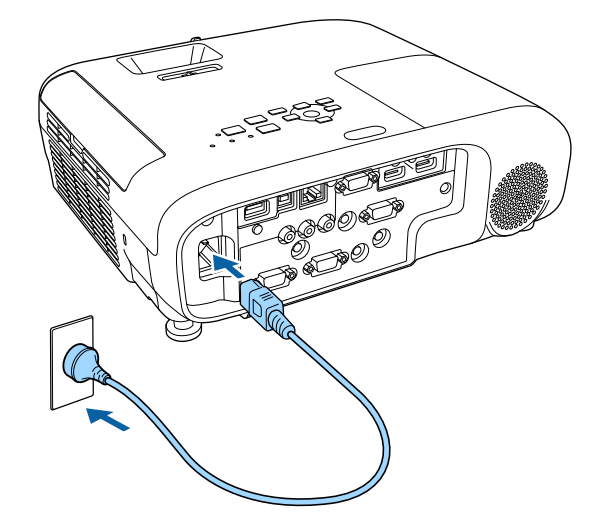

Wskaźnik zasilania projektora zmienia kolor na niebieski. Oznacza to, że projektor jest zasilany, ale jeszcze nie włączony (w trybie gotowości).

b Naciśnij przycisk zasilania w panelu sterowania lub na pilocie w celu włączenia projektora.

Projektor wygeneruje sygnały dźwiękowe, a wskaźnik stanu będzie migać niebieskim światłem, wskazując rozgrzewanie projektora. Po rozgrzaniu projektora wskaźnik stanu przestanie migać i zacznie świecić stałym niebieskim światłem.

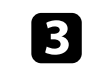

**c** Otwórz osłonę obiektywu projektora.

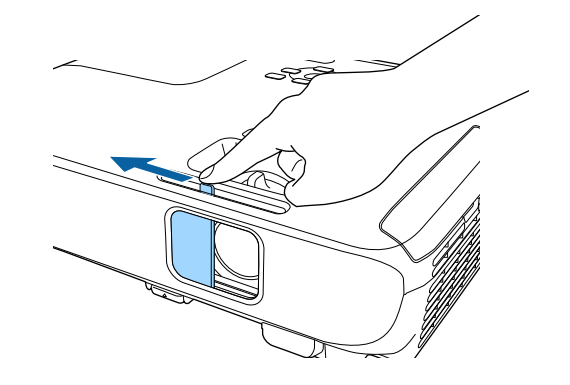

Jeśli obraz projekcji nie jest widoczny, należy wypróbować następujące środki.

- Sprawdź, czy osłona obiektywu jest całkowicie otwarta.
- Włącz komputer lub urządzenie wideo.
- W przypadku laptopa przekieruj obraz na monitor zewnętrzny.
- Włóż DVD lub inny nośnik wideo i naciśnij odtwarzanie (jeśli to konieczne).
- Naciśnij przycisk [Source Search] w panelu sterowania lub na pilocie, aby wykryć źródło.
- Naciśnij przycisk na pilocie dla wymaganego źródła wideo.
- Jeśli wyświetlany jest ekran główny, wybierz źródło do wyświetlenia.

## **Włączanie projektora <sup>45</sup>**

## **Ostrzeżenie**

- Nigdy nie wolno zaglądać w obiektyw projektora przy włączonej lampie. Może to spowodować uszkodzenie oczu i jest szczególnie niebezpieczne dla dzieci.
- Podczas włączania projektora z odległości, z użyciem pilota, należy się upewnić, że nikt nie zagląda w obiektyw.
- Podczas projekcji nie należy blokować światła z projektora książką lub innymi przedmiotami. Jeśli światło z projektora będzie blokowane, miejsce na które pada światło silnie się rozgrzeje, co może doprowadzić do stopienia, poparzenia lub do zapalenia. Z powodu odbijanego światła, także obiektyw może silnie się rozgrzać i może to doprowadzić do awarii projektora. Aby zatrzymać projekcję, użyj funkcji Wycisz A/V lub wyłącz projektor.
- Jako źródło światła wykorzystywana jest lampa rtęciowa o wysokim ciśnieniu wewnętrznym. Narażenie lampy na wibracje lub wstrząsy albo zbyt długie jej używanie, może spowodować pęknięcie lampy lub nie włączanie się lampy. Jeśli lampa eksploduje, mogą wydostać się gazy i rozbite na małe fragmenty szkło może spowodować obrażenia. Należy przestrzegać podanych poniżej instrukcji.
	- Nie należy demontować lub modyfikować lampy, ani narażać jej na jakiekolwiek uderzenia.
	- Nie należy przybliżać twarzy do projektora, gdy jest on używany.
	- Szczególną ostrożność należy zachować przy instalacji projektora pod sufitem, ponieważ podczas zdejmowania osłony lampy, mogą wypaść małe kawałki szkła. Podczas czyszczenia projektora lub wymiany lampy, należy bardzo uważać, aby takie kawałki nie dostały się do oczu lub ust.

Jeśli lampa się stłucze, należy natychmiast wywietrzyć pomieszczenie gdzie się znajduje i skontaktować się z lekarzem, jeśli jakiekolwiek fragmenty stłuczonego dostaną się z powietrzem do płuc lub dostaną się do oczu albo ust.

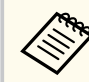

• Po ustawieniu **Włącz zasilanie** na **Włączone** w menu projektora **Zaawansow.**, projektor włączy się natychmiast po podłączeniu. Należy pamiętać, że projektor także włączy się automatycznie w takich sytuacjach, jak przywracanie działania po zaniku zasilania.

#### s**Zaawansow.** > **Działanie** > **Włącz zasilanie**

- Po wybraniu określonego portu, zgodnie z ustawieniem **Autom. wł. zasilania** w menu **Zaawansow.** projektora, projektor włączy się po wykryciu sygnału lub podłączenia kabla do tego portu.
	- s**Zaawansow.** > **Działanie** > **Autom. wł. zasilania**

#### $\rightarrow$  **Tematy pokrewne**

- "Ekran główny" str.45
- ["Ustawienia konfiguracji projektora Menu Zaawansow." str.144](#page-143-0)
- ["Lista funkcji" str.11](#page-10-0)

## **Ekran główny**

Funkcja Ekran główny umożliwia łatwy wybór źródła obrazu i dostęp do przydatnych funkcji. Ekran główny można wyświetlić naciskając przycisk [Home] w panelu sterowania lub na pilocie. Ekran główny jest także wyświetlany po włączeniu projektora i przy braku wejścia sygnału.

## **Włączanie projektora <sup>46</sup>**

Naciśnij przyciski strzałki w panelu sterowania lub na pilocie, aby wybrać pozycję menu, a następnie naciśnij [Enter].

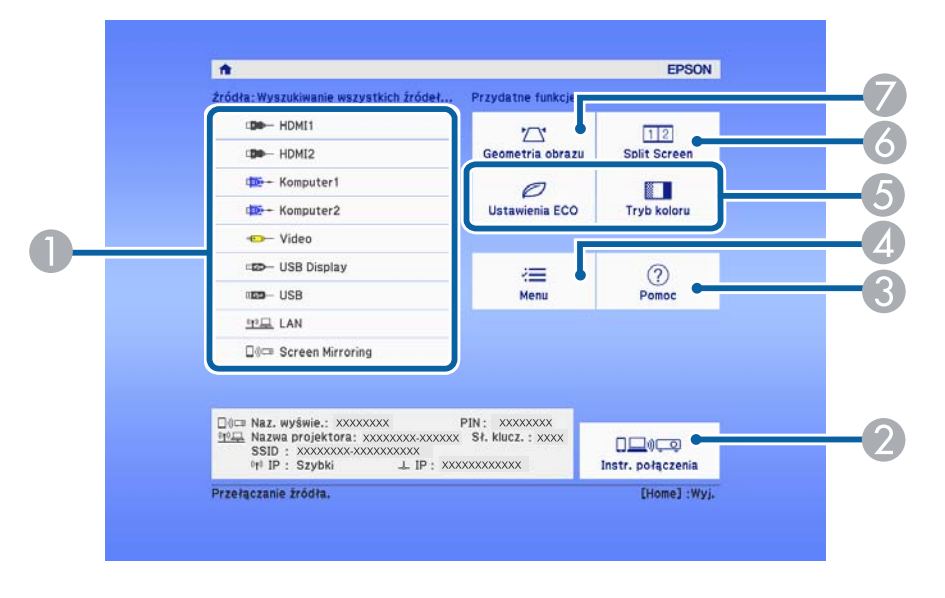

- A Wybierz źródło danych do wyświetlania.
- B Wyświetlanie dokumentu Instr. połączenia. Metodę połączenia z siecią bezprzewodową, można wybrać zależnie od używanych urządzeń, takich jak smartfony lub komputery.
- C Wyświetlanie ekranu Pomoc.

**Company** 

- D Wyświetlanie menu projektora.
- E Wykonanie opcji menu przypisanych do ustawienia **Ekran główny** w menu **Zaawansow.** projektora.
- F Wyświetla jednocześnie dwa obrazy z różnych źródeł, poprzez podział ekranu projekcji.
- G Poprawianie kształtu obrazu, który wygląda jak nierówny prostokąt.

Ekran główny znika po 10 minutach braku aktywności.

#### $H$  Tematy pokrewne

- ["Kształt obrazu" str.55](#page-54-0)
- ["Ustawienia konfiguracji projektora Menu Zaawansow." str.144](#page-143-0)
- ["Używanie menu projektora" str.137](#page-136-0)
- ["Korzystanie z ekranów pomocy projektora" str.185](#page-184-0)
- ["Jednoczesna projekcja dwóch obrazów" str.71](#page-70-0)
- ["Lista funkcji" str.11](#page-10-0)

## <span id="page-46-0"></span>**Wyłączanie projektora <sup>47</sup>**

Wyłączanie projektora po użyciu.

- Wyłącz ten produkt, gdy nie jest używany, aby wydłużyć żywotność projektora. Żywotność lampy zależy od wybranego trybu, warunków otoczenia i sposobu użycia. Z czasem zmniejsza się jasność.
	- Ze względu na obsługę przez projektor funkcji bezpośredniego wyłączania, można go wyłączać przy użyciu wyłącznika.

a Naciśnij przycisk zasilania w panelu sterowania lub na pilocie. Na ekranie projektora wyświetlony zostanie komunikat potwierdzenia wyłączenia.

## Wyłączyć projektor?

Tak: Wciśnij przycisk $\circledS$ Nie: Wciśnij inny przycisk

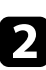

b Ponownie naciśnij przycisk zasilania. (Aby pozostawić projektor włączony, wciśnij inny przycisk.)

Znika obraz projektora, projektor generuje dwa razy sygnał dźwiękowy i wyłączany jest wskaźnik stanu.

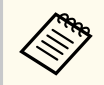

Dzięki technologii Instant Off Epson nie ma okresu schładzania, dlatego projektor można natychmiast spakować do transportu.

**C** Przed transportem projektora lub przekazaniem go do przechowywania należy się upewnić, że wskaźnik zasilania świeci światłem niebieskim (ale nie miga) i wskaźnik stanu jest wyłączony, a następnie należy odłączyć przewód zasilający.

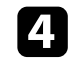

Zamknij osłonę obiektywu projektora.

### $H$  Tematy pokrewne

• "Lista funkcii" str.11

## <span id="page-47-0"></span>**Ustawianie daty i godziny <sup>48</sup>**

Można ustawić datę i czas dla projektora.

- - Włącz projektor.
- **b Naciśnij przycisk [Menu] w panelu sterowania lub na pilocie.**
- c Wybierz menu **Zaawansow.** i naciśnij [Enter].

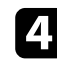

d Wybierz ustawienie **Działanie** i naciśnij [Enter].

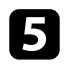

e Wybierz ustawienie **Data i czas** i naciśnij [Enter]. Wyświetlony zostanie ten ekran:

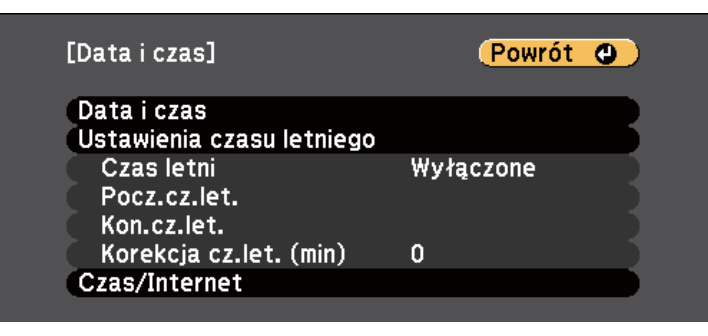

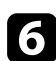

f Wybierz ustawienie **Data i czas** i naciśnij [Enter].

Wyświetlony zostanie ten ekran:

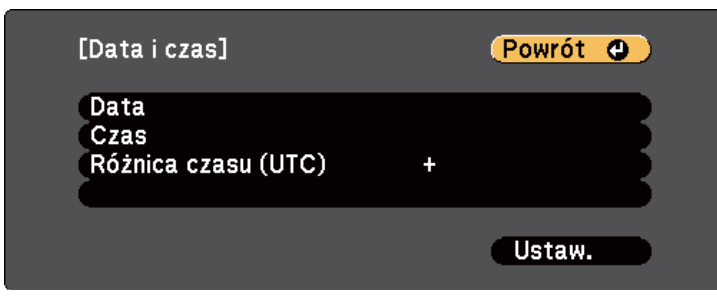

g Wybierz **Data**, naciśnij [Enter], a następnie użyj wyświetloną klawiaturę, aby wprowadzić bieżącą datę.

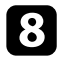

h Wybierz **Czas**, naciśnij [Enter], a następnie użyj wyświetloną klawiaturę, aby wprowadzić bieżącą godzinę.

i Wybierz **Różnica czasu (UTC)**, naciśnij [Enter], a następnie ustaw różnicę czasu w stosunku do Uniwersalnego czasu koordynowanego.

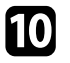

j Po zakończeniu wybierz **Ustaw.** i naciśnij [Enter].

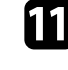

k Aby uaktywnić ustawienia czasu letniego, wybierz ustawienie **Ustawienia czasu letniego** i naciśnij [Enter]. Następnie wybierz ustawienia.

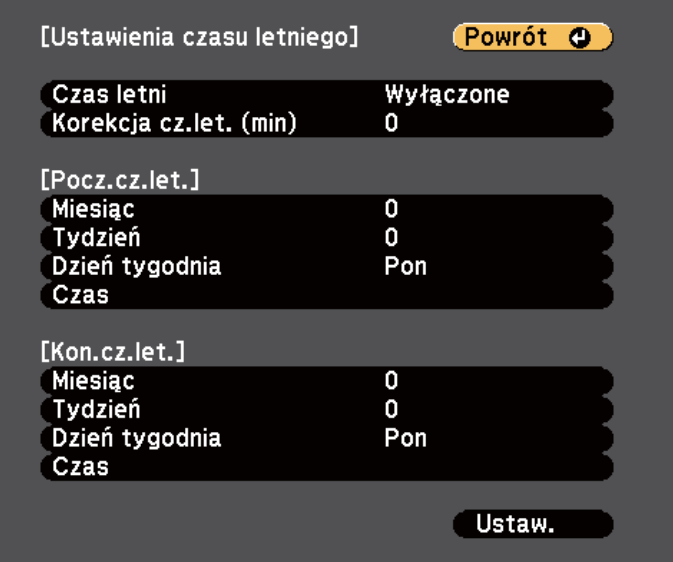

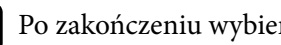

l Po zakończeniu wybierz **Ustaw.** i naciśnij [Enter].

# **Ustawianie daty i godziny <sup>49</sup>**

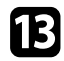

m Aby automatycznie zaktualizować godzinę za pomocą Internet.

serw.czasu, wybierz ustawienie **Czas/Internet** i naciśnij [Enter]. Następnie wybierz ustawienia.

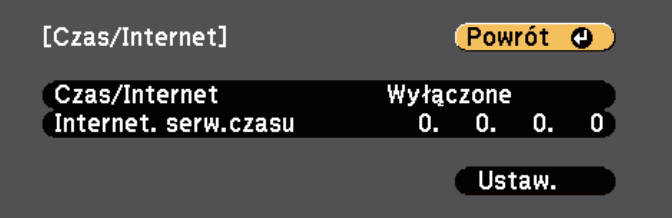

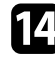

n Po zakończeniu wybierz **Ustaw.** i naciśnij [Enter].

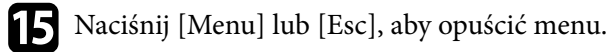

### **H** Tematy pokrewne

• ["Lista funkcji" str.11](#page-10-0)

# <span id="page-49-0"></span>**Wybór języka dla menu projektora <sup>50</sup>**

Aby przeglądać menu projektora i komunikaty w innym języku, można zmienić ustawienie **Język**.

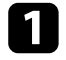

Włącz projektor.

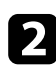

b Naciśnij przycisk [Menu] w panelu sterowania lub na pilocie.

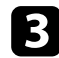

c Wybierz menu **Zaawansow.** i naciśnij [Enter].

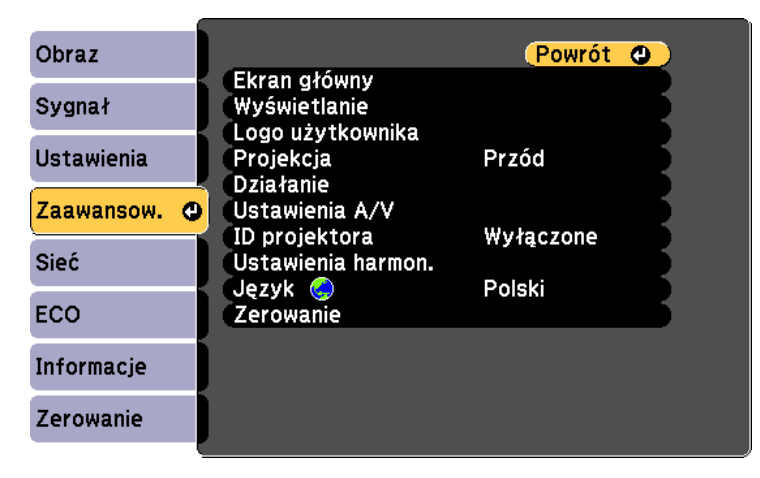

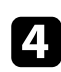

d Wybierz ustawienie **Język** i naciśnij [Enter].

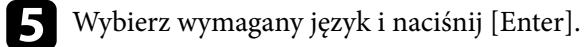

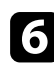

f Naciśnij [Menu] lub [Esc], aby opuścić menu.

## <span id="page-50-0"></span>**Tryby projekcji <sup>51</sup>**

W zależności od ustawienia projektora, do prawidłowego wyświetlania obrazów może być potrzebna zmiana trybu projekcji.

- **Przód** umożliwia wyświetlanie ze stołu przodem do ekranu.
- **Przód/Sufit** odwraca obraz górą w dół w celu odwróconej projekcji spod sufitu lub przy montażu na ścianie.
- **Tył** odwraca obraz w poziomie w celu projekcji zza półprzezroczystego ekranu.
- **Tył/Sufit** odwraca obraz górą do dół i w poziomie w celu wyświetlenia spod sufitu lub przy montażu na ścianie oraz spoza półprzezroczystego ekranu.

### $H$  Tematy pokrewne

- "Zmiana trybu projekcji z użyciem pilota" str.51
- "Zmiana trybu projekcji z użyciem menu" str.51
- ["Konfiguracja projektora i opcje instalacji" str.30](#page-29-0)

## **Zmiana trybu projekcji z użyciem pilota**

Tryb projekcji można zmienić, aby odwrócić obraz górą do dołu.

Włącz projektor i wyświetl obraz.

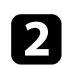

Przytrzymaj przez 5 sekund przycisk [A/V Mute] na pilocie.

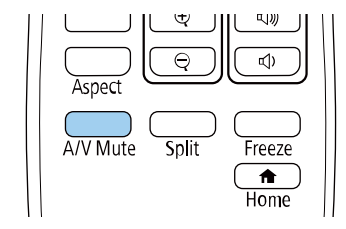

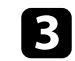

c Aby powrócić do oryginalnego trybu projekcji, ponownie przytrzymaj przez 5 sekund przycisk [A/V Mute].

## **Zmiana trybu projekcji z użyciem menu**

Tryb projekcji można zmienić na obraz odwrócony górą do dołu i/lub lewą do prawej, z użyciem menu projektora.

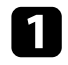

a Włącz projektor i wyświetl obraz.

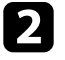

b Naciśnij przycisk [Menu] w panelu sterowania lub na pilocie.

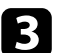

c Wybierz menu **Zaawansow.** i naciśnij [Enter].

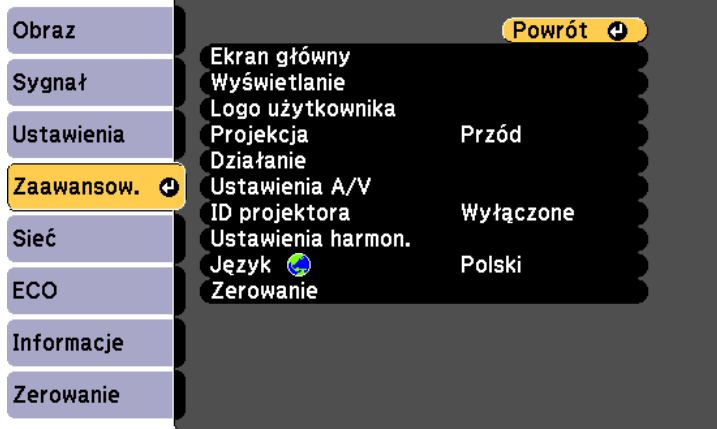

# **Tryby projekcji <sup>52</sup>**

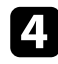

d Wybierz ustawienie **Projekcja** i naciśnij [Enter].

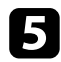

e Wybierz tryb projekcji i naciśnij [Enter].

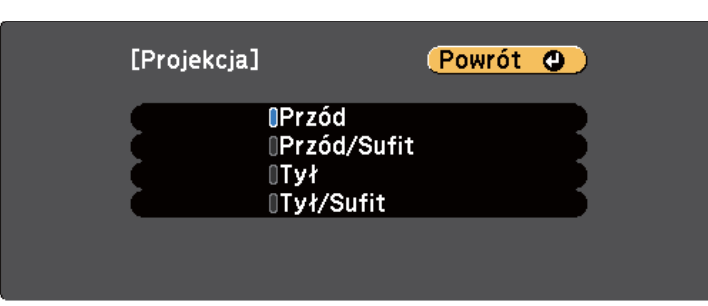

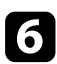

f Naciśnij [Menu] lub [Esc], aby opuścić menu.

## <span id="page-52-0"></span>**Wyświetlanie wzorca testowego. <sup>53</sup>**

Wzorzec testowy można wyświetlić w celu regulacji wyświetlanego obrazu, bez podłączania komputera lub urządzenia wideo.

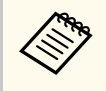

Aby skonfigurować elementy menu, których nie można ustawić podczas wyświetlania wzorca testowego, albo dostroić parametry wyświetlanego obrazu, należy wyświetlić obraz z podłączonego urządzenia.

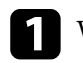

Włącz projektor.

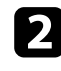

b Naciśnij przycisk [Menu] w panelu sterowania lub na pilocie.

c Wybierz menu **Ustawienia** i naciśnij [Enter].

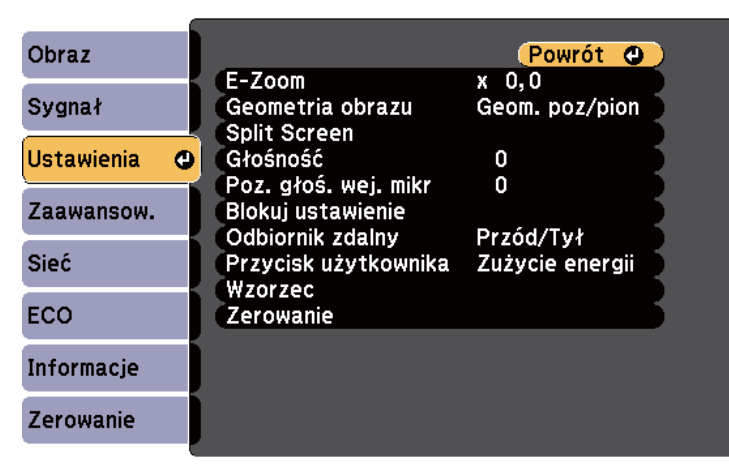

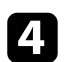

d Wybierz **Wzorzec** > **Wzorzec testowy** i naciśnij [Enter]. Wyświetlany jest wzorzec testowy.

e Wyreguluj obraz zgodnie z potrzebami.

f Aby usunąć wzorzec testowy, naciśnij klawisz [Esc].

## <span id="page-53-0"></span>**Regulacja wysokości obrazu <sup>54</sup>**

Podczas projekcji ze stołu lub z innej płaskiej powierzchni oraz gdy obraz jest za wysoko lub za nisko, wysokość obrazu można wyregulować regulowaną nóżką projektora.

Im większy kąt pochylenia, tym trudniej ustawić ostrość. Projektor należy tak usytuować, aby wymagał jedynie pochylenia pod niewielkim kątem.

Włącz projektor i wyświetl obraz.

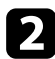

b W celu regulacji przedniej nóżki pociągnij do góry dźwignię zwalniania nóżki i unieś przód projektora.

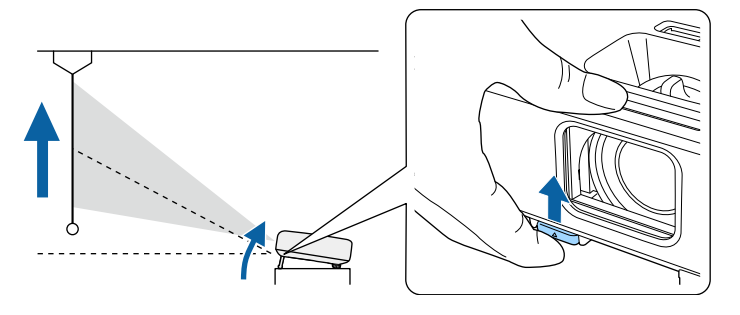

Nóżka zostanie wysunięta z projektora. Pozycję można wyregulować pod kątem do około 12 stopni.

Zwolnij dźwignię w celu zablokowania nóżki.

d Jeśli obraz jest nachylony, obróć tylne nóżki w celu regulacji ich wysokości.

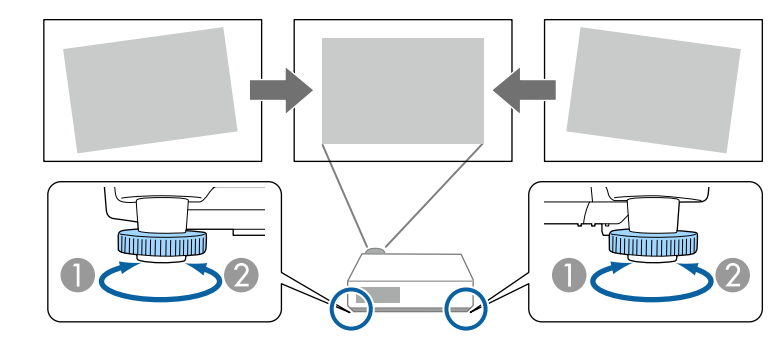

- A Wysuń tylną nóżkę
- **2** Wsuń tylną nóżkę

Jeśli obraz projekcji to nierówny prostokąt, należy wyregulować kształt obrazu.

### $H$  Tematy pokrewne

• ["Kształt obrazu" str.55](#page-54-0)

<span id="page-54-0"></span>Równy, prostokątny obraz można wyświetlić przez umieszczenie projektora na wprost środka ekranu i jego wypoziomowanie. Po umieszczeniu projektora pod kątem do ekranu lub nachyleniu w górę albo w dół lub przesunięciu w bok, może być konieczna korekcja kształtu obrazu.

Po korekcji obraz będzie trochę mniejszy.

Aby uzyskać najlepszej jakości obrazy, zalecamy wykonanie regulacji pozycji instalacji projektora, aby uzyskać prawidłowy rozmiar i kształt obrazu.

### $H$  Tematy pokrewne

- "Autom. geom. pion." str.55
- "Korekcja kształtu obrazu suwakiem Geometria obrazu w poziomie" str.55
- ["Korekcja kształtu obrazu przyciskami geometrii obrazu" str.56](#page-55-0)
- ["Korekcja kształtu obrazu z funkcją Quick Corner" str.57](#page-56-0)

## **Autom. geom. pion.**

Po przesunięciu lub nachyleniu projektora funkcja **Autom. geom. pion.** automatycznie poprawia pionowe zniekształcenia geometryczne.

Funkcja **Autom. geom. pion.** może poprawić zniekształcenia obrazu w następujących warunkach:

- Kąt projekcji około 30º w górę lub w dół
- **Projekcja** jest ustawiona na **Przód** w menu **Zaawansow.** projektora
	- Aby nie używać funkcji **Autom. geom. pion.**, ustaw **Autom. geom. pion.** na **Wyłączone** w menu projektora.

s**Ustawienia** > **Geometria obrazu** > **Geom. poz/pion** > **Autom. geom. pion.**

### $H$  **Tematy pokrewne**

- ["Tryby projekcji" str.51](#page-50-0)
- ["Ustawienia konfiguracji projektora Menu Zaawansow." str.144](#page-143-0)
- ["Ustawienia funkcji projektora Menu Ustawienia" str.142](#page-141-0)
- ["Lista funkcji" str.11](#page-10-0)

## **Korekcja kształtu obrazu suwakiem Geometria obrazu w poziomie**

Można użyć suwak projektora regulacji geometrii obrazu w poziomie do korekcji kształtu obrazu, wyświetlanego jako prostokąt o nierównych bokach, co ma miejsce na przykład wtedy, gdy projektor zostanie ustawiony bokiem do obszaru projekcji. (Dostępne wyłącznie dla modeli z suwakiem korekcji zniekształcenia geometrii obrazu w poziomie.)

Można wykonywać skuteczne korekcje, gdy kąt projekcji wynosi ok. 30º w prawo lub w lewo.

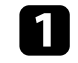

### Włącz projektor i wyświetl obraz.

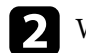

b Wyreguluj obraz suwakiem, aż do uzyskania równego prostokąta.

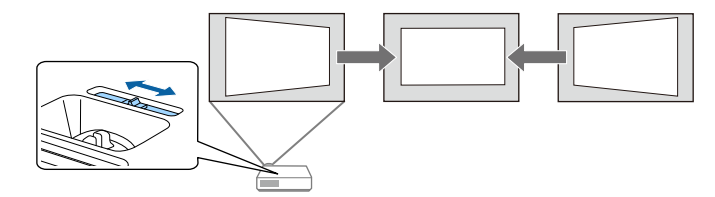

Po korekcji obraz będzie trochę mniejszy.

<span id="page-55-0"></span>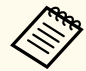

• Podczas używania suwaka regulacji geometrii obrazu w poziomie, ustaw **Geometria pozioma** na **Włączone** w menu **Ustawienia** projektora.

s**Ustawienia** - **Geometria obrazu** > **Geom. poz/pion** > **Regul. geom. poziom.**

- Możesz również korygować kształt obrazu w kierunku poziomym w menu **Ustawienia** w projektorze.
	- s**Ustawienia** > **Geometria obrazu** > **Geom. poz/pion**

### $H$  **Tematy pokrewne**

- ["Ustawienia funkcji projektora Menu Ustawienia" str.142](#page-141-0)
- ["Lista funkcji" str.11](#page-10-0)

## **Korekcja kształtu obrazu przyciskami geometrii obrazu**

Do korekcji kształtu obrazu, który jest nierównym prostokątem, można wykorzystać przyciski korekcji geometrii obrazu projektora.

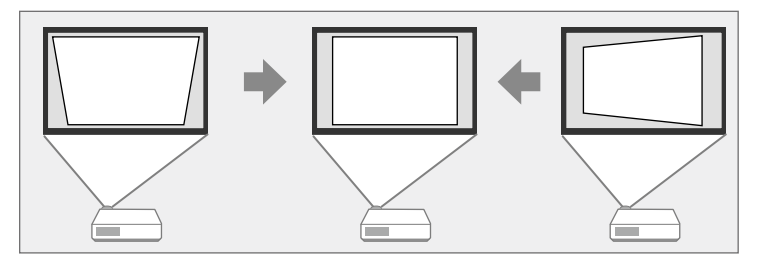

Przyciski geometrii obrazu można wykorzystać do korekcji obrazów do 30º w prawo, w lewo, w górę lub w dół.

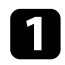

Włącz projektor i wyświetl obraz.

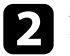

**b** Naciśnij jeden z przycisków regulacji geometrii obrazu w panelu sterowania, aby wyświetlić ekran regulacji Geometria obrazu.

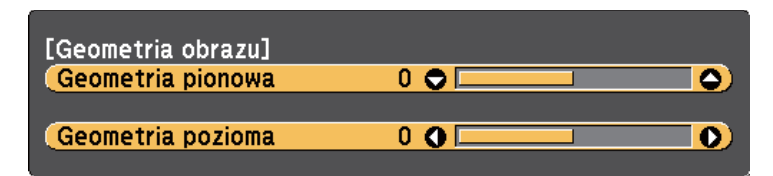

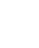

c Naciśnij przycisk geometrii obrazu, aby wyregulować kształt obrazu.

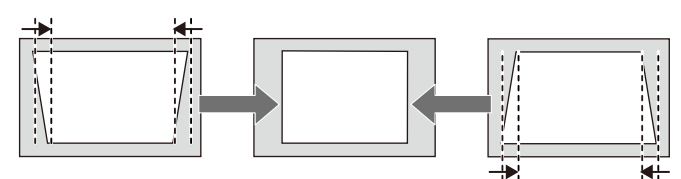

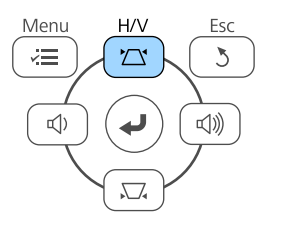

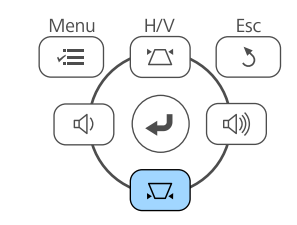

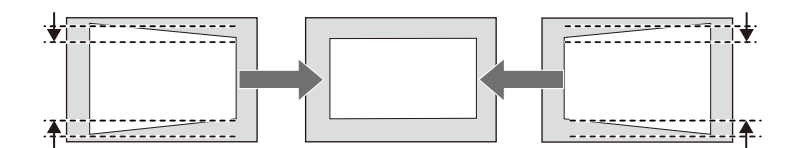

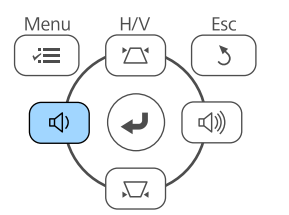

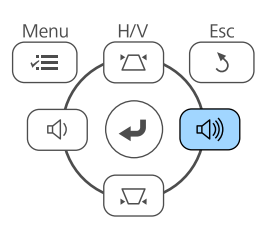

<span id="page-56-0"></span>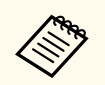

• Jeżeli projektor jest zainstalowany poza zasięgiem użytkownika, Można również skorygować kształt obrazu za pomocą pilota.

s**Ustawienia** > **Geometria obrazu** > **Geom. poz/pion**

### $H$  **Tematy pokrewne**

• ["Ustawienia funkcji projektora - Menu Ustawienia" str.142](#page-141-0)

## **Korekcja kształtu obrazu z funkcją Quick Corner**

Do korekcji kształtu i rozmiaru obrazu, który jest nierównym prostokątem, można wykorzystać ustawienie **Quick Corner**.

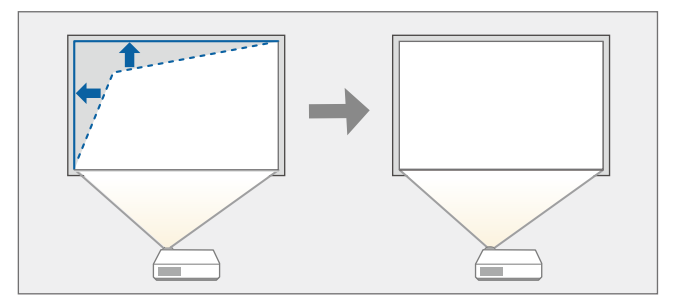

Włącz projektor i wyświetl obraz.

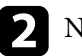

b Naciśnij przycisk [Menu] w panelu sterowania lub na pilocie.

c Wybierz menu **Ustawienia** i naciśnij [Enter].

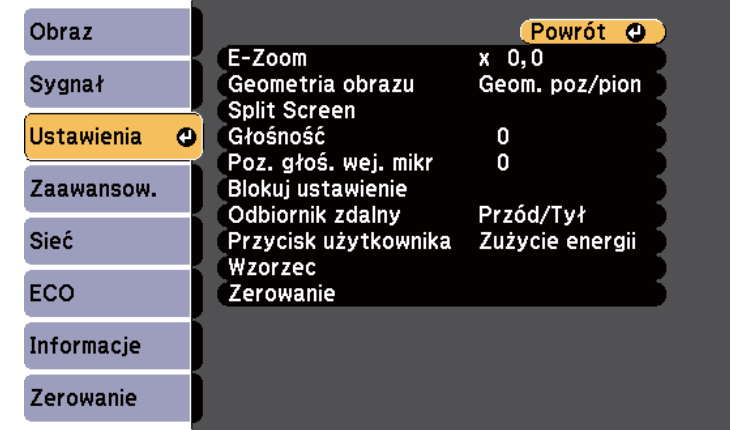

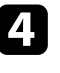

d Wybierz **Geometria obrazu** i naciśnij [Enter].

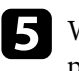

e Wybierz opcję **Quick Corner** i naciśnij [Enter]. Następnie w razie potrzeby, naciśnij ponownie [Enter].

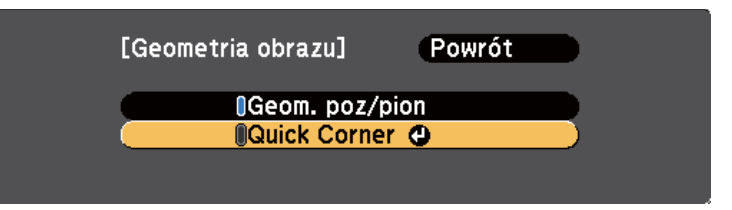

Pojawi się ekran wyboru obszaru.

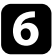

f Użyj przycisków strzałek, aby wybrać róg obrazu do regulacji. Następnie naciśnij [Enter].

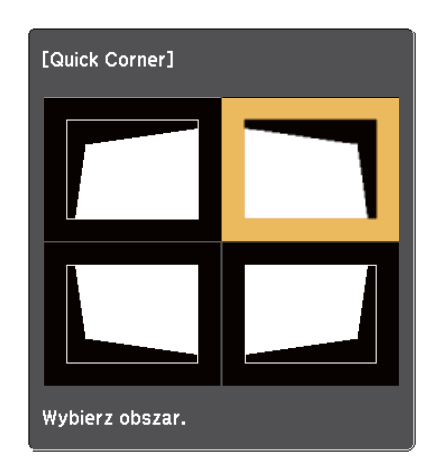

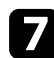

g Naciśnij przyciski strzałek w celu regulacji kształtu obrazu, odpowiednio do potrzeb.

Aby powrócić do ekranu wyboru obszaru, naciśnij [Enter].

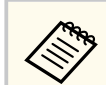

• Jeśli jest widoczny ten ekran, nie można dalej regulować kształtu w kierunku wskazanym szarym trójkątem.

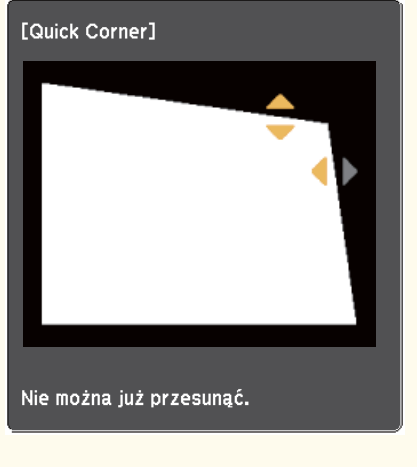

• Aby wyzerować korekcje Quick Corner, przytrzymaj na około 2 sekundy [Esc], gdy wyświetlany jest ekran regulacji Quick Corner i wybierz opcję **Resetuj Quick Corner**. Wybierz **Przeł. na Geom. poz/pion**, aby przełączyć metodę korekcji kształtu obrazu na Geom. poz/pion.

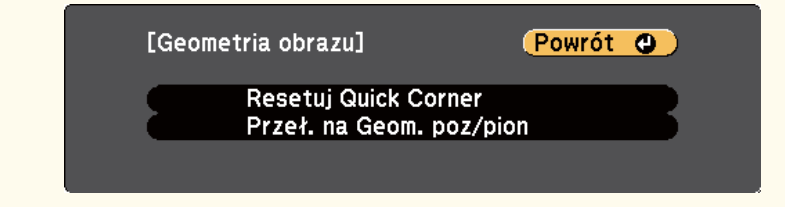

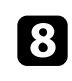

h Powtórz czynności 6 i 7 według potrzeb, aby wyregulować pozostałe narożniki.

**P**o zakończeniu naciśnij [Esc].

Ustawienie **Geometria obrazu** jest teraz ustawiane na **Quick Corner** w menu **Ustawienia** projektora. Przy kolejnym naciśnięciu przycisków regulacji

geometrii obrazu na panelu sterowania następuje wyświetlenie ekranu wyboru obszaru.

### **H** Tematy pokrewne

• ["Ustawienia funkcji projektora - Menu Ustawienia" str.142](#page-141-0)

<span id="page-59-0"></span>Rozmiar obrazu można zmienić, używając pokrętła powiększania projektora. (Dostępne wyłącznie dla modeli z pokrętłem powiększenia)

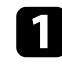

a Włącz projektor i wyświetl obraz.

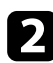

b Obróć pokrętło powiększenia, aby powiększyć lub zmniejszyć obraz.

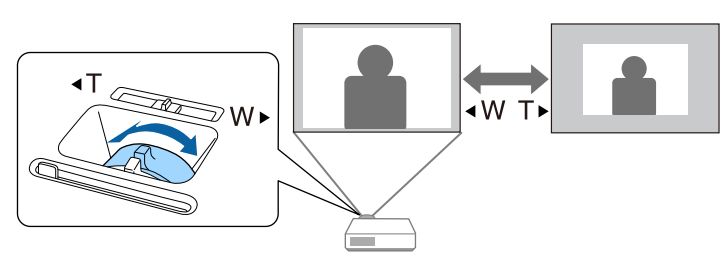

### **W** Tematy pokrewne

• ["Lista funkcji" str.11](#page-10-0)

<span id="page-60-0"></span>Ostrość można skorygować, używając pokrętła ostrzenia.

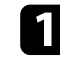

a Włącz projektor i wyświetl obraz.

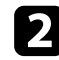

b Obróć pokrętło ostrzenia, aby wyregulować ostrość.

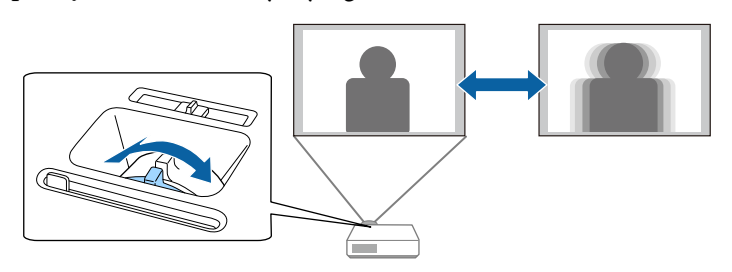

## <span id="page-61-0"></span>**Wybór źródła obrazu <sup>62</sup>**

Po podłączeniu do projektora wielu źródeł obrazu, takich jak komputer i odtwarzacz DVD, można przełączać się z jednego źródła obrazu na inne. Dostępne źródła zależą od modelu projektora.

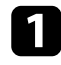

a Należy się upewnić, że kolejne źródło obrazu jest włączone.

**Dla źródeł obrazu wideo, włóż płytę DVD lub inny nośnik wideo i włącz** odtwarzanie.

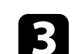

c Wykonaj jedną z następujących czynności:

• Naciskaj przycisk [Source Search] na pilocie lub w panelu sterowania, aż do wyświetlenia wymaganego obrazu ze źródła.

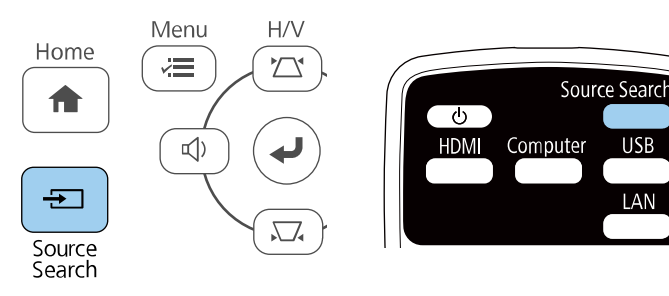

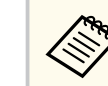

Ten ekran jest wyświetlany po wykryciu braku sygnału obrazu. Sprawdź połączenia kablowe między projektorem i źródłem obrazu.

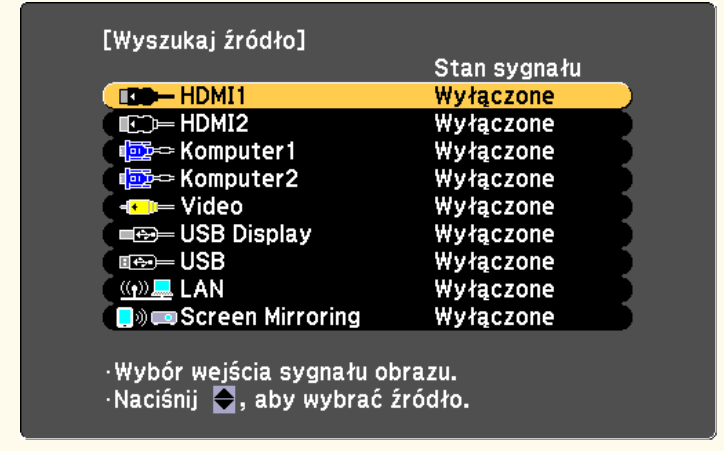

• Naciśnij przycisk na pilocie dla wymaganego źródła. Jeśli dla tego źródła dostępny jest więcej niż jeden port, naciśnij ponownie przycisk w celu przełączenia między źródłami.

• Naciśnij przycisk [Home] w panelu sterowania lub na pilocie.

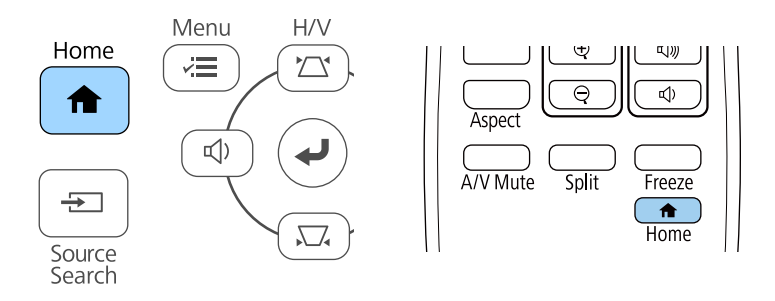

Następnie na wyświetlonym ekranie wybierz źródło, które ma być używane.

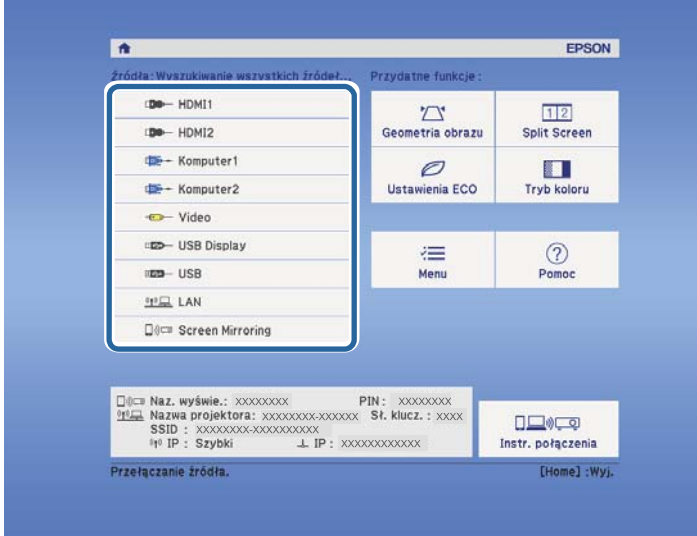

### $H$  Tematy pokrewne

• ["Lista funkcji" str.11](#page-10-0)

## <span id="page-63-0"></span>**Współczynnik kształtu obrazu <sup>64</sup>**

Projektor może wyświetlać obrazy w różnych proporcjach szerokości do wysokości, nazywanych współczynnikami kształtu. Zwykle współczynnik kształtu obrazu określa sygnał wejścia ze źródła wideo. Jednak dla pewnych obrazów można zmienić proporcje w celu lepszego dopasowania do ekranu.

Aby zawsze używać określonego współczynnika kształtu dla wybranych sygnałów wejścia wideo, można go wybrać w menu **Sygnał** projektora.

#### $H$  Tematy pokrewne

- "Zmiana współczynnika kształtu obrazu" str.64
- "Dostępne współczynniki kształtu obrazu" str.64
- ["Wygląd wyświetlanego obrazu w każdym trybie współczynnika kształtu"](#page-64-0) [str.65](#page-64-0)
- ["Ustawienia sygnału wejścia Menu Sygnał" str.141](#page-140-0)

## **Zmiana współczynnika kształtu obrazu**

Użytkownik może zmienić współczynnik kształtu wyświetlanego obrazu.

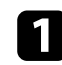

a Włącz projektor i przełącz na źródło obrazu, które ma być używane.

b Naciśnij przycisk [Aspect] na pilocie.

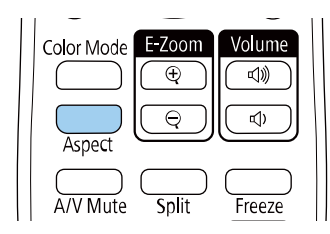

Kształt i rozmiar wyświetlanego obrazu zmieni się, a na ekranie pojawia się na krótko nazwa współczynnika kształtu.

c W celu przełączenia dostępnych współczynników kształtu dla sygnału wejściowego naciskaj wielokrotnie przycisk [Aspect].

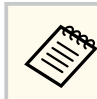

Aby wyświetlać obraz bez czarnych pasów, należy ustawić **Rozdzielczość** na **Panorama** lub **Normalnie** w menu **Sygnał** projektora, odpowiednio do rozdzielczości komputera.

#### $\rightarrow$  **Tematy pokrewne**

• ["Ustawienia sygnału wejścia - Menu Sygnał" str.141](#page-140-0)

## **Dostępne współczynniki kształtu obrazu**

Użytkownik może wybrać następujące współczynniki kształtu obrazu w zależności od sygnału wejściowego ze źródła wideo.

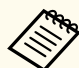

- Dostępne ustawienie współczynnika kształtu zależy od sygnału wejściowego.
- Należy pamiętać, że używanie funkcji współczynnika kształtu projektora w celu zmniejszenia, powiększenia lub dzielenia wyświetlanego obrazu w celach komercyjnych lub w celu publicznej prezentacji, może naruszać prawa autorskie właściciela danego obrazu na mocy obowiązującego prawa autorskiego.

#### **Dla projektorów o rozdzielczości Full HD (1920 × 1080) lub WXGA (1280 × 800)**

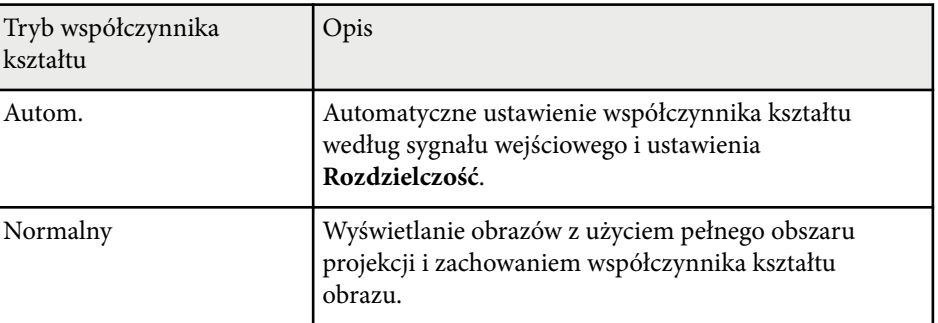

<span id="page-64-0"></span>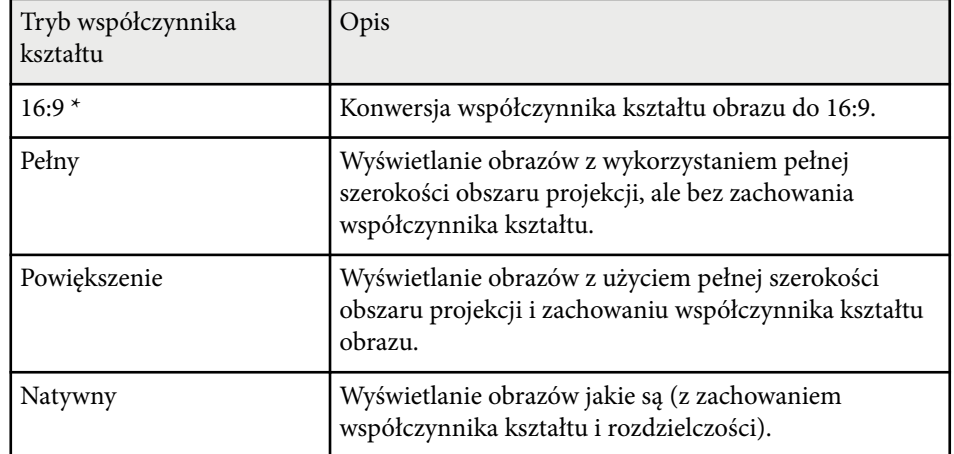

\* Dostępne tylko dla projektorów z rozdzielczością WXGA (1280 × 800).

### **Dla projektorów o rozdzielczości XGA (1024 × 768)**

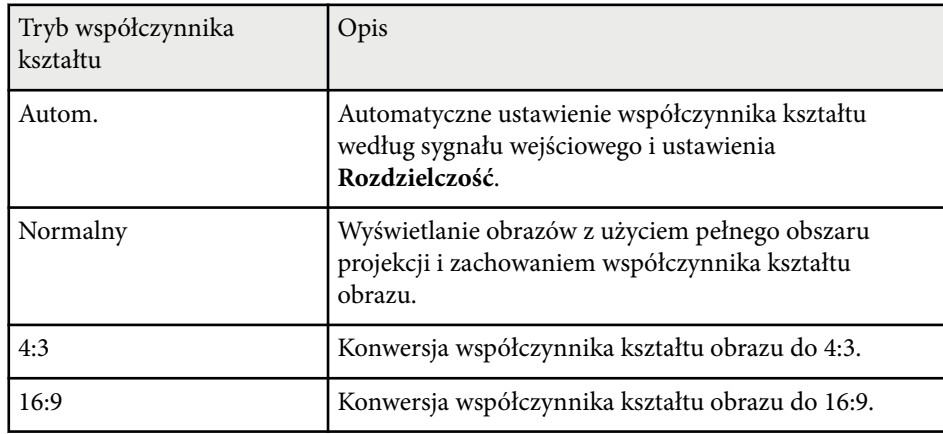

### $H$  **Tematy pokrewne**

• ["Lista funkcji" str.11](#page-10-0)

## **Wygląd wyświetlanego obrazu w każdym trybie współczynnika kształtu**

Przy pewnych współczynnikach kształtu mogą być wyświetlane czarne pasy i przycięte obrazy, w zależności od współczynnika kształtu i rozdzielczości sygnału wejściowego. Sprawdź następującą tabelę w celu potwierdzenie pozycji czarnych pasów oraz przyciętych obrazów.

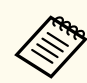

Obraz dla współczynnika **Natywny**, zmienia się zależnie od sygnału wejściowego.

#### **Dla projektorów o rozdzielczości Full HD (1920 × 1080) lub WXGA (1280 × 800)**

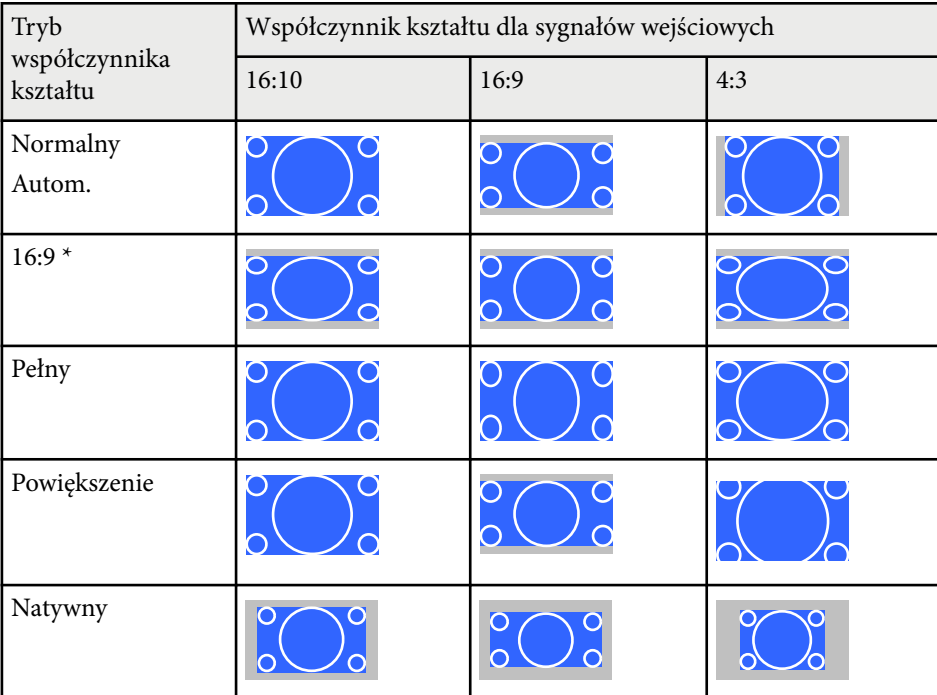

# **Współczynnik kształtu obrazu <sup>66</sup>**

\* Dostępne tylko dla projektorów z rozdzielczością WXGA (1280 × 800).

### **Dla projektorów o rozdzielczości XGA (1024 × 768)**

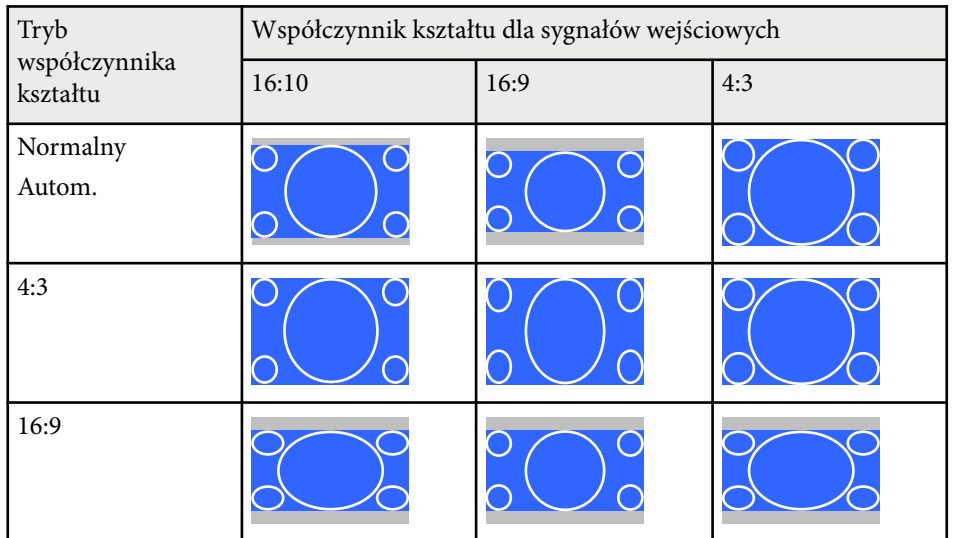

### $H$  Tematy pokrewne

• ["Lista funkcji" str.11](#page-10-0)

## <span id="page-66-0"></span>**Regulacja jakości obrazu (Tryb koloru) <sup>67</sup>**

Projektor oferuje różne tryby koloru, aby zapewnić optymalną jasność, kontrast i kolor dla różnych środowisk oglądania i typów obrazu. Użytkownik może wybrać tryb pasujący do obrazu i środowiska lub eksperymentować z dostępnymi trybami.

#### $H$  Tematy pokrewne

- "Zmiana trybu koloru" str.67
- "Dostępne tryby koloru" str.67
- "Ustawienie Automat. przesłona" str.67

### **Zmiana trybu koloru**

Użytkownik może zmienić Tryb koloru projektora, używając pilota do optymalizacji obrazu dla środowiska oglądania.

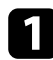

a Włącz projektor i przełącz na źródło obrazu, które ma być używane.

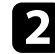

b Naciśnij przycisk [Color Mode] na pilocie, aby zmienić Tryb koloru.

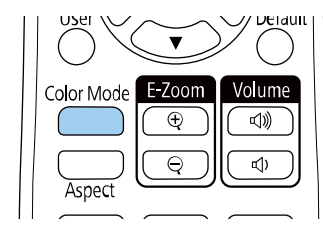

Na krótko na ekranie pojawi się nazwa Tryb koloru, a następnie zostanie zmieniony wygląd obrazu.

c W celu przełączenia dostępnych trybów koloru dla sygnału wejściowego naciskaj wielokrotnie przycisk [Color Mode].

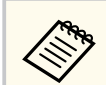

Można także ustawić **Tryb koloru** w menu **Obraz** projektora.

#### $\rightarrow$  **Tematy pokrewne**

• ["Ustawienia jakości obrazu - Menu Obraz" str.139](#page-138-0)

### **Dostępne tryby koloru**

Użytkownik może ustawić projektor na stosowanie następujących trybów koloru, w zależności od używanego źródła sygnału:

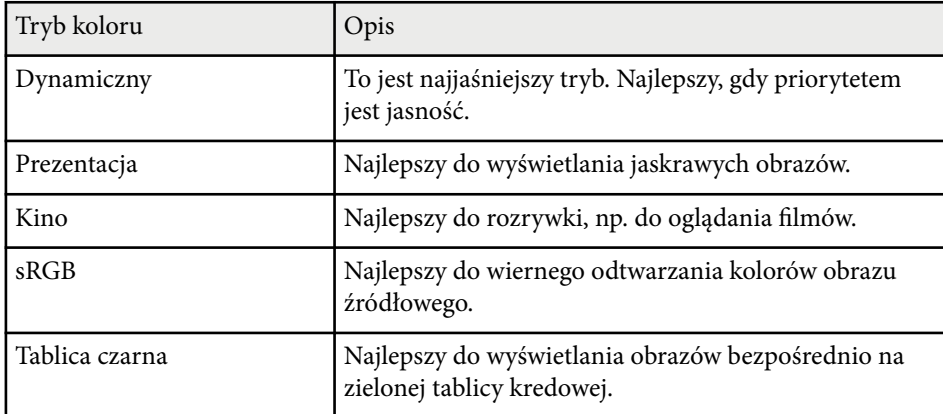

## **Ustawienie Automat. przesłona**

Można włączyć opcję **Automat. przesłona** w celu automatycznej optymalizacji obrazu w oparciu o jasność.

To ustawienie jest dostępne dla trybów koloru **Dynamiczny** lub **Kino**.

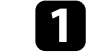

a Włącz projektor i przełącz na źródło obrazu, które ma być używane.

## **Regulacja jakości obrazu (Tryb koloru) <sup>68</sup>**

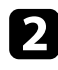

b Naciśnij przycisk [Menu] w panelu sterowania lub na pilocie.

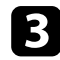

c Wybierz menu **Obraz** i naciśnij [Enter].

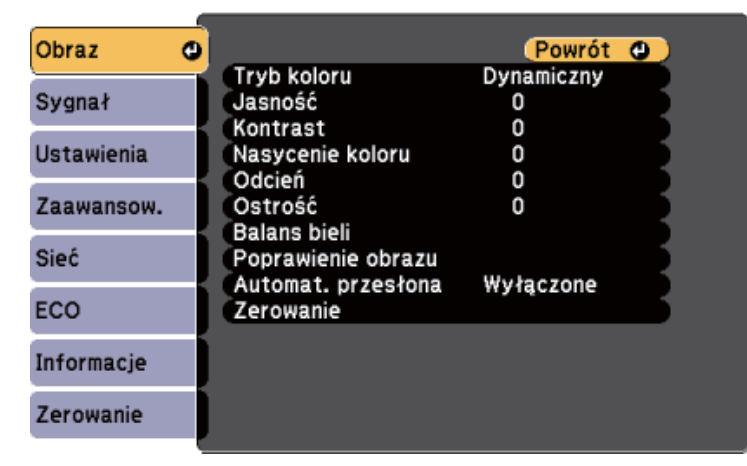

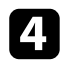

d Wybierz opcję **Automat. przesłona** i naciśnij [Enter].

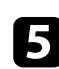

e Wybierz jedną z następujących opcji i naciśnij [Enter]:

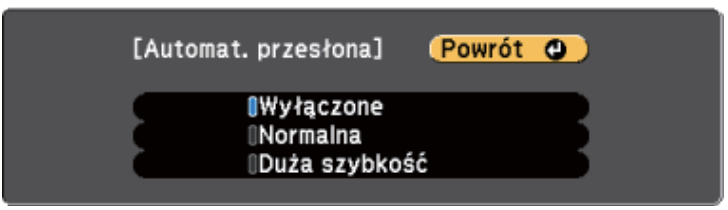

- **Normalna** do standardowej regulacji jasności.
- **Duża szybkość** w celu regulacji jasności po zmianie sceny.

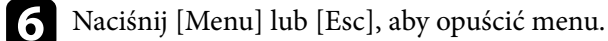

## <span id="page-68-0"></span>**Regulacja głośności przyciskami głośności <sup>69</sup>**

Przyciski regulacji głośności systemu wewnętrznego głośnika projektora. Można także regulować głośność dowolnych głośników zewnętrznych, podłączonych do projektora.

Użytkownik musi wyregulować głośność oddzielnie dla każdego podłączonego źródła wejścia.

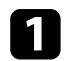

a Włącz projektor i uruchom prezentację.

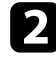

b Aby zmniejszyć lub zwiększyć głośność, naciśnij przyciski [Volume] w panelu sterowania lub na pilocie, jak na ilustracji.

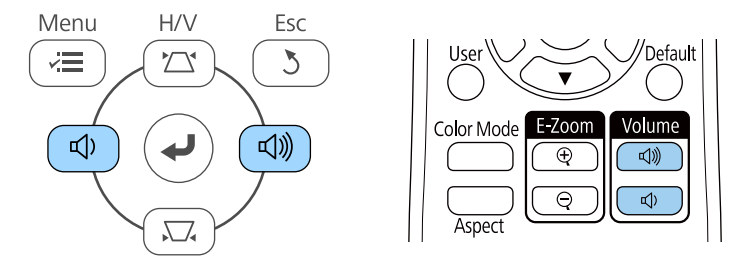

Na ekranie zostanie wyświetlony wskaźnik głośności.

c Aby ustawić specyficzny poziom głośności dla źródła wejścia, wybierz **Głośność** w menu **Ustawienia** projektora.

## **Przestroga**

Nie należy uruchamiać prezentacji przy wysokim poziomie głośności. Nagłe głośne dźwięki mogą spowodować utratę słuchu.

Przed wyłączeniem należy zawsze obniżyć głośność, aby móc stopniowo zwiększyć głośność po włączeniu urządzenia.

### $H$  **Tematy pokrewne**

• ["Ustawienia funkcji projektora - Menu Ustawienia" str.142](#page-141-0)

# **Regulacja funkcji projektora**

Wykonaj instrukcje opisane w tych punktach w celu korzystania z funkcji regulacji projektora.

#### $H$  Tematy pokrewne

- ["Jednoczesna projekcja dwóch obrazów" str.71](#page-70-0)
- ["Projekcja prezentacji PC Free" str.74](#page-73-0)
- ["Tymczasowe wyłączanie obrazu i dźwięku" str.79](#page-78-0)
- ["Tymczasowe zatrzymanie akcji wideo" str.80](#page-79-0)
- ["Powiększanie/Zmniejszanie obrazów \(E-Zoom\)" str.81](#page-80-0)
- ["Zapisywanie obrazu logo użytkownika" str.83](#page-82-0)
- ["Zapisywanie wzorca użytkownika" str.85](#page-84-0)
- ["Korekcja różnicy kolorów podczas projekcji z wielu projektorów" str.86](#page-85-0)
- ["Funkcje zabezpieczenia projektora" str.89](#page-88-0)

<span id="page-70-0"></span>Funkcji podziału ekranu można używać do jednoczesnej projekcji dwóch ekranów z różnych źródeł obrazu. Użytkownik może kontrolować funkcję podziału ekranu z pilota lub z menu projektora.

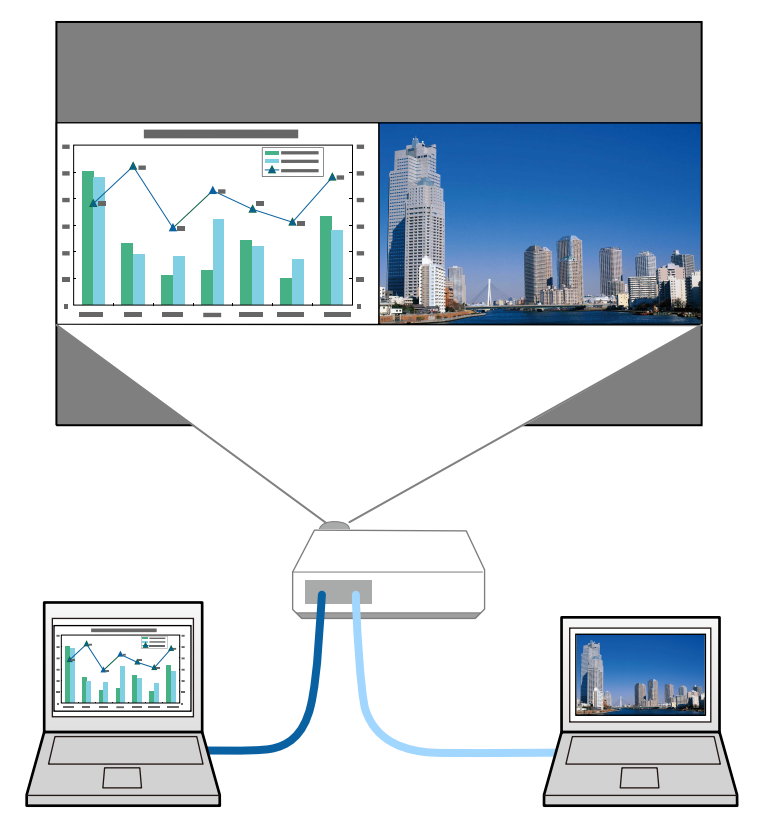

• Podczas używania funkcji podziału mogą być niedostępne inne funkcje projektora, a niektóre ustawienia mogą być automatycznie zastosowane dla obu obrazów.

 $\ll$ 

### a Naciśnij przycisk [Split] na pilocie.

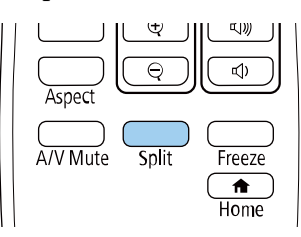

Aktualnie wybrane źródło sygnału zostanie przesunięte do lewej części ekranu.

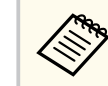

Użytkownik może wykonać niektóre operacje poprzez funkcję **Split Screen** w menu **Ustawienia** projektora.

### $\bullet$  Naciśnij przycisk [Menu].

Wyświetlony zostanie ten ekran:

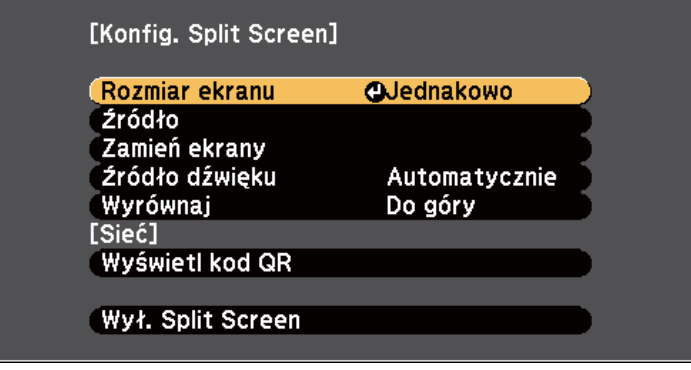

c Aby wybrać źródło wejścia dla innych obrazów, wybierz ustawienie **Źródło**, naciśnij [Enter], wybierz źródło wejścia, wybierz **Wykonanie** i naciśnij [Enter].

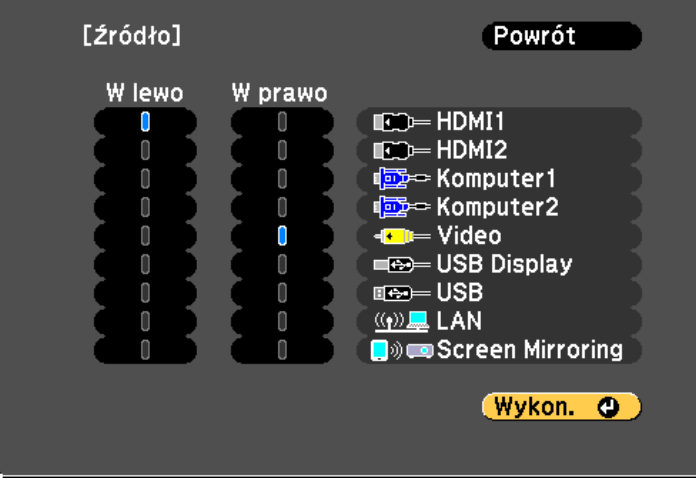

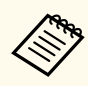

• Można wybrać źródła wejścia, które można łączyć.

• Podczas używania funkcji podziału ekranu po zmianie **Źródło** wejścia z pilota wyświetlony zostanie ekran źródła.

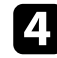

d W celu przełączenia obrazów, wybierz opcję **Zamień ekrany** i naciśnij [Enter].

Obrazy wyświetlane na ekranach lewym i prawym zostaną zamienione.

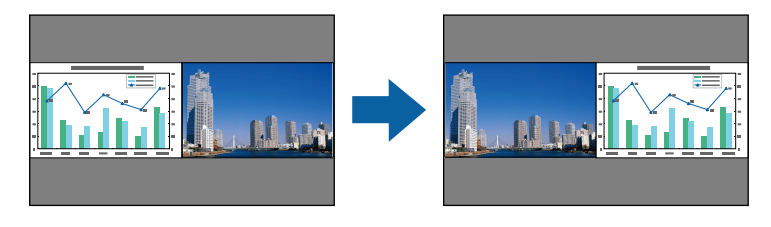

e W celu powiększenia obrazu przy zmniejszeniu innego obrazu wybierz **Rozmiar ekranu**, naciśnij [Enter], wybierz rozmiar i naciśnij [Enter]. Aby wyjść z menu, naciśnij [Menu].

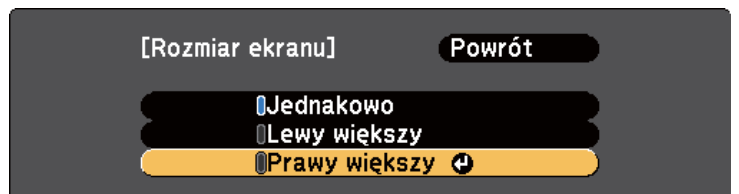

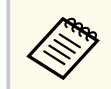

W zależności od sygnałów wejścia wideo, po wybraniu opcji **Jednakowo**, obrazy mogą nie być wyświetlane w tej samej wielkości.

f Aby wybrać audio, wybierz **Źródło dźwięku**, naciśnij [Enter], wybierz opcję audio, a następnie naciśnij [Enter]. Aby wyjść z menu, naciśnij [Menu].

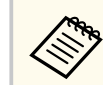

Wybierz opcję **Autom.**, aby słyszeć dźwięk z największego ekranu lub z lewego ekranu.

g Aby wyrównać wyświetlane obrazy, wybierz **Wyrównaj**, naciśnij [Enter], wybierz ustawienie i ponownie naciśnij [Enter]. Aby wyjść z menu, naciśnij [Menu].

h Aby zakończyć działanie funkcji podziału ekranu, naciśnij przycisk [Split] lub [Esc].

### $H$  **Tematy pokrewne**

- ["Nieobsługiwane kombinacje źródła wejścia dla projekcji" str.73](#page-72-0)
- ["Ograniczenia projekcji na podzielonym ekranie" str.73](#page-72-0)
- ["Lista funkcji" str.11](#page-10-0)
# **Jednoczesna projekcja dwóch obrazów <sup>73</sup>**

### **Nieobsługiwane kombinacje źródła wejścia dla projekcji**

Tych kombinacji źródła wejścia nie można wyświetlać na podzielonym ekranie.

- Komputer1 i Komputer2
- Komputer1/Komputer2 oraz Video
- HDMI1/HDMI2 i Screen Mirroring
- HDMI1 i HDMI2
- USB Display oraz USB/LAN
- USB i LAN

#### **W** Tematy pokrewne

• ["Lista funkcji" str.11](#page-10-0)

### **Ograniczenia projekcji na podzielonym ekranie**

#### **Ograniczenia dotyczące działania**

Podczas projekcji na rozdzielonym ekranie nie można wykonywać następujących operacji.

- Ustawienie menu projektora
- E-Zoom
- Przełączenie trybu kształtu obrazu (kształt obrazu jest ustawiony jako **Normalna**).
- Operacje wykonywane za pomocą przycisku [User] na pilocie.
- Automat. przesłona

#### **Ograniczenia dotyczące obrazu**

- Po wykonaniu takich regulacji jak **Jasność**, **Kontrast**, **Nasycenie koloru**, **Odcień** i **Ostrość** w menu **Obraz** projektora, można je zastosować tylko do obrazu po lewej. Do obrazu po prawej stosowane są domyślne regulacje. Regulacje, które wpływają na cały wyświetlany obraz, takie jak **Tryb koloru** i **Temp. barwowa** są stosowane dla obrazu lewego i prawego.
- Nawet po wykonaniu dla obrazu po prawej regulacji **Redukcja szumów** i **Usuwanie przeplotu** w menu **Obraz** projektora, **Redukcja szumów** jest ustawiana na 0, a **Usuwanie przeplotu** jest ustawiane na **Wyłączone**.
	- s**Obraz** > **Poprawienie obrazu** > **Redukcja szumów**
	- s**Obraz** > **Poprawienie obrazu** > **Usuwanie przeplotu**
- Nawet po ustawieniu opcji **Wyświetl tło** na **Logo** w menu **Zaawansow.** projektora, przy braku odbieranego sygnału pojawi się niebieski ekran.

### $H$  **Tematy pokrewne**

- ["Współczynnik kształtu obrazu" str.64](#page-63-0)
- ["Regulacja jakości obrazu \(Tryb koloru\)" str.67](#page-66-0)
- ["Ustawienia funkcji projektora Menu Ustawienia" str.142](#page-141-0)
- ["Ustawienia konfiguracji projektora Menu Zaawansow." str.144](#page-143-0)
- ["Ustawienia jakości obrazu Menu Obraz" str.139](#page-138-0)
- ["Powiększanie/Zmniejszanie obrazów \(E-Zoom\)" str.81](#page-80-0)
- ["Ustawienie Automat. przesłona" str.67](#page-66-0)

Funkcji PC Free projektora można używać po każdym podłączeniu urządzenia USB z kompatybilnymi plikami prezentacji. Umożliwia to szybkie i łatwe wyświetlanie prezentacji i sterowanie nimi z pilota projektora.

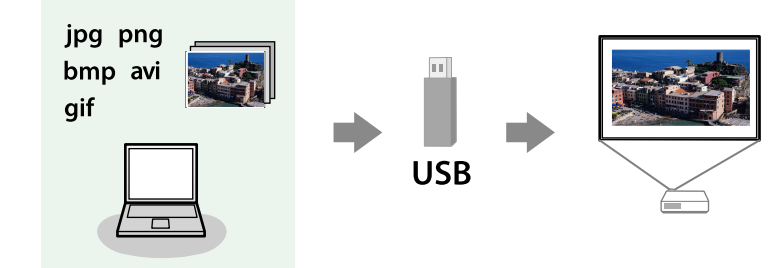

#### **H** Tematy pokrewne

- "Typy plików obsługiwane przez PC Free" str.74
- ["Środki ostrożności przy projekcji PC Free" str.75](#page-74-0)
- ["Uruchamianie pokazu slajdów PC Free" str.75](#page-74-0)
- ["Uruchamianie prezentacji filmowej PC Free" str.77](#page-76-0)
- ["Opcje wyświetlania PC Free" str.78](#page-77-0)
- ["Lista funkcji" str.11](#page-10-0)

### **Typy plików obsługiwane przez PC Free**

Te typy plików można wyświetlać z użyciem funkcji PC Free projektora.

- Dla zapewnienia najlepszych wyników pliki należy umieścić na nośniku sformatowanym w systemie FAT16/32.
	- W przypadku problemów z projekcją z nośnika sformatowanego w systemie plików innym niż Windows należy spróbować sformatowania nośnika dla systemu Windows.

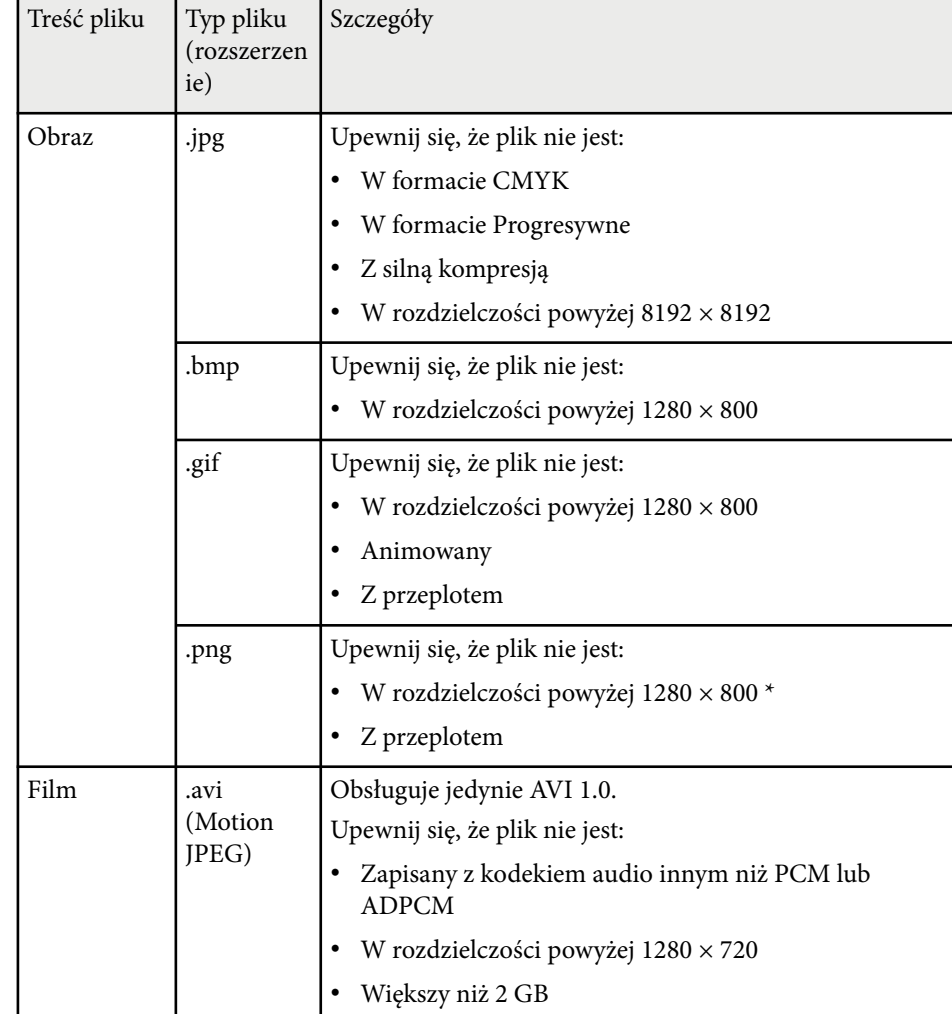

\* Podczas używania projektora z rozdzielczością Full HD, można wyświetlać plik o maksymalnej rozdzielczości 1920 × 1080.

### <span id="page-74-0"></span>**Środki ostrożności przy projekcji PC Free**

Podczas używania funkcji PC Free należy zachować następujące środki ostrożności.

- Nie można używać klucza USB do funkcji PC Free.
- Nie należy rozłączać urządzenia pamięci USB podczas dostępu do niego; w przeciwnym razie funkcja PC Free może nie działać prawidłowo.
- W niektórych nośnikach pamięci USB z funkcją PC Free może nie być możliwe używanie funkcji zabezpieczeń.
- Po podłączeniu urządzenia USB z zasilaczem prądu przemiennego, podczas używania urządzenia z projektorem należy podłączyć zasilacz prądu przemiennego do gniazda elektrycznego.
- Niektóre dostępne w handlu czytniki kart USB mogą nie być zgodne z projektorem.
- Projektor może rozpoznać jednocześnie do 5 kart włożonych do czytnika kart.
- Nie można wykonywać korekcji zniekształceń podczas projekcji z funkcją PC Free, dlatego kształt obrazu należy skorygować przed prezentacją.
- Podczas projekcji poprzez PC Free można używać następujących funkcji.
	- Zamrożenie
	- Wycisz A/V
	- E-Zoom

### $H$  Tematy pokrewne

- ["Tymczasowe zatrzymanie akcji wideo" str.80](#page-79-0)
- ["Tymczasowe wyłączanie obrazu i dźwięku" str.79](#page-78-0)
- ["Powiększanie/Zmniejszanie obrazów \(E-Zoom\)" str.81](#page-80-0)

### **Uruchamianie pokazu slajdów PC Free**

Po podłączeniu urządzenia USB do projektora, można przełączyć na źródło wejścia USB i rozpocząć pokaz slajdów.

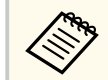

• Można zmienić opcje operacji PC Free lub dodać efekty specjalne poprzez podświetlenie **Opcja** na dole ekranu i naciśnięcie [Enter].

### a Naciśnij przycisk [USB] na pilocie.

Wyświetlony zostanie ekran listy plików PC Free.

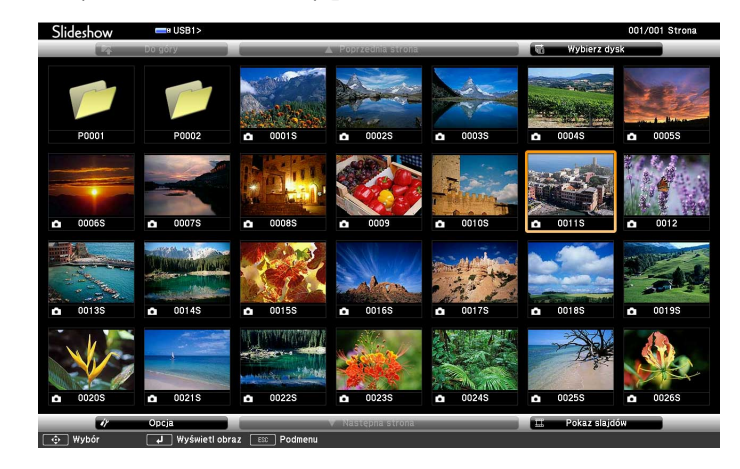

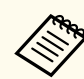

- Po wyświetleniu ekranu Wybierz dysk naciśnij przyciski strzałek w celu wyboru napędu i naciśnij [Enter].
- Aby wyświetlać obrazy zapisane na innym nośniku USB, podświetl **Wybierz dysk** w górnej części ekranu listy plików i naciśnij [Enter].

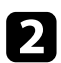

- b W celu lokalizacji plików należy wykonać jedną z następujących czynności:
- Jeśli wymagane jest wyświetlenie plików w podfolderze urządzenia, naciśnij przyciski strzałek, aby podświetlić folder i naciśnij [Enter].
- W celu przejścia z powrotem do poprzedniego poziomu folderu urządzenia podświetl **Do góry** i naciśnij [Enter].
- c Wykonaj jedną z następujących czynności:
	- W celu wyświetlenia indywidualnego obrazu naciśnij przyciski strzałek, aby podświetlić obraz i naciśnij [Enter]. (Naciśnij przycisk [Esc], aby powrócić do ekranu listy plików.)
	- Aby wyświetlić pokaz slajdów wszystkich obrazów w folderze, naciśnij przyciski strzałek, aby podświetlić opcję **Pokaz slajdów** w dolnej części ekranu i naciśnij [Enter].
		- Czas przełączania obrazu można zmienić przez podświetlenie **Opcja** w dolnej części ekranu i naciśnięcie [Enter].
		- Jeśli jakiekolwiek nazwy plików będą dłuższe niż obszar wyświetlania lub będą zawierały nieobsługiwane symbole, nazwy plików mogą zostać skrócone lub zmienione jedynie na wyświetlaczu ekranowym.
- d Podczas projekcji do sterowania wyświetlaczem należy używać następujących poleceń:
	- W celu obrócenia obrazu naciśnij przycisk strzałki w górę lub w dół.

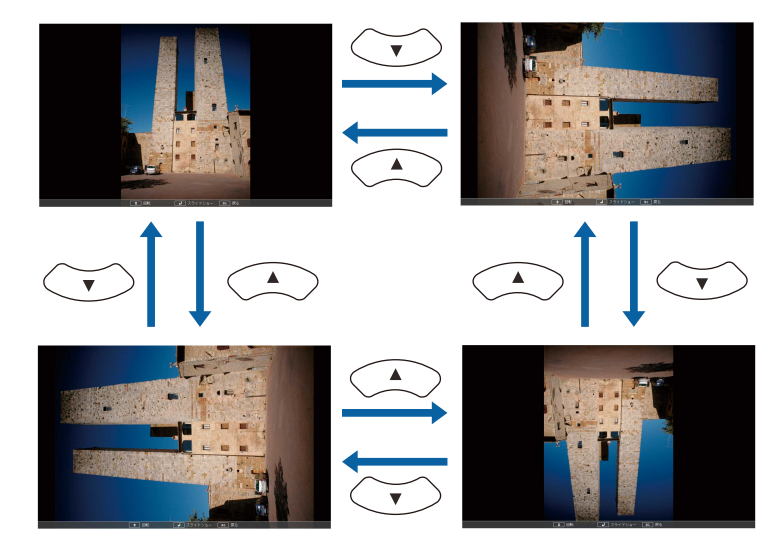

- W celu przejścia do następnego lub poprzedniego obrazu naciśnij przycisk strzałki w lewo lub w prawo.
- e Aby zatrzymać wyświetlanie, wykonaj instrukcje ekranowe lub naciśnij przycisk [Esc].

Nastąpi powrót do ekranu listy plików.

- od projektora.
- f W razie potrzeby wyłącz urządzenie USB, a następnie odłącz urządzenie

### $\rightarrow$  **Tematy pokrewne**

- ["Opcje wyświetlania PC Free" str.78](#page-77-0)
- ["Podłączenie do urządzenia USB" str.36](#page-35-0)

### <span id="page-76-0"></span>**Uruchamianie prezentacji filmowej PC Free**

Po podłączeniu urządzenia USB do projektora można przełączyć na źródło USB i rozpocząć wyświetlanie filmu.

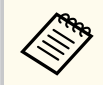

• Można zmienić opcje operacji PC Free poprzez podświetlenie **Opcja** w dolnej części ekranu i naciśnięcie [Enter].

### a Naciśnij przycisk [USB] na pilocie.

Wyświetlony zostanie ekran listy plików PC Free.

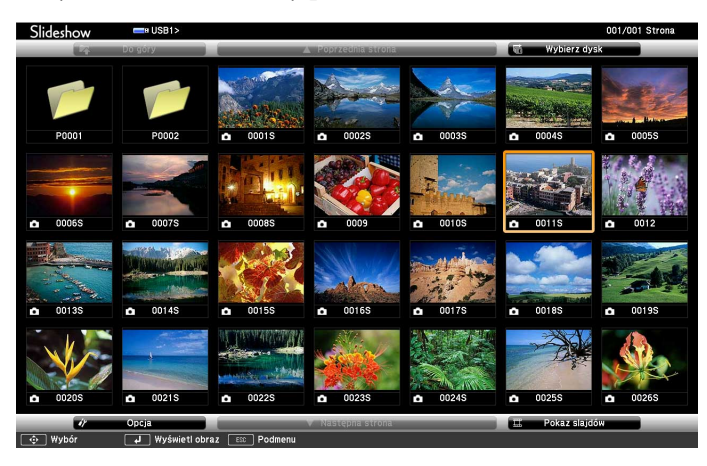

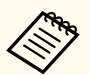

• Po wyświetleniu ekranu Wybierz dysk naciśnij przyciski strzałek w celu wyboru napędu i naciśnij [Enter].

• Aby wyświetlać pliki filmowe zapisane na innym nośniku USB, podświetl **Wybierz dysk** w górnej części ekranu listy plików i naciśnij [Enter].

b W celu lokalizacji plików należy wykonać jedną z następujących czynności:

- Jeśli wymagane jest wyświetlenie plików w podfolderze urządzenia, naciśnij przyciski strzałek, aby podświetlić folder i naciśnij [Enter].
- W celu przejścia z powrotem do poprzedniego poziomu folderu urządzenia podświetl **Do góry** i naciśnij [Enter].
- c W celu odtworzenia filmu naciśnij przyciski strzałek, aby podświetlić plik i naciśnij [Enter].
- - Jeśli jakiekolwiek nazwy plików będą dłuższe niż obszar wyświetlania lub będą zawierały nieobsługiwane symbole, nazwy plików mogą zostać skrócone lub zmienione jedynie na wyświetlaczu ekranowym.
	- Aby kolejno odtworzyć wszystkie filmy w folderze, wybierz opcję **Pokaz slajdów** w dolnej części ekranu.
- d Aby zatrzymać odtwarzanie filmu, naciśnij przycisk [Esc], podświetl **Wyjście** i naciśnij [Enter].

Nastąpi powrót do ekranu listy plików.

e W razie potrzeby wyłącz urządzenie USB, a następnie odłącz urządzenie od projektora.

#### $H$  **Tematy pokrewne**

- ["Opcje wyświetlania PC Free" str.78](#page-77-0)
- ["Podłączenie do urządzenia USB" str.36](#page-35-0)

## <span id="page-77-0"></span>**Opcje wyświetlania PC Free**

Użytkownik może wybrać te opcje wyświetlania, używając funkcji PC Free. W celu dostępu do tego ekranu podświetl pozycję **Opcja** w dolnej części ekranu PC Free i naciśnij [Enter].

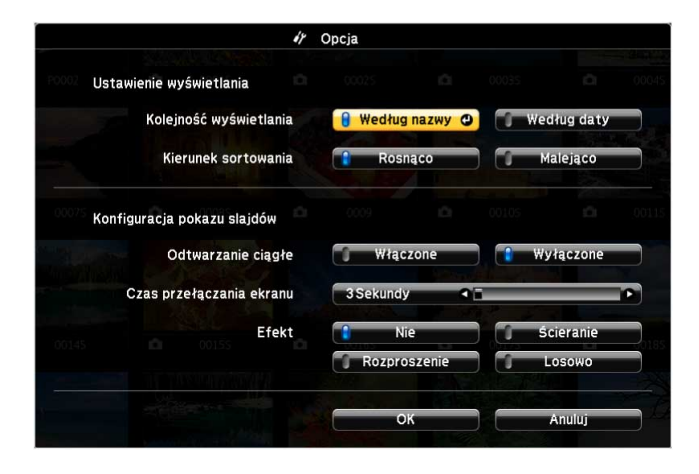

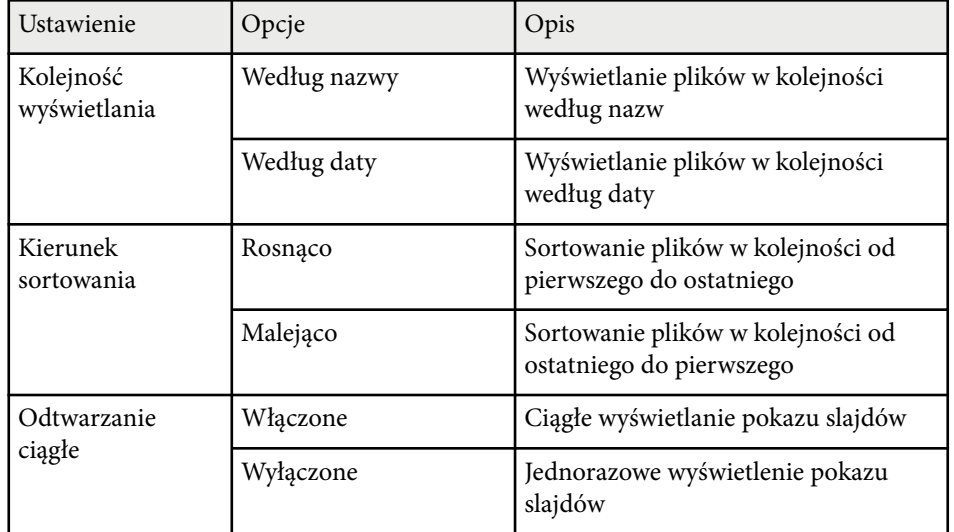

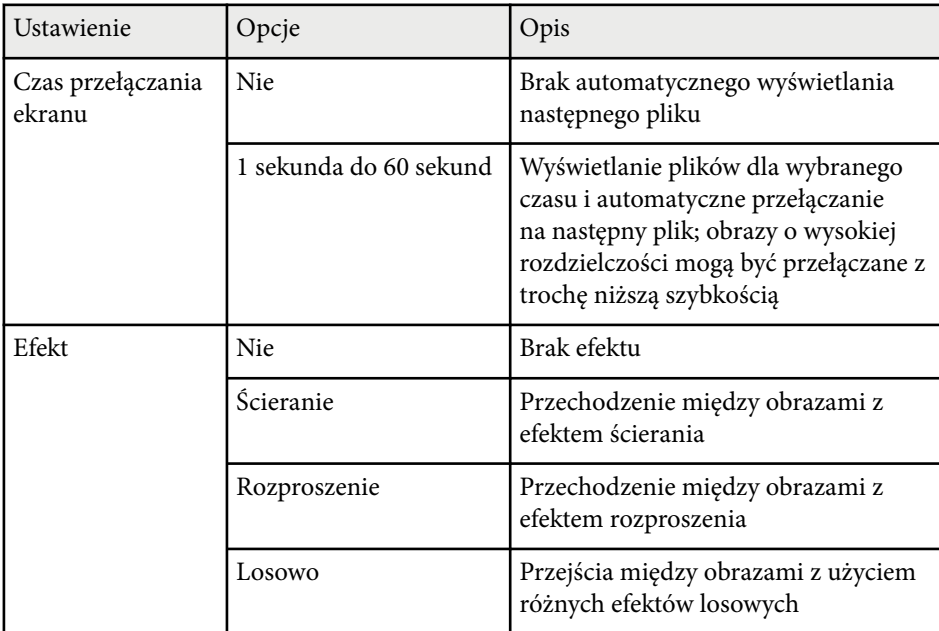

# <span id="page-78-0"></span>**Tymczasowe wyłączanie obrazu i dźwięku <sup>79</sup>**

Użytkownik może tymczasowo wyłączyć wyświetlany obraz i dźwięk, aby skierować uwagę słuchaczy podczas prezentacji na coś innego. Jednak dźwięk i obraz są nadal przekazywane, dlatego nie można wznowić projekcji od miejsca jej zatrzymania.

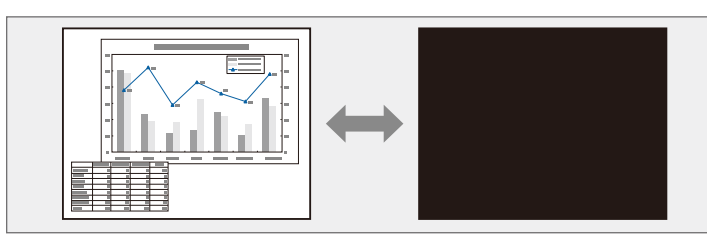

Aby wyświetlić taki obraz jak logo firmy po naciśnięciu przycisku [A/V Mute], można wybrać ekran wyświetlany w ustawieniu **Wycisz A/V** w menu **Zaawansow.** projektora.

s**Zaawansow.** > **Wyświetlanie** > **Wycisz A/V**

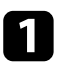

 $\left\langle \left\langle \right\rangle \right\rangle$ 

a Naciśnij przycisk [A/V Mute] na pilocie, aby tymczasowo zatrzymać projekcję i wyciszyć dźwięk.

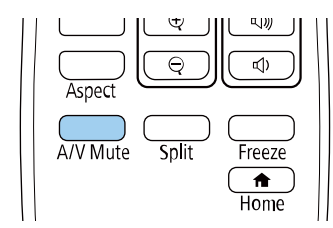

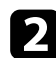

b Aby przywrócić obraz i dźwięk, ponownie naciśnij [A/V Mute].

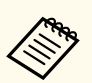

#### • Projekcję można także zatrzymać suwakiem Wycisz A/V na projektorze.

- Zasilanie projektora zostanie wyłączone automatycznie 30 minut po włączeniu funkcji Wycisz A/V. Tę funkcję można wyłączyć.
	- **ECO** > Timer wyciszenia A/V
- Lampa świeci stale podczas działania funkcji Wycisz A/V, dlatego czas pracy lampy jest kumulowany.

#### $H$  Tematy pokrewne

- ["Ustawienia konfiguracji projektora Menu Zaawansow." str.144](#page-143-0)
- ["Ustawienia konfiguracji projektora Menu ECO" str.159](#page-158-0)

# <span id="page-79-0"></span>**Tymczasowe zatrzymanie akcji wideo <sup>80</sup>**

Użytkownik może tymczasowo zatrzymać akcję w wideo lub w prezentacji komputerowej i zatrzymać bieżący obraz na ekranie. Jednak dźwięk i obraz są nadal przekazywane, dlatego nie można wznowić projekcji od miejsca jej zatrzymania.

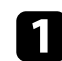

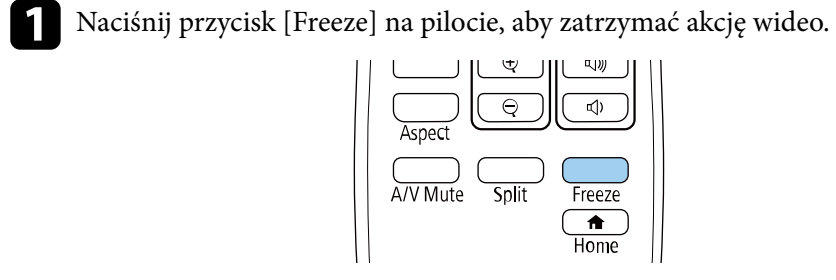

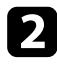

b Aby ponownie uruchomić trwającą akcję wideo, ponownie naciśnij [Freeze].

# <span id="page-80-0"></span>**Powiększanie/Zmniejszanie obrazów (E-Zoom) <sup>81</sup>**

Wyświetlany obraz można powiększać lub zmniejszać z użyciem przycisku [E-Zoom] na pilocie.

Rozmiar i pozycja powiększonego obrazu pozostają nawet po przełączeniu źródła sygnału wejścia lub wyłączeniu projektora.

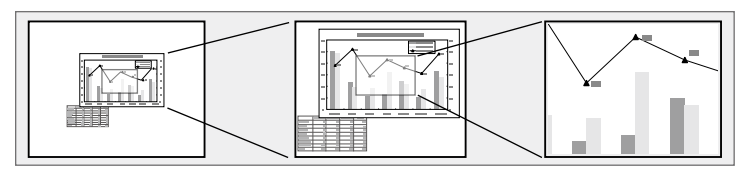

#### **H** Tematy pokrewne

- "Powiększanie obrazów" str.81
- "Zmniejszanie obrazów" str.81

### **Powiększanie obrazów**

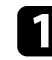

a Naciśnij przycisk [E-Zoom] + na pilocie.

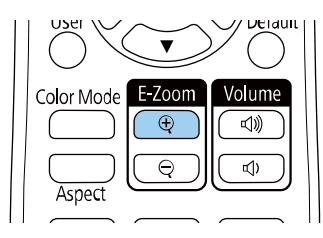

Wyświetlany obraz jest powiększany z ustawieniem ostrości w pobliżu środka obrazu. Obraz można powiększyć jeden do czterech razy w 25 przyrostach.

- b Użyj następujących przycisków na pilocie w celu dopasowania powiększonego obrazu, gdy jest wyświetlany współczynnik powiększenia:
	- Naciskaj powtarzająco przycisk [E-Zoom] + w celu powiększenia obrazu.
- Do przesuwania powiększonego obrazu użyj przycisków strzałek.
- W celu zmniejszenia obrazu naciśnij przycisk [E-Zoom] –.
- Aby przywrócić oryginalny rozmiar obrazu, naciśnij przycisk [Default].

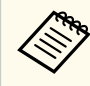

Podczas wyświetlania obrazów z kamery do dokumentów Epson, obraz można powiększyć do ośmiu razy w 57 przyrostach z użyciem przycisku [E-Zoom] + na kamerze do dokumentów.

Gdy współczynnik powiększenia przestanie być wyświetlany, zostanie zapisany rozmiar i pozycja powiększonego obrazu. Naciśnij przyciski +/- [E-Zoom] w celu ponownego wykonania regulacji.

### **Zmniejszanie obrazów**

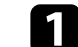

a Naciśnij przycisk [E-Zoom] - na pilocie.

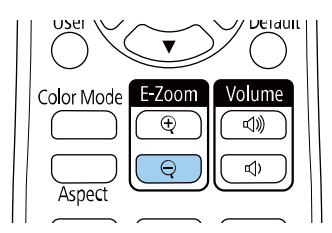

Wyświetlony obraz zostanie zmniejszony. Obraz można stopniowo zmniejszać w zakresie 100% to 50%.

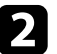

b Użyj następujących przycisków na pilocie w celu dopasowania zmniejszonego obrazu, gdy jest wyświetlany współczynnik powiększenia:

- Naciskaj powtarzająco przycisk [E-Zoom] w celu zmniejszenia obrazu.
- W celu przesunięcia zmniejszonego obrazu na obszarze projekcji, użyj przycisków strzałek.

# **Powiększanie/Zmniejszanie obrazów (E-Zoom) <sup>82</sup>**

- W ce lu powiększenia obrazu, naciśnij przycisk [E-Zoom] +.
- Aby przywrócić oryginalny rozmiar obrazu, naciśnij przycisk [Default].

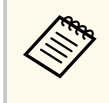

Podczas projekcji obrazu z kamery do dokumentów Epson, obraz można także zmniejszyć używając przycisku [E-Zoom] - na kamerze do dokumentów.

Gdy współczynnik powiększenia przestanie być wyświetlany, zostanie zapisany rozmiar i pozycja powiększonego obrazu. Naciśnij przyciski +/- [E-Zoom] w celu ponownego wykonania regulacji.

# **Zapisywanie obrazu logo użytkownika <sup>83</sup>**

Obraz można zapisać w projektorze i wyświetlać przy włączaniu projektora. Obraz można także wyświetlać, gdy projektor nie odbiera sygnału wejścia. Obraz jest nazywany logo użytkownika.

Użytkownik może wybrać zdjęcie, grafikę lub logo firmy jak logo użytkownika użyteczne do identyfikacji właściciela projektora w celu zabezpieczenia przed kradzieżą. Użytkownik może zapobiec zmianom logo użytkownika poprzez ustawienie zabezpieczenia hasłem.

- 
- Jeżeli ustawienie **Ochrona logo użytk.** w menu ustawień **Ochrona hasłem** jest ustawione na **Włączone**, przed zapisaniem logo użytkownika należy ustawić na **Wyłączone**.
- Po skopiowaniu ustawień menu z jednego projektora do drugiego z użyciem funkcji ustawień wsadowych jest także kopiowane logo użytkownika. Jako logo użytkownika nie należy rejestrować informacji, które nie mają być udostępniane między wieloma projektorami.
- Nie można zapisywać zawartości, która jest zabezpieczona przez HDCP.

a Wyświetl obraz, który ma być logo użytkownika.

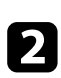

b Naciśnij przycisk [Menu], wybierz menu **Zaawansow.**, a następnie naciśnij [Enter].

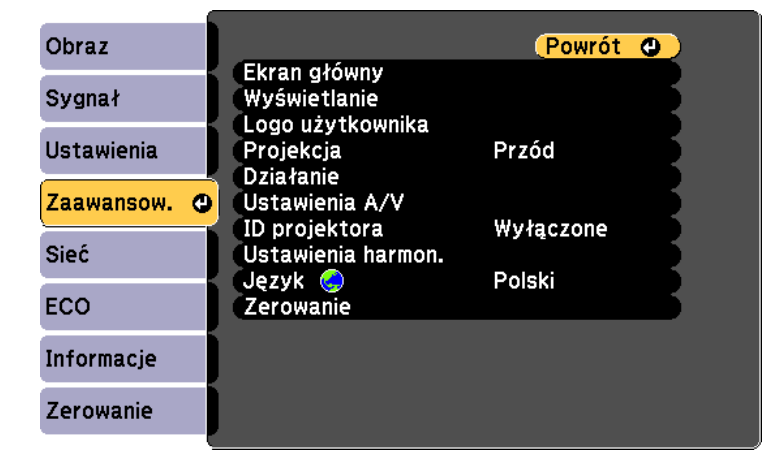

c Wybierz **Logo użytkownika** > **Ustawienia startowe** i naciśnij [Enter]. Pojawi się pytanie o użycie wyświetlanego obrazu jako logo użytkownika.

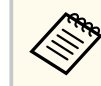

Regulacje, np. Geometria obrazu, E-Zoom lub Kształt obrazu są tymczasowo anulowane po wybraniu **Logo użytkownika**.

- d Wybierz **Tak** i naciśnij [Enter].
- e Sprawdź wyświetlany obraz, a następnie wybierz **Tak**, aby zapisać go jako logo użytkownika.

Logo użytkownika jest zastępowane i wyświetlany jest komunikat zakończenia.

- Naciśnij [Esc] w celu zamknięcia ekranu komunikatu.
- - g Wybierz menu **Zaawansow.** i naciśnij [Enter].

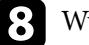

- h Wybierz **Wyświetlanie** i naciśnij [Enter].
	- i Wybierz, kiedy wyświetlić ekran Logo użytkownika:
		- W celu wyświetlenia przy braku sygnału wejścia wybierz **Wyświetl tło** i ustawienie **Logo**.
			- s**Zaawansow.** > **Wyświetlanie** > **Wyświetl tło**
		- W celu wyświetlania przy każdym włączeniu projektora wybierz **Ekran startowy** i ustawienie **Włączone**.
			- s**Zaawansow.** > **Wyświetlanie** > **Ekran startowy**
		- Aby wyświetlić go po naciśnięciu przycisku [A/V Mute], wybierz opcję **Wycisz A/V** i ustawienie **Logo**.
			- s**Zaawansow.** > **Wyświetlanie** > **Wycisz A/V**

# **Zapisywanie obrazu logo użytkownika <sup>84</sup>**

Aby zapobiec zmianie ustawień Logo użytkownika bez wcześniejszego wp rowadzania hasła, ustaw opcję **Ochrona logo użytk.** na **Włączone** w menu **Ochrona hasłem** i ustaw hasło.

#### $\rightarrow$  **Tematy pokrewne**

- ["Tymczasowe wyłączanie obrazu i dźwięku" str.79](#page-78-0) ["Wybór rodzajów zabezpieczenia hasłem" str.91](#page-90-0)
- 

# **Zapisywanie wzorca użytkownika <sup>85</sup>**

Istnieją cztery rodzaje wzorców wstępnie zarejestrowanych w projektorze, np. linie z podziałką lub siatki. Można wyświetlać te wzorce w celu uzyskania pomocy podczas prezentacji za pomocą ustawień **Wyświetlenie wzorca**.

Możliwe jest także zapamiętanie aktualnie wyświetlanego obrazu jako Wzorzec użytkownika.

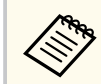

Po zapisaniu ustawienia Wzorzec użytkownika wzorzec ten nie będzie można przywrócić do domyślnych wartości fabrycznych.

a Wyświetlaj obraz, który ma zostać zapisany jako Wzorzec użytkownika, a

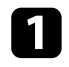

następnie naciśnij przycisk [Menu] na panelu sterowania lub pilocie.

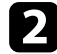

b Wybierz menu **Ustawienia** i naciśnij [Enter].

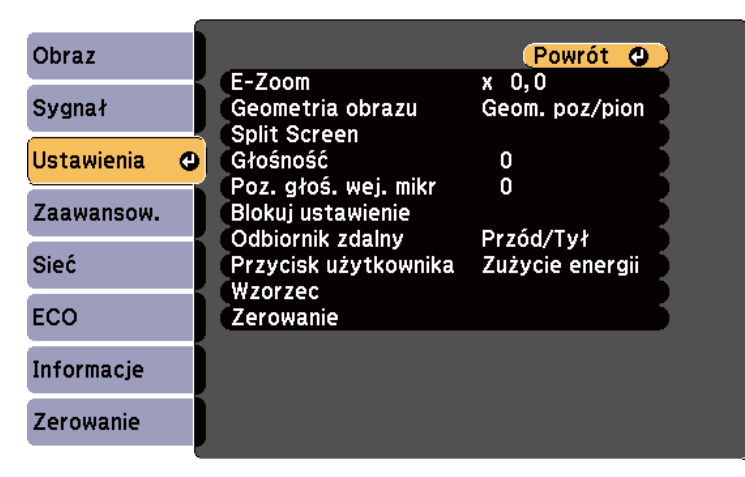

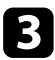

c Wybierz **Wzorzec** > **Wzorzec użytkownika** i naciśnij [Enter].

Pojawi się pytanie odnośnie użycia wyświetlanego obrazu jako Wzorzec użytkownika.

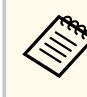

- Takie regulacje jak Geometria obrazu, E-Zoom lub Kształt obrazu, są tymczasowo usuwane po wybraniu **Wzorzec użytkownika**.
- Nie można zapisać jako Wzorzec użytkownika cyfrowych obrazów zabezpieczonych z wykorzystaniem technologii HDCP.

### d Wybierz **Tak** i naciśnij [Enter].

Pojawi się pytanie odnośnie zapisania obrazu Wzorzec użytkownika.

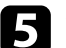

e Wybierz **Tak** i naciśnij [Enter]. Nastąpi wyświetlenie komunikatu zakończenia.

# **Korekcja różnicy kolorów podczas projekcji z wielu projektorów <sup>86</sup>**

Po zestawieniu wielu projektorów do projekcji obrazów, można korygować jasność i odcień koloru obrazu każdego projektora, aby odcienie kolorów obrazu każdego projektora były do siebie dopasowane.

Można ustawić unikatowy ID projektora dla każdego projektora w celu ich indywidualnej obsługi z wykorzystaniem pilota, a następnie wyregulować jasność i kolor każdego z projektorów.

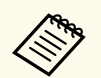

- W niektórych przypadkach jasność i odcień kolorów mogą się nieznacznie różnić, nawet po korekcji.
- Jeśli różnice jasności i odcienia koloru staną się z czasem bardziej zauważalne, powtórz regulacje.

#### $H$  **Tematy pokrewne**

- "Ustawienie ID projektora" str.86
- "Wybór projektora do używania" str.86
- ["Dopasowanie jakości wyświetlania wielu projektorów" str.87](#page-86-0)

### **Ustawienie ID projektora**

Aby sterować wieloma projektorami z pilota, przydziel każdemu projektorowi unikatowy ID.

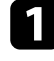

a Naciśnij przycisk [Menu], wybierz menu **Zaawansow.**, a następnie naciśnij [Enter].

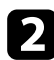

b Wybierz **ID projektora** i naciśnij [Enter].

c Użyj przycisków strzałek do wyboru numeru identyfikacji, który ma być zostać użyty dla projektora. Następnie naciśnij [Enter].

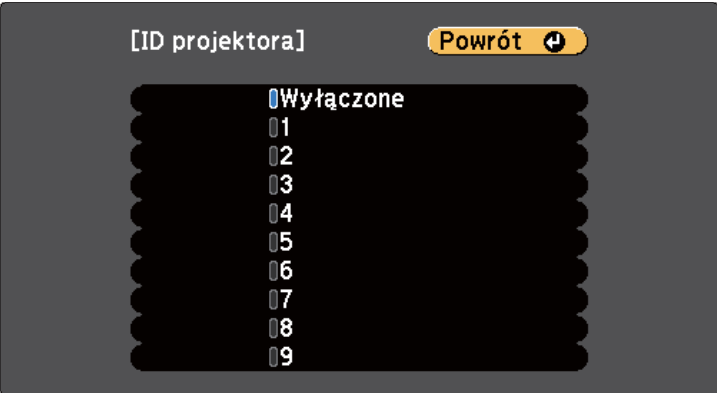

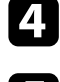

Naciśnij [Menu] lub [Esc], aby opuścić menu.

e Powtórz podane czynności dla wszystkich innych projektorów, które mają być sterowane z pilota.

### **Wybór projektora do używania**

Po ustawieniu ID projektora wybierz ID dla projektora, którym chcesz sterować przez pilota.

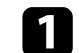

a Skieruj pilota w stronę docelowego projektora i naciśnij przycisk [ID].

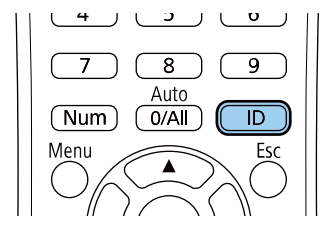

# <span id="page-86-0"></span>**Korekcja różnicy kolorów podczas projekcji z wielu projektorów <sup>87</sup>**

Na ekranie projekcji zostanie wyświetlony bieżący ID projektora. Identyfikator zniknie po około 3 sekundach.

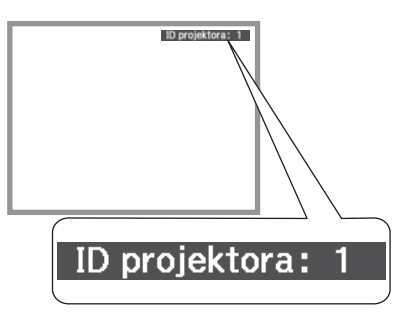

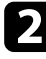

b Trzymając naciśnięty przycisk [ID] naciśnij przycisk, którego numer odpowiada identyfikatorowi obsługiwanego projektora.

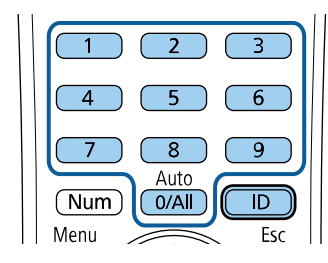

Został wybrany projektor, który chcesz obsługiwać.

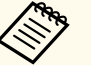

- Po wybraniu [0/All] na pilocie można sterować wszystkimi projektorami, niezależnie od ustawienia **ID projektora**.
- Po ustawieniu opcji **ID projektora** na **Wyłączone**, projektorem można sterować używając pilota, po każdym wybraniu identyfikatora pilotem.
- ID projektora jest zapisywany w pilocie. Nawet po wyjęciu baterii z pilota (np. w celu ich wymiany) zapisany ID jest utrzymywany. Jednakże jeśli baterie zostaną wyjęte z pilota na dłuższy czas, ID zostanie przywrócony do jego ustawienia domyślnego ( 0/All).
- Przy jednoczesnym używaniu wielu pilotów, obsługa projektorów może nie być możliwa, z powodu zakłóceń podczerwieni.

## **Dopasowanie jakości wyświetlania wielu projektorów**

Użytkownik może dopasować jakość wyświetlania wielu projektorów sąsiadujących ze sobą.

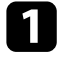

a Włącz wszystkie projektory, których jakość wyświetlania ma być dopasowana.

- - Ustaw numery ID każdego projektora.
	- c Należy się upewnić, że wszystkie projektory używają tego samego ustawienia Tryb koloru.
- - d Wybierz ID pilota w celu dopasowania do pierwszego projektora.
	-
	- e Naciśnij przycisk [Menu], wybierz menu **Obraz** i naciśnij [Enter].

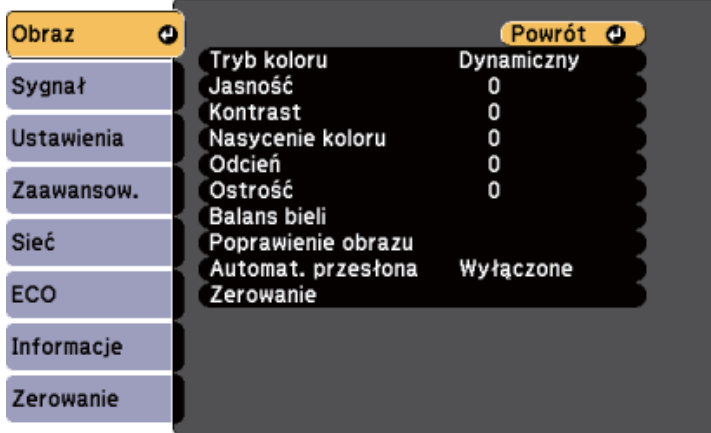

### f Wybierz odpowiednie ustawienia.

# **Korekcja różnicy kolorów podczas projekcji z wielu projektorów <sup>88</sup>**

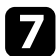

g Wybierz ID pilota w celu dopasowania do następnego projektora, a następnie powtórz niezbędne regulacje menu Obraz w celu dopasowania do ekranów projektora.

Projektor można zabezpieczyć przed kradzieżą lub nieuprawnionym używaniem przy użyciu następujących funkcji zabezpieczeń:

• Zabezpieczenie hasłem w celu uniemożliwienia używania projektora przez osoby nieznające hasła i uniemożliwienia zmiany ekranu startowego oraz innych ustawień.

Jest to funkcja zabezpieczająca przed kradzieżą, ponieważ projektor nie może być używany po kradzieży i można ograniczyć liczbę osób, które mogą używać projektora.

• Zabezpieczenie blokady przycisków w celu uniemożliwienia obsługi projektora z użyciem przycisków w panelu sterowania.

Funkcja ta jest przydatna podczas imprez czy pokazów, gdy chcesz wyłączyć wszystkie przyciski podczas projekcji lub w szkołach, gdy chcesz ograniczyć możliwości sterowania z przycisków.

• Linki zabezpieczenia do fizycznego zamocowania projektora w określonym miejscu.

#### $H$  Tematy pokrewne

- "Rodzaje zabezpieczenia hasłem" str.89
- ["Blokowanie przycisków projektora" str.92](#page-91-0)
- ["Instalacja linki zabezpieczającej" str.93](#page-92-0)

### **Rodzaje zabezpieczenia hasłem**

Można ustawić następujące rodzaje zabezpieczenia hasłem z użyciem jednego udostępnionego hasła:

• Hasło **Ochrona wł. prądu**, zapobiegające używaniu projektora bez wprowadzenia hasła. Podczas podłączania przewodu zasilającego i włączania projektora po raz pierwszy, należy wprowadzić prawidłowe hasło. Dotyczy to również funkcji **Włącz zasilanie** i **Autom. wł. zasilania**.

- Hasło **Ochrona logo użytk.** zapobiegające zmianie ustawień wyświetlania własnego ekranu projektora, po jego włączeniu przy braku sygnału na wejściu lub podczas używania funkcji Wycisz A/V. Własny ekran odstrasza złodziei, poprzez identyfikację właściciela projektora.
- Hasło **Ochrona sieci** zapobiega zmianom ustawień **Sieć** projektora.
- Hasło **Ochrona harmonogramu** zabezpiecza przed zmianą ustawień harmonogramu w projektorze przez osoby postronne.
- Hasło **Zabezp. Screen Mirroring** zabezpiecza przed zmianą przez osoby postronne ustawień Screen Mirroring.

#### $H$  Tematy pokrewne

- "Ustawienie hasła" str.89
- ["Wybór rodzajów zabezpieczenia hasłem" str.91](#page-90-0)
- ["Wprowadzenie hasła w celu używania projektora" str.91](#page-90-0)
- ["Lista funkcji" str.11](#page-10-0)

### **Ustawienie hasła**

Przy pierwszym użyciu projektora należy ustawić hasło.

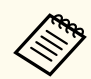

Domyślnie jest ustawiony brak hasła. Ustawienie hasła jest wymagane.

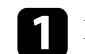

a Przytrzymaj przez 5 sekund przycisk [Freeze] na pilocie.

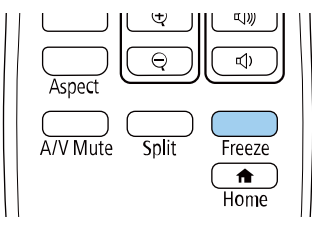

Pojawi się menu ustawień Ochrona hasłem.

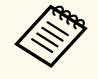

- Jeśli nie ustawiono hasła, przed wyświetleniem menu ustawień **Ochrona hasłem** zostanie wyświetlony ekran z prośbą o jego skonfigurowanie.
- Jeśli **Ochrona hasłem** jest już uaktywniona, należy wprowadzić prawidłowe hasło w celu wyświetlenia menu ustawień **Ochrona hasłem**.

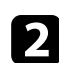

b Wybierz **Hasło** i naciśnij [Enter].

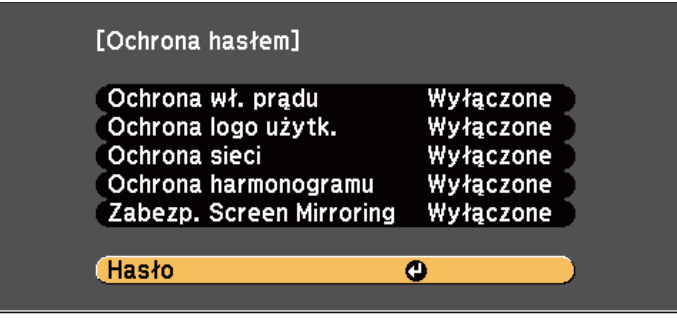

Pojawi się pytanie **Zmienić hasło?**.

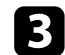

c Wybierz **Tak** i naciśnij [Enter].

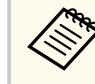

Po wybraniu **Nie** nastąpi ponowne wyświetlenie menu ustawień Ochrona hasłem.

d Przytrzymaj przycisk [Num] na pilocie i użyj przycisków numerycznych w celu ustawienia czterocyfrowego hasła.

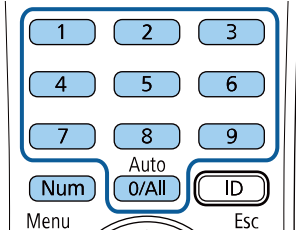

Podczas wprowadzania hasło jest wyświetlane w postaci \*\*\*\*. Po wprowadzeniu czwartej cyfry pojawi się pytanie o potwierdzenie.

e Wprowadź hasło ponownie.

Pojawi się komunikat **Nowe hasło zostało zapisane**. Jeśli wprowadzisz niepoprawne hasło, pojawi się komunikat proszący o ponowne wpisane hasła.

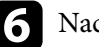

f Naciśnij [Esc], aby powrócić do menu.

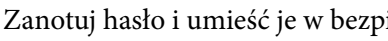

g Zanotuj hasło i umieść je w bezpiecznym miejscu.

### <span id="page-90-0"></span>**Wybór rodzajów zabezpieczenia hasłem**

Po wprowadzeniu hasła pojawi się to menu pozwalające na wybór typów zabezpieczenia hasłem, które mają być używane.

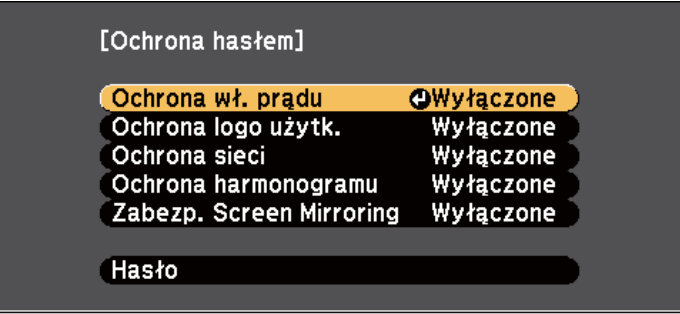

Jeśli to menu nie wyświetla się, przytrzymaj przez 5 sekund przycisk [Freeze] na pilocie, aż do wyświetlenia menu.

- Aby zapobiec nieuprawnionemu użyciu projektora, wybierz **Włączone** jako ustawienie opcji **Ochrona wł. prądu**.
- Aby zapobiec zmianom ekranu Logo użytkownika lub powiązanych ustawień wyświetlania, wybierz **Włączone** jako ustawienie **Ochrona logo użytk.**
- Aby zapobiec zmianom ustawień sieci, wybierz **Włączone** jako ustawienie opcji **Ochrona sieci**.
- Aby zapobiec zmianom ustawień harmonogramu projektora, wybierz **Włączone**, jako ustawienie **Ochrona harmonogramu**.
- Aby zapobiec zmianom ustawień Screen Mirroring projektora, wybierz **Włączone** jako ustawienie **Zabezp. Screen Mirroring**.

Jako dodatkowe zabezpieczenie przed kradzieżą można nakleić na projektor naklejkę z informacją o zabezpieczeniu hasłem.

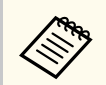

Pilota należy trzymać w bezpiecznym miejscu; po jego zgubieniu nie będzie można wprowadzić hasła.

### **Wprowadzenie hasła w celu używania projektora**

Po wyświetleniu ekranu hasła wprowadź prawidłowe hasło.

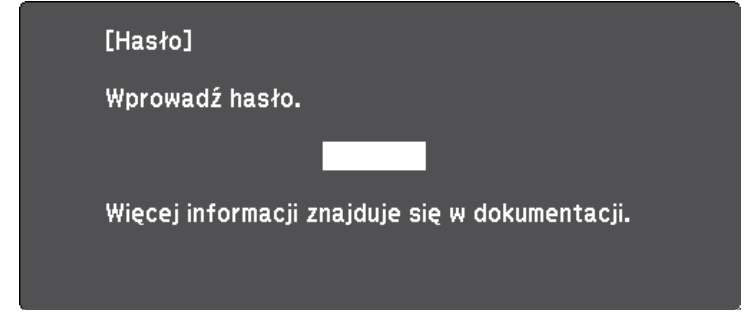

a Przytrzymaj przycisk [Num] na pilocie podczas wprowadzania hasła z wykorzystaniem przycisków numerycznych.

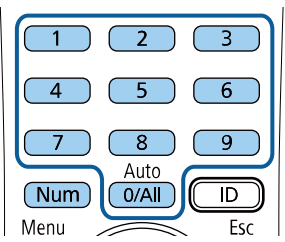

Ekran hasła zostanie zamknięty.

<span id="page-91-0"></span>

b Jeśli hasło jest nieprawidłowe, pojawi się komunikat i polecenie wykonania ponownej próby. Aby kontynuować wprowadź prawidłowe hasło.

#### **Uwaga**

- Jeśli trzy razy kolejne razy zostanie wprowadzone nieprawidłowe hasło, przez około 5 minut będzie wyświetlany komunikat **Działanie projektora zostanie zablokowane**, a następnie projektor przejdzie do stanu gotowości. W tym przypadku należy wyjąć wtyczkę projektora z gniazda elektrycznego, włożyć ją ponownie i ponownie włączyć zasilanie projektora. Projektor ponownie wyświetli ekran z polem do wpisania prawidłowego hasła.
- Jeśli użytkownik zapomniał hasła, należy zanotować numer wyświetlany na ekranie " **Kod żądania**: xxxxx" i skontaktować się z firmą Epson w celu uzyskania pomocy.
- Po powtórzeniu wymienionej powyżej operacji i wprowadzeniu nieprawidłowego hasła 30 kolejnych razy wyświetlony zostanie komunikat **Działanie projektora zostanie zablokowane. Skontaktuj się z firmą Epson, tak jak opisano w dokumentacji.** a projektor nie będzie już akceptował żadnych haseł. W celu uzyskania pomocy skontaktuj się z firmą Epson.

### **Blokowanie przycisków projektora**

Użytkownik może zablokować przyciski w panelu sterowania, aby uniemożliwić korzystanie z projektora przez inne osoby. Można nadal sterować projektorem używając pilota.

a Naciśnij przycisk [Menu] w panelu sterowania lub na pilocie.

b Wybierz menu **Ustawienia** i naciśnij [Enter].

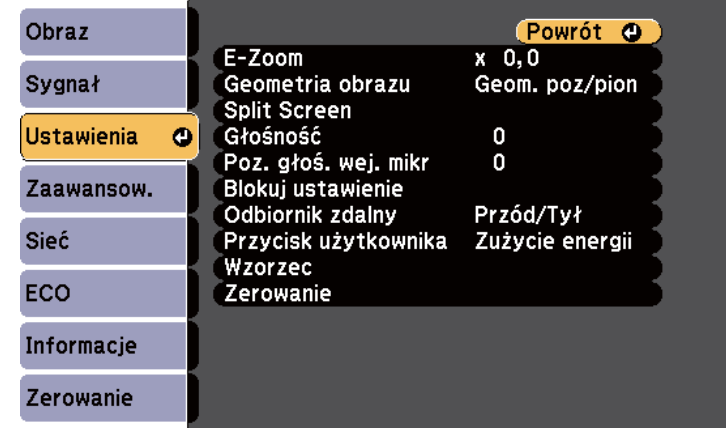

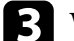

c Wybierz **Blokuj ustawienie** > **Blokada działania** i naciśnij [Enter].

- Wybierz jeden z podanych typów blokady i naciśnij [Enter]:
- Aby zablokować wszystkie przyciski projektora, wybierz **Pełna blokada**.
- Aby zablokować wszystkie przyciski oprócz przycisku zasilania, wybierz **Częściowa blokada**.

Pojawi się okno potwierdzenia.

e Wybierz **Tak** i naciśnij [Enter]. Ustawienie **Blokada działania** ma zastosowanie.

#### $H$  **Tematy pokrewne**

• ["Odblokowanie przycisków projektora" str.93](#page-92-0)

### <span id="page-92-0"></span>**Odblokowanie przycisków projektora**

Po zablokowaniu przycisków projektora w celu ich odblokowania należy wykonać następujące czynności.

- Przytrzymaj przez 7 sekund przycisk [Enter] w panelu sterowania. Wyświetlony zostanie komunikat i zwolniona blokada.
- Wybierz **Wyłączone** jako ustawienie **Blokada działania** w menu **Ustawienia** projektora.
	- s**Ustawienia** > **Blokuj ustawienie** > **Blokada działania**

#### $H$  **Tematy pokrewne**

• ["Ustawienia funkcji projektora - Menu Ustawienia" str.142](#page-141-0)

### **Instalacja linki zabezpieczającej**

W celu zabezpieczenia przed kradzieżą do projektora można podłączyć linkę zabezpieczającą.

• Użyj gniazda zabezpieczenia na projektorze do podłączenia systemu zabezpieczenia Kensington Microsaver.

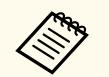

W celu uzyskania dalszych szczegółów dotyczących systemu zabezpieczenia Microsaver należy odwiedzić stronę internetową Kensington.

<https://www.kensington.com/>

• Użyj punktu podłączania linki zabezpieczającej na projektorze w celu zamocowania projektora linką do uchwytów lub do ciężkich mebli.

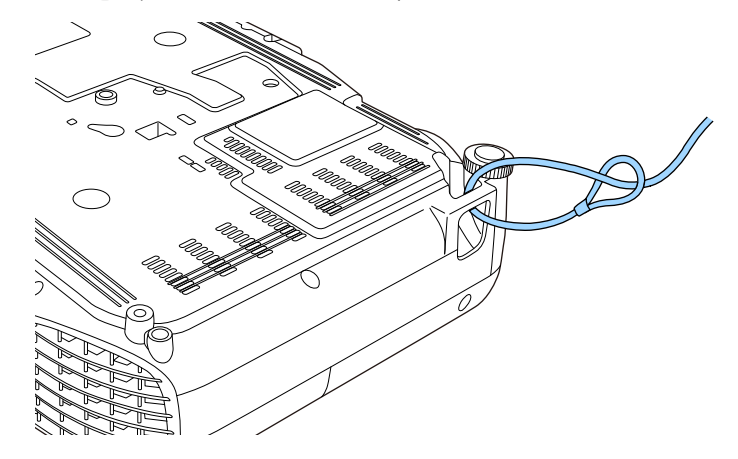

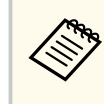

Można użyć dostępnej w handlu linki zabezpieczającej przed kradzieżą. Patrz dokumentacja dostarczona z przewodem zabezpieczającym, aby uzyskać instrukcje dotyczące instalacji.

# **Używanie projektora w sieci**

Wykonaj instrukcje z tych części w celu skonfigurowania projektora do pracy w sieci.

### $H$  Tematy pokrewne

- ["Projekcja przez sieć przewodową" str.95](#page-94-0)
- ["Projekcja przez sieć bezprzewodową" str.98](#page-97-0)
- ["Projekcja przez sieć bezprzewodową z urządzenia przenośnego \(Screen Mirroring\)" str.107](#page-106-0)
- ["Zabezp. HTTP" str.112](#page-111-0)

<span id="page-94-0"></span>Obrazy można wysyłać do projektora przez sieć przewodową. W tym celu podłącz projektor do sieci, a następnie skonfiguruj projektor i komputer na potrzeby projekcji sieciowej.

Po podłączeniu i skonfigurowaniu projektora zgodnie z podanym tutaj opisem pobierz i zainstaluj oprogramowanie Epson iProjection (Windows/Mac) z następującej strony internetowej.

#### [epson.sn/](http://epson.sn)

Oprogramowanie Epson iProjection, umożliwia skonfigurowanie komputera na potrzeby projekcji sieciowej. Umożliwia ono odbywanie interaktywnych spotkań poprzez projekcję ekranów z komputera użytkownika poprzez sieć. W celu uzyskania instrukcji należy zapoznać się z dokumentem *Instrukcja obsługi programu Epson iProjection (Windows/Mac)*.

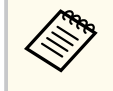

Jeśli nie dokonano ustawienia **Hasło kontroli sieci**, przed zapisem ustawień sieciowych zostanie wyświetlony monit z prośbą o ustawienie hasła. Wykonaj instrukcje ekranowe w celu ustawienia hasła.

#### $H$  Tematy pokrewne

- "Podłączanie do sieci przewodowej" str.95
- "Wybór ustawień sieci przewodowej" str.95
- ["Lista funkcji" str.11](#page-10-0)

### **Podłączanie do sieci przewodowej**

Aby podłączyć projektor do sieci LAN, użyj kabla sieciowego 100Base-TX lub 10Base-T. Aby zapewnić właściwą transmisję danych, użyj kabla ekranowanego Cat 5 lub lepszego.

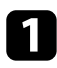

a Podłącz jeden koniec kabla sieciowego do huba sieciowego, switcha lub rutera.

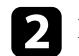

Podłącz drugi koniec kabla do gniazda LAN w projektorze.

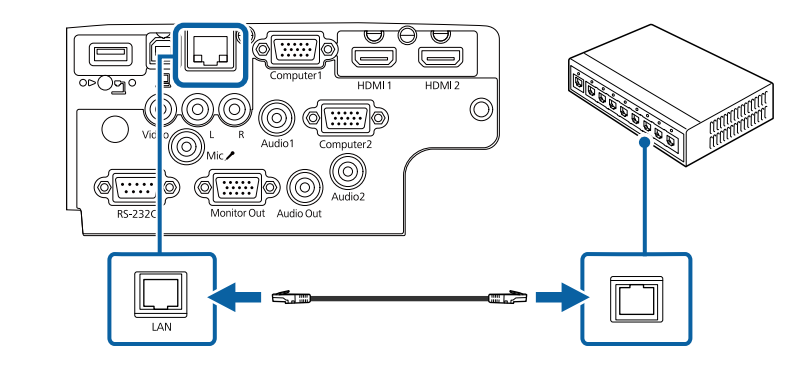

#### $H$  Tematy pokrewne

• "Lista funkcii" str.11

### **Wybór ustawień sieci przewodowej**

Przed rozpoczęciem projekcji z komputerów podłączonych do sieci, należy wybrać ustawienia sieciowe w projektorze.

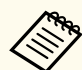

Upewnij się, że projektor został już podłączony do sieci przewodowej za pomocą gniazda LAN.

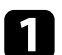

a Naciśnij przycisk [Menu], wybierz menu **Sieć**, a następnie naciśnij [Enter].

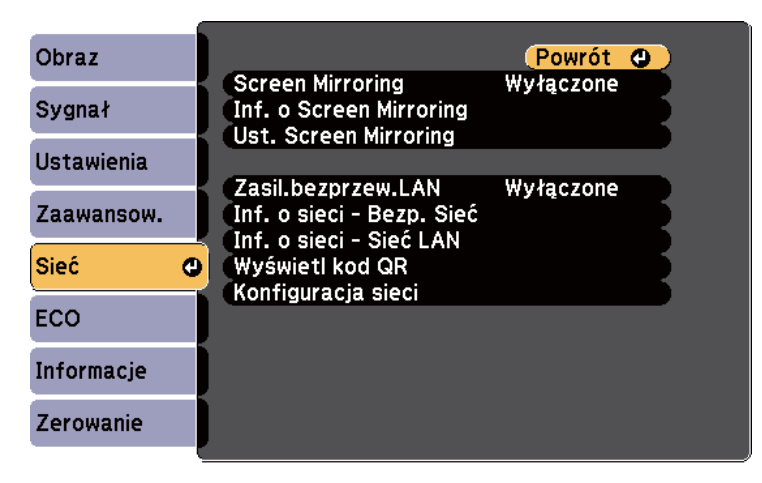

b Wybierz **Konfiguracja sieci** i naciśnij [Enter].

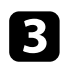

c Wybierz menu **Podstawowy** i naciśnij [Enter].

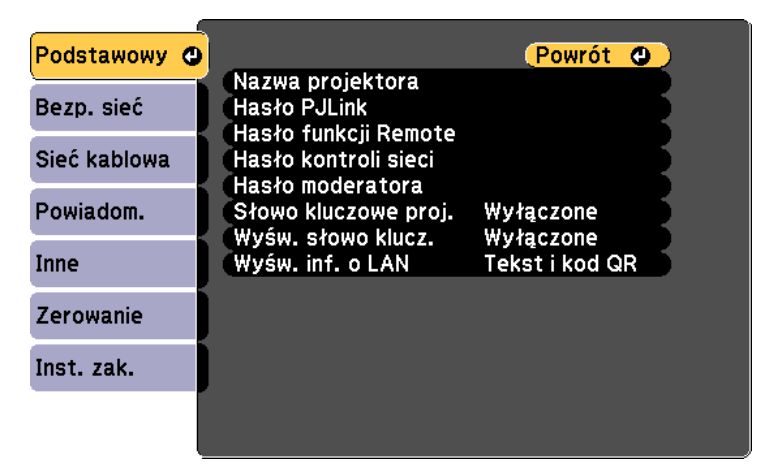

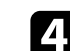

d Wybierz podstawowe opcje, zgodnie z potrzebami.

- **Nazwa projektora** umożliwia wprowadzenie nazwy o długości do 16 znaków alfanumerycznych w celu identyfikacji projektora przez sieć.
- **Hasło PJLink** umożliwia wprowadzenie hasła o długości do 32 znaków alfanumerycznych, do używania protokołu PJLink dla sterowania projektorem.
- **Hasło funkcji Remote** umożliwia wprowadzenie hasła o długości do 8 znaków alfanumerycznych w celu uzyskania dostępu do projektora, przy użyciu funkcji Sterowanie podstawowe. (Nazwa użytkownika to EPSONREMOTE. Domyślnie jest ustawiony brak hasła).
- **Hasło kontroli sieci** umożliwia wprowadzenie hasła o długości do 8 znaków alfanumerycznych do projekcji przez sieć. (Nazwa użytkownika to EPSONWEB. Domyślnie jest ustawiony brak hasła).
- **Hasło moderatora** umożliwia wprowadzenie czterocyfrowego hasła w celu uzyskania dostępu do projektora z uprawnieniami moderatora za pomocą programu Epson iProjection. (Domyślnie jest ustawiony brak hasła).
- **Słowo kluczowe projektora** umożliwia włączenie hasła zabezpieczenia przed dostępem do projektora ze strony innych osób w sieci spoza pokoju. Należy wprowadzić wyświetlane losowe słowo kluczowe z komputera za pomocą programu Epson iProjection, aby uzyskać dostęp do projektora i udostępniać bieżący ekran.
- Ustawienie **Wyśw. słowo klucz.**, pozwala na wybór, czy na obrazie projekcji wyświetlać słowo kluczowe projektora, podczas dostępu do projektora przez Epson iProjection.
- **Wyśw. inf. o LAN** umożliwia ustawienie formatu wyświetlania informacji sieciowych projektora.

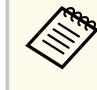

Użyj wyświetlaną klawiaturę do wprowadzania liczb i znaków. Naciśnij przyciski strzałek na pilocie w celu podświetlenia znaków i naciśnij przycisk [Enter] w celu ich wyboru.

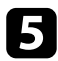

#### e Wybierz menu **Sieć kablowa** i naciśnij [Enter].

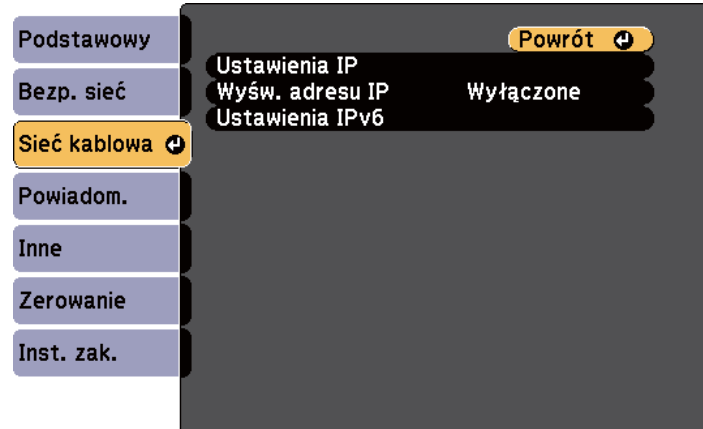

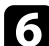

f W razie potrzeby należy przypisać ustawienia IP dla sieci.

- Jeśli sieć przydziela adresy automatycznie, wybierz **Ustawienia IP** i ustaw **DHCP** na **Włączone**.
- Jeśli adresy należy ustawić ręcznie, wybierz **Ustawienia IP**, ustaw **DHCP** na **Wyłączone**, a następnie wprowadź odpowiednio **Adres IP**, **Maska podsieci** i **Adres bramy** projektora.
- Aby podłączyć projektor do sieci przy użyciu IPv6, wybierz **Ustawienia IPv6**, aby ustawić **IPv6** na **Włączone**, a następnie ustaw **Automat. konfig.** i **Użyj adres tymczasowy**, jeżeli zajdzie taka potrzeba.

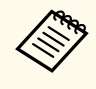

Aby podświetlić wymagane cyfry na wyświetlanej klawiaturze, naciśnij przyciski strzałek na pilocie. Aby wybrać podświetloną cyfrę, naciśnij [Enter].

g Aby zapobiec wyświetlaniu adresu IP na ekranie czuwania LAN i ekranie głównym, ustaw **Wyśw. adresu IP** na **Wyłączone**.

h Po zakończeniu wyboru ustawień wybierz **Inst. zak.** i wykonaj instrukcje ekranowe w celu zapisania ustawień i wyjścia z menu.

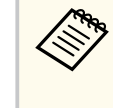

Jeśli nie dokonano ustawienia **Hasło kontroli sieci** przed zapisaniem ustawień zostanie wyświetlony monit z prośbą o ustawienie hasła. Wykonaj instrukcje ekranowe w celu ustawienia hasła.

### i Naciśnij przycisk [LAN] na pilocie.

Ustawienia sieci przewodowej są zakończone w przypadku wyświetlenia prawidłowego adresu IP na ekranie gotowości LAN.

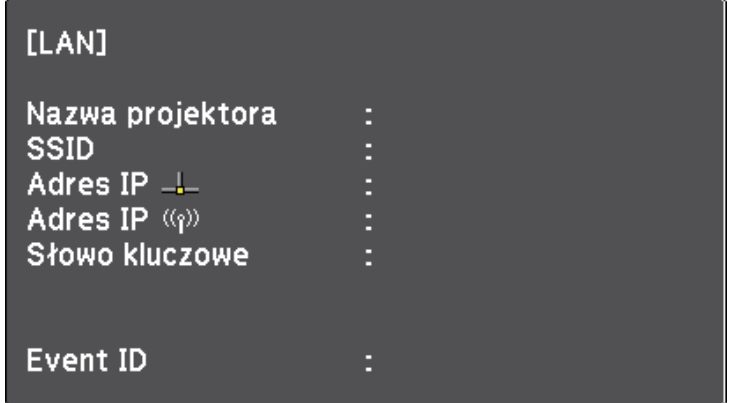

<span id="page-97-0"></span>Obrazy można wysyłać do projektora przez sieć bezprzewodową.

- W tym celu należy zainstalować moduł sieci bezprzewodowej LAN Epson 802.11b/g/n, a następnie skonfigurować projektor i komputer do projekcji bezprzewodowej.
- Niektóre modele mają wbudowane moduły bezprzewodowej sieci LAN. Nie jest konieczna instalacja modułu bezprzewodowej sieci LAN Epson 802.11b/g/n.

Projektor można połączyć z siecią bezprzewodową, poprzez skonfigurowanie połączenia w sposób ręczny, przy użyciu menu **Sieć**.

Po instalacji modułu bezprzewodowej sieci LAN i skonfigurowaniu projektora pobierz i zainstaluj niezbędne oprogramowanie sieciowe. Użyj następującego oprogramowania i dokumentacji w celu skonfigurowania i sterowania projekcją w sieci bezprzewodowej.

- Oprogramowanie Epson iProjection (Windows/Mac), umożliwia odbywanie interaktywnych spotkań poprzez projekcję ekranów komputerów użytkowników przez sieć. W celu uzyskania instrukcji należy zapoznać się z dokumentem *Instrukcja obsługi programu Epson iProjection (Windows/Mac)*.
- Program Epson iProjection (iOS/Android) umożliwia wyświetlanie z urządzeń iOS lub Android.

Program Epson iProjection można pobrać ze sklepu App Store lub Google Play. Klient ponosi wszelkie opłaty za komunikację ze sklepem App Store lub Google Play.

• Program Epson iProjection (Chromebook), umożliwia wyświetlanie z urządzeń Chromebook.

Program Epson iProjection można pobrać ze sklepu Chrome Web Store. Klient ponosi wszelkie opłaty za komunikację ze sklepem Chrome Web Store.

**Company** 

Jeśli nie dokonano ustawienia **Hasło kontroli sieci**, przed zapisem ustawień sieciowych zostanie wyświetlony monit z prośbą o ustawienie hasła. Wykonaj instrukcje ekranowe w celu ustawienia hasła.

#### $H$  **Tematy pokrewne**

- "Instalacja modułu bezprzewodowej sieci LAN" str.98
- ["Ręczny wybór ustawień sieci bezprzewodowej" str.99](#page-98-0)
- ["Wybór ustawień połączenia bezprzewodowego w systemie Windows" str.102](#page-101-0)
- ["Wybór ustawień połączenia bezprzewodowego w systemie Mac" str.102](#page-101-0)
- ["Konfiguracja zabezpieczenia sieci bezprzewodowej" str.102](#page-101-0)
- ["Używanie opcji Kod QR do połączenia z urządzeniem mobilnym" str.105](#page-104-0)
- ["Używanie klucza USB w celu podłączenia komputera z systemem Windows"](#page-105-0) [str.106](#page-105-0)
- "Lista funkcii" str.11

### **Instalacja modułu bezprzewodowej sieci LAN**

Aby używać projektor w sieci bezprzewodowej, zainstaluj moduł sieci bezprzewodowej LAN Epson 802.11b/g/n. Nie należy instalować żadnego innego typu modułu bezprzewodowej sieci LAN.

#### **Uwaga**

Nigdy nie należy usuwać modułu, gdy wskaźnik świeci lub miga niebieskim światłem albo podczas projekcji bezprzewodowej. Może to spowodować uszkodzenie modułu lub utratę danych.

<span id="page-98-0"></span>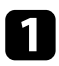

a Odkręć śrubokrętem krzyżakowym śrubę mocującą pokrywę modułu bezprzewodowej sieci LAN.

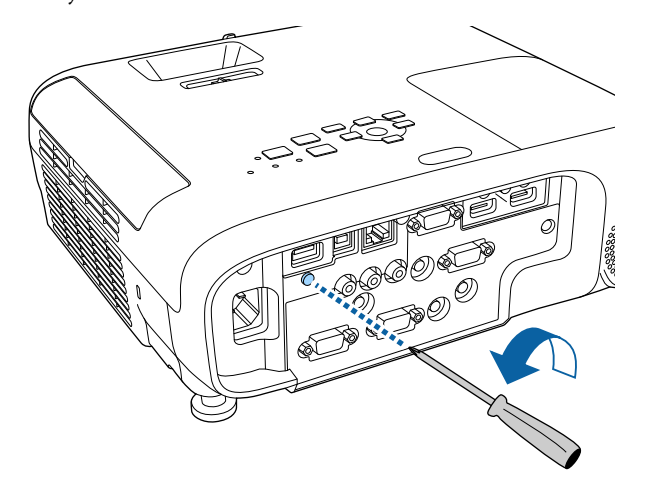

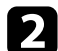

b Podłącz moduł bezprzewodowej sieci LAN do gniazda USB-A.

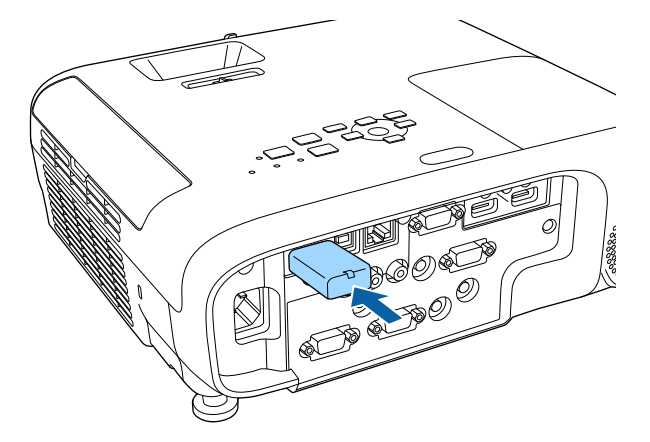

c Załóż pokrywę modułu bezprzewodowej sieci LAN i przykręć śrubą.

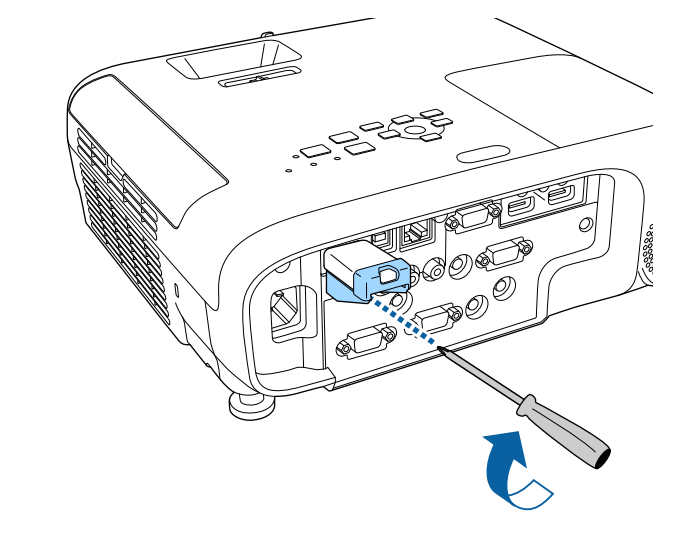

- $H$  Tematy pokrewne
- ["Lista funkcji" str.11](#page-10-0)

### **Ręczny wybór ustawień sieci bezprzewodowej**

Przed projekcją z sieci bezprzewodowej należy wybrać ustawienia sieciowe dla projektora.

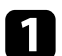

a Naciśnij przycisk [Menu], wybierz menu **Sieć**, a następnie naciśnij [Enter].

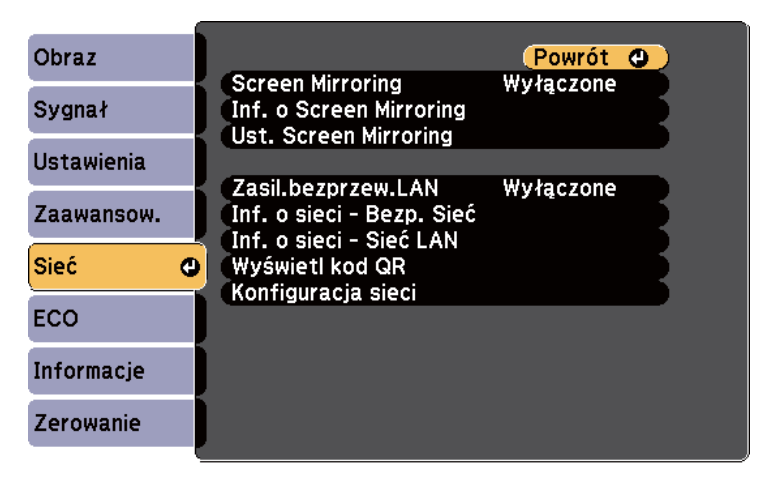

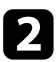

b Wybierz **Włączone** jako ustawienie **Zasil.bezprzew.LAN**.

c Wybierz **Konfiguracja sieci** i naciśnij [Enter].

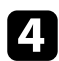

d Wybierz menu **Podstawowy** i naciśnij [Enter].

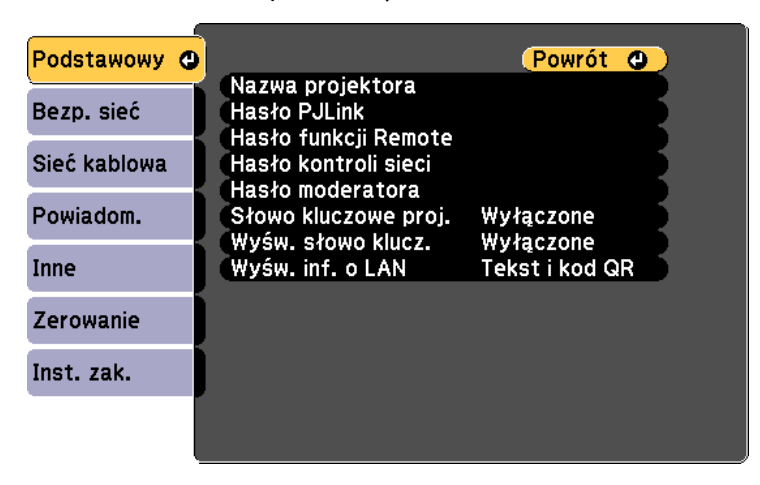

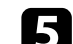

e Wybierz podstawowe opcje, zgodnie z potrzebami.

- **Nazwa projektora** umożliwia wprowadzenie nazwy o długości do 16 znaków alfanumerycznych w celu identyfikacji projektora przez sieć.
- **Hasło PJLink** umożliwia wprowadzenie hasła o długości do 32 znaków alfanumerycznych, do używania protokołu PJLink dla sterowania projektorem.
- **Hasło funkcji Remote** umożliwia wprowadzenie hasła o długości do 8 znaków alfanumerycznych w celu uzyskania dostępu do projektora, przy użyciu funkcji Sterowanie podstawowe. (Nazwa użytkownika to EPSONREMOTE. Domyślnie jest ustawiony brak hasła).
- **Hasło kontroli sieci** umożliwia wprowadzenie hasła o długości do 8 znaków alfanumerycznych do projekcji przez sieć. (Nazwa użytkownika to EPSONWEB. Domyślnie jest ustawiony brak hasła).
- **Hasło moderatora** umożliwia wprowadzenie czterocyfrowego hasła w celu uzyskania dostępu do projektora z uprawnieniami moderatora za pomocą programu Epson iProjection. (Domyślnie jest ustawiony brak hasła).
- **Słowo kluczowe projektora** umożliwia włączenie hasła zabezpieczenia przed dostępem do projektora ze strony innych osób w sieci spoza pokoju. Należy wprowadzić wyświetlane losowe słowo kluczowe z komputera za pomocą programu Epson iProjection, aby uzyskać dostęp do projektora i udostępniać bieżący ekran.
- Ustawienie **Wyśw. słowo klucz.**, pozwala na wybór, czy na obrazie projekcji wyświetlać słowo kluczowe projektora, podczas dostępu do projektora przez Epson iProjection.
- **Wyśw. inf. o LAN** umożliwia ustawienie formatu wyświetlania informacji sieciowych projektora.

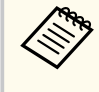

Użyj wyświetlaną klawiaturę do wprowadzania liczb i znaków. Naciśnij przyciski strzałek na pilocie w celu podświetlenia znaków i naciśnij przycisk [Enter] w celu ich wyboru.

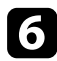

f Wybierz menu **Bezp. sieć** i naciśnij [Enter].

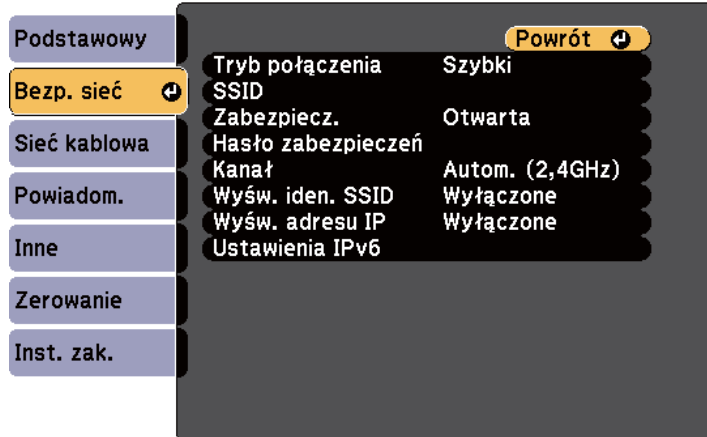

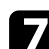

### g Wybierz ustawienie **Tryb połączenia**.

- **Szybki** umożliwia połączenie z wieloma smartfonami, tabletami lub komputerami bezpośrednio przy użyciu łączności bezprzewodowej.
- **Zaawansowany** umożliwia połączenie z wieloma smartfonami, tabletami lub komputerami przez punkt dostępowy sieci bezprzewodowej.

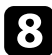

h Po wybraniu trybu połączenia **Zaawansowany**, wybierz **Wyszukaj punkt dostępu**, aby wybrać punkt dostępowy do połączenia.

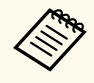

Aby ręcznie przypisać SSID, wybierz **SSID** do wprowadzenia SSID.

- i Dla trybu połączenia **Zaawansowany**, przypisz ustawienia IP dla sieci, zgodnie z potrzebami.
- Jeśli sieć przydziela adresy automatycznie, wybierz **Ustawienia IP** i ustaw **DHCP** na **Włączone**.
- Jeśli adresy należy ustawić ręcznie, wybierz **Ustawienia IP**, ustaw **DHCP** na **Wyłączone**, a następnie wprowadź odpowiednio **Adres IP**, **Maska podsieci** i **Adres bramy** projektora.
- Aby podłączyć projektor do sieci przy użyciu IPv6, wybierz **Ustawienia IPv6**, aby ustawić **IPv6** na **Włączone**, a następnie ustaw **Automat. konfig.** i **Użyj adres tymczasowy**, jeżeli zajdzie taka potrzeba.
- 

j Aby zapobiec wyświetlaniu SSID lub adresu IP na ekranie gotowości LAN lub na ekranie głównym, ustaw **Wyśw. iden. SSID** lub **Wyświetlanie adresu IP** na **Wyłączone**.

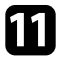

k Po zakończeniu wyboru ustawień wybierz **Inst. zak.** i wykonaj instrukcje ekranowe w celu zapisania ustawień i wyjścia z menu.

Jeśli nie dokonano ustawienia **Hasło kontroli sieci** przed zapisaniem ustawień zostanie wyświetlony monit z prośbą o ustawienie hasła. Wykonaj instrukcje ekranowe w celu ustawienia hasła.

### l Naciśnij przycisk [LAN] na pilocie.

Ustawienia sieci bezprzewodowej są zakończone, po użyciu prawidłowego adresu IP na ekranie gotowości LAN.

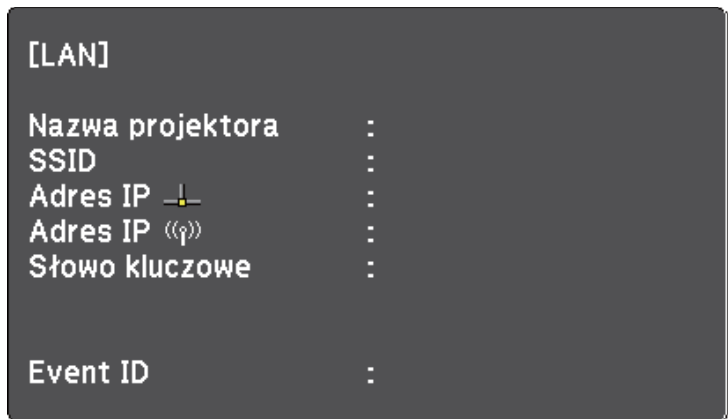

<span id="page-101-0"></span>Po zakończeniu wykonywania ustawień połączenia bezprzewodowego dla projektora należy wybrać w komputerze sieć bezprzewodową. Następnie uruchom oprogramowanie sieciowe w celu wysyłania obrazów do projektora przez sieć bezprzewodową.

### **Wybór ustawień połączenia bezprzewodowego w systemie Windows**

Przed podłączeniem do projektora wybierz prawidłową sieć w komputerze.

- a W celu dostępu do programu narzędziowego sieci bezprzewodowej kliknij ikonę sieci na pasku zadań Windows.
- b Podczas połączenia w trybie Zaawansowany, wybierz nazwę sieci (SSID) dla sieci, z którą będzie łączony projektor.
- c Kliknij **Połącz**.

### **Wybór ustawień połączenia bezprzewodowego w systemie Mac**

Przed podłączeniem do projektora wybierz prawidłową sieć bezprzewodową w systemie Mac.

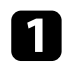

Kliknij ikonę Wi-Fi na pasku menu w górnej części ekranu.

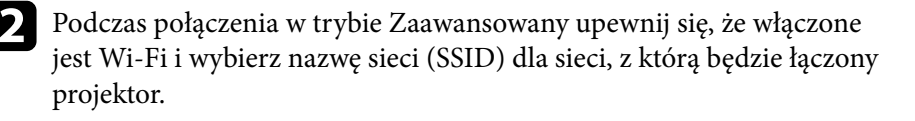

### **Konfiguracja zabezpieczenia sieci bezprzewodowej**

W celu jego używania projektora w sieci bezprzewodowej, można skonfigurować zabezpieczenia projektora. Skonfiguruj jedną z następujących opcji zabezpieczenia w celu dopasowania ustawień używanych w sieci:

- Zabezpieczenie WPA2-PSK
- Zabezpieczenie WPA3-PSK \*
- Zabezpieczenie WPA2/WPA3-PSK \*
- Zabezpieczenie WPA3-EAP \*
- Zabezpieczenie WPA2/WPA3-EAP \*
- \* Dostępne tylko dla trybu połączenia Zaawansowany.

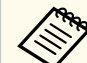

Skontaktuj się z administratorem sieci w celu uzyskania instrukcji wprowadzania prawidłowych informacji.

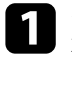

a Jeżeli ma być skonfigurowane zabezpieczenie WPA3-EAP lub WPA2/ WPA3-EAP, upewnij się, że certyfikat cyfrowy jest kompatybilny z rejestracją projektora i jest on umieszczony bezpośrednio w urządzeniu pamięci masowej USB.

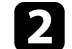

b Naciśnij przycisk [Menu], wybierz menu **Sieć**, a następnie naciśnij [Enter].

c Wybierz **Konfiguracja sieci** i naciśnij [Enter].

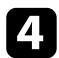

d Wybierz menu **Bezp. sieć** i naciśnij [Enter].

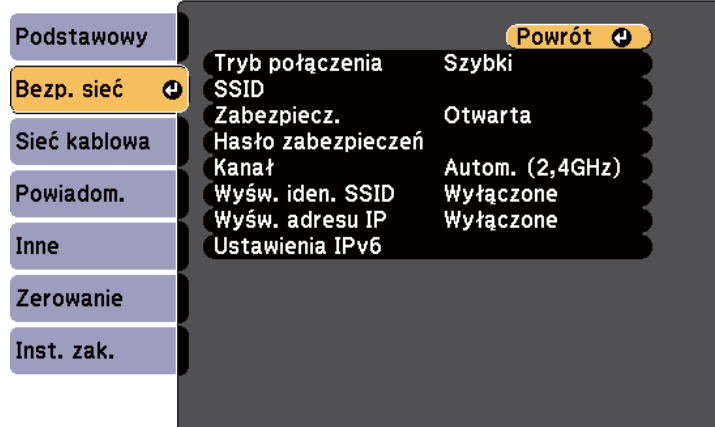

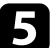

e Wybierz ustawienie **Zabezpieczenia** i naciśnij [Enter].

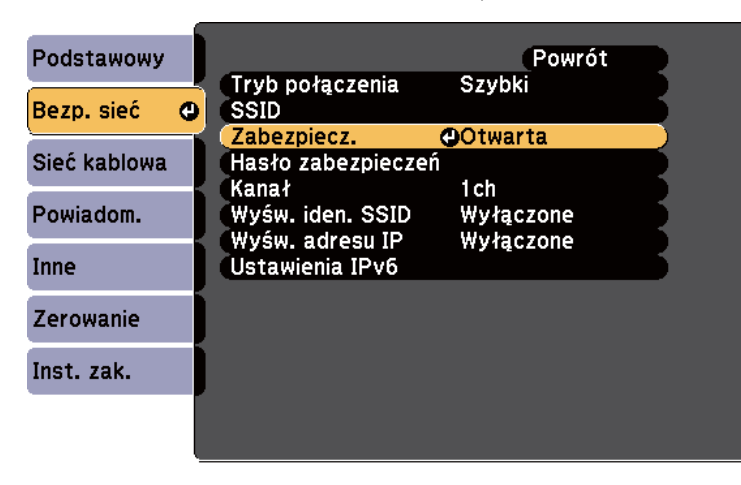

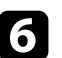

f Wybierz ustawienia zabezpieczeń w celu dopasowania ustawień sieci.

g Wykonaj jedną z poniższych czynności w zależności od wybranego zabezpieczenia.

- **WPA3-PSK** lub **WPA2/WPA3-PSK**: Wybierz **Hasło zabezpieczeń**, naciśnij [Enter] i wprowadź hasło zabezpieczeń o długości 8 do 63 znaków. Aby wprowadzić więcej niż 32 znaki, użyj w tym celu przeglądarki internetowej. Następnie przejdź do czynności 16.
- **WPA3-EAP** lub **WPA2/WPA3-EAP**: Wybierz **Ustawienie EAP** i naciśnij [Enter].
- h Wybierz protokół do uwierzytelniania jako ustawienie **Typ EAP**.

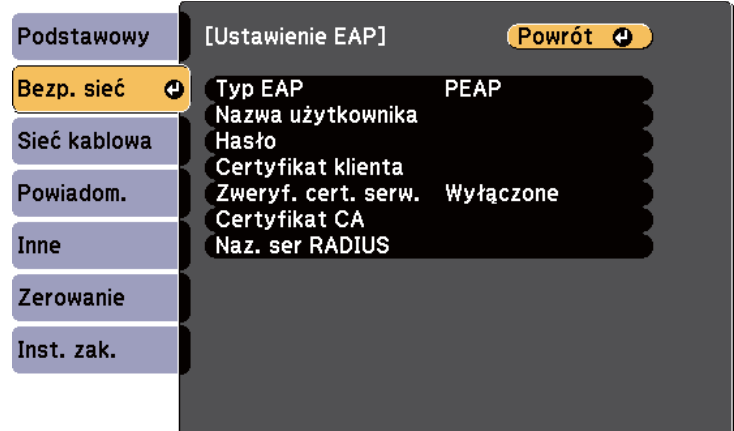

i Aby zaimportować certyfikat, wybierz rodzaj certyfikatu, a następnie naciśnij [Enter].

- **Certyfikat klienta** dla rodzaju **PEAP-TLS** lub **EAP-TLS**
- **Certyfikat CA** dla wszystkich typów EAP

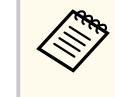

Certyfikaty cyfrowe można również rejestrować z przeglądarki internetowej. Jednakże, upewnij się, że został on zarejestrowany jednorazowo, ponieważ w przeciwnym razie certyfikat może nie być zainstalowany prawidłowo.

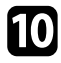

j Wybierz **Zarejestruj**i naciśnij [Enter].

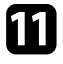

k Wykonaj instrukcje ekranowe, aby podłączyć urządzenie pamięci masowej USB do gniazda USB-A w projektorze.

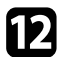

- l Naciśnij [Enter], aby wyświetlić listę certyfikatów.
- 
- m Wybierz certyfikat, aby zaimportować go przy użyciu wyświetlanej listy. Wyświetlany jest komunikat z prośba o wprowadzenie hasła dla danego certyfikatu.
- 
- n Wprowadź hasło i naciśnij [Enter].

Następuje zaimportowanie certyfikatu i wyświetlenie komunikatu zakończenia.

#### o W razie potrzeby wybierz ustawienia EAP.

- **Nazwa użytkownika** umożliwia wprowadzenie nazwy użytkownika przy użyciu do 64 znaków alfanumerycznych. Aby wprowadzić więcej niż 32 znaki, użyj w tym celu przeglądarki internetowej. Podczas importu certyfikatu klienta nazwa, dla której certyfikat został wydany jest ustawiana automatycznie.
- **Hasło** umożliwia wprowadzenie hasła przy użyciu do 64 znaków alfanumerycznych w celu uwierzytelniania, podczas używania typu **PEAP** lub **EAP-FAST**. Aby wprowadzić więcej niż 32 znaki, użyj w tym celu przeglądarki internetowej.
- Opcja **Zweryf. cert. serw.** umożliwia wybranie, czy certyfikat serwera ma być weryfikowany po ustawieniu certyfikatu CA.

• Opcja **Naz. ser RADIUS** umożliwia wprowadzanie nazwy serwera, który ma być zweryfikowany.

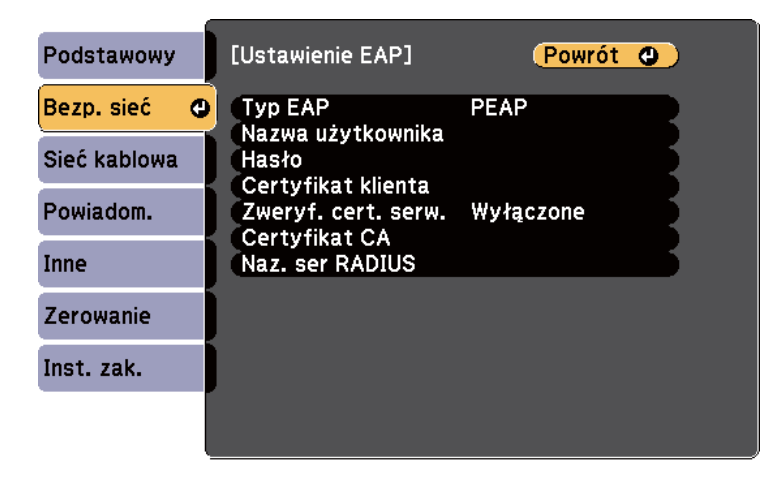

p Po zakończeniu ustawień wybierz **Inst. zak.** i wykonaj instrukcje ekranowe w celu zapisania ustawień i wyjścia z menu.

#### $H$  Tematy pokrewne

- "Obsługiwane certyfikaty klienta i CA" str.104
- ["Menu Sieć Menu Bezprzewodowa sieć LAN" str.151](#page-150-0)

#### **Obsługiwane certyfikaty klienta i CA**

Możesz zarejestrować następujące typy certyfikatów cyfrowych.

#### **Certyfikat klienta (PEAP-TLS/EAP-TLS)**

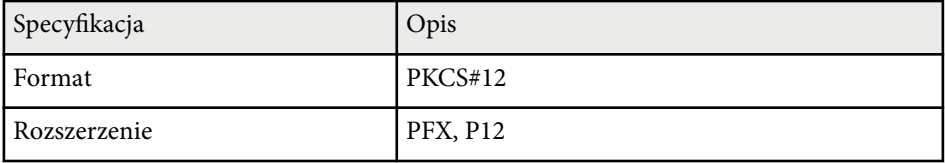

<span id="page-104-0"></span>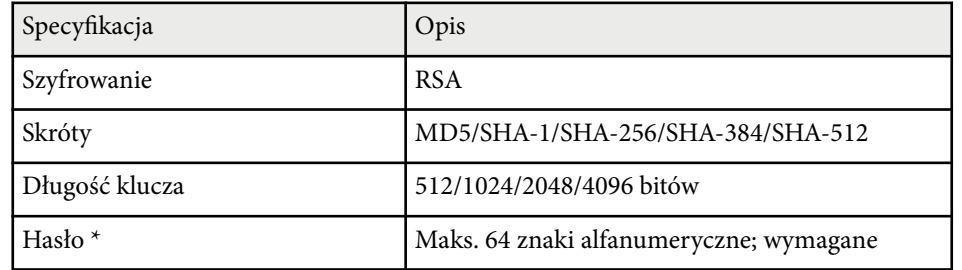

### **Certyfikat CA (PEAP/PEAP-TLS/EAP-TLS/EAP-FAST)**

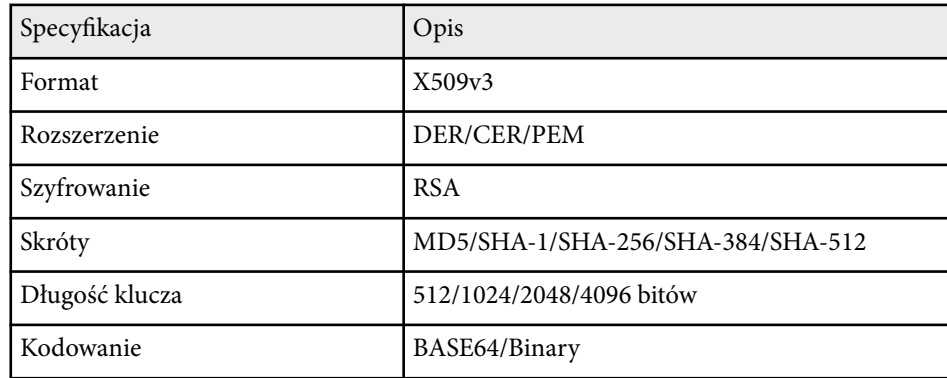

\* Możesz ustawić hasło przy użyciu maks. 64 znaków alfanumerycznych. Jednakże, w przypadku wprowadzania więcej niż 32 znaków należy używać przeglądarki internetowej.

### **Używanie opcji Kod QR do połączenia z urządzeniem mobilnym**

Po wybraniu ustawień sieci bezprzewodowej dla projektora, na ekranie można wyświetlić kod QR i użyć go do połączenia z urządzeniem mobilnym, poprzez aplikację Epson iProjection (iOS/Android).

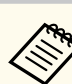

- Upewnij się, że w posiadanym urządzeniu zainstalowana jest najnowsza wersja Epson iProjection.
- Możesz pobrać program Epson iProjection bezpłatnie z App Store lub w Google Play. Klient ponosi wszelkie opłaty za komunikację ze sklepem App Store lub Google Play.
- Podczas używania aplikacji Epson iProjection w trybie połączenia Szybki, zalecamy wykonanie ustawień zabezpieczenia.

a Naciśnij przycisk [LAN] na pilocie.

- Na ekranie projekcji wyświetlany jest kod QR.
	- Jeżeli nie widzisz kodu QR, ustaw **Wyśw. inf. o LAN** na **Tekst i kod QR** w menu **Sieć** projektora.

s**Sieć** > **Konfiguracja sieci** > **Podstawowy** > **Wyśw. inf. o LAN**

- Aby ukryć kod QR, naciśnij [Esc].
- Gdy kod QR jest ukryty, naciśnij [Enter], aby go wyświetlić.

b Uruchom aplikację Epson iProjection w swoim urządzeniu mobilnym.

- c Odczytaj wyświetlony kod QR przy użyciu programu Epson iProjection, aby połączyć to urządzenie z projektorem.
	-

Aby prawidłowo przeczytać kod QR, upewnij się, że ekran na który się patrzy jest prostokątny i blisko, aby wyświetlany kod pasował do prowadnicy czytnika kodu QR urządzenia mobilnego. Przy zbyt dużej odległości od ekranu, kod może nie zostać przeczytany.

Po ustanowieniu połączenia wybierz menu **Contents** z  $\equiv$ , a następnie wybierz plik, który ma być wyświetlany.

## <span id="page-105-0"></span>**Używanie klucza USB w celu podłączenia komputera z systemem Windows**

Możesz skonfigurować dysk Flash USB jako klucz USB, aby szybko podłączać projektor do komputera z systemem Windows obsługującym bezprzewodową sieć LAN. Po utworzeniu klucza USB, można szybko wyświetlać obrazy z projektora sieciowego.

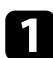

a Skonfiguruj klucz USB z użyciem programu Epson iProjection (Windows/ Mac).

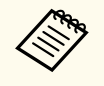

W celu uzyskania instrukcji należy zapoznać się z dokumentem *Instrukcja obsługi programu Epson iProjection (Windows/Mac)*.

b Upewnij się, że moduł bezprzewodowej sieci LAN jest zainstalowany lub wbudowany w projektor.

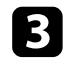

- Włącz projektor.
- Naciśnij przycisk [LAN] na pilocie.

Następuje wyświetlenie ekranu gotowości LAN. Sprawdź, czy wyświetlane są adresy SSID i IP.

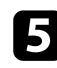

e Wykonaj jedną z poniższych czynności w celu podłączenia klucza USB.

- Podłącz moduł USB do gniazda USB-A projektora. (Modele z wbudowanym modułem bezprzewodowej sieci LAN.)
- Odłącz moduł bezprzewodowej sieci LAN od projektora i podłącz klucz USB do tego samego gniazda, które było używane przez moduł bezprzewodowej sieci LAN. (Modele z zainstalowanym opcjonalnym modułem bezprzewodowej sieci LAN.)

Pojawi się komunikat z informacją o zakończeniu aktualizowania informacii o sieci.

## **6** Odłącz klucz USB.

Jeśli projektor wymaga modułu bezprzewodowej sieci LAN, włóż ponownie do projektora moduł bezprzewodowej sieci LAN. (Modele z zainstalowanym opcjonalnym modułem bezprzewodowej sieci LAN.)

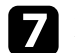

g Podłącz klucz USB do gniazda USB w komputerze.

- h Wykonaj instrukcje ekranowe w celu instalacji wymaganego oprogramowania.
- 
- Po wyświetleniu komunikatu zapory sieciowej Windows kliknij **Tak** w celu wyłączenia zapory.
- Aby zainstalować program należy posiadać uprawnienia administratora.
- Jeżeli instalacja nie zostanie wykonana automatycznie, kliknij dwukrotnie plik **MPPLaunch.exe** dostępny na kluczu USB.

Po kilku minutach nastąpi wyświetlenie obrazu przez projektor.

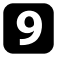

i Po zakończeniu bezprzewodowej projekcji wybierz opcję **Bezpieczne usuwanie sprzętu** na pasku zadań Windows, a następnie wyjmij moduł USB z komputera.

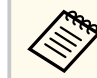

Może być konieczne ponowne uruchomienie komputera w celu reaktywacji połączenia z bezprzewodową siecią LAN.

# <span id="page-106-0"></span>**Projekcja przez sieć bezprzewodową z urządzenia przenośnego (Screen Mirroring) <sup>107</sup>**

Obraz można wysłać do projektora z urządzeń przenośnych, np. laptopów, smartfonów i tabletów przy użyciu technologii Miracast.

Jeśli urządzenie obsługuje technologię Miracast, nie jest konieczna instalacja żadnego dodatkowego oprogramowania. W przypadku używania komputera z systemem Windows upewnij się, że jest dostępny wymagany adapter na potrzeby połączenia Miracast.

Podczas używania funkcji Screen Mirroring należy pamiętać o następujących ograniczeniach.

- Nie można odtwarzać obrazów z przeplotem.
- Nie można odtwarzać wielokanałowego audio przez system 3ch (kanał 3).
- Nie można wyświetlać obrazów z rozdzielczością powyżej 1920 × 1080 i z szybkością przesyłania klatek powyżej 30 klatek/s.
- Nie można odtwarzać wideo 3D.
- W ramach połączenia Miracast może być niemożliwe przeglądanie zawartości objętej ochroną praw autorskich zależnie od urządzenia.
- Nie zmieniaj Ust. Screen Mirroring w projektorze podczas projekcji Screen Mirroring. Może to spowodować odłączenie projektora, a jego ponowne podłączenie może zająć kilka minut.
	- s**Sieć** > **Ust. Screen Mirroring**
- Nie wyłączaj projektora bezpośrednio za pomocą wyłącznika podczas projekcji Screen Mirroring.

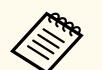

• Urządzenia przenośne z zainstalowanym systemem Android lub Windows 8.1, bądź nowszą wersją zapewniają obsługę Miracast. Obsługa technologii Miracast zależy od urządzenia przenośnego. W celu uzyskania szczegółowych informacji zapoznaj się z instrukcją urządzenia przenośnego.

• Jeśli nie dokonano ustawienia **Hasło kontroli sieci**, przed zapisem ustawień sieciowych zostanie wyświetlony monit z prośbą o ustawienie hasła. Wykonaj instrukcje ekranowe w celu ustawienia hasła.

#### $H$  **Tematy pokrewne**

- "Wybór ustawień Screen Mirroring" str.107
- ["Podłączanie przy użyciu funkcji Screen Mirroring wraz z funkcją Miracast"](#page-108-0) [str.109](#page-108-0)
- ["Lista funkcji" str.11](#page-10-0)

### **Wybór ustawień Screen Mirroring**

Należy wybrać ustawienia Screen Mirroring dla projektora w celu projekcji obrazów z urządzenia przenośnego.

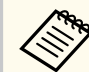

Po ustawieniu hasła **Zabezp. Screen Mirroring** wyłącz najpierw hasło **Zabezp. Screen Mirroring**

a Naciśnij przycisk [Menu], wybierz menu **Sieć**, a następnie naciśnij [Enter].

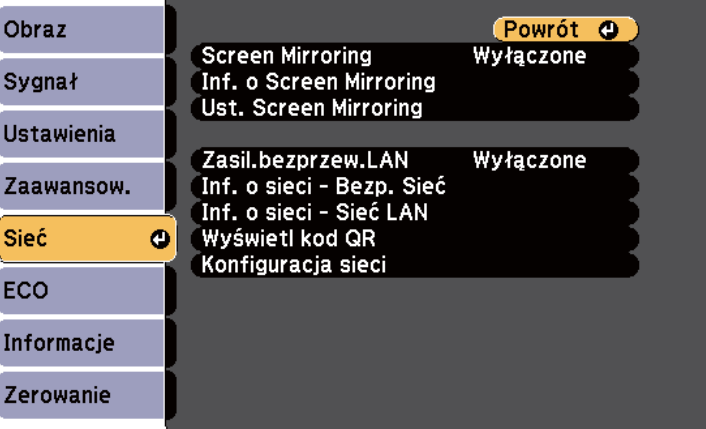

# **Projekcja przez sieć bezprzewodową z urządzenia przenośnego (Screen Mirroring) <sup>108</sup>**

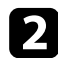

#### b Wybierz **Włączone** jako ustawienie **Screen Mirroring**.

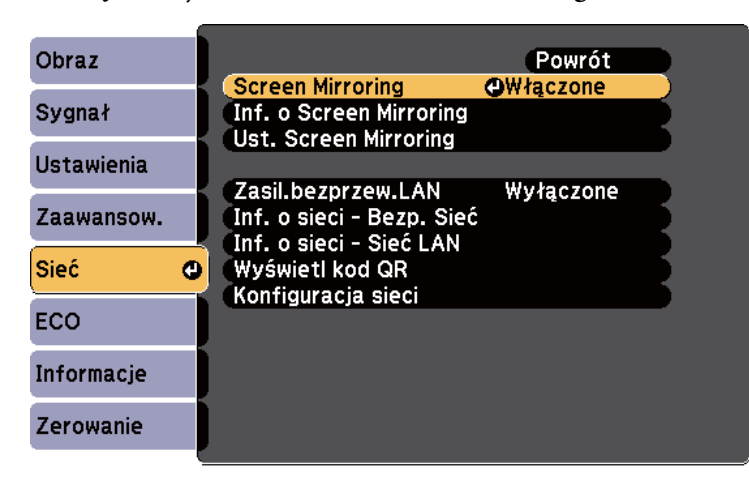

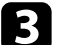

#### c Wybierz **Ust. Screen Mirroring** i naciśnij [Enter].

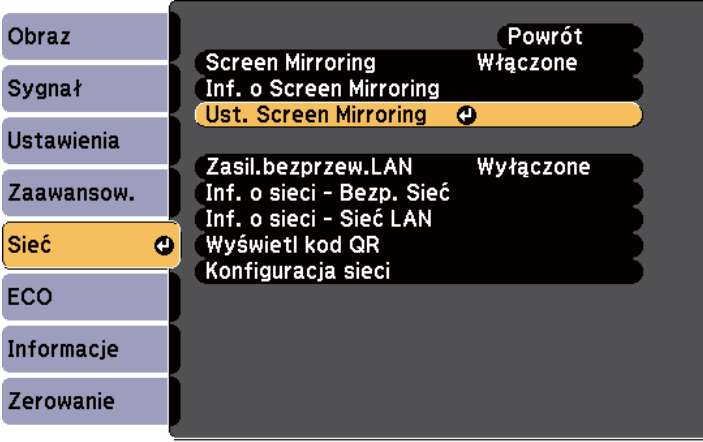

d W razie potrzeby skonfiguruj ustawienie **Nazwa wyświetlacza**.

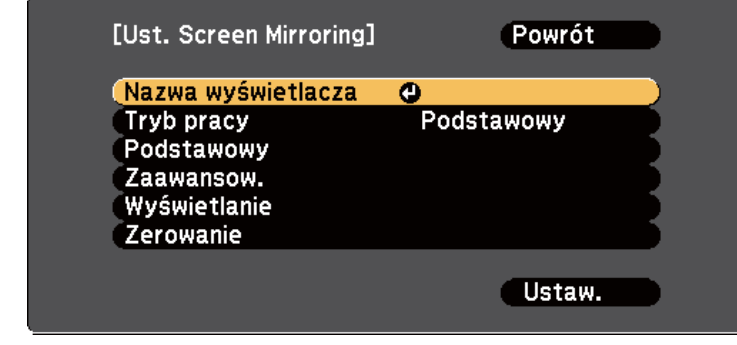

#### e Wybierz ustawienie **Tryb pracy**.

- **Podstawowy** umożliwia połączenie z podstawowymi opcjami.
- **Rozszerzony** umożliwia połączenie z zaawansowanymi opcjami.
- f W razie potrzeby wybierz ustawienie **Podstawowy**.
	- **System z WLAN'em** umożliwia wybór typu systemu bezprzewodowej sieci LAN, z którą jest łączony projektor.
	- **Regul. ust. dział.** umożliwia regulację szybkości/jakości działania funkcji Screen Mirroring. Należy wybrać małą liczbę w celu poprawienia jakości i wybrać dużą liczbę w celu zwiększenia szybkości.
	- **Tryb połączenia** umożliwia wybór typu zabezpieczenia. Dostępne tylko w przypadku trybu pracy **Podstawowy**.

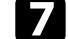

- g W przypadku trybu pracy **Rozszerzony**, wybierz ustawienie **Zaawansow**.
- **Tryb Spotkanie** umożliwia wybranie rodzaju spotkania. Wybierz **Przerywalne**, aby podłączyć do innego urządzenia przenośnego podczas projekcji Screen Mirroring, bądź **Nieprzerywalne**, aby wyłącznie podłączyć do jednego urządzenia.
- **Kanał** umożliwia wybór kanału bezprzewodowego używanego przez Screen Mirroring.
### **Projekcja przez sieć bezprzewodową z urządzenia przenośnego (Screen Mirroring) <sup>109</sup>**

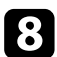

#### h W razie potrzeby wybierz ustawienie **Wyświetlanie**.

- **Uwaga dot. kodu PIN** umożliwia wyświetlenie kodu PIN na wyświetlanym obrazie podczas wyświetlania ze źródeł wejściowych innych niż Screen Mirroring.
- **Uwaga nazwy urządz.** umożliwia wyświetlenie nazwy nowo podłączonego urządzenia podczas wyświetlania obrazu ze źródeł wejściowych innych niż Screen Mirroring.

i Po zakończeniu wyboru ustawień wybierz **Ustawienie** i wykonaj instrukcje ekranowe w celu zapisania ustawień i wyjścia z menu.

> Jeśli nie dokonano ustawienia **Hasło kontroli sieci** przed zapisaniem ustawień zostanie wyświetlony monit z prośbą o ustawienie hasła. Wykonaj instrukcje ekranowe w celu ustawienia hasła.

j Naciśnij przycisk [Home] na pilocie. Ustawienia są kompletne, jeśli nastąpi wyświetlenie Naz. wyświe. na Ekranie głównym.

### **Podłączanie przy użyciu funkcji Screen Mirroring wraz z funkcją Miracast**

Jeżeli urządzenie mobilne takie jak smartfon obsługuje Miracast, można połączyć je do projektora bezprzewodowo i wyświetlać obrazy. Dźwięk można odtwarzać przez system głośników projektora po podłączeniu za pomocą funkcji Screen Mirroring.

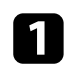

a W razie potrzeby wybierz **Ust. Screen Mirroring** w projektorze.

b Naciśnij przycisk [LAN] na pilocie w celu przełączenia na źródło Screen Mirroring.

Nastąpi wyświetlenie ekranu gotowości Screen Mirroring.

c W urządzeniu przenośnym użyj funkcji Miracast w celu wyszukania projektora.

Wyświetlona zostanie lista dostępnych urządzeń.

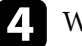

Wybierz na liście pozycję Nazwa wyświetlacza projektora.

e W przypadku wyświetlenia ekranu wprowadzania kodu PIN w urządzeniu przenośnym wprowadź kod PIN wyświetlany na ekranie gotowości Screen Mirroring lub w dolnej części z prawej strony wyświetlanego obrazu. Projektor wyświetla obraz z urządzenia przenośnego.

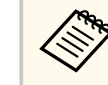

Ustanowienie połączenia może zająć trochę czasu. Podczas ustanawiania połączenia nie odłączaj przewodu zasilającego projektora. Może to doprowadzić do zawieszenia lub uszkodzenia urządzenia.

Zależnie od urządzenia przenośnego konieczne może być usunięcie danego urządzenia podczas podłączania. Wykonaj instrukcje ekranowe wyświetlane w urządzeniu.

#### $H$  **Tematy pokrewne**

- "Podłączenie przy użyciu funkcji Screen Mirroring w systemie Windows 10" str.109
- ["Podłączenie przy użyciu funkcji Screen Mirroring w systemie Windows 8.1"](#page-109-0) [str.110](#page-109-0)

#### **Podłączenie przy użyciu funkcji Screen Mirroring w systemie Windows 10**

Możesz skonfigurować komputer do projekcji bezprzewodowej i odtwarzania dźwięku za pomocą systemu głośników projektora poprzez podłączenie wykonane przy użyciu Screen Mirroring.

### <span id="page-109-0"></span>**Projekcja przez sieć bezprzewodową z urządzenia przenośnego (Screen Mirroring) <sup>110</sup>**

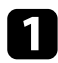

a W razie potrzeby wybierz **Ust. Screen Mirroring** w projektorze.

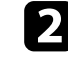

b Naciśnij przycisk [LAN] na pilocie w celu przełączenia na źródło Screen Mirroring.

Nastąpi wyświetlenie ekranu gotowości Screen Mirroring.

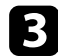

c Wyświetl **Action Center**, a następnie wybierz **Połącz**.

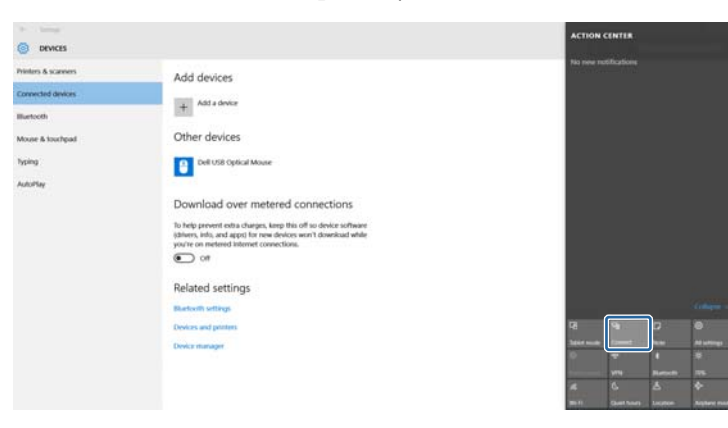

Wyświetlona zostanie lista dostępnych urządzeń.

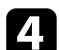

Wybierz na liście pozycję Nazwa wyświetlacza projektora.

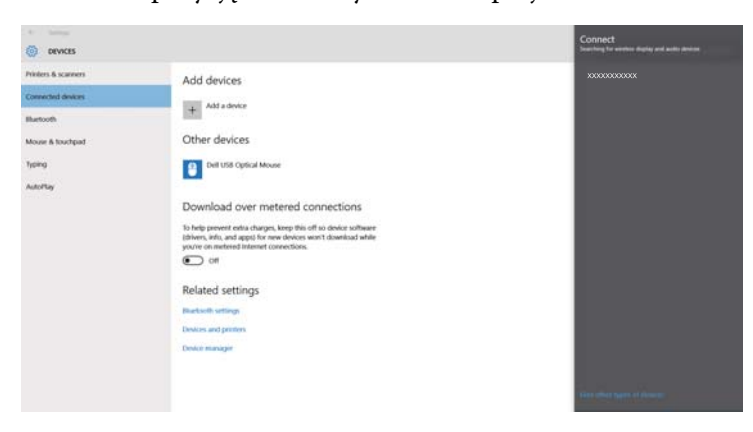

**Jeżeli na komputerze pojawi się ekran wprowadzania kodu PIN, wprowadź** kod PIN wyświetlany na ekranie gotowości Screen Mirroring lub w dolnym prawym narożniku wyświetlanego obrazu.

Projektor wyświetla obraz z komputera.

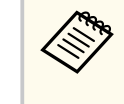

Ustanowienie połączenia może zająć trochę czasu. Podczas ustanawiania połączenia nie odłączaj przewodu zasilającego projektora. Może to doprowadzić do zawieszenia lub uszkodzenia urządzenia.

#### **Podłączenie przy użyciu funkcji Screen Mirroring w systemie Windows 8.1**

Komputer można skonfigurować do projekcji bezprzewodowej w Windows 8.1 poprzez Panele funkcji. Dźwięk można odtwarzać przez system głośników projektora po podłączeniu za pomocą funkcji Screen Mirroring.

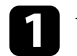

a W razie potrzeby wybierz **Ust. Screen Mirroring** w projektorze.

b Naciśnij przycisk [LAN] na pilocie w celu przełączenia na źródło Screen Mirroring.

Nastąpi wyświetlenie ekranu gotowości Screen Mirroring.

### **Projekcja przez sieć bezprzewodową z urządzenia przenośnego (Screen Mirroring) <sup>111</sup>**

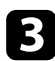

c Wybierz w komputerze opcję **Urządzenia** z Panele funkcji i wybierz **Projekt**.

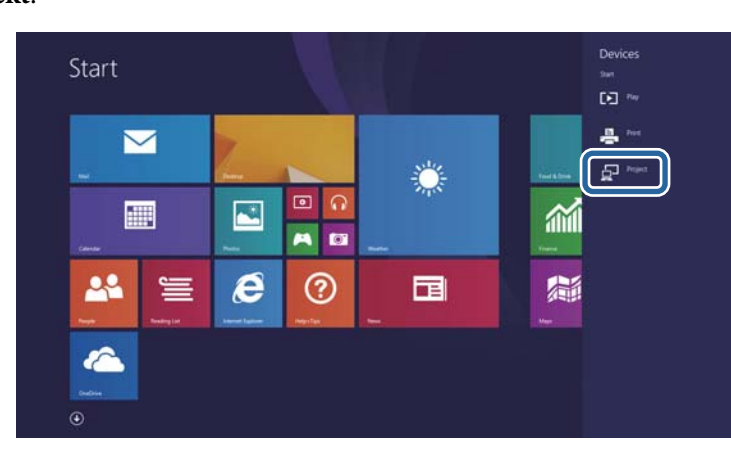

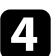

d Wybierz **Dodaj ekran bezprzewodowy**.

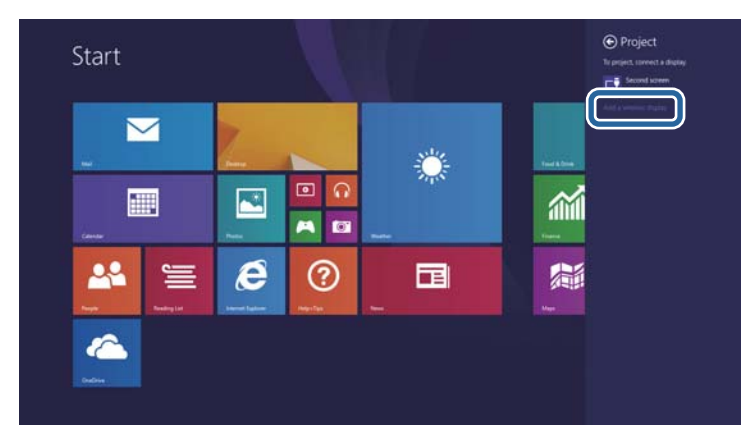

Wyświetlona zostanie lista dostępnych urządzeń.

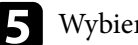

e Wybierz na liście pozycję Nazwa wyświetlacza projektora.

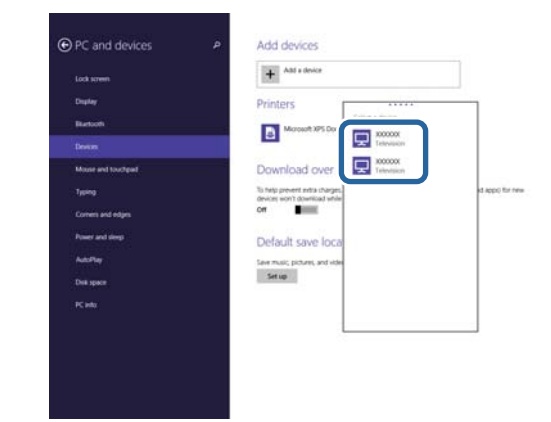

f Jeżeli na komputerze pojawi się ekran wprowadzania kodu PIN, wprowadź kod PIN wyświetlany na ekranie gotowości Screen Mirroring lub w dolnym prawym narożniku wyświetlanego obrazu.

Projektor wyświetla obraz z komputera.

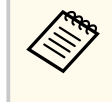

Ustanowienie połączenia może zająć trochę czasu. Podczas ustanawiania połączenia nie odłączaj przewodu zasilającego projektora. Może to doprowadzić do zawieszenia lub uszkodzenia urządzenia.

### **Zabezp. HTTP <sup>112</sup>**

Można używać protokołu HTTPS w celu zwiększenia bezpieczeństwa między projektorem a przeglądarką internetową komunikującą się z urządzeniem. W tym celu utwórz certyfikat serwera, zainstaluj go w projektorze, a następnie włącz ustawienie **Zabezp. HTTP** w menu projektora w celu weryfikacji wiarygodności przeglądarki internetowej.

s**Sieć** > **Konfiguracja sieci** > **Inne** > **Zabezp. HTTP**

Nawet jeśli nie zainstalujesz certyfikatu serwera, projektor automatycznie utworzy certyfikat z własnym podpisem i udostępni komunikację. Jednakże, ze względu na niemożliwość weryfikacji wiarygodności z przeglądarki internetowej przez certyfikat z własnym podpisem zostanie wyświetlone ostrzeżenie na temat wiarygodności serwera w przypadku dostępu do projektora z przeglądarki internetowej. Ostrzeżenie to nie ogranicza komunikacji.

#### **H** Tematy pokrewne

- "Importowanie certyfikatu serwera internetowego przy użyciu menu" str.112
- "Lista funkcii" str.11

### **Importowanie certyfikatu serwera internetowego przy użyciu menu**

Możesz utworzyć certyfikat serwera internetowego i zaimportować go przy użyciu menu projektora oraz dysku Flash USB.

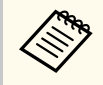

Certyfikaty cyfrowe można również rejestrować z przeglądarki internetowej. Jednakże, upewnij się, że został on zarejestrowany jednorazowo, ponieważ w przeciwnym razie certyfikat może nie być zainstalowany prawidłowo.

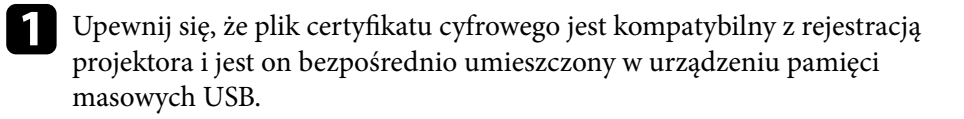

b Naciśnij przycisk [Menu], wybierz menu **Sieć**, a następnie naciśnij [Enter].

c Wybierz **Konfiguracja sieci** i naciśnij [Enter].

#### d Wybierz menu **Inne** i naciśnij [Enter].

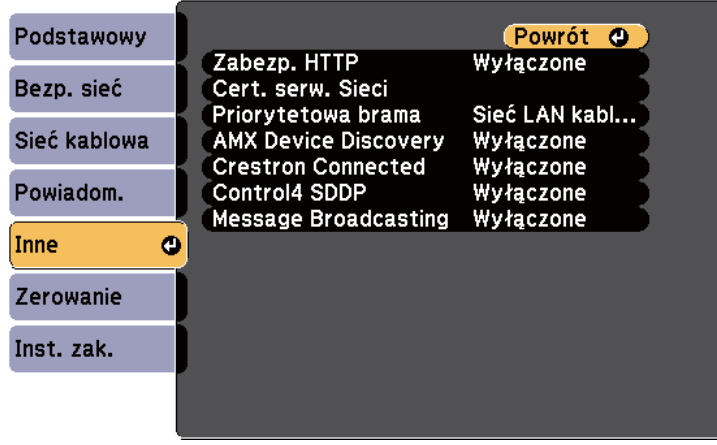

- e Ustaw **Zabezp. HTTP** na **Włączone**
- f Wybierz **Cert. serw. Sieci** i naciśnij [Enter].
- g Wybierz **Zarejestruj**i naciśnij [Enter].

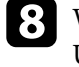

h Wykonaj instrukcje ekranowe, aby podłączyć urządzenie pamięci masowej USB do gniazda USB-A w projektorze.

i Naciśnij [Enter], aby wyświetlić listę certyfikatów.

j Wybierz certyfikat, aby zaimportować go przy użyciu wyświetlanej listy. Wyświetlany jest komunikat z prośba o wprowadzenie hasła dla danego certyfikatu.

# **Zabezp. HTTP <sup>113</sup>**

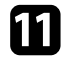

**k Wprowadź hasło i naciśnij [Enter].** 

Następuje zaimportowanie certyfikatu i wyświetlenie komunikatu zakończenia.

#### $H$  Tematy pokrewne

• "Obsługiwane certyfikaty serwera internetowego" str.113

#### **Obsługiwane certyfikaty serwera internetowego**

Możesz zarejestrować następujące typy certyfikatów cyfrowych.

#### **Certyfikat serwera internetowego (Zabezp. HTTP)**

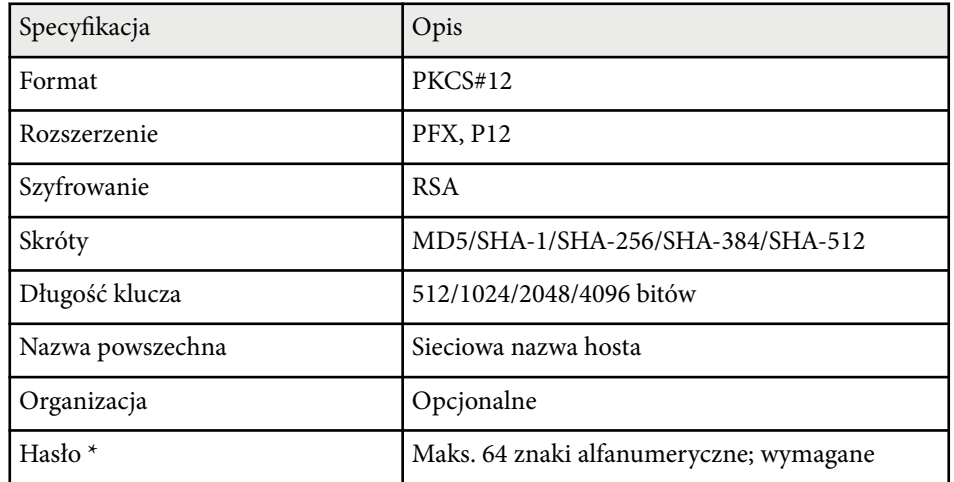

\* Możesz ustawić hasło przy użyciu maks. 64 znaków alfanumerycznych. Jednakże, w przypadku wprowadzania więcej niż 32 znaków należy używać przeglądarki internetowej.

# **Monitorowanie i sterowanie projektorem**

Wykonaj instrukcje opisane w tych punktach w celu monitorowania i sterowania projektorem przez sieć.

#### $H$  Tematy pokrewne

- ["Epson Projector Management" str.115](#page-114-0)
- ["Sterowanie projektorem sieciowym z wykorzystaniem przeglądarki internetowej" str.116](#page-115-0)
- ["Rejestracja certyfikatów cyfrowych z przeglądarki internetowej" str.120](#page-119-0)
- ["Konfiguracja powiadomień e-mail projektora sieciowego" str.121](#page-120-0)
- ["Konfiguracja monitorowania z użyciem SNMP" str.123](#page-122-0)
- ["Używanie poleceń ESC/VP21" str.124](#page-123-0)
- ["Obsługa PJLink" str.126](#page-125-0)
- ["Obsługa Crestron Connected" str.128](#page-127-0)
- ["Ustawienie harmonogramów zdarzeń projektora" str.133](#page-132-0)

# <span id="page-114-0"></span>**Epson Projector Management <sup>115</sup>**

Oprogramowanie Epson Projector Management (wyłącznie Windows), um ożliwia monitorowanie i sterowanie projektorem przez sieć. W celu uzyskania instrukcji należy zapoznać się z dokumentem *Instrukcja obsługi programu Epson Projector Management* .

Program Epson Projector Management można pobrać z następującej strony internetowej.

[epson.sn/](http://epson.sn)

#### **W** Tematy pokrewne

• ["Lista funkcji" str.11](#page-10-0)

<span id="page-115-0"></span>Po podłączeniu projektora do sieci, można wybrać ustawienia projektora i sterować projekcją z wykorzystaniem zgodnej przeglądarki internetowej. Umożliwia to zdalny dostęp do projektora.

- 
- Upewnij się, że komputer i projektor są podłączone do sieci. Podczas wyświetlanie obrazów przy użyciu bezprzewodowej sieci LAN połącz w trybie połączenia **Zaawansowany**.
- Można używać następujących przeglądarek internetowych.
	- Internet Explorer 11 lub nowsza wersja (Windows)
	- Microsoft Edge (Windows)
	- Safari (Mac, iOS)
	- Chrome (Android)
- Podczas używania przeglądarki internetowej, nie należy się łączyć przez serwer proxy. Użytkownik nie może wybrać wszystkich ustawień menu projektora lub sterować wszystkimi funkcjami projektora przy użyciu przeglądarki internetowej.
- Po ustawieniu **Tryb gotowości** na **Komunikacja wł.**, można korzystać z przeglądarki internetowej do konfiguracji ustawień i sterowania nawet wtedy, gdy projektor znajduje się w trybie gotowości (przy wyłączonym zasilaniu).
	- s**ECO** > **Tryb gotowości** > **Tryb gotowości**
- a Upewnij się, że projektor jest włączony.
- b Upewnij się, że komputer lub urządzenie jest połączone z tą samą siecią, w której dostępny jest projektor.
- c Uruchom przeglądarkę internetową w komputerze lub urządzeniu.

Przejdź do ekranu Epson Web Control poprzez wprowadzenie adresu IP projektora w polu adresowym przeglądarki. Podczas wprowadzania adresu IPv6 umieść ten adres w nawiasie kwadratowym [ i ].

Nastąpi wyświetlenie ekranu Epson Web Control.

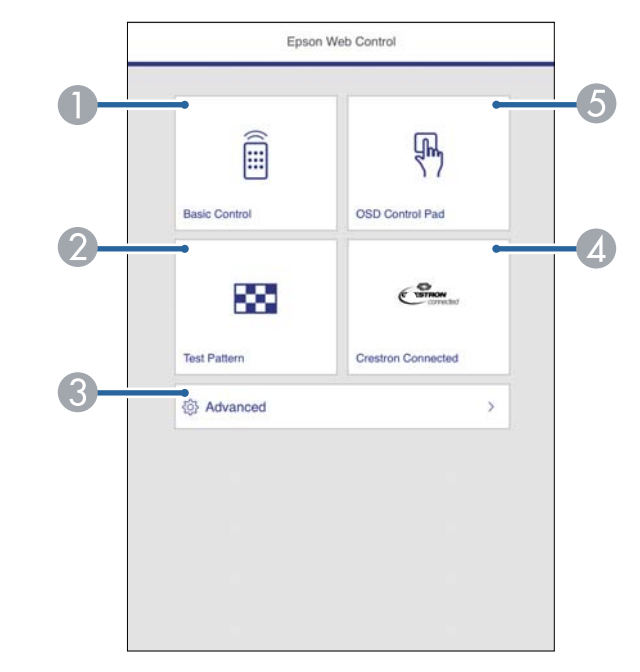

- A Zdalne sterowanie projektorem.
- $\bullet$  Wyświetla wzorzec testowy.
- C Wykonanie szczegółowych ustawień projektora.
- D Otwieranie okna obsługi Crestron Connected. Dostępne wyłącznie po ustawieniu systemu Crestron Connected.
- E Obsługa ustawień menu projektora palcem lub myszą.

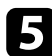

e Wybierz opcję odpowiadającą funkcji projektora do sterowania.

- W celu dostępu do niektórych opcji na ekranie **Epson Web Control**, może być potrzebne zalogowanie. Najpierw ustaw następujące hasła.
- Aby uzyskać dostęp do opcji **Sterowanie podstawowe**, musisz zalogować się przy użyciu **EPSONREMOTE** jako nazwy użytkownika oraz przy pomocy **Hasło funkcji Remote**. (Domyślnie jest ustawiony brak hasła).

Ustaw **Sterowanie podstawowe** na **Wł.** w menu **Sieć** projektora, a następnie ustaw hasło.

s**Sieć** > **Konfiguracja sieci** > **Inne** > **Sterowanie podstawowe**

• Aby uzyskać dostęp do innych opcji i zapisać ustawienia, musisz zalogować się przy pomocy **EPSONWEB** jako nazwy użytkownika oraz **Hasło kontroli sieci**. (Domyślnie jest ustawiony brak hasła).

Ustaw hasło w menu **Sieć** projektora.

s**Sieć** > **Konfiguracja sieci** > **Podstawowy** > **Hasło kontroli sieci**

#### **H** Tematy pokrewne

- "Opcje Kontrola sieci" str.117
- ["Ustawienia konfiguracji projektora Menu ECO" str.159](#page-158-0)
- ["Menu Sieć Menu Podstawowy" str.150](#page-149-0)
- ["Lista funkcji" str.11](#page-10-0)

### **Opcje Kontrola sieci**

**Sterowanie podstawowe**

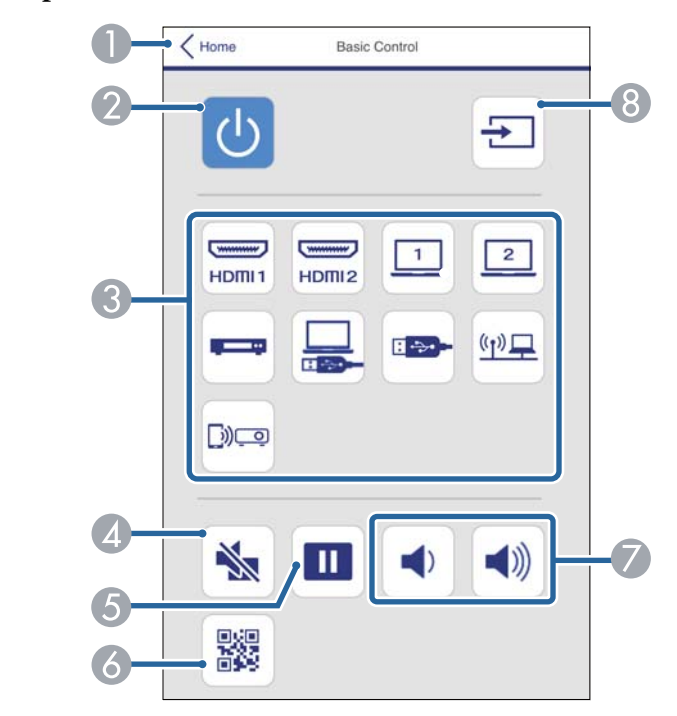

- A Powrót do ekranu Epson Web Control.
- B Włączanie lub wyłączanie projektora.
- C Wybór źródła wejścia.
- D Tymczasowo włącza i wyłącza wideo i audio.
- E Wstrzymuje lub wznawia obrazy.
- **6 Wyświetlanie kodu QR.**
- G Umożliwia regulację głośności głośnika.
- $\bigcirc$  Wyszukiwanie źródeł.

#### **Panel sterowania OSD**

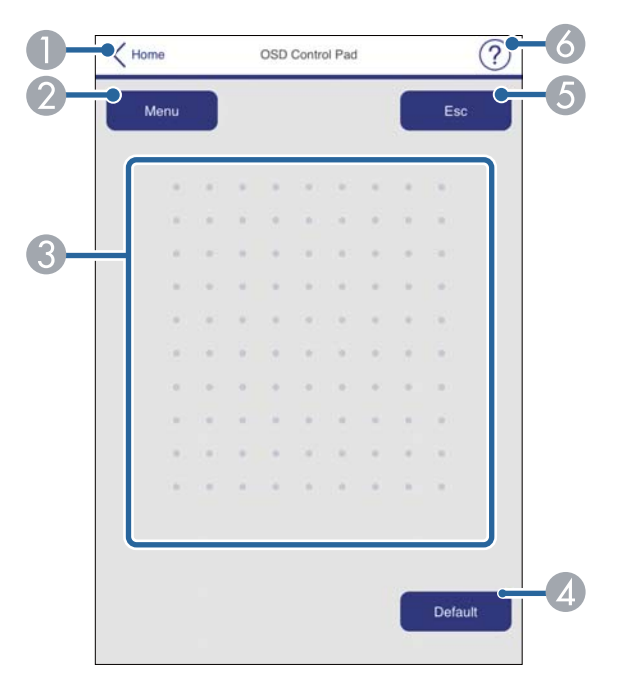

- A Powrót do ekranu Epson Web Control.
- B Wyświetlanie menu ustawień projektora.
- C Użyj palca lub myszy do nawigacji w menu.
- D Zerowanie domyślnej wartości wybranego ustawienia.
- E Powrót do poprzedniego menu.
- F Wyświetlanie tematów pomocy.

#### **Wzorzec testowy**

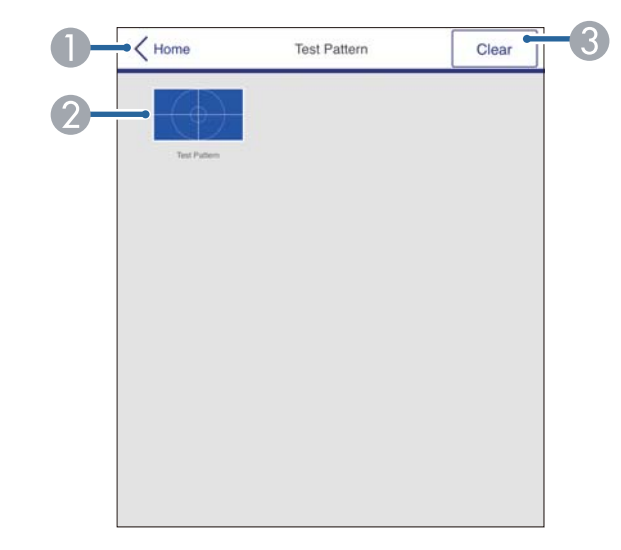

- A Powrót do ekranu Epson Web Control.
- B Wyświetlanie dostępnych wzorców testowych. Wybierz w celu wyświetlenia wzorca testowego.
- C Wyłączenie wyświetlania wzorca testowego.

#### **Zaawansowane**

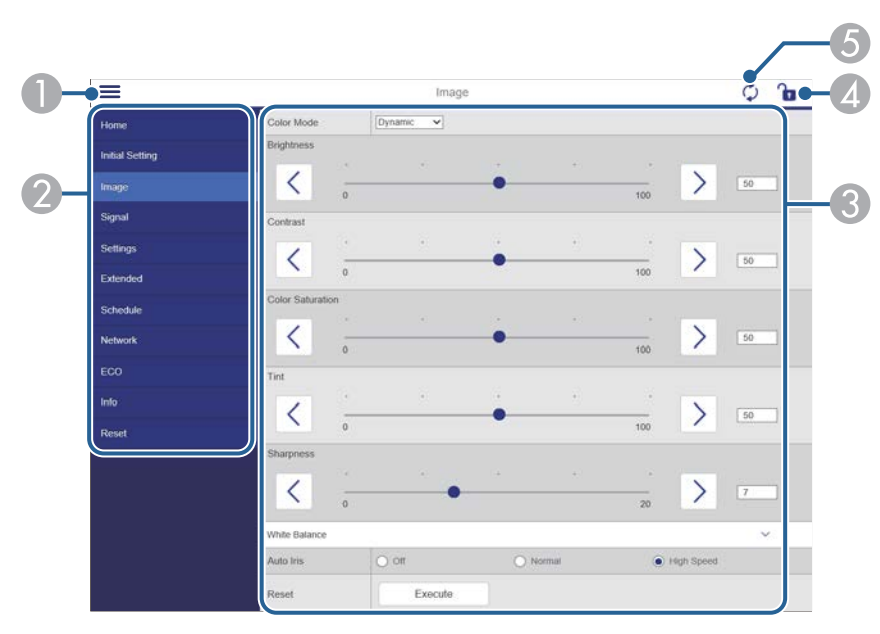

#### A Otwieranie menu.

- B Wyświetlanie nazwy wybranego menu.
- C Określanie ustawień projektora.
- D Blokada/odblokowanie ustawień projektora.
- E Aktualizacja ustawień projektora.

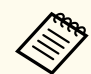

Używając Epson Web Control nie można zmienić następujących ustawień.

- Przycisk użytkownika
- Logo użytkownika
- Ustawienie HDMI EQ
- Język
- Zerowanie czasu lampy

#### $H$  Tematy pokrewne

• ["Lista funkcji" str.11](#page-10-0)

## <span id="page-119-0"></span>**Rejestracja certyfikatów cyfrowych z przeglądarki internetowej <sup>120</sup>**

W celu zapewnienia bezpieczeństwa plików prezentacji, można zarejestrować w projektorze certyfikaty cyfrowe.

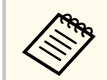

Możesz również zarejestrować certyfikaty cyfrowe w menu **Sieć** w projektorze. Jednakże, upewnij się, że został on zarejestrowany jednorazowo, ponieważ w przeciwnym razie certyfikat może nie być zainstalowany prawidłowo.

s**Sieć** > **Konfiguracja sieci** > **Bezprzewodowa sieć LAN** > **Ustawienie EAP** > **Certyfikat klienta**

s**Sieć** > **Konfiguracja sieci** > **Bezprzewodowa sieć LAN** > **Ustawienie EAP** > **Certyfikat CA**

s**Sieć** > **Konfiguracja sieci** > **Inne** > **Certyfikat serwera WWW**

- a Upewnij się, że plik certyfikatu cyfrowego jest zgodny z rejestracją projektora.
- 
- **b Upewnij się, że projektor jest włączony.**
- 

c Uruchom przeglądarkę internetową w komputerze lub urządzeniu podłączonym do sieci.

Przejdź do ekranu Epson Web Control poprzez wprowadzenie adresu IP projektora w polu adresowym przeglądarki. Nastąpi wyświetlenie ekranu Epson Web Control.

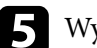

#### **Example 3** Wybierz **Zaawansowane**.

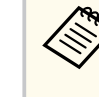

- Przed wyświetleniem ekranu Zaawansowane konieczne może być zalogowanie się. Jeśli jest wyświetlane okno logowania, wprowadź nazwę użytkownika i hasło. (Nazwa użytkownika to **EPSONWEB**. Domyślnie jest ustawiony brak hasła).
- Hasło można zmienić w opcji **Hasło kontroli sieci** w menu **Sieć** projektora.

s**Sieć** > **Konfiguracja sieci** > **Podstawowy** > **Hasło kontroli sieci**

- f W opcji **Sieć** wybierz **Certyfikat**.
	- Wybierz certyfikat do zarejestrowania.
- h Wprowadź hasło w polu **Hasło**, a następnie kliknij **Ustawienie**.
- 

i Po zakończeniu rejestracji certyfikatu kliknij **Zastosowanie**, aby sfinalizować zmiany i zakończyć rejestrację.

#### $H$  Tematy pokrewne

• ["Lista funkcji" str.11](#page-10-0)

### <span id="page-120-0"></span>**Konfiguracja powiadomień e-mail projektora sieciowego <sup>121</sup>**

Użytkownik może ustawić wysyłanie przez projektor powiadomienia e-mail przez sieć po wystąpieniu problemu z projektorem.

Po ustawieniu **Tryb gotowości** na **Komunikacja wł.**, użytkownik może otrzymywać powiadomienia e-mail nawet jeśli projektor będzie w trybie gotowości (po wyłączeniu zasilania).

s**ECO** > **Tryb gotowości** > **Tryb gotowości**

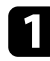

a Naciśnij przycisk [Menu], wybierz menu **Sieć**, a następnie naciśnij [Enter].

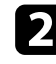

b Wybierz **Konfiguracja sieci** i naciśnij [Enter].

c Wybierz menu **Powiadom.** i naciśnij [Enter].

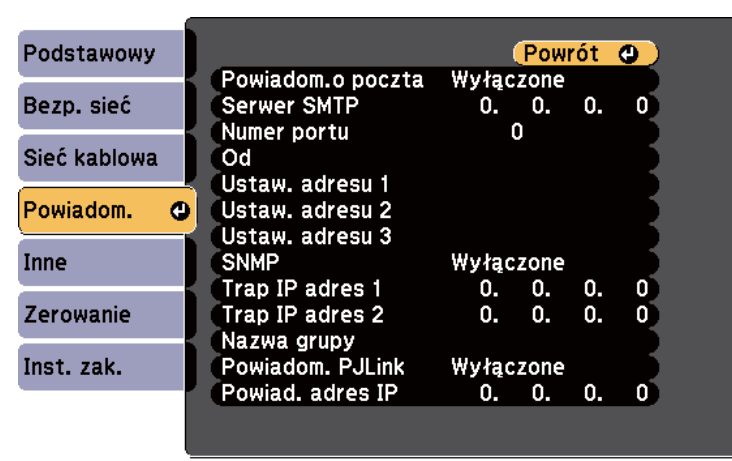

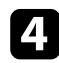

d Ustaw **Powiadom.o poczta** na **Włączone**.

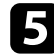

e Wprowadź adres IP dla opcji **Serwer SMTP**.

Nie należy używać "127.x.x.x" (gdzie x to numer z zakresu 0 do 255) w polu **Serwer SMTP**.

f Wybierz liczbę jako **Numer portu** serwera SMTP z zakresu od 0 do 65535 (domyślne ustawienie to 25).

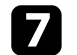

g Wybierz typ **Uwierzytelnianie** serwera SMTP.

- - h Wprowadź ustawienie **Nazwa użytkownika** dla serwera SMTP.
- - i Wprowadź **Hasło** dla uwierzytelnienia serwera SMTP.
- j Wprowadź adres e-mail, który ma być wskazywany jako nadawca w polu **Od**.

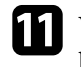

k Wybierz pole adresu, wprowadź adres e-mail i wybierz powiadomienia, które chcesz otrzymywać. Powtórz dla maksymalnie trzech adresów.

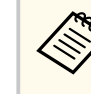

Adres e-mail może mieć długość do 64 znaków alfanumerycznych. Aby wprowadzić więcej niż 32 znaki, użyj w tym celu przeglądarki internetowej.

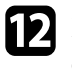

l Po zakończeniu wyboru ustawień wybierz **Inst. zak.** i wykonaj instrukcje ekranowe w celu zapisania ustawień i wyjścia z menu.

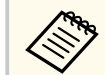

Jeśli krytyczny problem spowoduje wyłączenie projektora, użytkownik może nie otrzymać powiadomienia e-mail.

#### $H$  **Tematy pokrewne**

- ["Wiadomości e-mail alertów projektora sieciowego" str.122](#page-121-0)
- ["Ustawienia konfiguracji projektora Menu ECO" str.159](#page-158-0)
- ["Lista funkcji" str.11](#page-10-0)

### <span id="page-121-0"></span>**Konfiguracja powiadomień e-mail projektora sieciowego <sup>122</sup>**

### **Wiadomości e-mail alertów projektora sieciowego**

Po wystąpieniu problemu z projektorem w sieci i po wybraniu otrzymywania alertów przez e-mail, użytkownik może otrzymać e-mail zawierający następującą informację:

- Adres e-mail ustawiony w **Od** jako nadawcę wiadomości
- **Epson Projector** w wierszu tematu
- Nazwa projektora, w którym wystąpił problem
- Adres IP projektora z problemem
- Szczegółowa informacja o problemie

### <span id="page-122-0"></span>**Konfiguracja monitorowania z użyciem SNMP <sup>123</sup>**

Administratorzy sieci mogą zainstalować oprogramowanie SNMP (Simple Network Management Protocol) w komputerach w sieci, co umożliwia monitorowanie projektorów. Jeśli używana sieć wykorzystuje to oprogramowanie, projektor można ustawić na monitorowanie SNMP.

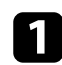

a Naciśnij przycisk [Menu], wybierz menu **Sieć**, a następnie naciśnij [Enter].

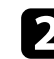

b Wybierz **Konfiguracja sieci** i naciśnij [Enter].

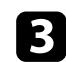

c Wybierz menu **Powiadom.** i naciśnij [Enter].

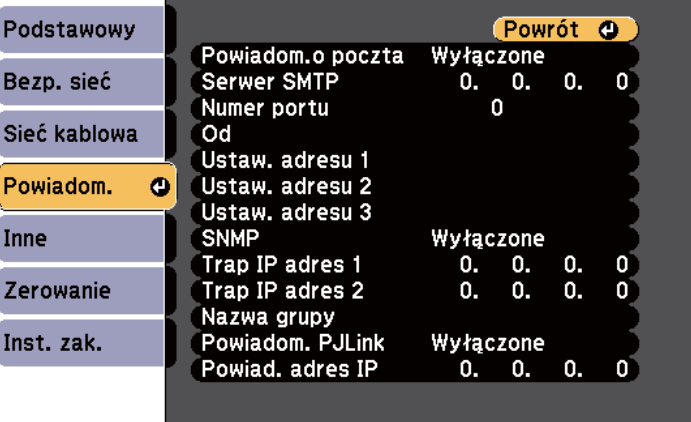

### d Ustaw **SNMP** na **Włączone**.

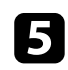

e Wprowadź maksymalnie dwa adresy IP, aby otrzymywać powiadomienia SNMP, wprowadzając liczby 0 do 255 dla każdego pola adresu.

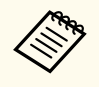

Nie można używać tych adresów: 224.0.0.0 do 255.255.255.255 (gdzie x to liczba z przedziału od 0 do 255). Ten projektor obsługuje agenta SNMP w wersji 1 (SNMPv1).

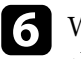

f Wprowadź SNMP **Nazwa grupy** składającą się z 32 znaków alfanumerycznych.

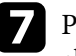

g Po zakończeniu wyboru ustawień wybierz **Inst. zak.** i wykonaj instrukcje ekranowe w celu zapisania ustawień i wyjścia z menu.

#### $H$  Tematy pokrewne

• ["Lista funkcji" str.11](#page-10-0)

### <span id="page-123-0"></span>**Używanie poleceń ESC/VP21 <sup>124</sup>**

Projektorem można sterować z urządzenia zewnętrznego za pomocą ESC/VP21.

#### $H$  Tematy pokrewne

- "Lista poleceń ESC/VP21" str.124
- "Układ kabli" str.124
- ["Lista funkcji" str.11](#page-10-0)

### **Lista poleceń ESC/VP21**

Po przesłaniu do projektora polecenia Włącz zasilanie, projektor włącza się i przechodzi w tryb nagrzewania. Po włączeniu projektora, zwracany jest znak dwukropka ":" (3Ah).

Po przesłaniu polecenia do projektora, wykonuje on polecenie oraz zwraca ":", a następnie przechodzi do kolejnego polecenia.

Jeśli polecenie kończy się z błędem, wysyłany jest komunikat błędu oraz zwracany jest znak ":".

Dostępne są następujące polecenia.

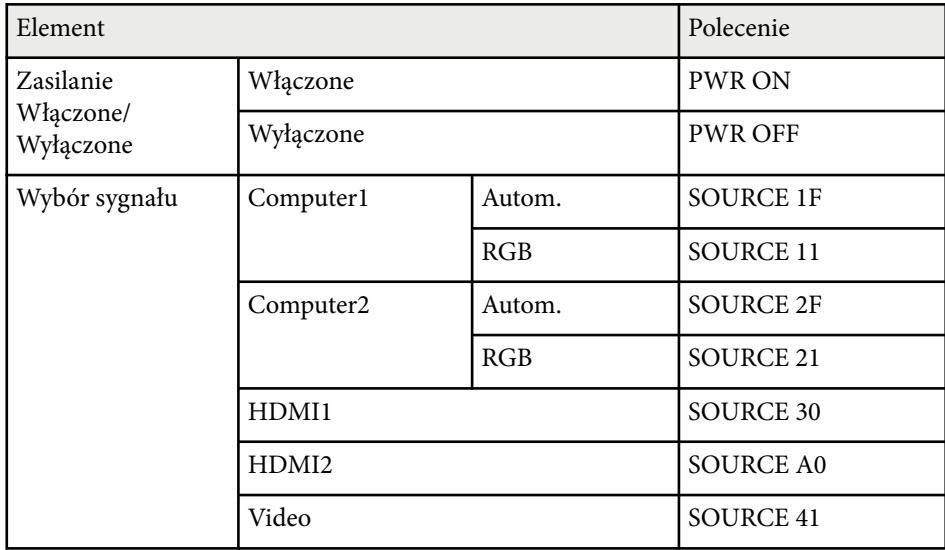

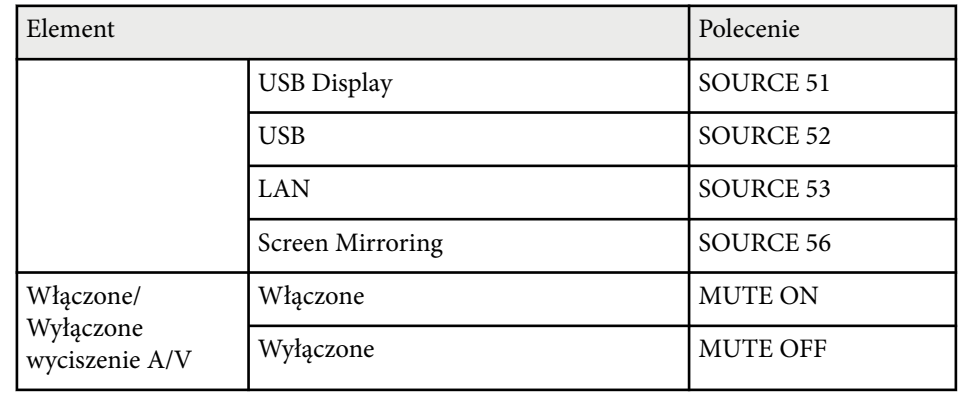

Dodaj kod powrotu karetki (CR) (0Dh) na końcu każdego polecenia, a następnie uruchom transmisję.

W celu uzyskania dodatkowych informacji skontaktuj się z firmą Epson.

### **Układ kabli**

#### **Połączenie szeregowe**

- Kształt złącza: D-Sub 9-pinowy (męskie)
- Nazwa portu wejścia projektora: RS-232C
- Typ kabla: kabel krosowany (null modem)

Na poniższej ilustracji strona projektora jest przedstawiona z lewej, a strona komputera z prawej strony:

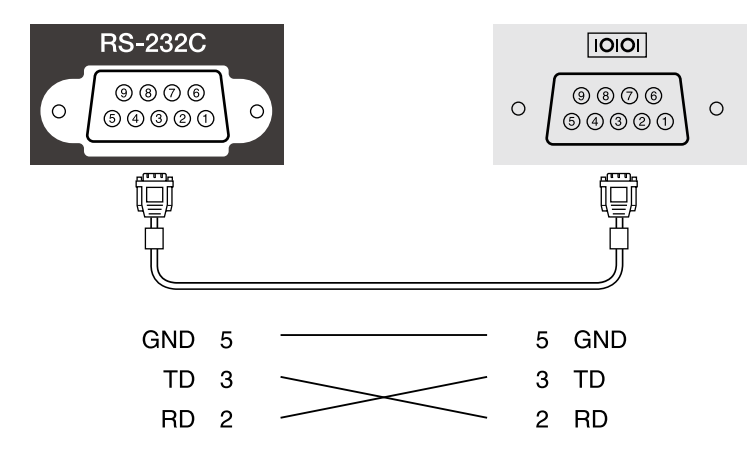

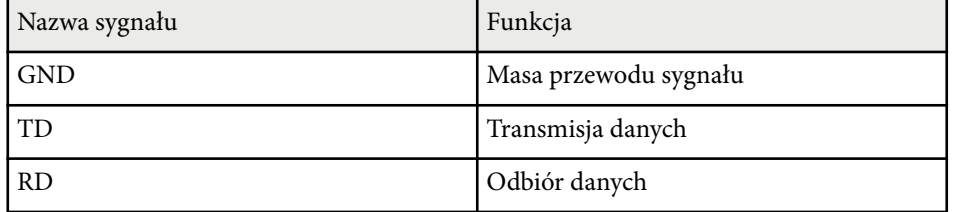

#### **Protokół komunikacyjny**

- Domyślne ustawienie szybkości transmisji: 9600 bps
- Długość danych: 8 bitów
- Parzystość: Brak
- Bit zatrzymania: 1 bit
- Sterowanie przepływem: Brak

### <span id="page-125-0"></span>**Obsługa PJLink <sup>126</sup>**

Protokół PJLink został opracowany przez organizację JBMIA (Japan Business Machine and Information System Industries Association), jako standardowy protokół do sterowania projektorami zgodnymi z siecią, jako część działań podejmowanych w celu standaryzacji protokołów do sterowania projektorami. Projektor jest zgodny ze standardem PJLink Class2 opracowanym przez JBMIA. Numerem portu używanym dla funkcji wyszukiwania PJLink jest 4352 (UDP). Zanim będzie możliwe korzystanie ze standardu PJLink, należy wprowadzić ustawienia sieciowe.

Projektor jest zgodny ze wszystkimi poleceniami zdefiniowanymi przez PJLink Class2, za wyjątkiem wymienionych poniżej, a zgodność ta została potwierdzona w procesie weryfikacji adaptacji standardu PJLink.

<http://pjlink.jbmia.or.jp/english/>

• Niekompatybilne polecenia

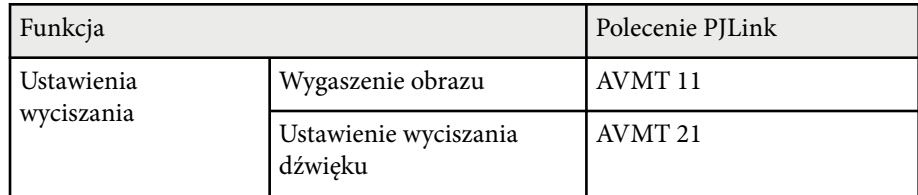

• Porty wejścia i odpowiadające im numery źródeł

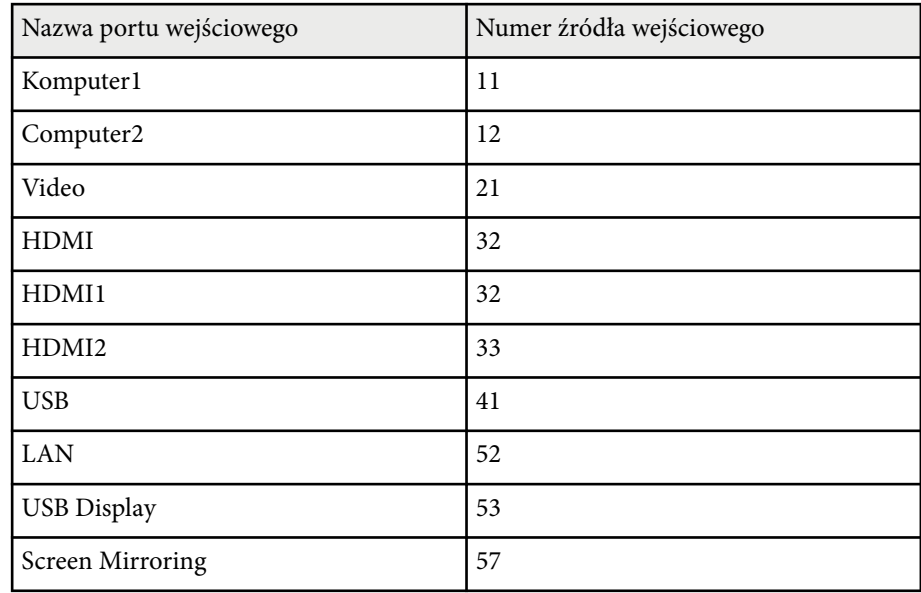

• Nazwa producenta wyświetlona poprzez polecenie "Zapytanie o nazwę producenta"

#### **EPSON**

- Nazwa modelu wyświetlona poprzez polecenie "Zapytanie o nazwę produktu"
	- EPSON 992F
	- EPSON 982W
	- EPSON 972
	- EPSON 118
	- EPSON W49
	- EPSON X49

# **Obsługa PJLink <sup>127</sup>**

### g **Tematy pokrewne**

- ["Używanie projektora w sieci" str.94](#page-93-0) ["Lista funkcji" str.11](#page-10-0)
- 

<span id="page-127-0"></span>W przypadku używania systemu do monitorowania i kontroli sieci Crestron Connected, można skonfigurować projektor pod kątem jego używania w tym systemie. Oprogramowanie Crestron Connected umożliwia kontrolę i monitorowanie projektora przy użyciu przeglądarki internetowej.

- 
- Gdy jest używane oprogramowanie Crestron Connected, nie można używać funkcji Message Broadcasting programu Epson Projector Management.
- Po ustawieniu **Tryb gotowości** na **Komunikacja wł.**, użytkownik może sterować projektorem, nawet jeśli projektor będzie w trybie gotowości (po wyłączeniu zasilania).
	- s**ECO** > **Tryb gotowości** > **Tryb gotowości**

W celu uzyskania szczegółowych informacji na temat oprogramowania Crestron Connected, należy odwiedzić stronę internetową firmy Crestron.

#### <https://www.crestron.com/>

Aby monitorować urządzenia w systemie, można użyć w tym celu oprogramowania Crestron RoomView Express lub Crestron Fusion oferowanego przez firmę Crestron. Możesz kontaktować się z centrum pomocy i wysyłać wiadomości w nagłych przypadkach. Szczegółowe informacje można znaleźć na następującej stronie internetowej.

#### <http://www.crestron.com/getroomview>

Niniejszy podręcznik zawiera opis czynności, które można wykonać z poziomu komputera za pomocą przeglądarki internetowej.

#### $H$  **Tematy pokrewne**

- "Konfiguracja oprogramowania Crestron" str.128
- ["Sterowanie projektorem sieciowym przy użyciu Crestron Connected" str.129](#page-128-0)
- ["Ustawienia konfiguracji projektora Menu ECO" str.159](#page-158-0)
- ["Lista funkcji" str.11](#page-10-0)

### **Konfiguracja oprogramowania Crestron**

Aby skonfigurować projektor pod kątem monitorowania i sterowania za pomocą systemu Crestron, upewnij się, że komputer i projektor są podłączone do sieci. Podczas korzystania z połączenia bezprzewodowego, skonfiguruj projektor za pomocą Zaawansowanego trybu połączenia sieciowego.

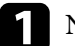

a Naciśnij przycisk [Menu], wybierz menu **Sieć**, a następnie naciśnij [Enter].

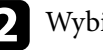

b Wybierz **Konfiguracja sieci** i naciśnij [Enter].

c Wybierz menu **Inne** i naciśnij [Enter].

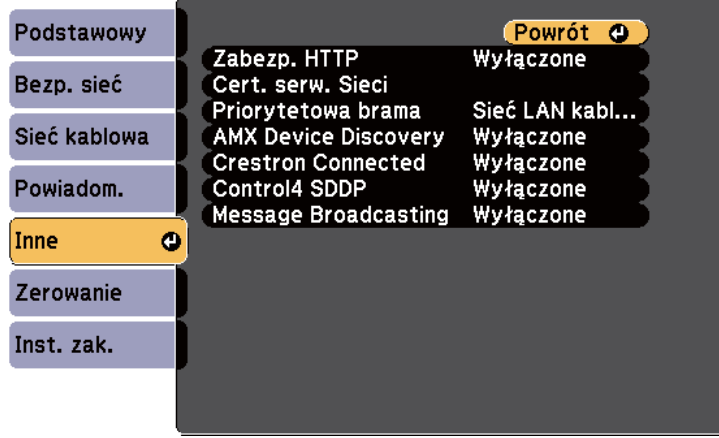

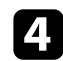

d Ustaw opcję **Crestron Connected** na **Włączone**, aby można było wykrywać projektor.

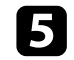

e Po zakończeniu wybierania ustawień wybierz **Inst. zak.** i wykonaj instrukcje ekranowe w celu zapisania ustawień i wyjścia z menu.

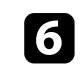

f Wyłącz projektor, a następnie włącz go ponownie, aby udostępnić ustawienia.

### <span id="page-128-0"></span>**Sterowanie projektorem sieciowym przy użyciu Crestron Connected**

Po skonfigurowaniu projektora w celu używania oprogramowania Crestron Connected, można kontrolować i monitorować projekcję za pomocą kompatybilnej przeglądarki internetowej.

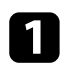

a Uruchom przeglądarkę internetową w komputerze podłączonym do sieci.

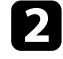

b Wpisz adres IP projektora w oknie adresu przeglądarki i naciśnij przycisk **Enter** komputera.

Nastąpi wyświetlenie ekranu Epson Web Control.

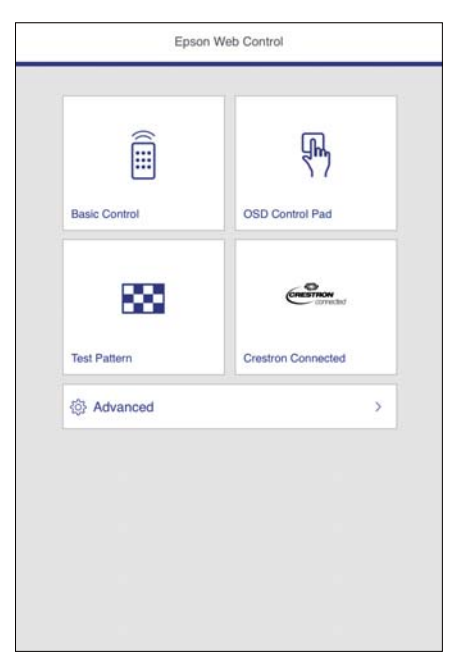

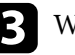

c Wybierz **Crestron Connected**.

Wyświetlony zostanie ten ekran:

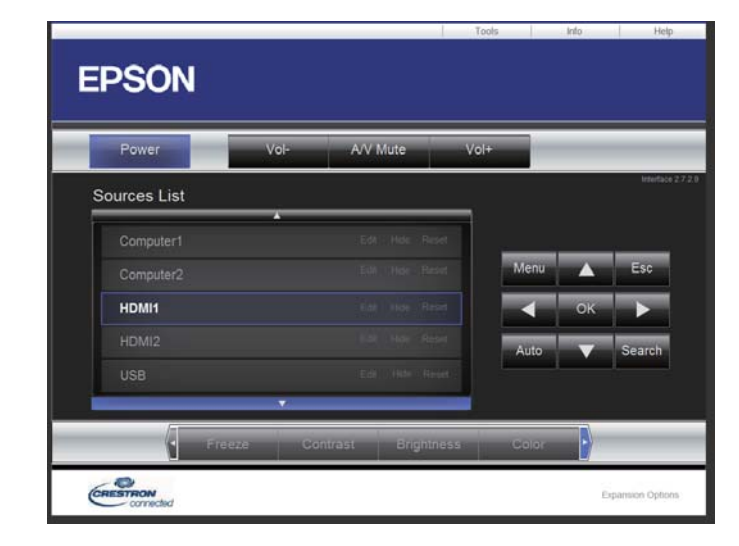

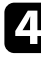

d Wybierz źródło wejścia, które chcesz kontrolować w oknie Sources List. Możesz przewijać pomiędzy dostępnymi źródłami za pomocą strzałki w górę lub w dół w tym oknie.

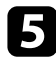

e Aby zdalnie sterować projekcją, kliknij przyciski wyświetlane na ekranie, które odpowiadają przyciskom pilota do projektora. Możesz przewijać pomiędzy opcjami przycisków w dolnej części ekranu.

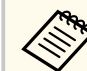

Te przyciski wyświetlane na ekranie nie odpowiadają bezpośrednio przyciskom pilota do projektora:

- OK działa jako przycisk [Enter]
- Menu wyświetla menu projektora

f Aby przejrzeć informacje na temat projektora, kliknij zakładkę **Info**.

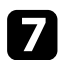

g Aby zmienić projektor, Crestron Control oraz ustawienia hasła, kliknij zakładkę Tools, wybierz ustawienia na wyświetlonym ekranie, a następnie kliknij Send.

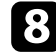

h Po zakończeniu wyboru ustawień kliknij **Exit**, aby wyjść z programu.

#### $H$  Tematy pokrewne

- "Okno obsługi Crestron Connected" str.130
- ["Okno narzędziowe Crestron Connected" str.131](#page-130-0)

#### **Okno obsługi Crestron Connected**

Ustawienia na ekranie obsługi umożliwiają sterowanie projektorem oraz regulację obrazu projekcji.

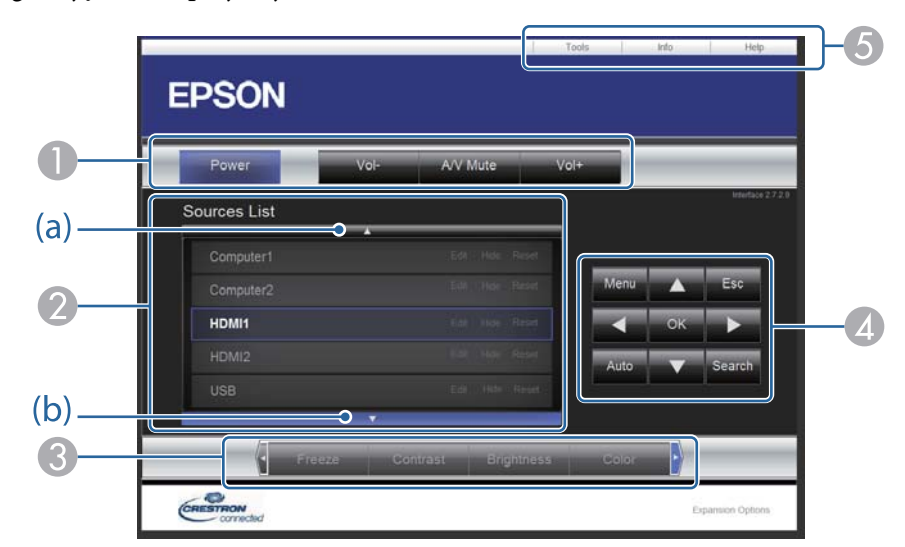

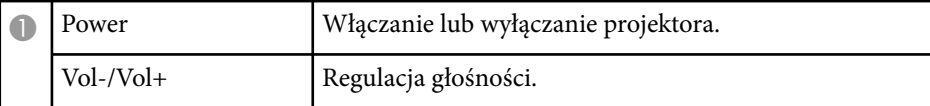

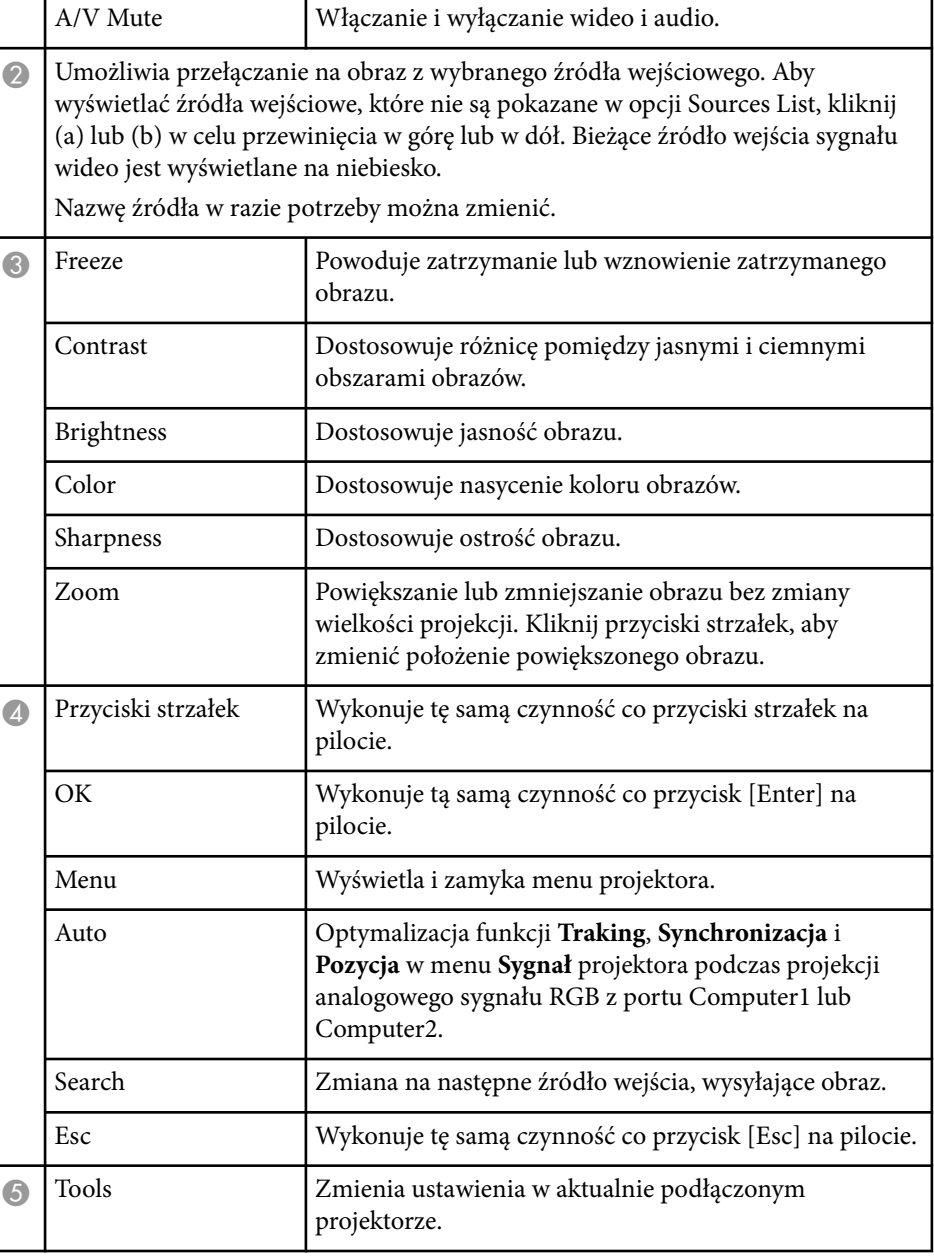

<span id="page-130-0"></span>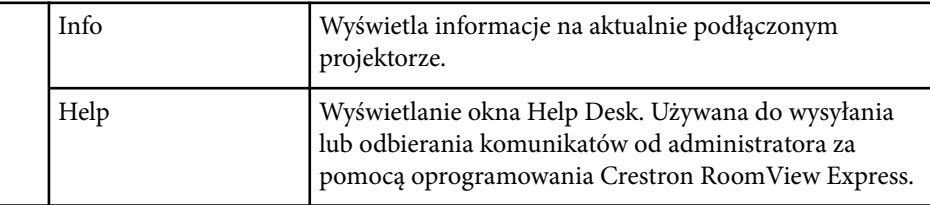

### **Okno narzędziowe Crestron Connected**

Ustawienia w oknie Tools umożliwiają dostosowanie różnych funkcji konfiguracji projektora.

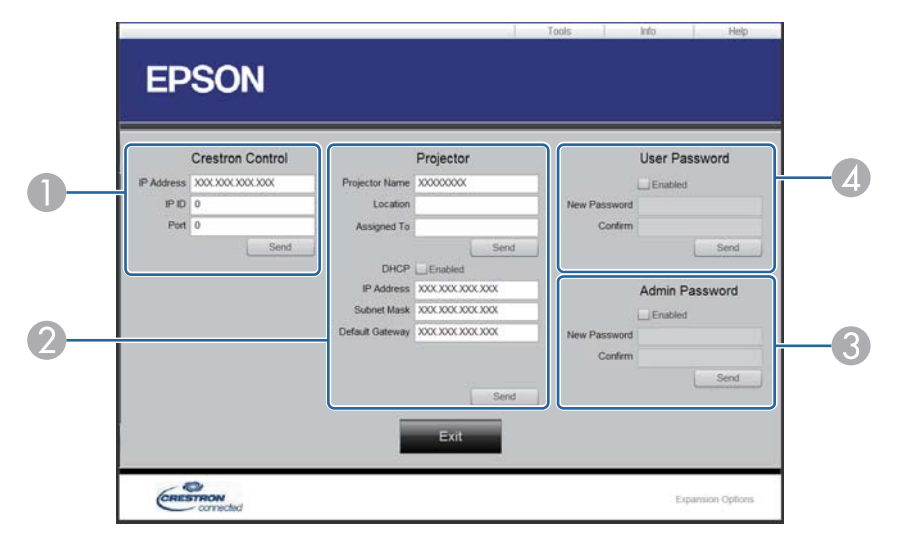

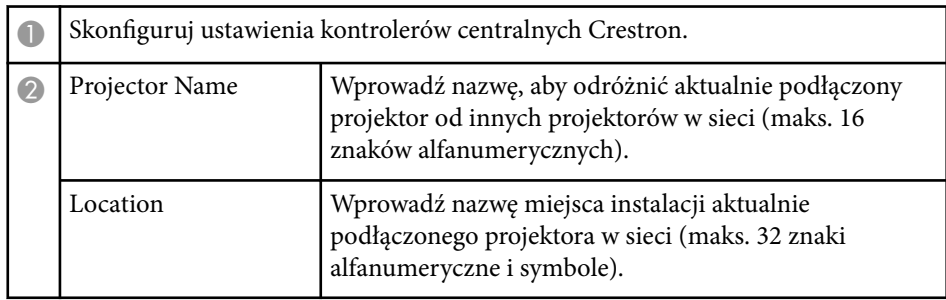

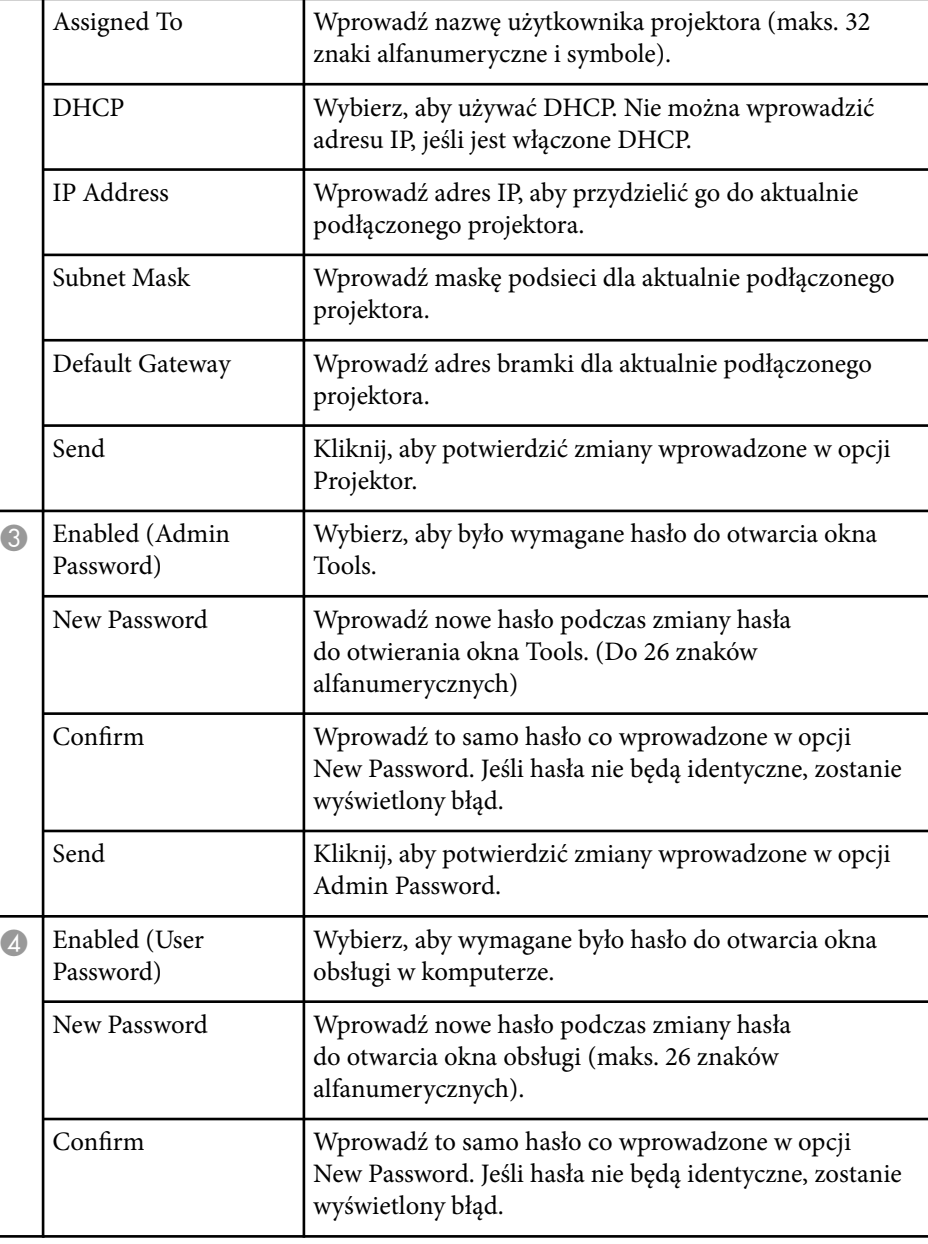

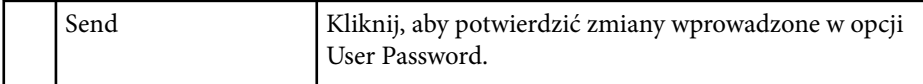

### <span id="page-132-0"></span>**Ustawienie harmonogramów zdarzeń projektora <sup>133</sup>**

Harmonogram można ustawić dla maks. 30 zdarzeń w celu ich automatycznego uruchamiania w projektorze, np. włączanie lub wyłączanie projektora lub przełączanie źródeł wejścia. Projektor wykonuje wybrane zdarzenia w określonym dniu i czasie według ustawionego harmonogramu.

### **Ostrzeżenie**

Nie wolno umieszczać łatwopalnych obiektów przed obiektywem. Po automatycznym włączeniu projektora zgodnie z harmonogramem łatwopalne obiekty umieszczone przed obiektywem mogą się zapalić.

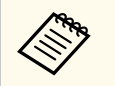

• Po ustawieniu hasła **Ochrona harmonogramu** wyłącz najpierw hasło **Ochrona harmonogramu**

- a Ustaw datę i godzinę w menu **Data i czas**. s**Zaawansow.** > **Działanie** > **Data i czas**
- b Naciśnij przycisk [Menu], wybierz menu **Zaawansow.**, a następnie naciśnij [Enter].

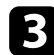

- c Wybierz **Ustawienia harmon.** i naciśnij [Enter].
- d Wybierz **Harmon.** i naciśnij [Enter].

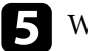

e Wybierz **Dodaj nowe** i naciśnij [Enter].

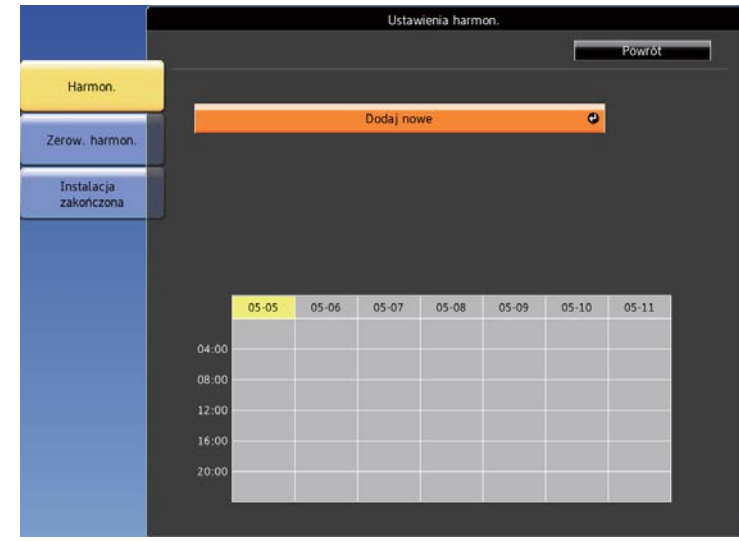

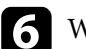

f Wybierz szczegóły zdarzenia, które ma być wykonane.

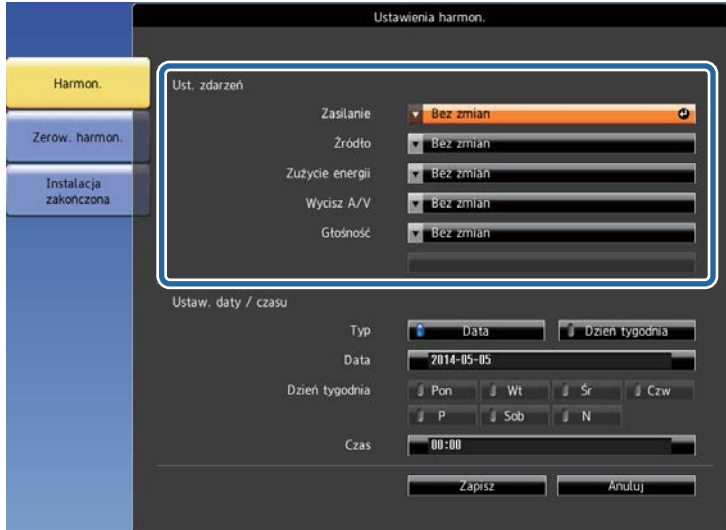

### **Ustawienie harmonogramów zdarzeń projektora <sup>134</sup>**

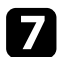

### Wybierz datę i godzinę uruchomienia zdarzenia. h Wybierz Zapisz i naciśnij [Enter].

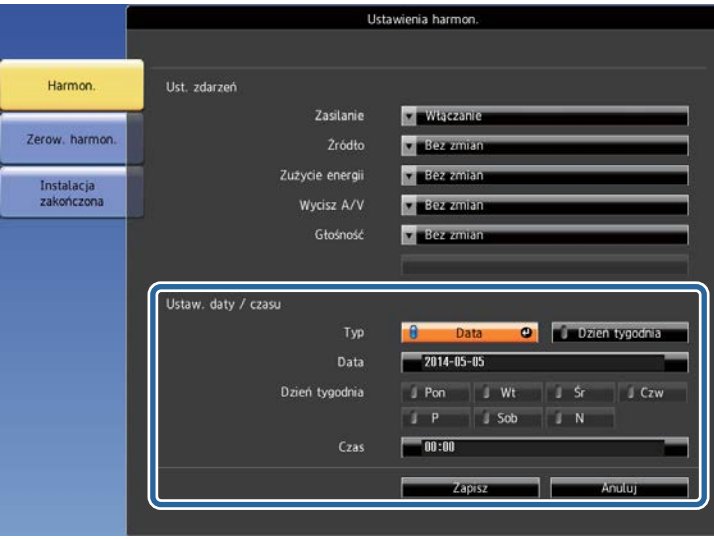

Zdarzenia harmonogramu są wyświetlane na ekranie z ikonami wskazującymi ich stan.

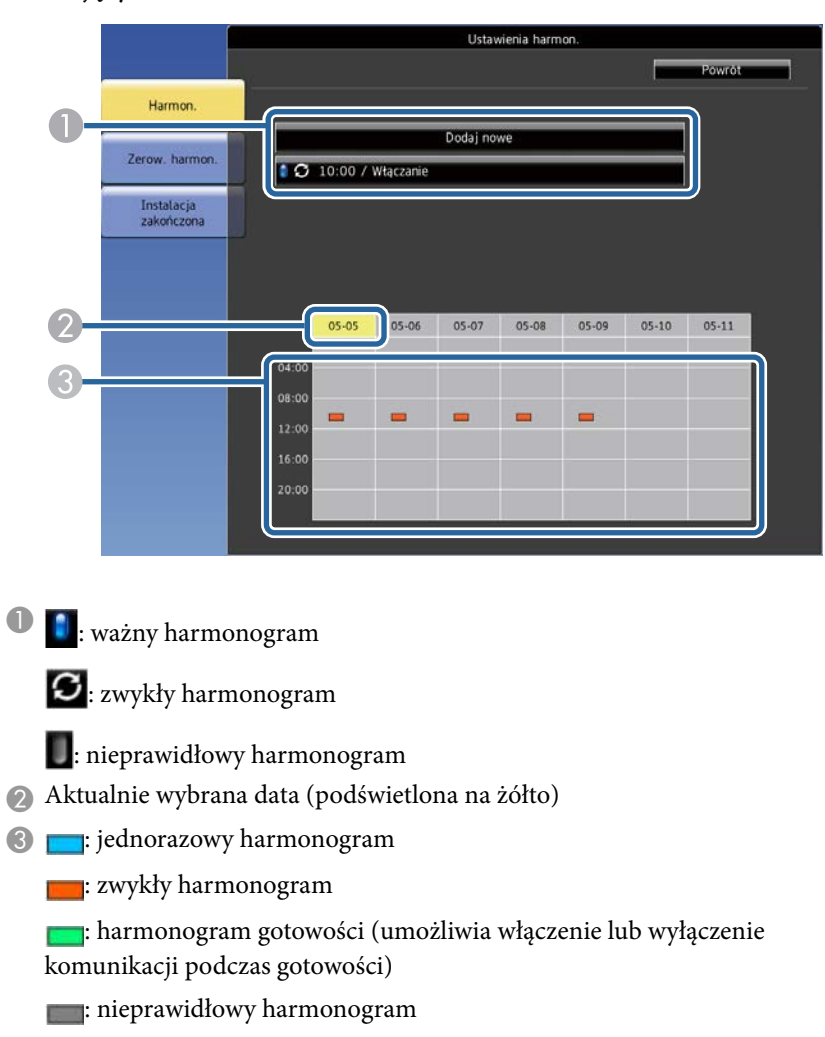

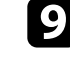

i W celu edycji zdarzenia harmonogramu wybierz harmonogram i naciśnij [Esc].

# **Ustawienie harmonogramów zdarzeń projektora <sup>135</sup>**

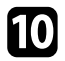

- j Wybierz opcję z wyświetlonego menu. **Włączone** lub **Wyłączone** umożliwia włączenie lub wyłączenie wybranego zdarzenia.
	- **Edycja** pozwala na zmianę szczegółów zdarzenia lub daty i godziny.
	- **Czyść** umożliwia usunięcie z listy zdarzenia harmonogramu.

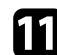

k Wybierz **Inst. zak.**, a następnie wybierz **Tak** .

W celu usunięcia wszystkich zdarzeń harmonogramu wybierz **Zerow. harmon.**

#### $H$  Tematy pokrewne

- ["Ustawianie daty i godziny" str.48](#page-47-0) ["Ustawienie hasła" str.89](#page-88-0) ["Lista funkcji" str.11](#page-10-0)
- 
- 

# **Dopasowanie ustawień menu**

Wykonaj instrukcje zamieszczone w tych częściach w celu uzyskania dostępu do systemu menu projektora i zmiany ustawień projektora.

#### **H** Tematy pokrewne

- ["Używanie menu projektora" str.137](#page-136-0)
- ["Używanie wyświetlanej klawiatury" str.138](#page-137-0)
- ["Ustawienia jakości obrazu Menu Obraz" str.139](#page-138-0)
- ["Ustawienia sygnału wejścia Menu Sygnał" str.141](#page-140-0)
- ["Ustawienia funkcji projektora Menu Ustawienia" str.142](#page-141-0)
- ["Ustawienia konfiguracji projektora Menu Zaawansow." str.144](#page-143-0)
- ["Ustawienia sieciowe projektora Menu Sieć" str.147](#page-146-0)
- ["Ustawienia konfiguracji projektora Menu ECO" str.159](#page-158-0)
- ["Wyświetlanie informacji o projektorze Menu Informacje" str.161](#page-160-0)
- ["Opcje resetowania projektora Menu Zerowanie" str.164](#page-163-0)
- ["Kopiowanie ustawień menu pomiędzy projektorami \(Konfiguracja wsadowa\)" str.165](#page-164-0)

### <span id="page-136-0"></span>**Używanie menu projektora <sup>137</sup>**

Menu projektora można używać do dopasowania ustawień kontrolujących sposób działania projektora. Projektor wyświetla menu na ekranie.

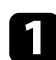

a Naciśnij przycisk [Menu] w panelu sterowania lub na pilocie. Pojawi się ekran menu z wyświetlonymi ustawieniami menu **Obraz**.

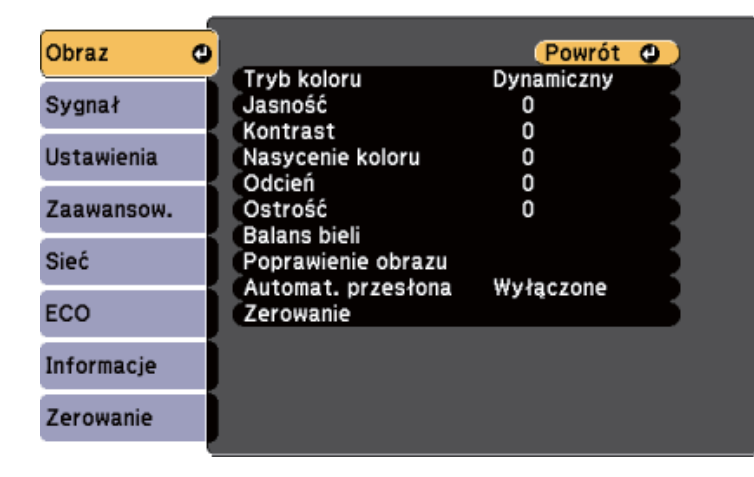

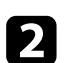

b Naciśnij przyciski strzałek w górę lub w dół w celu przewinięcia pozycji menu po lewej. Ustawienia dla każdego menu są wyświetlane po prawej.

Dostępne ustawienia zależą do bieżącego źródła sygnału.

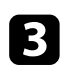

 $\ll$ 

c Aby zmienić ustawienia w wyświetlonym menu, naciśnij [Enter].

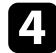

d Naciśnij przycisk strzałki w górę lub w dół w celu przewinięcia ustawień.

e Zmień ustawienia używając przycisków wymienionych na dole ekranów menu.

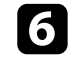

f Aby przywrócić domyślne wartości wszystkich ustawień, wybierz **Zerowanie**.

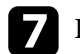

g Po zakończeniu zmiany ustawień w menu naciśnij [Esc].

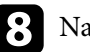

h Naciśnij [Menu] lub [Esc], aby opuścić menu.

### <span id="page-137-0"></span>**Używanie wyświetlanej klawiatury <sup>138</sup>**

Wyświetlaną klawiaturę można używać do wprowadzania liczb i znaków.

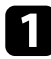

a Użyj przycisków strzałek na panelu sterowania lub na pilocie do podświetlenia wprowadzanej liczby lub znaku i naciśnij przycisk [Enter].

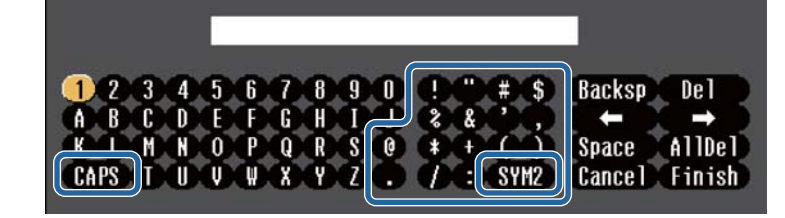

**Company** 

Po każdym wybraniu przycisku CAPS, znaki będą zmieniane pomiędzy wielkimi i małymi literami. Każde wybranie przycisku SYM1/2 spowoduje zmianę symboli przypisanych przyciskom w części otoczonej ramką.

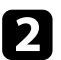

b Po wprowadzeniu tekstu, wybierz Finish na klawiaturze w celu potwierdzenia wprowadzonych znaków. Wybierz Cancel, aby anulować wprowadzanie tekstu.

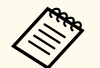

Ustawienia projektora i sterowanie projekcją można wykonać przez sieć z użyciem przeglądarki internetowej komputera.

Niektórych symboli nie można wprowadzać z użyciem wyświetlanej klawiatury. Użyj przeglądarkę internetową do wprowadzania tekstu.

#### $H$  Tematy pokrewne

- "Dostępne wprowadzanie tekstu z użyciem wyświetlanej klawiatury" str.138
- ["Sterowanie projektorem sieciowym z wykorzystaniem przeglądarki](#page-115-0) [internetowej" str.116](#page-115-0)

### **Dostępne wprowadzanie tekstu z użyciem wyświetlanej klawiatury**

Podczas używania wyświetlanej klawiatury, można wprowadzać następujący tekst.

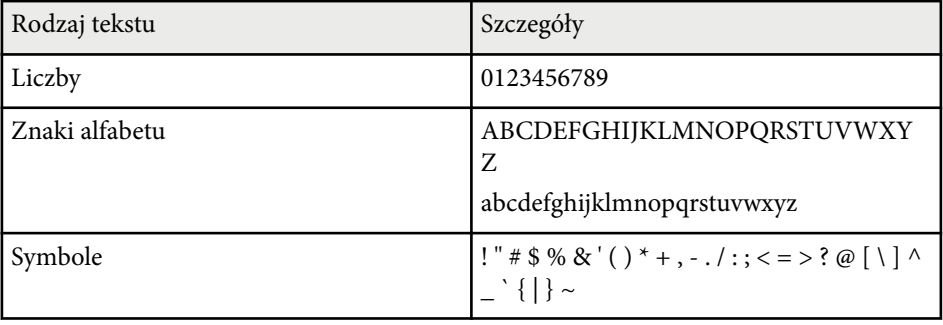

<span id="page-138-0"></span>Ustawienia w menu **Obraz** pozwalają na regulację jakości obrazu dla aktualnie używanego wejścia obrazu. Dostępne ustawienia zależą od aktualnie wybranego źródła sygnału.

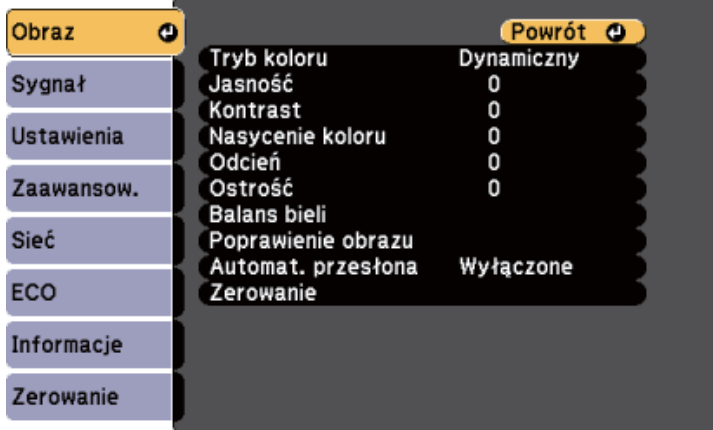

W celu zmiany ustawień dla źródła sygnału upewnij się, że źródło jest podłączone i wybierz to źródło.

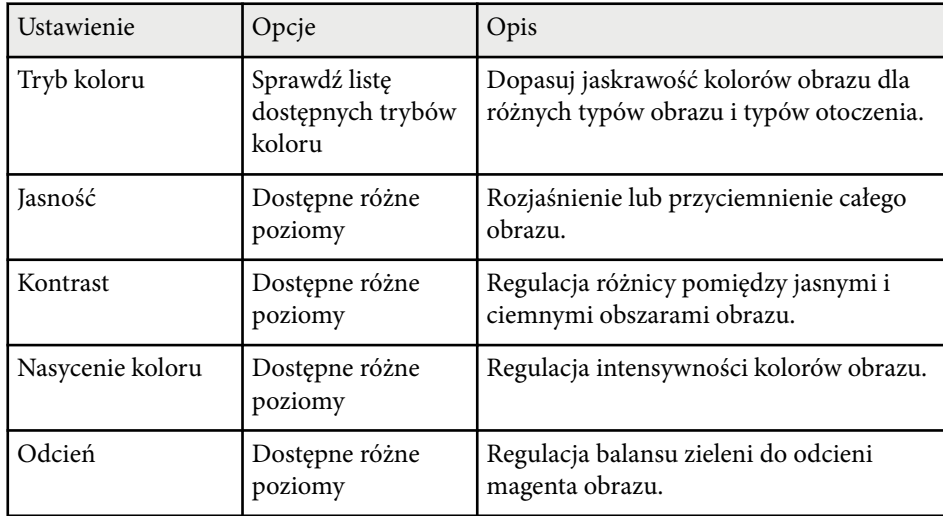

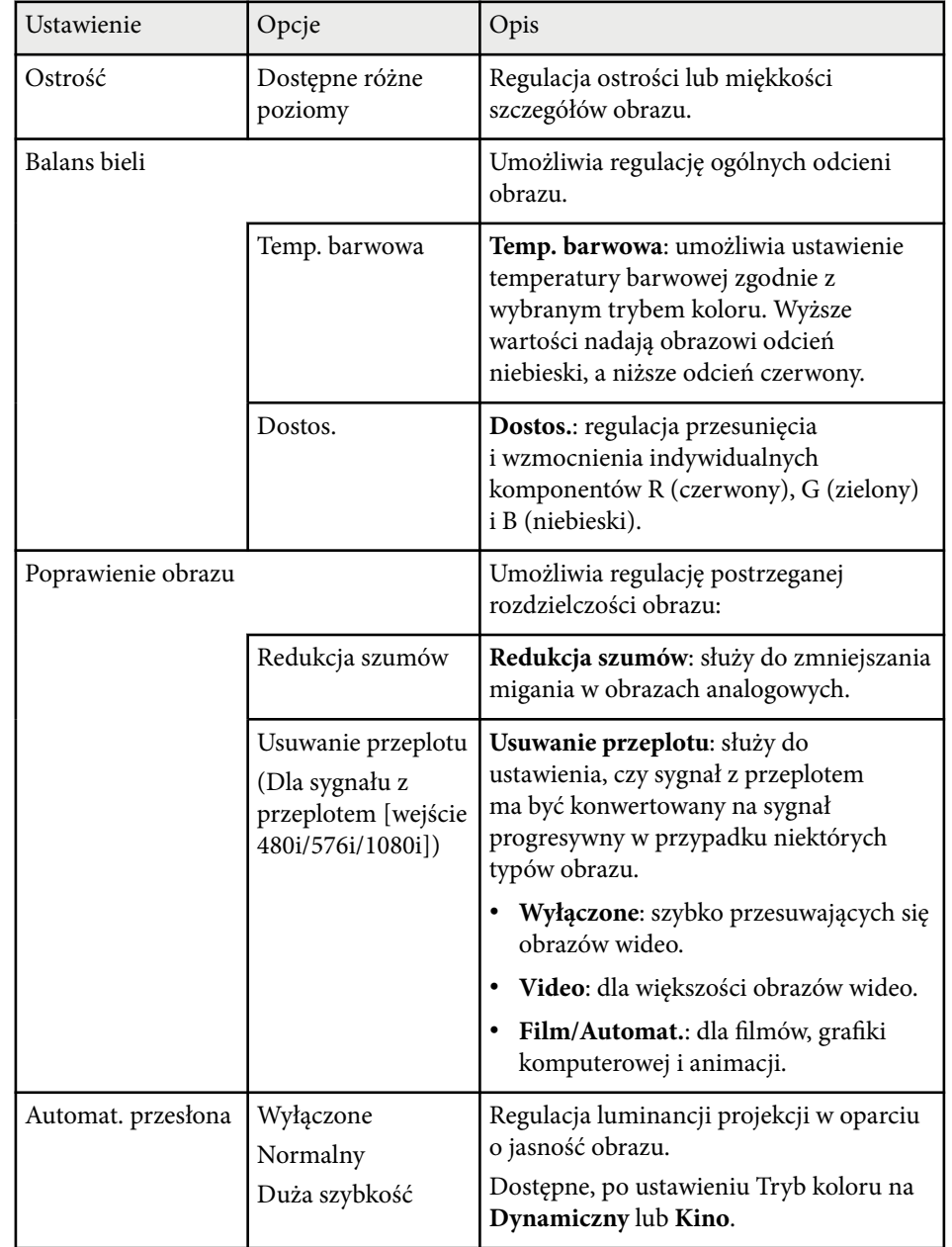

# **Ustawienia jakości obrazu - Menu Obraz <sup>140</sup>**

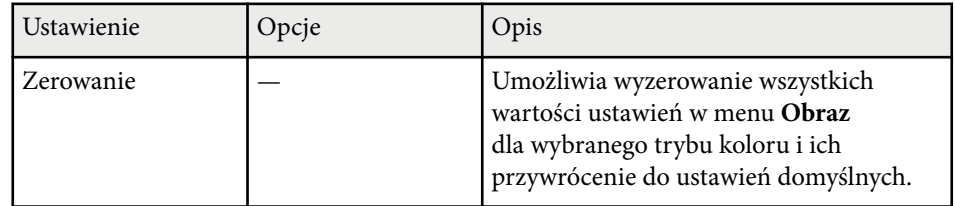

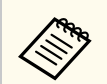

• Ustawienie **Jasność** nie wpływa na jasność lampy. W celu zmiany trybu jasności lampy, użyj ustawienia **Zużycie energii** w menu **ECO** projektora.

#### **H** Tematy pokrewne

• ["Dostępne tryby koloru" str.67](#page-66-0)

<span id="page-140-0"></span>Zwykle projektor automatycznie wykrywa i optymalizuje ustawienia sygnału wejścia. Po dostosowaniu ustawień można używać menu **Sygnał**. Dostępne ustawienia zależą od aktualnie wybranego źródła sygnału.

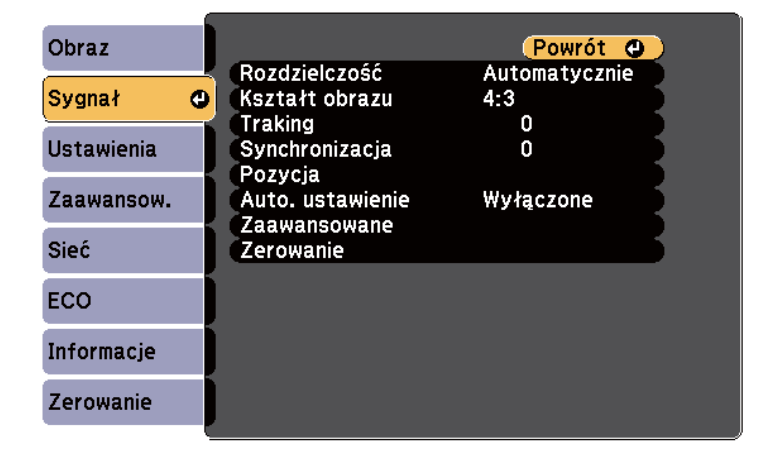

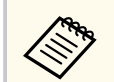

Użytkownik może przywrócić domyślne ustawienia **Traking**, **Synchronizacja** i **Pozycja**, naciskając przycisk [Auto] na pilocie.

W celu zmiany ustawień dla źródła sygnału upewnij się, że źródło jest podłączone i wybierz to źródło.

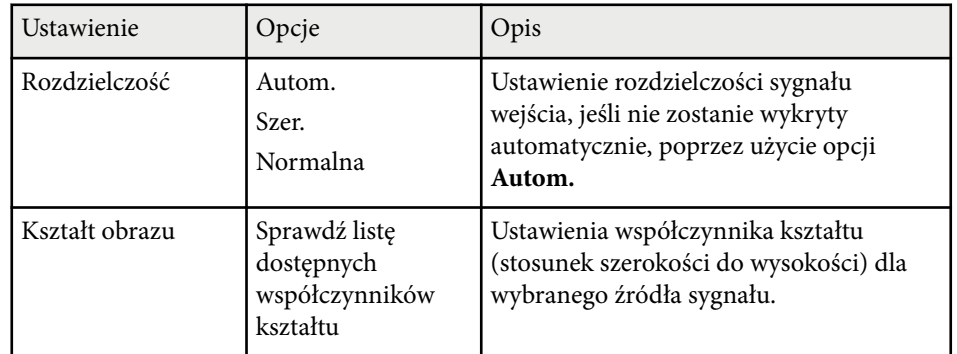

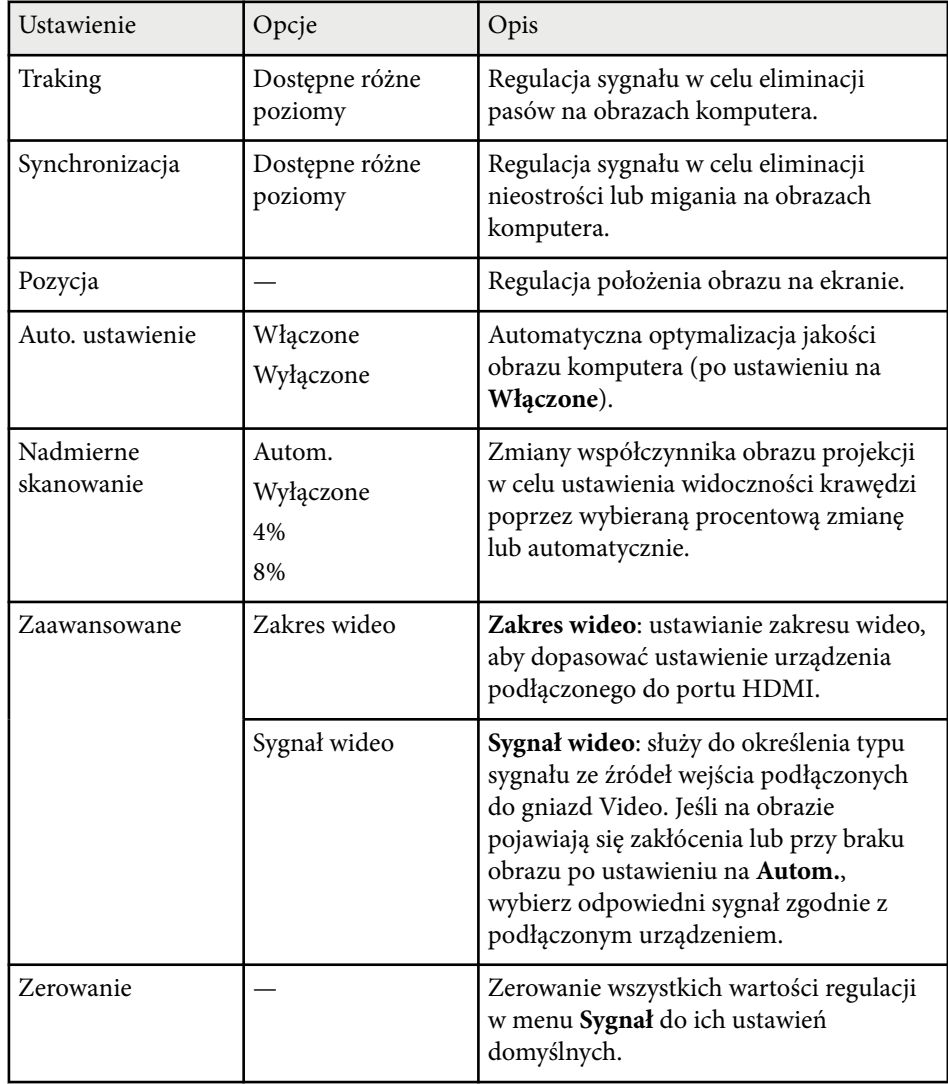

#### $H$  Tematy pokrewne

• ["Dostępne współczynniki kształtu obrazu" str.64](#page-63-0)

<span id="page-141-0"></span>Opcje w menu **Ustawienia** pozwalają na dostosowanie różnych funkcji projektora.

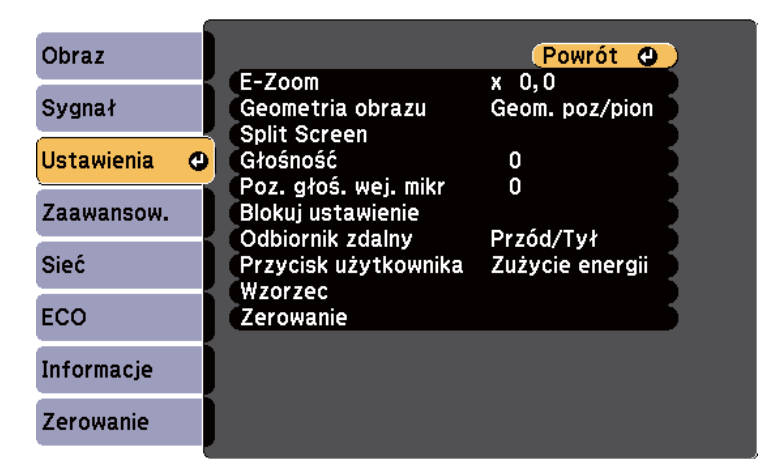

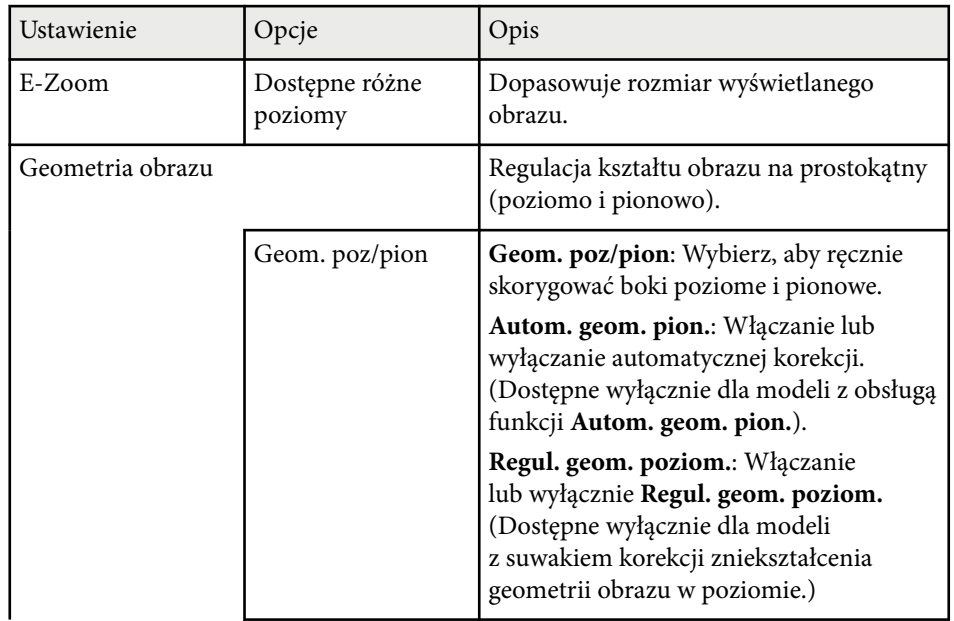

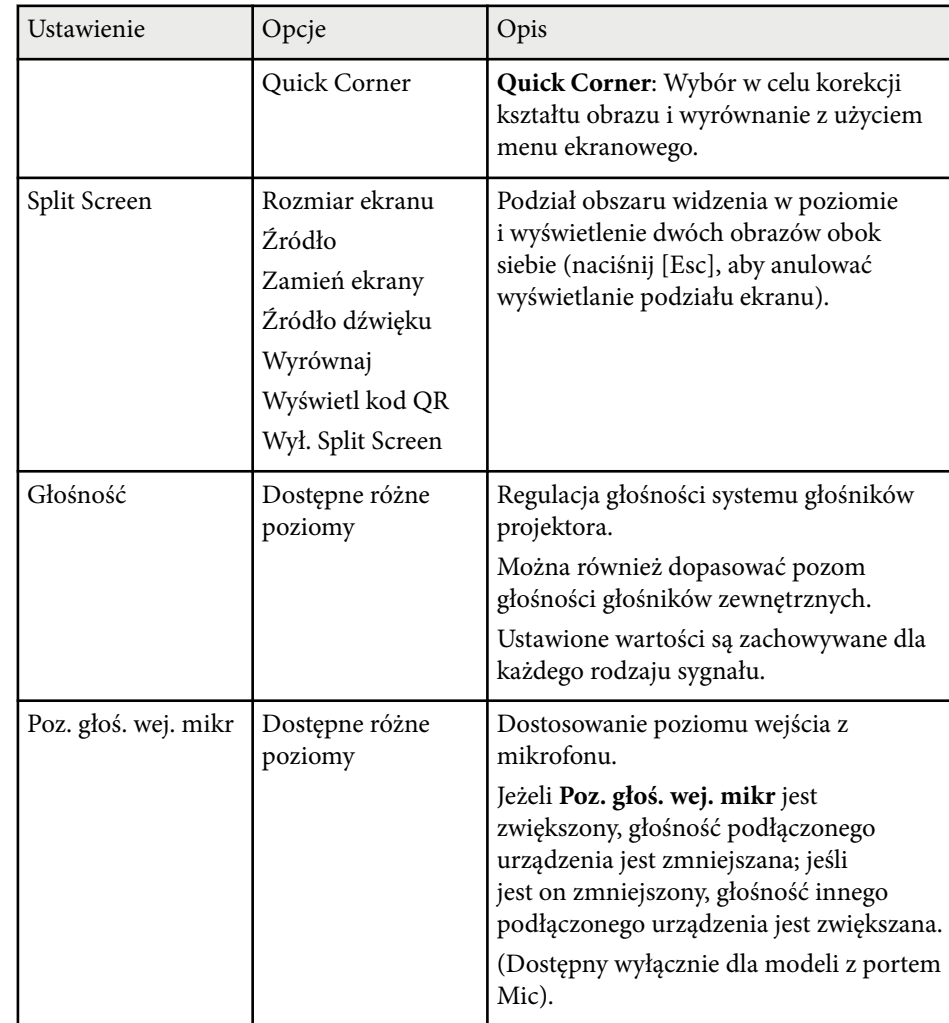

# **Ustawienia funkcji projektora - Menu Ustawienia <sup>143</sup>**

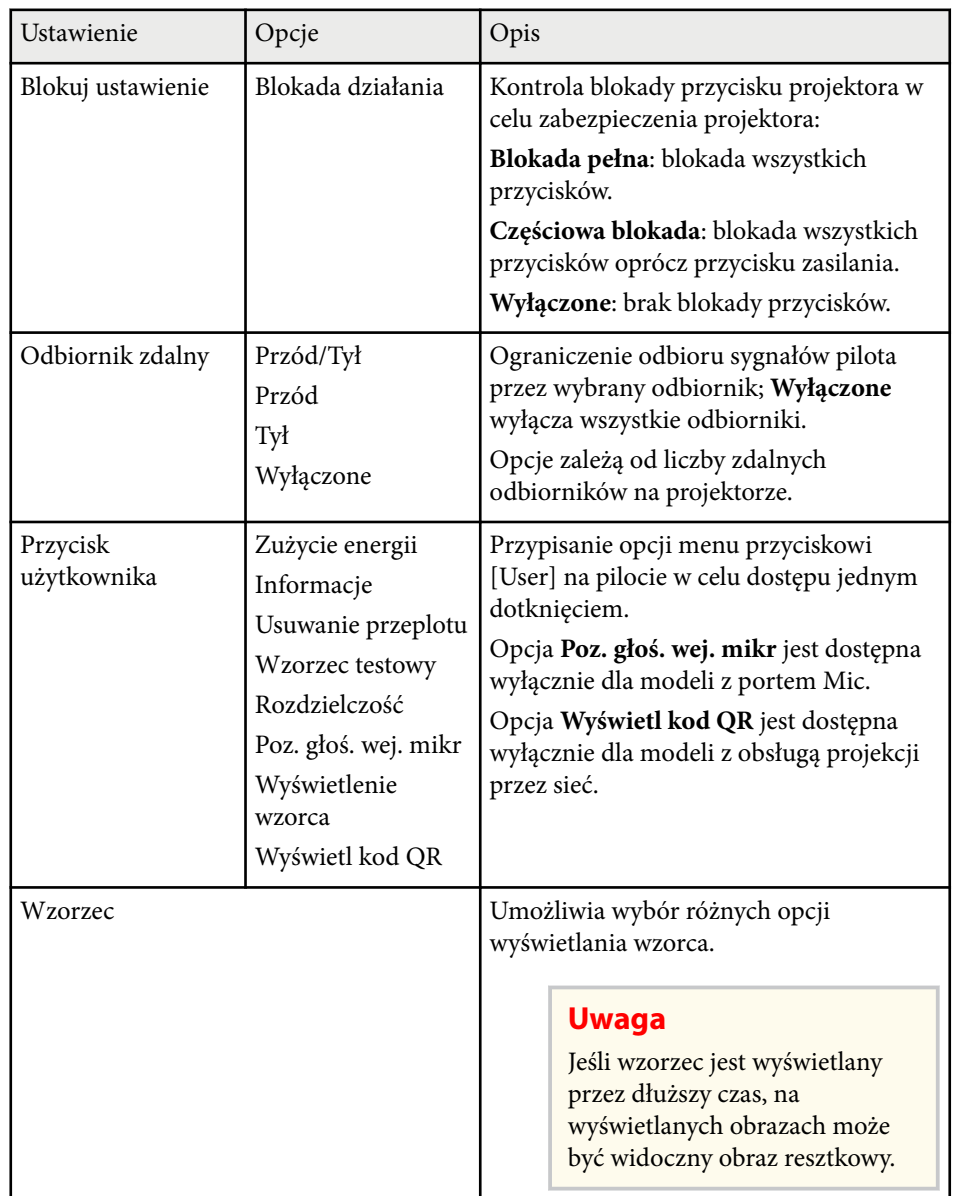

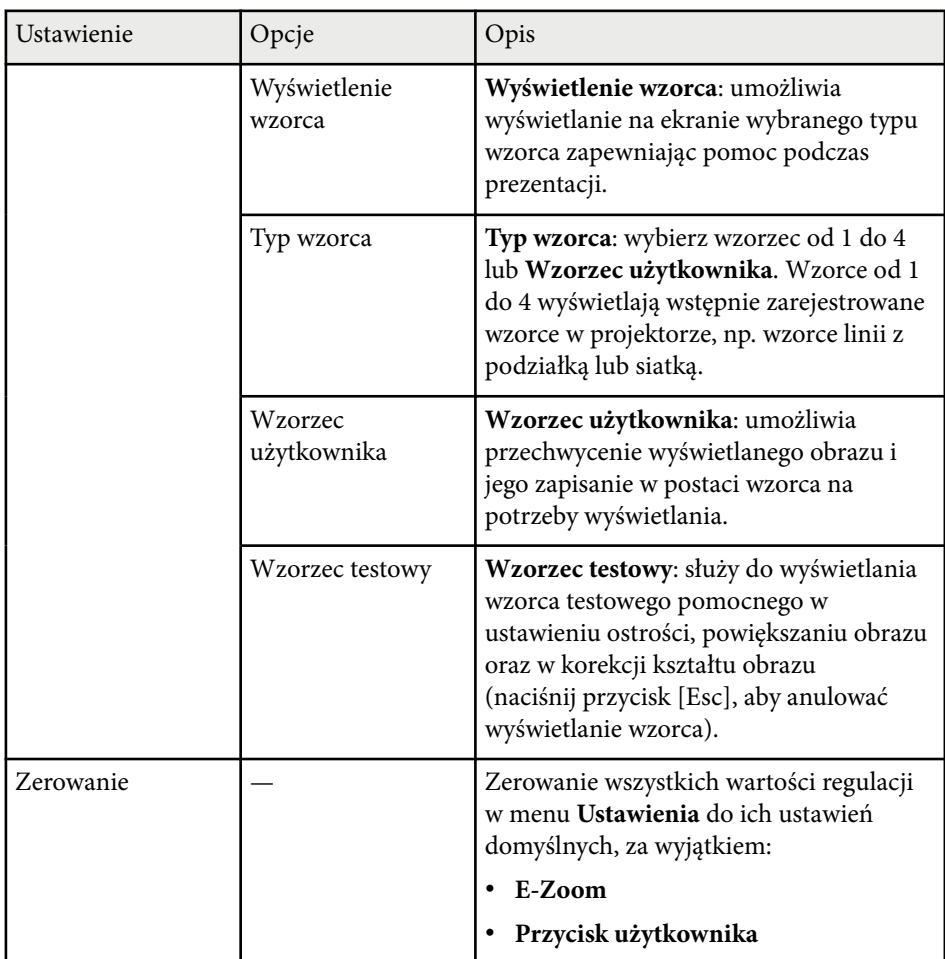

#### $H$  Tematy pokrewne

• ["Lista funkcji" str.11](#page-10-0)

# <span id="page-143-0"></span>**Ustawienia konfiguracji projektora - Menu Zaawansow. <sup>144</sup>**

Ustawienia w menu **Zaawansow.** pozwalają na dostosowanie różnych funkcji ustawień projektora.

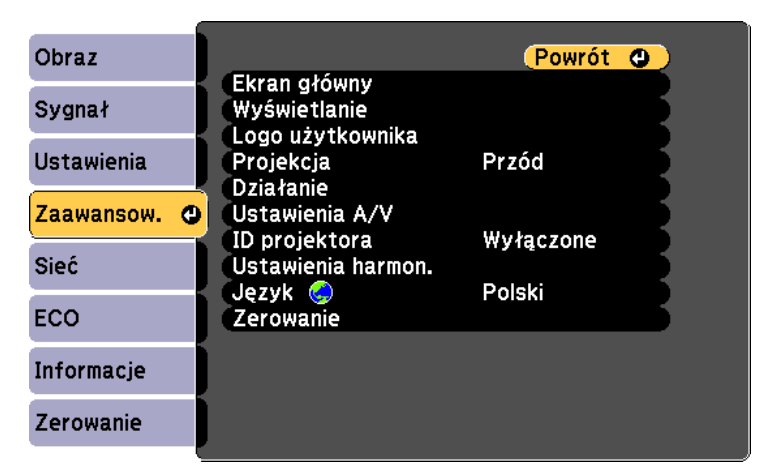

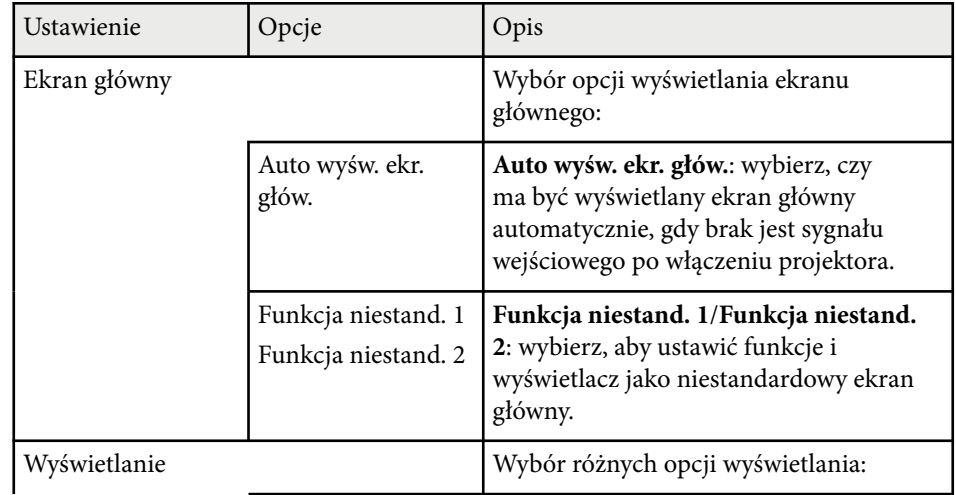

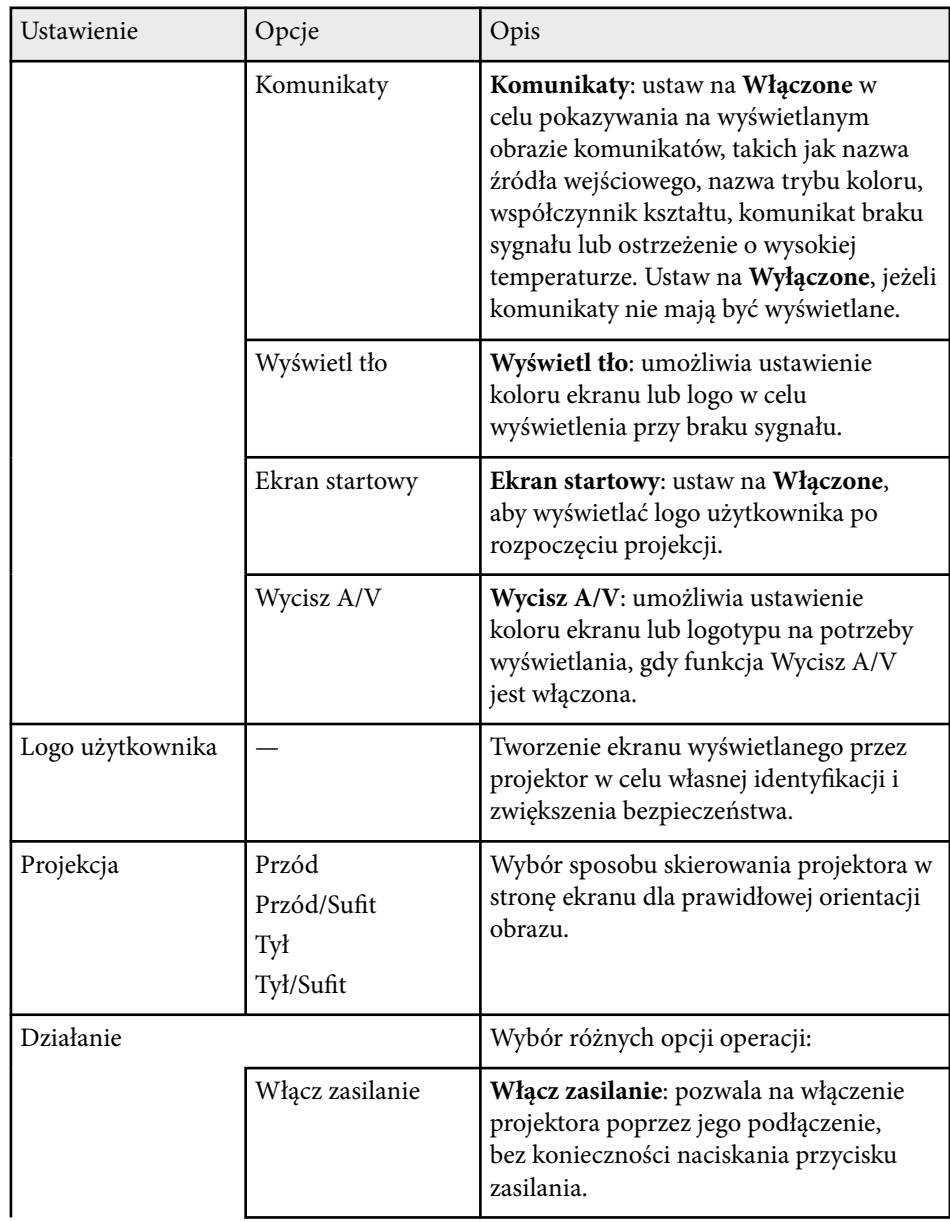
# **Ustawienia konfiguracji projektora - Menu Zaawansow. <sup>145</sup>**

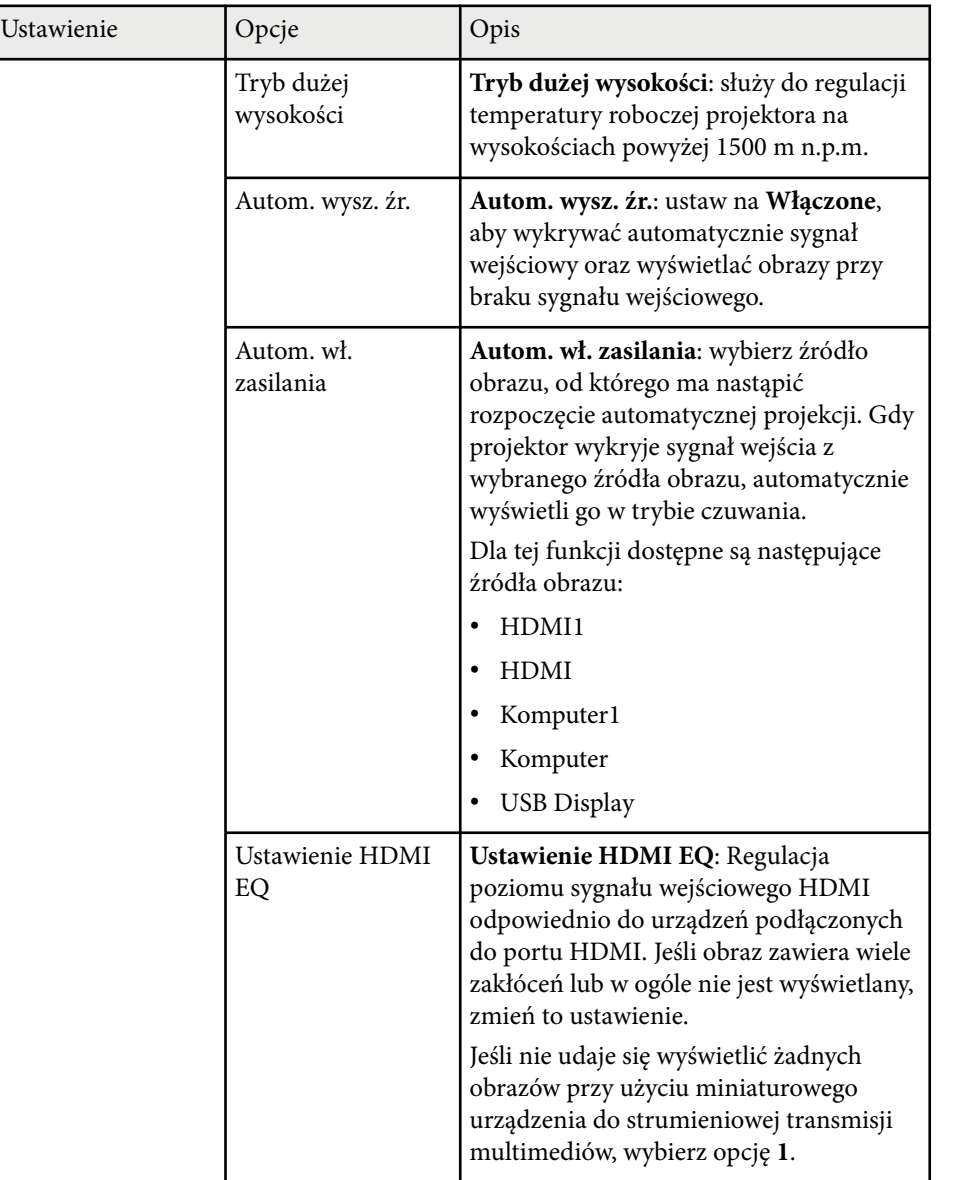

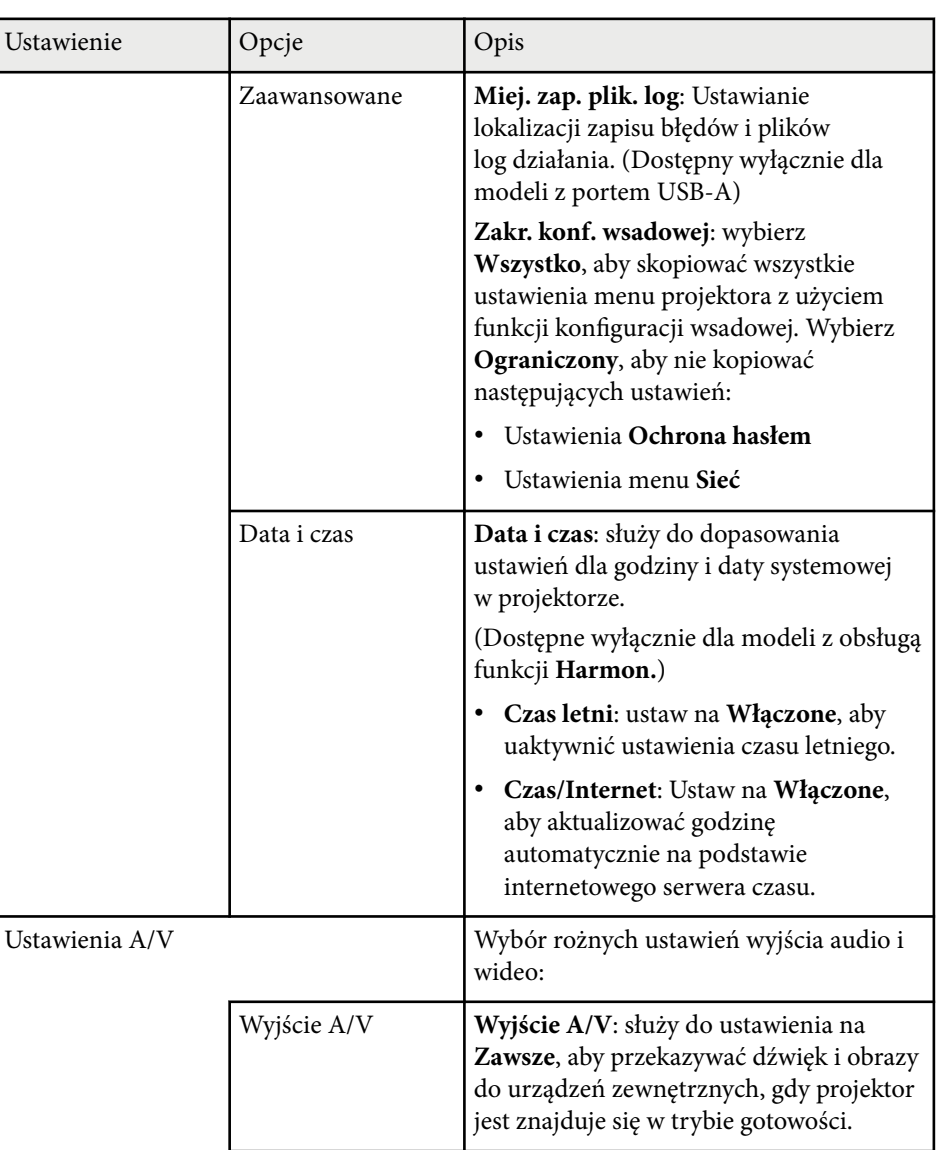

## **Ustawienia konfiguracji projektora - Menu Zaawansow. <sup>146</sup>**

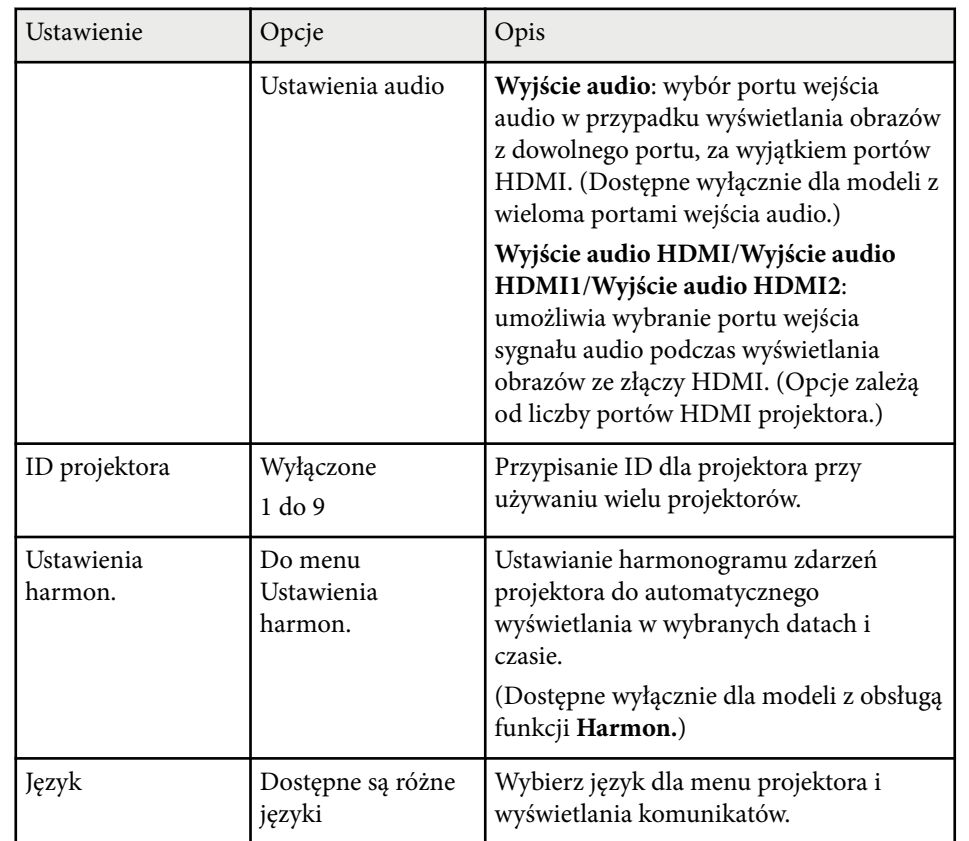

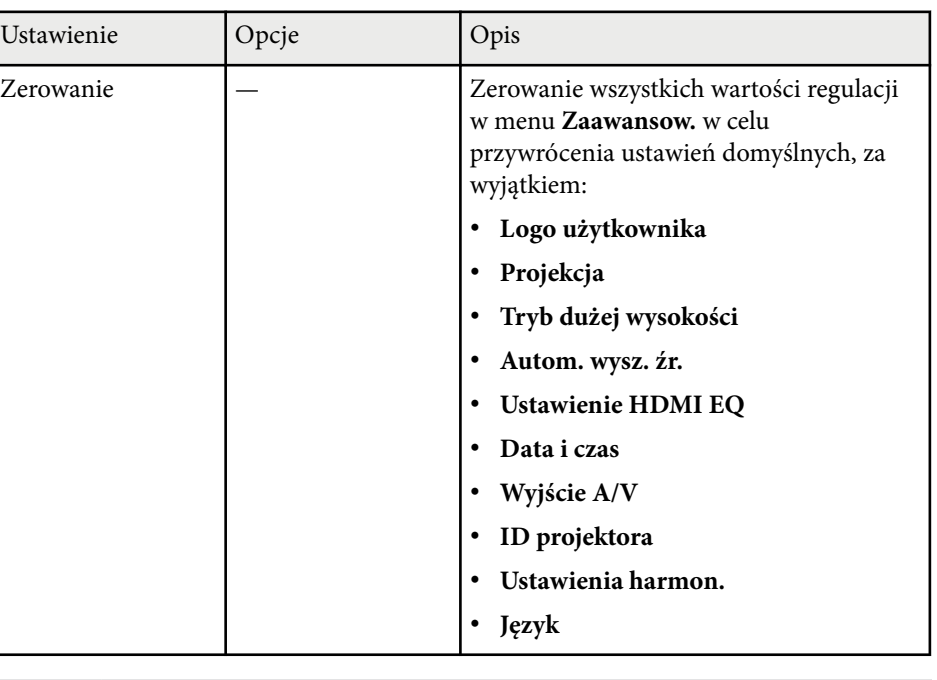

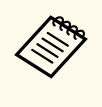

Przy ustawieniu **Ochrona logo użytk.** na **Włączone** na ekranie **Ochrona hasłem** nie można zmieniać ustawień powiązanych z wyświetlaniem logo użytkownika (**Wyświetl tło**, **Ekran startowy**, **Wycisz A/V** w ustawieniu **Wyświetlanie**). Ustaw najpierw **Ochrona logo użytk.** na **Wyłączone**.

### $H$  Tematy pokrewne

- ["Wybór rodzajów zabezpieczenia hasłem" str.91](#page-90-0)
- ["Lista funkcji" str.11](#page-10-0)

Ustawienia w menu **Sieć** umożliwiają przeglądanie informacji sieciowych oraz konfigurację projektora w celu sterowania nim przez sieć.

To menu jest dostępne wyłącznie dla modeli z obsługą projekcji przez sieć.

Po ustawieniu **Ochrona sieci** na **Włączone** na ekranie **Ochrona hasłem** nie można zmienić ustawień sieci. Ustaw najpierw **Ochrona sieci** na **Wyłączone**.

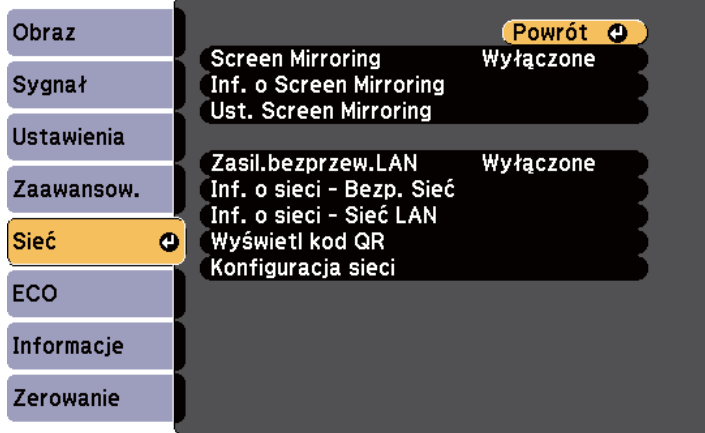

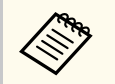

Jeśli nie dokonano ustawienia **Hasło kontroli sieci** przed zapisaniem ustawień sieciowych zostanie wyświetlony monit z prośbą o ustawienie hasła. Wykonaj instrukcje ekranowe w celu ustawienia hasła.

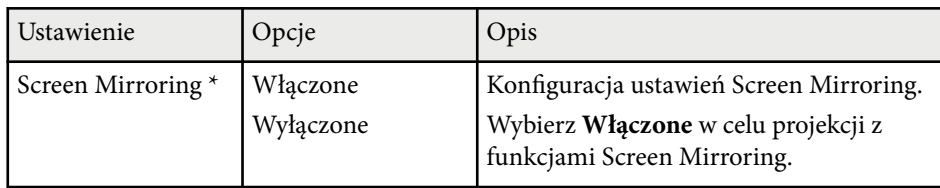

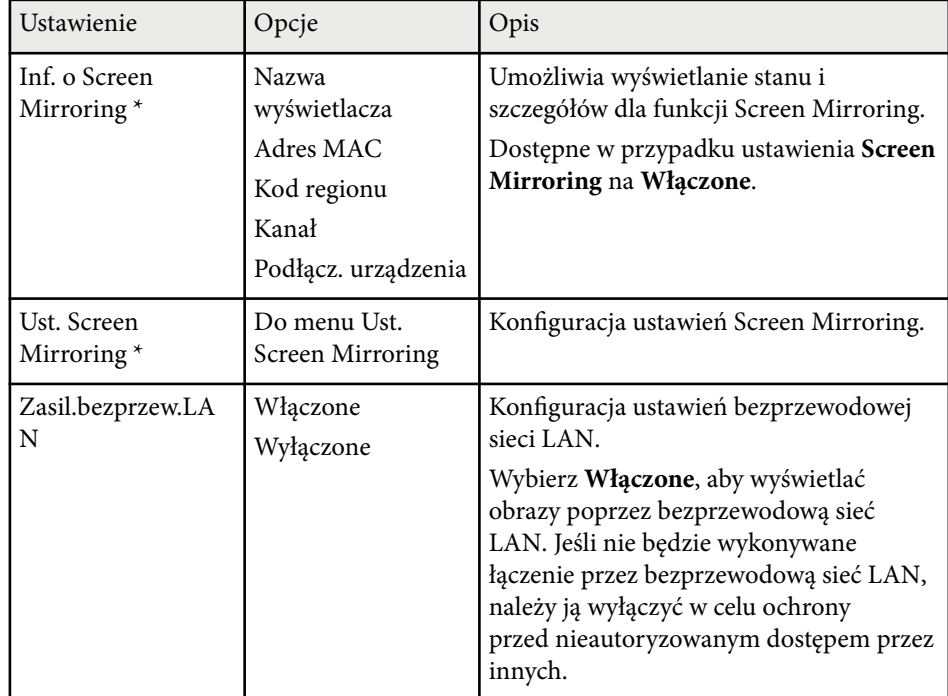

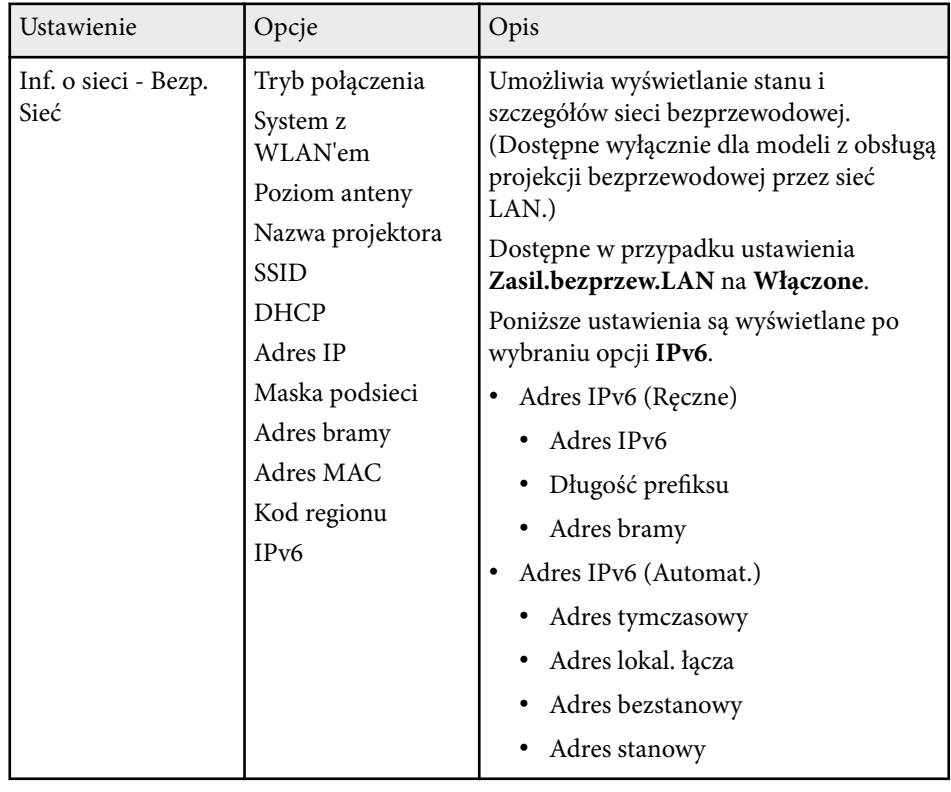

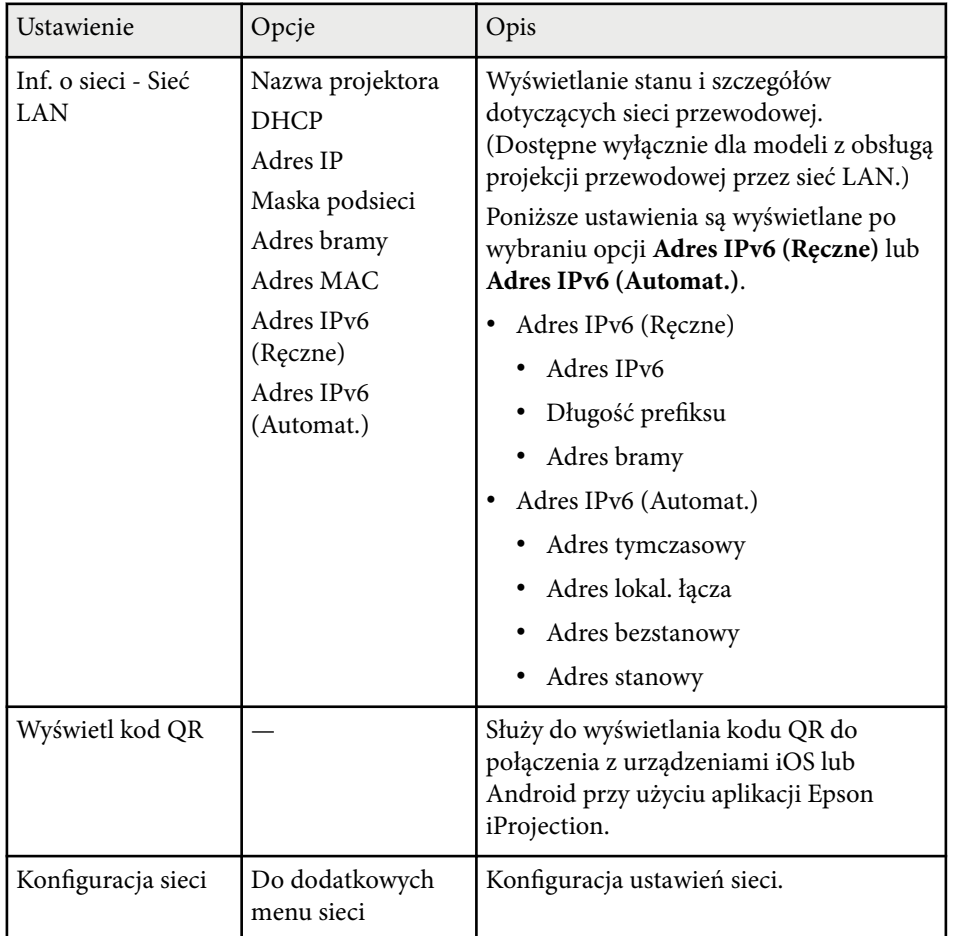

\* Dostępne wyłącznie dla modeli z obsługą Screen Mirroring.

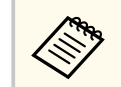

Po podłączeniu projektora do sieci, można wybrać ustawienia projektora i sterować projekcją z wykorzystaniem zgodnej przeglądarki internetowej. Umożliwia to zdalny dostęp do projektora.

#### **W** Tematy pokrewne

- "Menu Sieć Ustawienia Screen Mirroring" str.149
- ["Menu Sieć Menu Podstawowy" str.150](#page-149-0)
- ["Menu Sieć Menu Bezprzewodowa sieć LAN" str.151](#page-150-0)
- ["Menu Sieć Menu Sieć LAN kablowa" str.154](#page-153-0)
- ["Menu Sieć Menu Powiadom." str.155](#page-154-0)
- ["Menu Sieć Menu Inne" str.156](#page-155-0)
- ["Menu Sieć Menu Zerowanie" str.158](#page-157-0)
- ["Wybór rodzajów zabezpieczenia hasłem" str.91](#page-90-0)
- ["Lista funkcji" str.11](#page-10-0)

### **Menu Sieć - Ustawienia Screen Mirroring**

Ustawienia w menu **Ust. Screen Mirroring** umożliwiają wybranie ustawień Screen Mirroring.

s**Sieć** > **Ust. Screen Mirroring**

To menu jest dostępne wyłącznie dla modeli z obsługą Screen Mirroring.

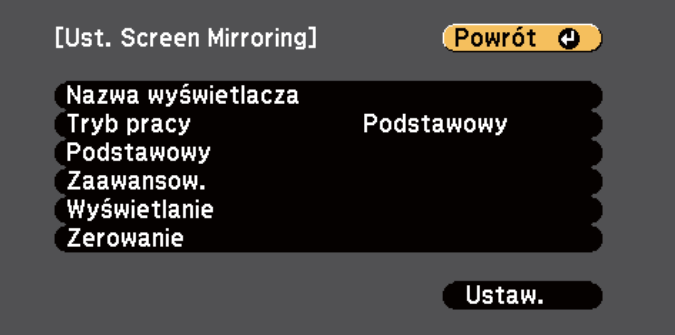

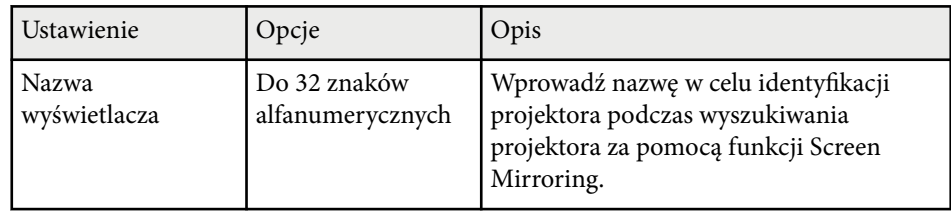

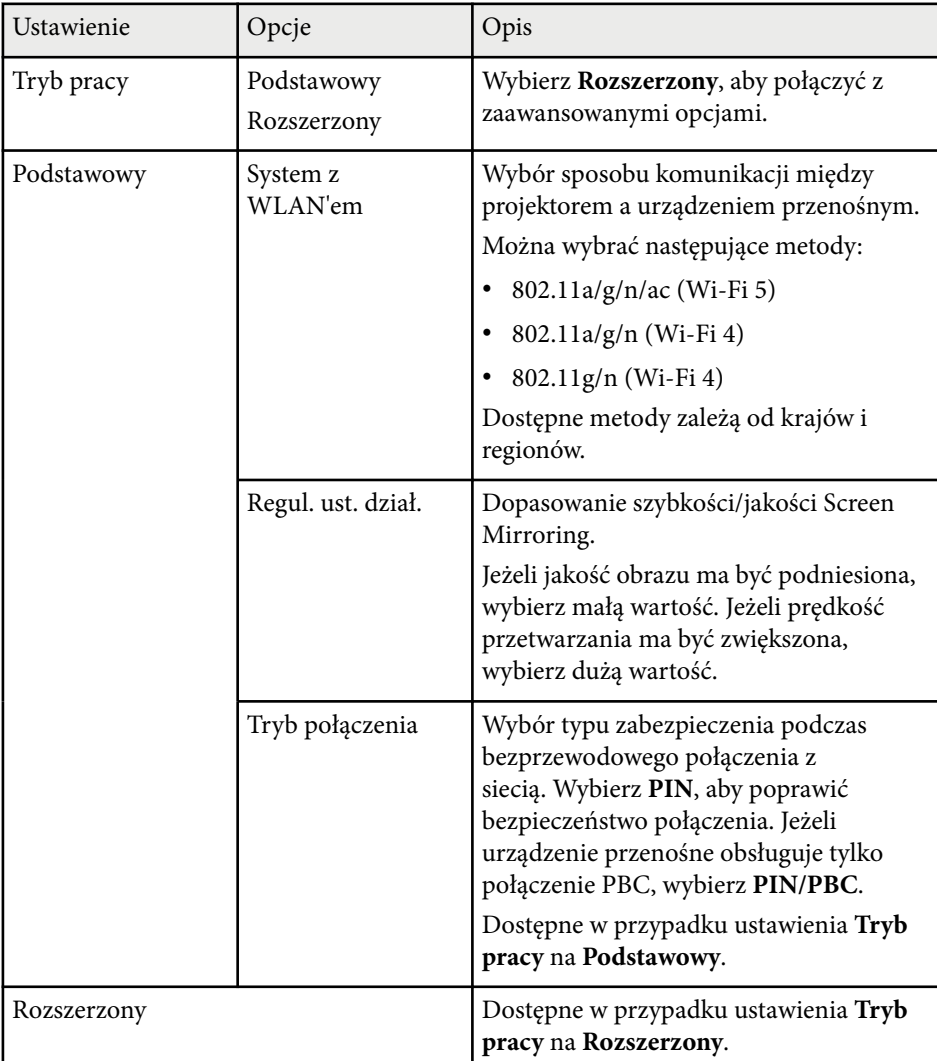

<span id="page-149-0"></span>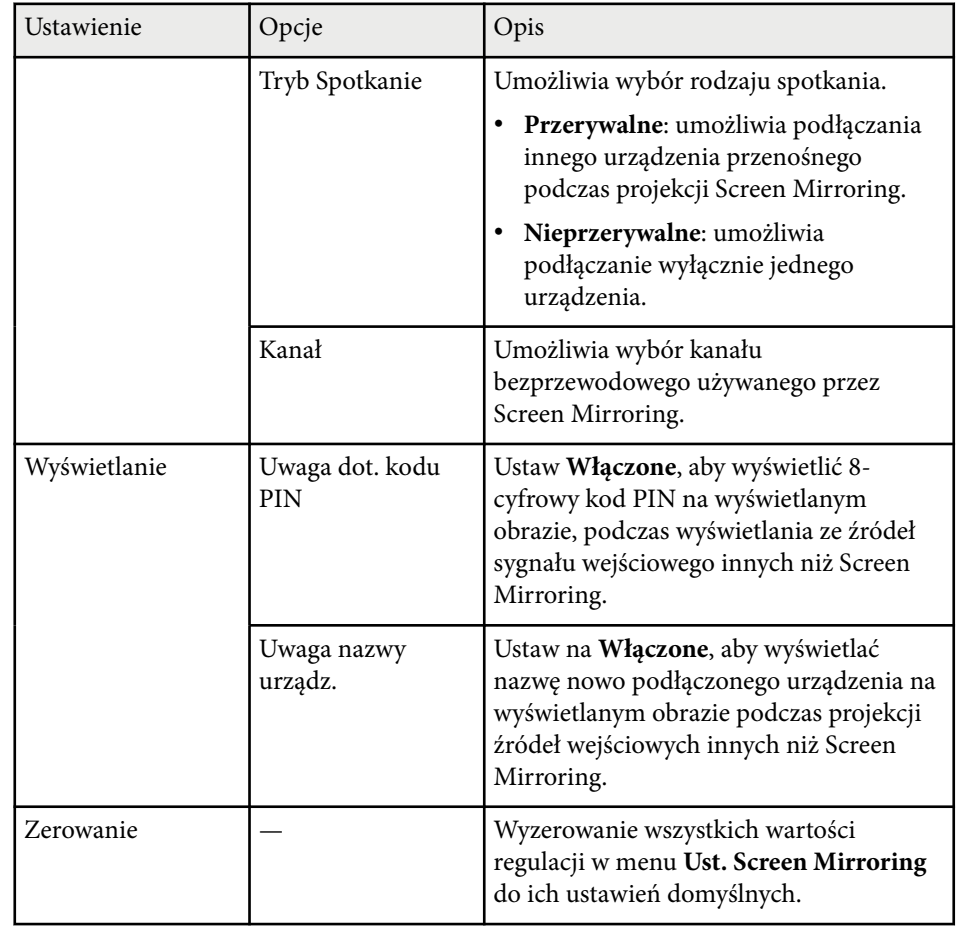

### **H** Tematy pokrewne

• ["Lista funkcji" str.11](#page-10-0)

## **Menu Sieć - Menu Podstawowy**

Ustawienia w menu **Podstawowy** pozwalają na wybór podstawowych ustawień sieci.

#### s**Sieć** > **Konfiguracja sieci** > **Podstawowy**

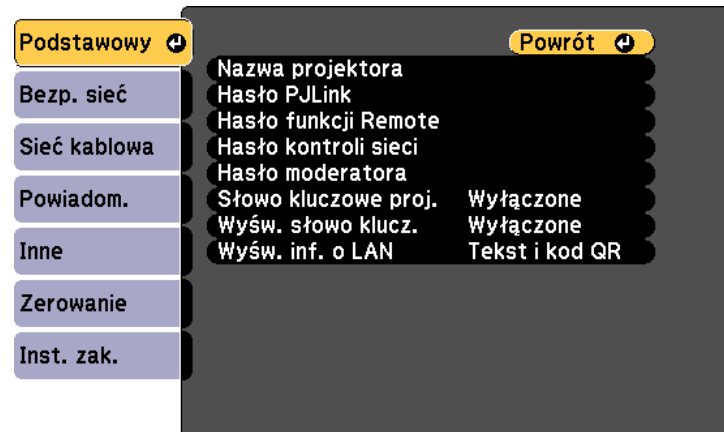

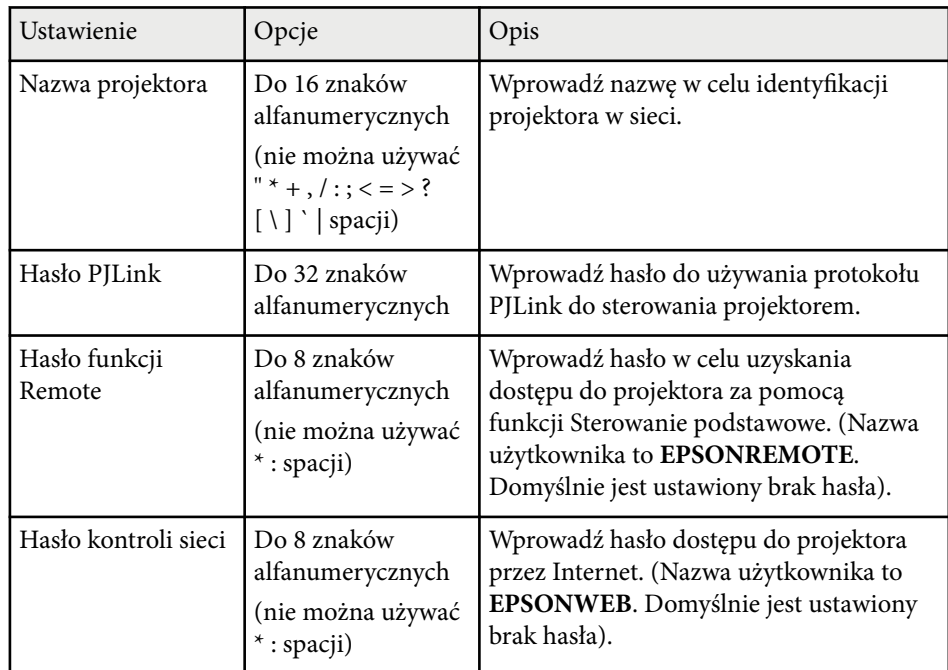

<span id="page-150-0"></span>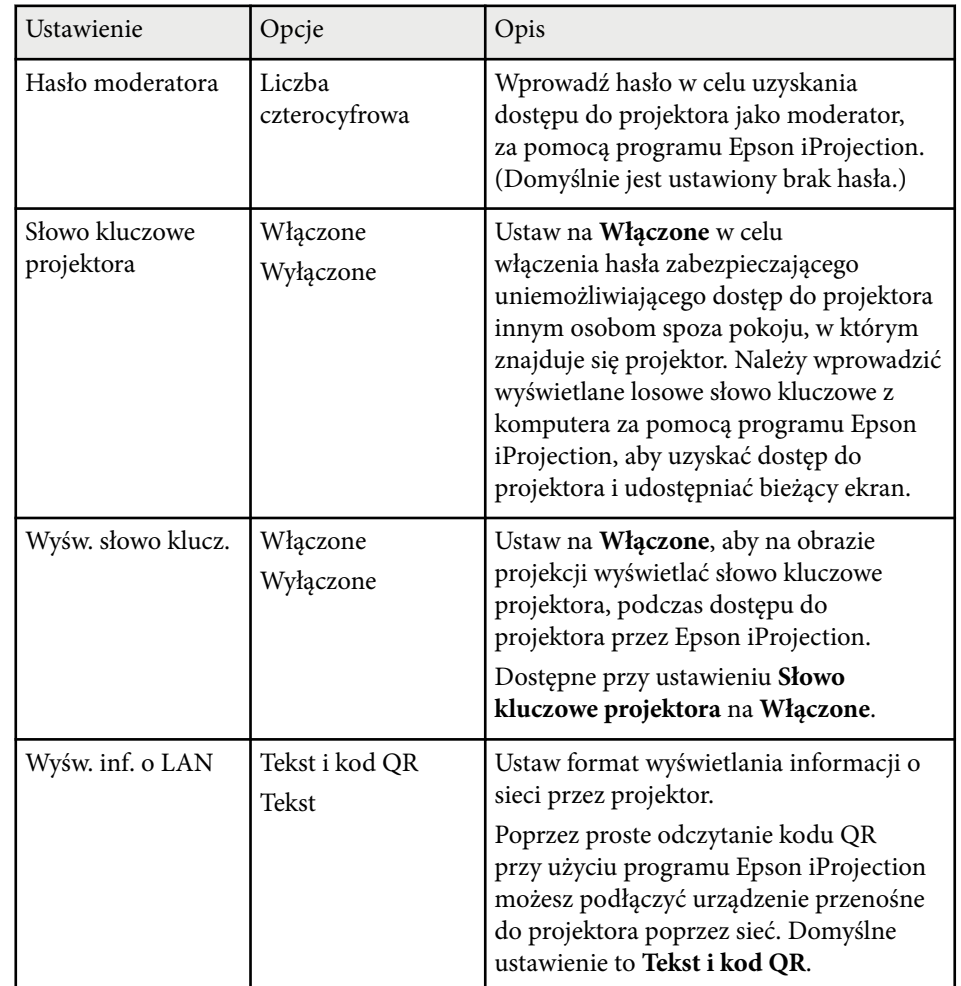

#### $\rightarrow$  **Tematy pokrewne**

• ["Lista funkcji" str.11](#page-10-0)

## **Menu Sieć - Menu Bezprzewodowa sieć LAN**

Ustawienia w menu **Bezp. sieć** umożliwiają wybór ustawień bezprzewodowej sieci LAN.

#### s**Sieć** > **Konfiguracja sieci** > **Bezp. sieć**

To menu jest dostępne wyłącznie dla modeli z obsługą projekcji bezprzewodowej przez sieć LAN.

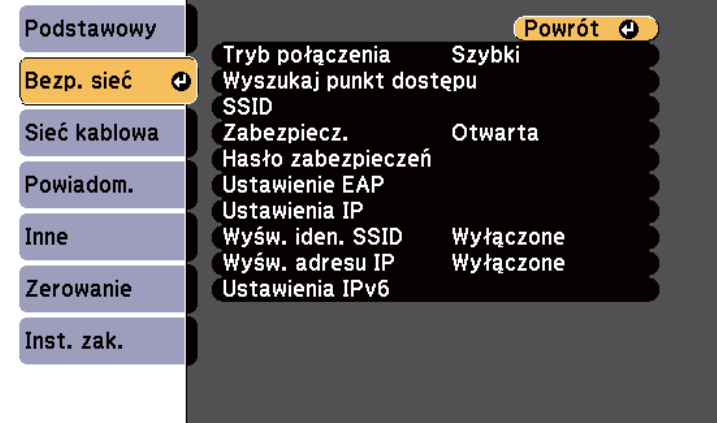

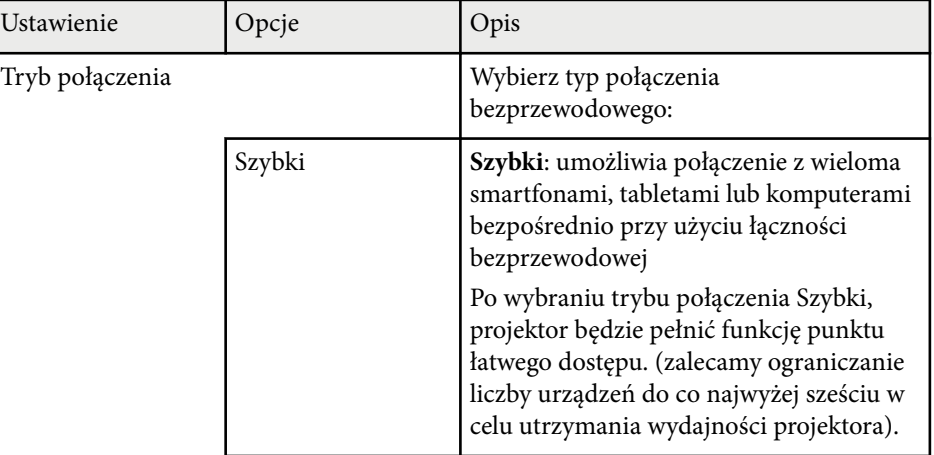

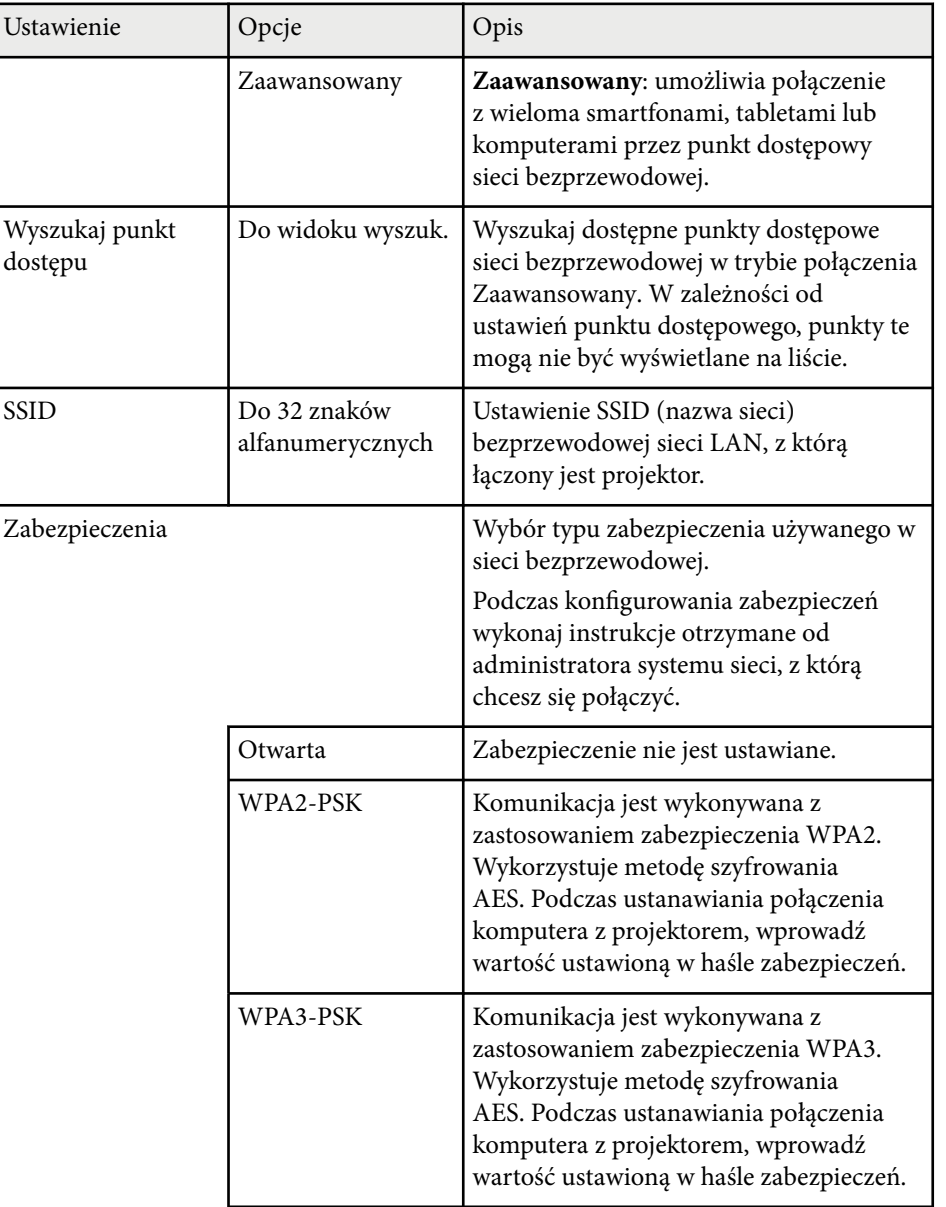

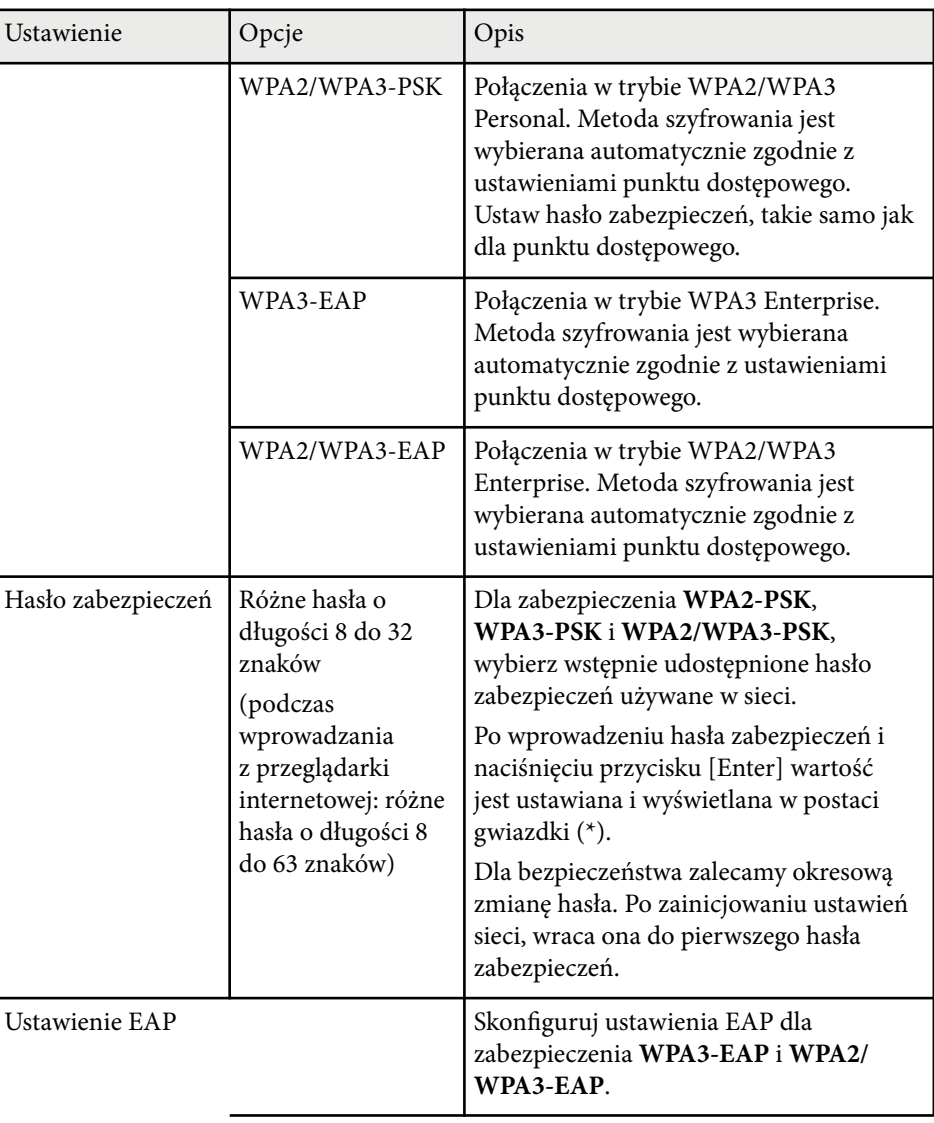

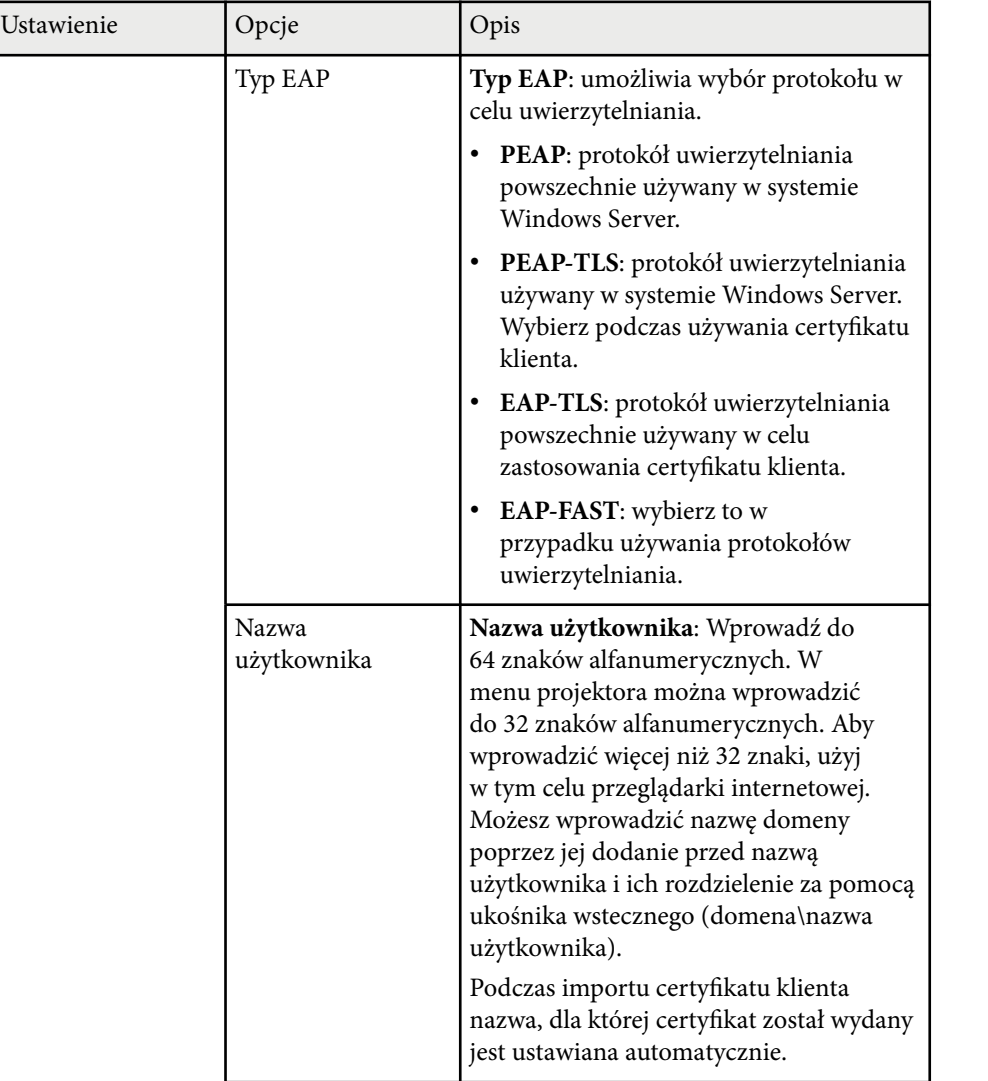

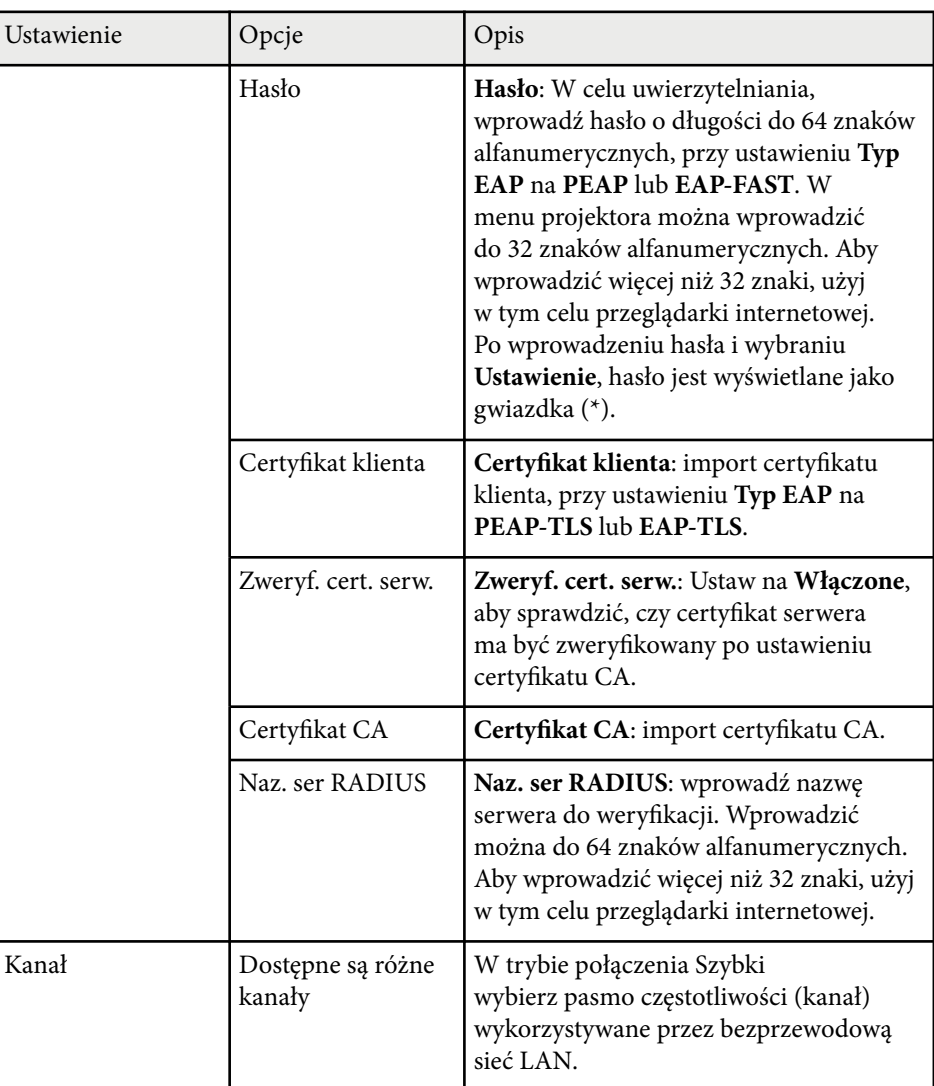

<span id="page-153-0"></span>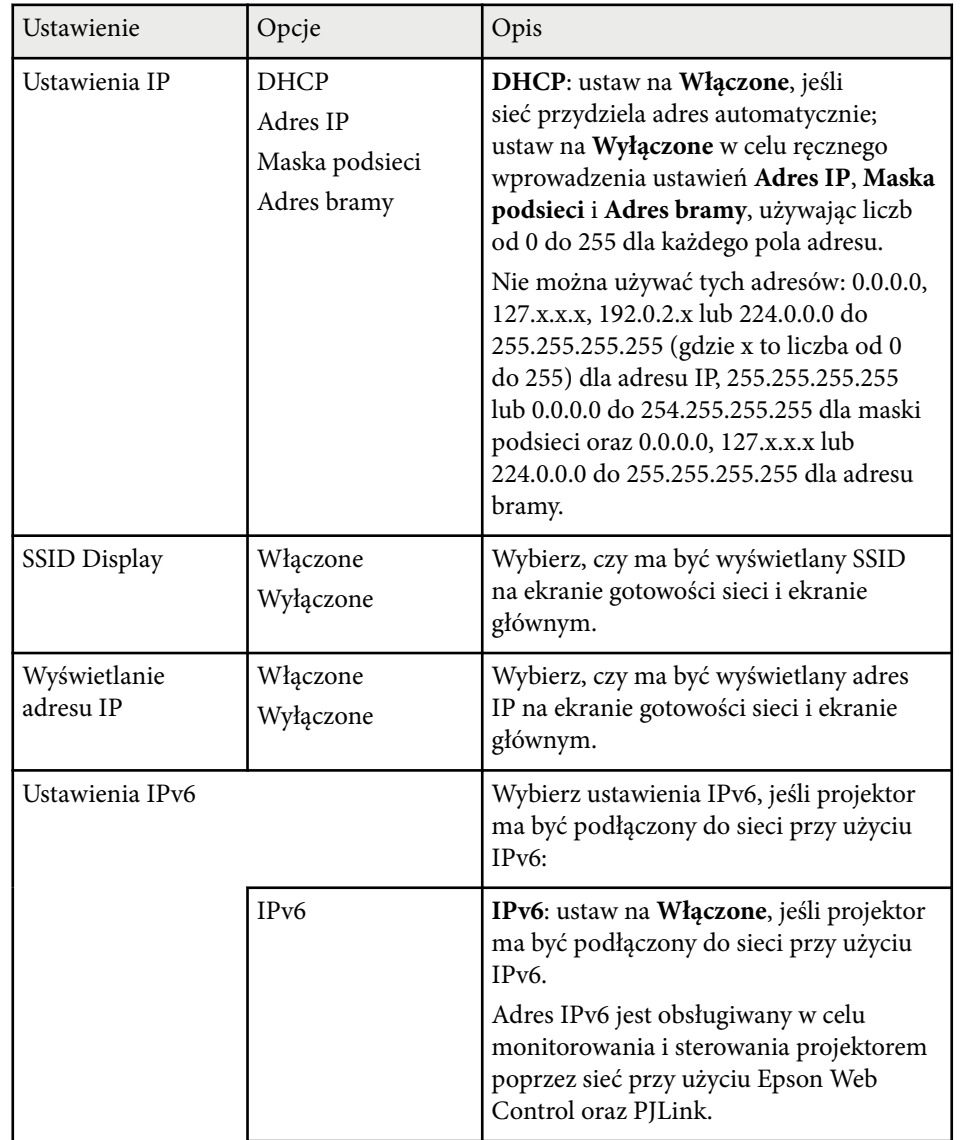

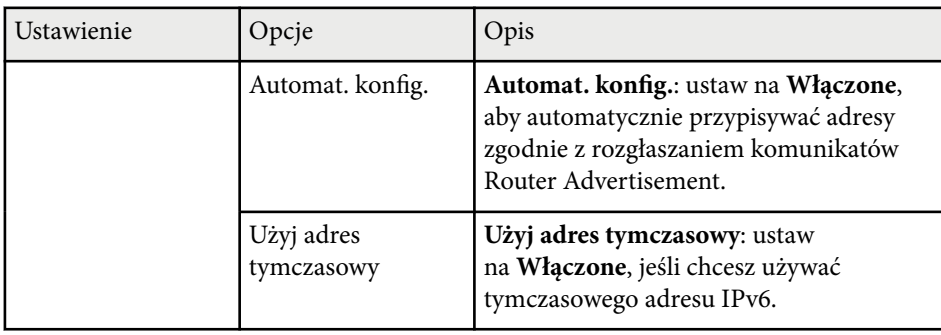

#### $H$  Tematy pokrewne

• ["Lista funkcji" str.11](#page-10-0)

### **Menu Sieć - Menu Sieć LAN kablowa**

Ustawienia w menu **Sieć LAN kablowa** umożliwia wybór ustawień sieci LAN kablowej.

#### s**Sieć** > **Konfiguracja sieci** > **Sieć kablowa**

To menu jest dostępne wyłącznie dla modeli z obsługą projekcji przewodowej przez sieć LAN.

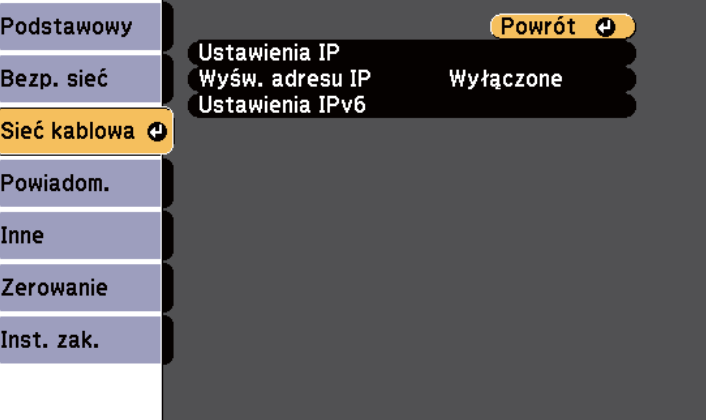

<span id="page-154-0"></span>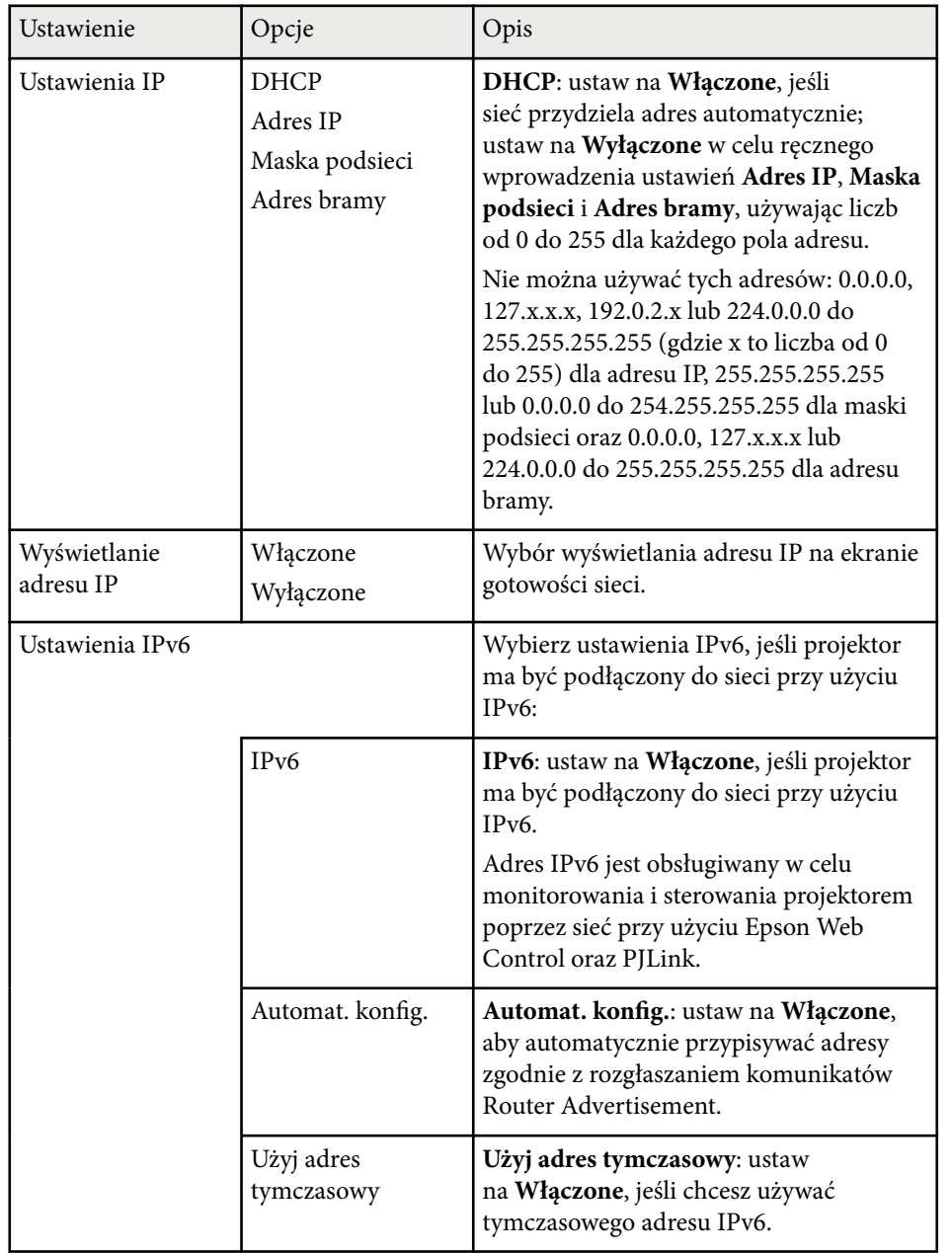

#### $H$  Tematy pokrewne

• ["Lista funkcji" str.11](#page-10-0)

### **Menu Sieć - Menu Powiadom.**

Ustawienia w menu **Powiadom.** umożliwiają odbieranie powiadomień w postaci wiadomości e-mail po wystąpieniu problemu lub po wystąpieniu ostrzeżeń w projektorze.

s**Sieć** > **Konfiguracja sieci** > **Powiadom.**

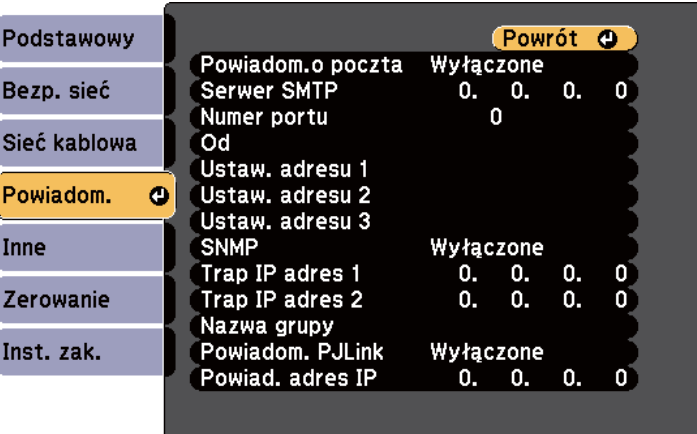

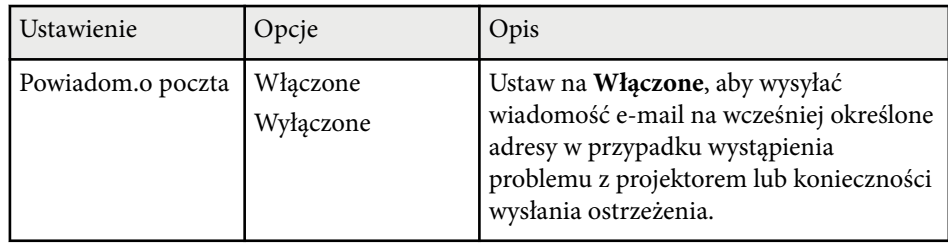

<span id="page-155-0"></span>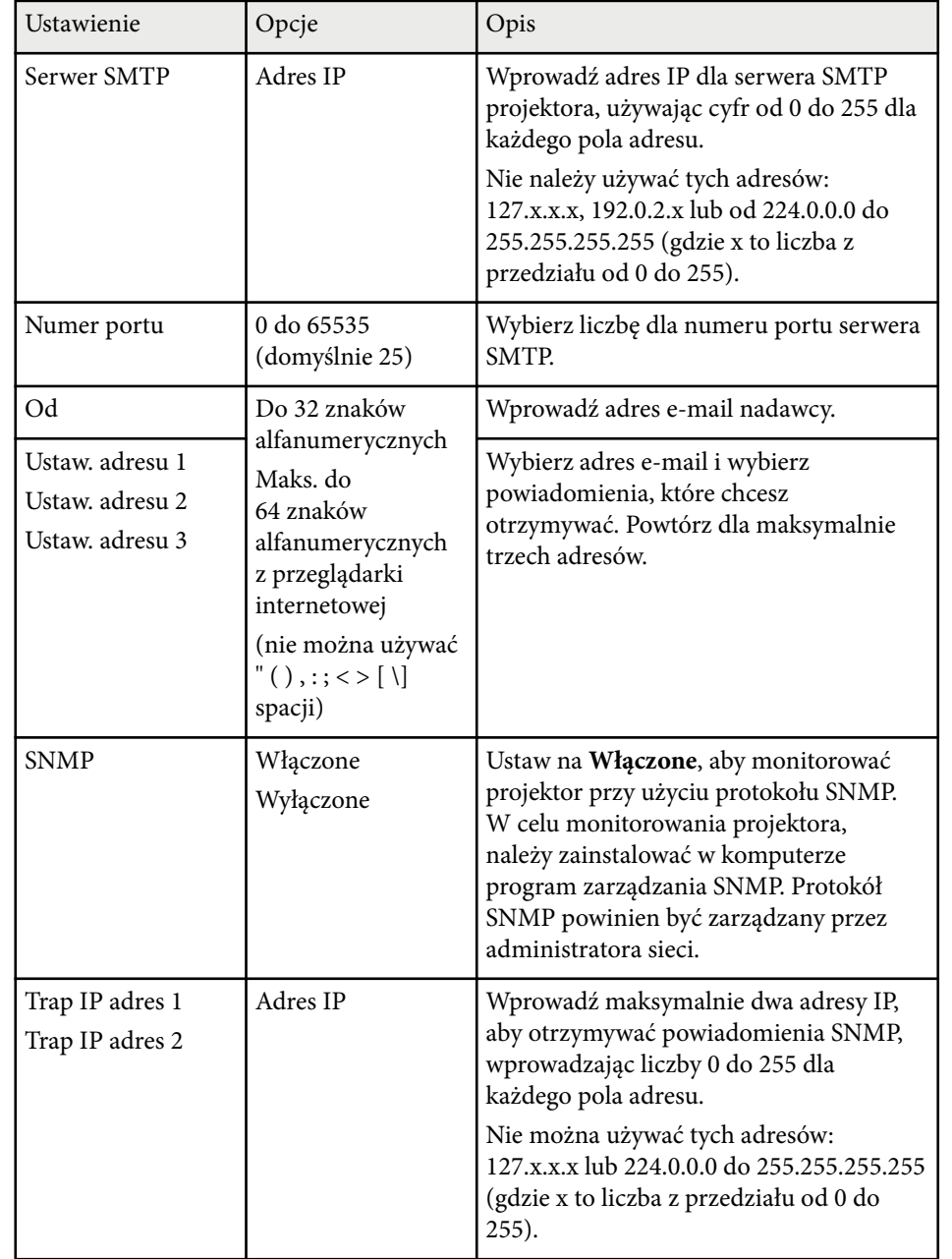

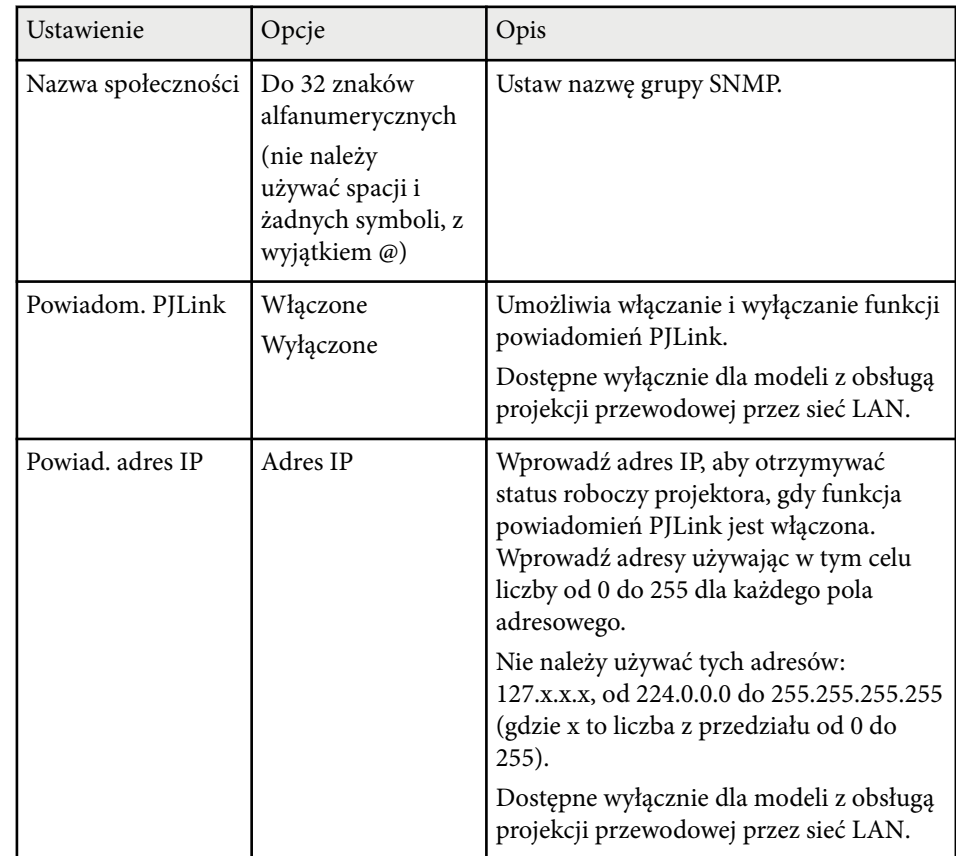

### $H$  **Tematy pokrewne**

• ["Lista funkcji" str.11](#page-10-0)

### **Menu Sieć - Menu Inne**

Ustawienia w menu **Inne**, umożliwiają wybranie innych ustawień sieciowych.

#### s**Sieć** > **Konfiguracja sieci** > **Inne**

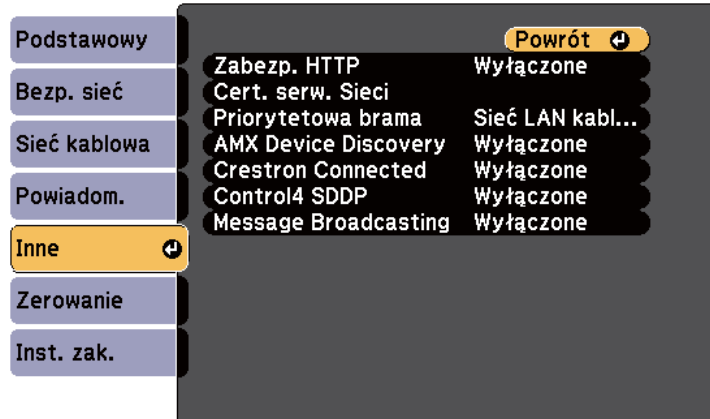

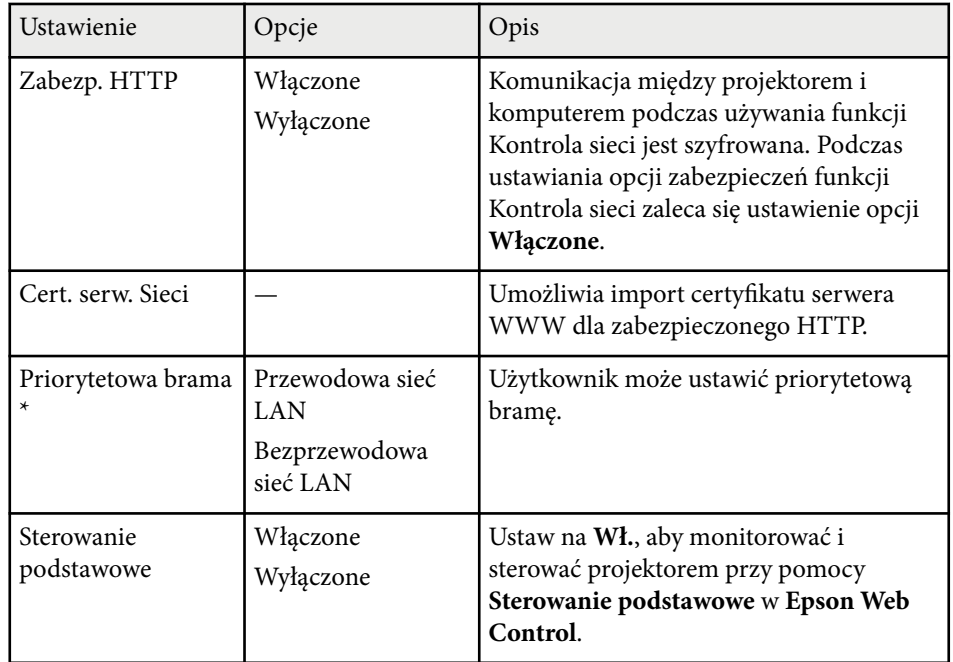

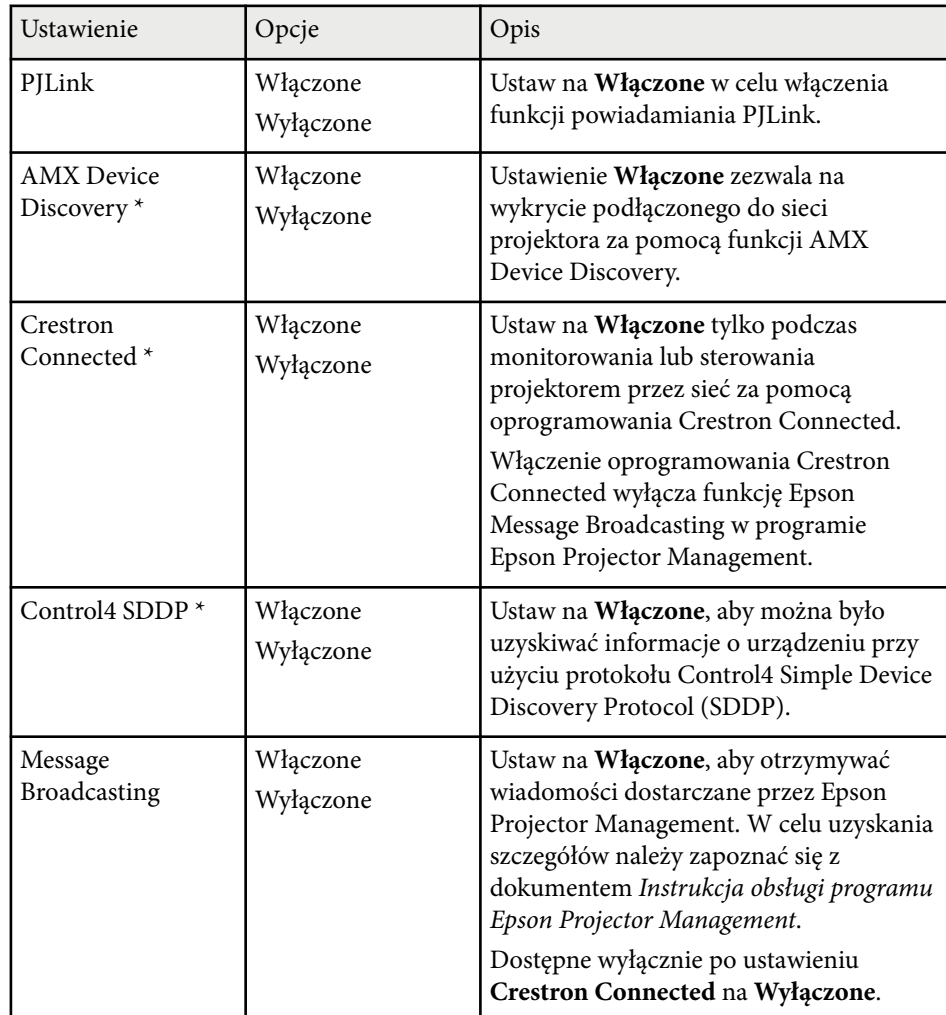

\* Dostępne wyłącznie dla modeli z obsługą projekcji przewodowej przez sieć LAN.

#### $H$  **Tematy pokrewne**

- ["Obsługa Crestron Connected" str.128](#page-127-0)
- ["Lista funkcji" str.11](#page-10-0)

### <span id="page-157-0"></span>**Menu Sieć - Menu Zerowanie**

Ustawienia w menu **Zerowanie** pozwalają na wyzerowanie wszystkich ustawień sieci.

#### s**Sieć** > **Konfiguracja sieci** > **Zerowanie**

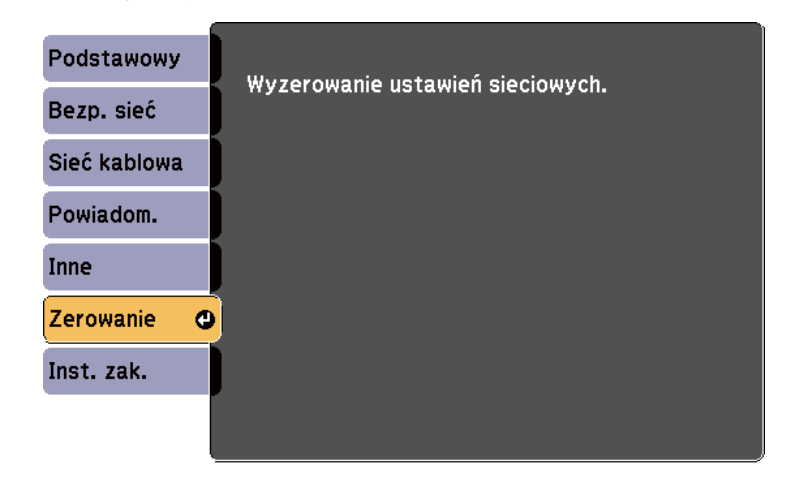

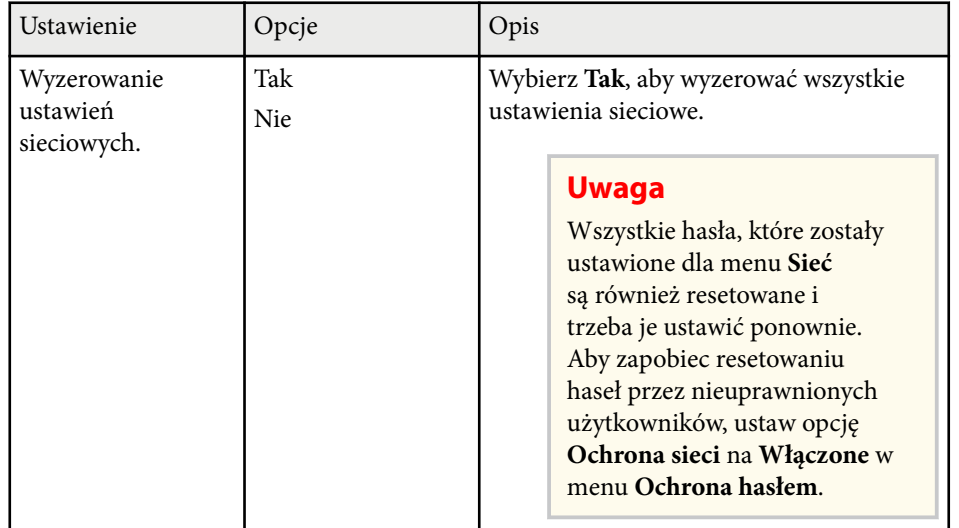

## **Ustawienia konfiguracji projektora - Menu ECO <sup>159</sup>**

Ustawienia w menu **ECO** pozwalają na dostosowanie funkcji projektora w celu oszczędzania energii.

Po wybraniu ustawienia oszczędzania energii obok pozycji menu pojawi się ikona liścia.

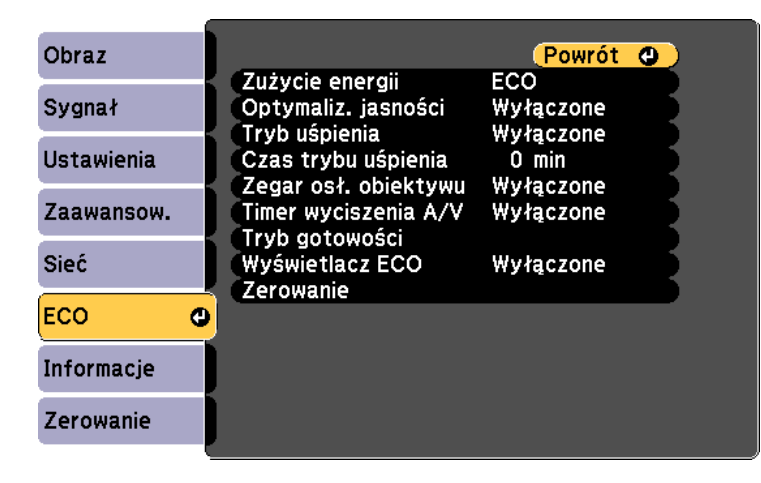

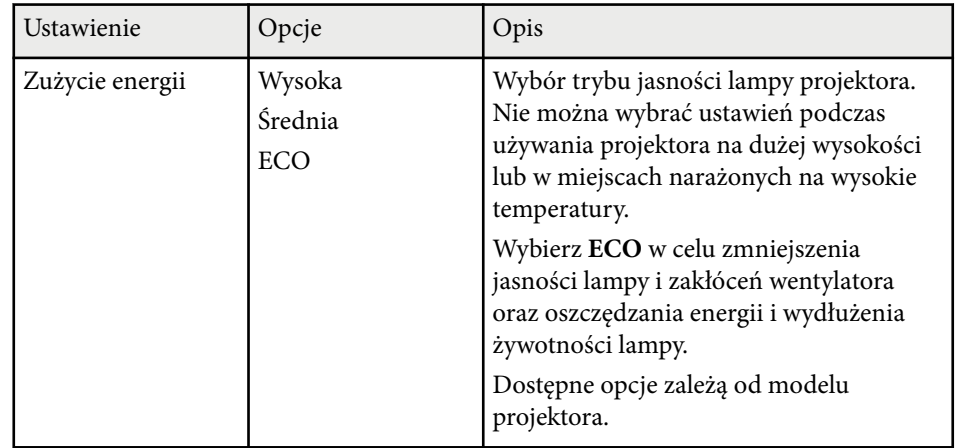

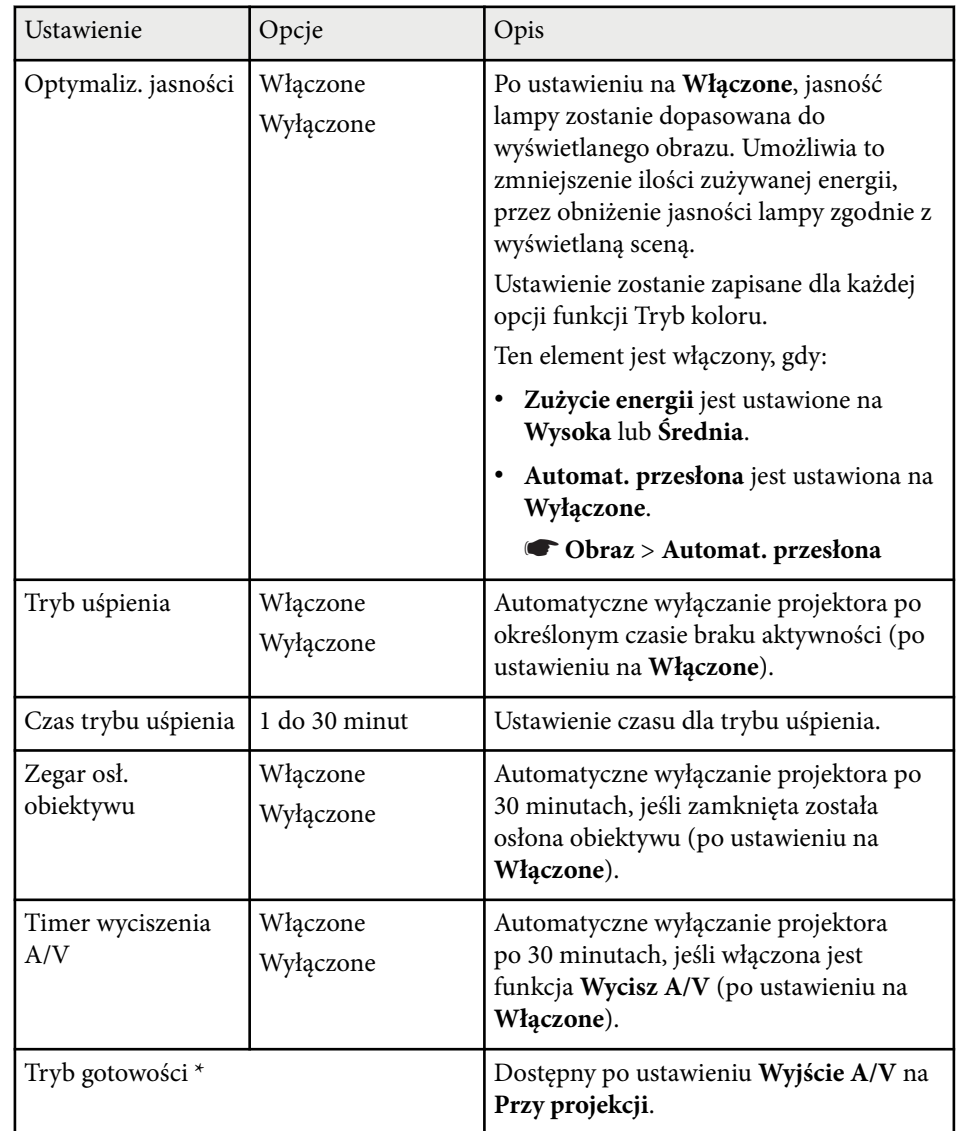

## **Ustawienia konfiguracji projektora - Menu ECO <sup>160</sup>**

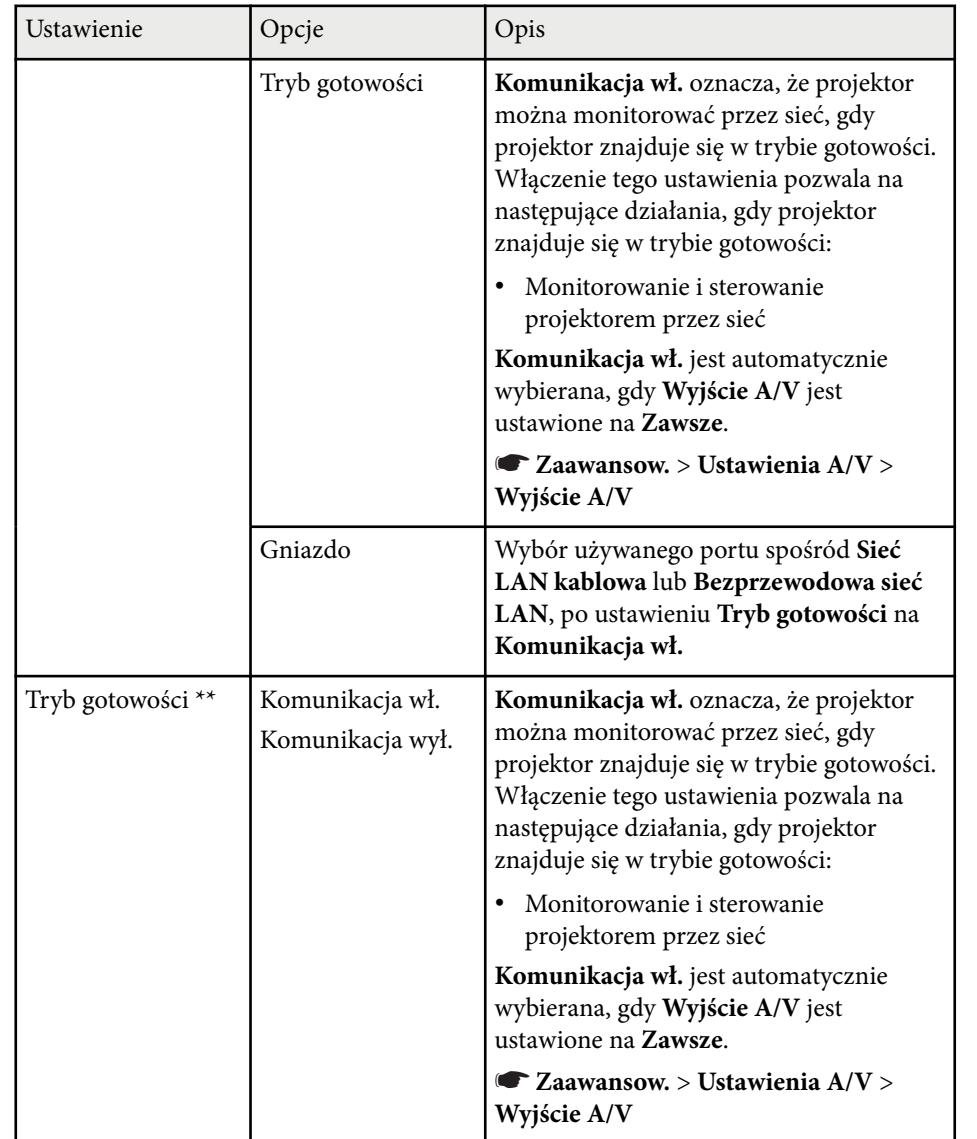

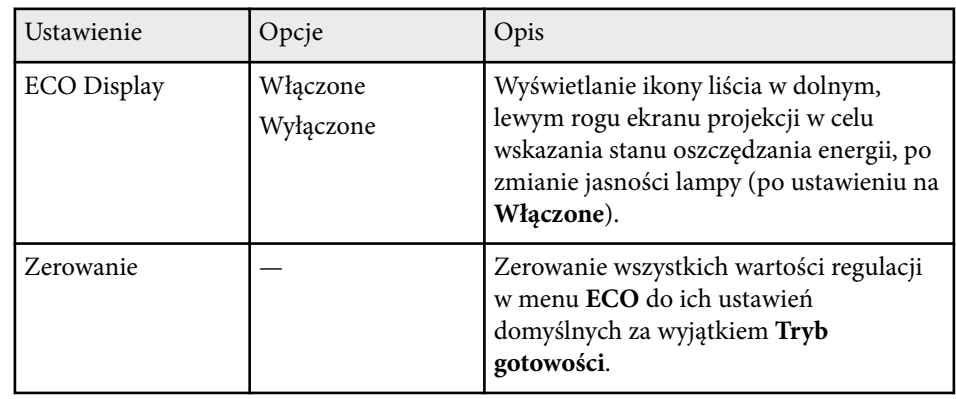

\* Dostępne wyłącznie dla modeli z obsługą projekcji przewodowej przez sieć LAN i bezprzewodowej przez sieć LAN.

\*\* Dostępne wyłącznie dla modeli z obsługą projekcji bezprzewodowej przez sieć LAN.

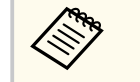

- Po włączeniu ustawienia **Czas trybu uśpienia**, lampa na krótko przyciemnia się przed osiągnięciem limitu timera, a projektor wyłącza się.
- Po włączeniu ustawień **Zegar osł. obiektywu** lub **Timer wyciszenia A/V**, lampa zużywa mniej energii, gdy jest zamknięta osłona obiektywu lub uaktywniona jest funkcja **Wycisz A/V**.

#### $H$  Tematy pokrewne

- ["Ustawienia konfiguracji projektora Menu Zaawansow." str.144](#page-143-0)
- ["Lista funkcji" str.11](#page-10-0)

Poprzez wyświetlenie menu **Informacje**, można wyświetlić informacje o projektorze i wersji. Jednakże nie można zmieniać żadnych ustawień w menu.

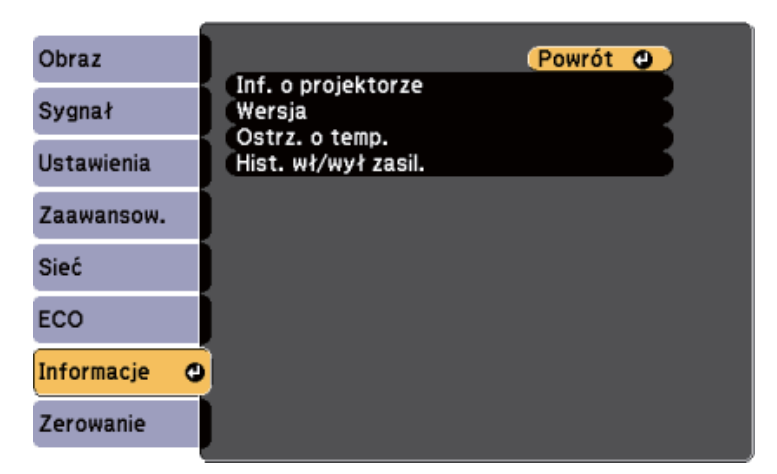

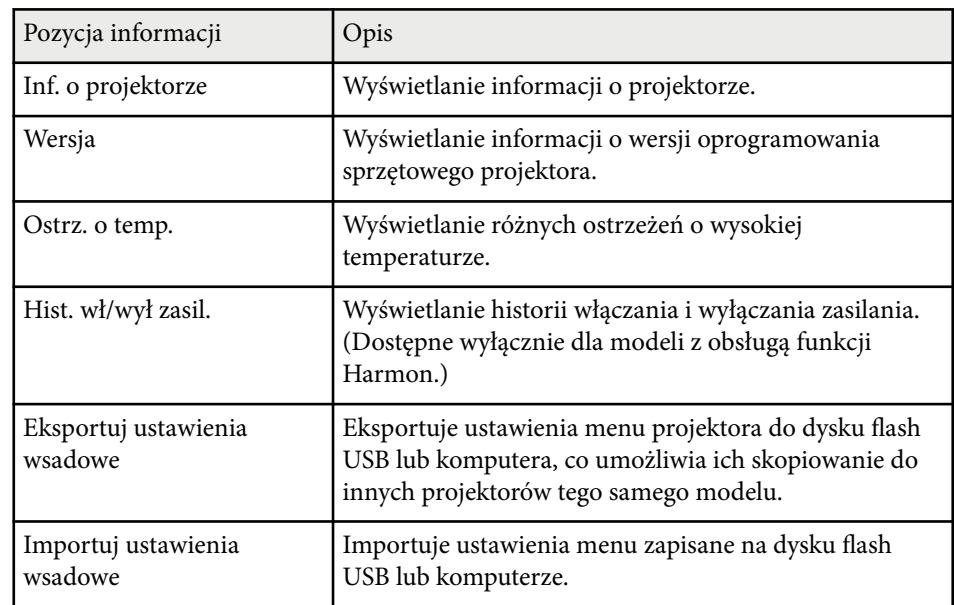

#### $H$  Tematy pokrewne

- "Menu Informacje Menu Inf. o projektorze" str.161
- ["Lista funkcji" str.11](#page-10-0)

### **Menu Informacje - Menu Inf. o projektorze**

Użytkownik może wyświetlać informacje o projektorze i źródłach wejścia poprzez wyświetlenie menu **Inf. o projektorze** w menu **Informacje**.

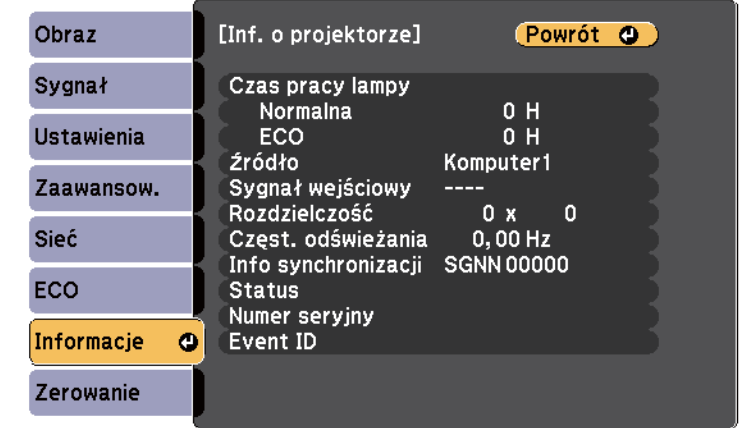

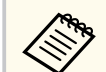

Dostępne ustawienia zależą do bieżącego źródła sygnału.

Zegar zużycia lampy nie zarejestruje żadnych godzin, dopóki lampa nie będzie używana przez co najmniej 10 godzin.

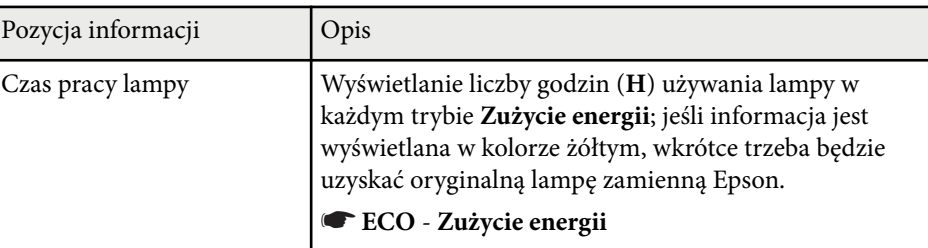

## **Wyświetlanie informacji o projektorze - Menu Informacje <sup>162</sup>**

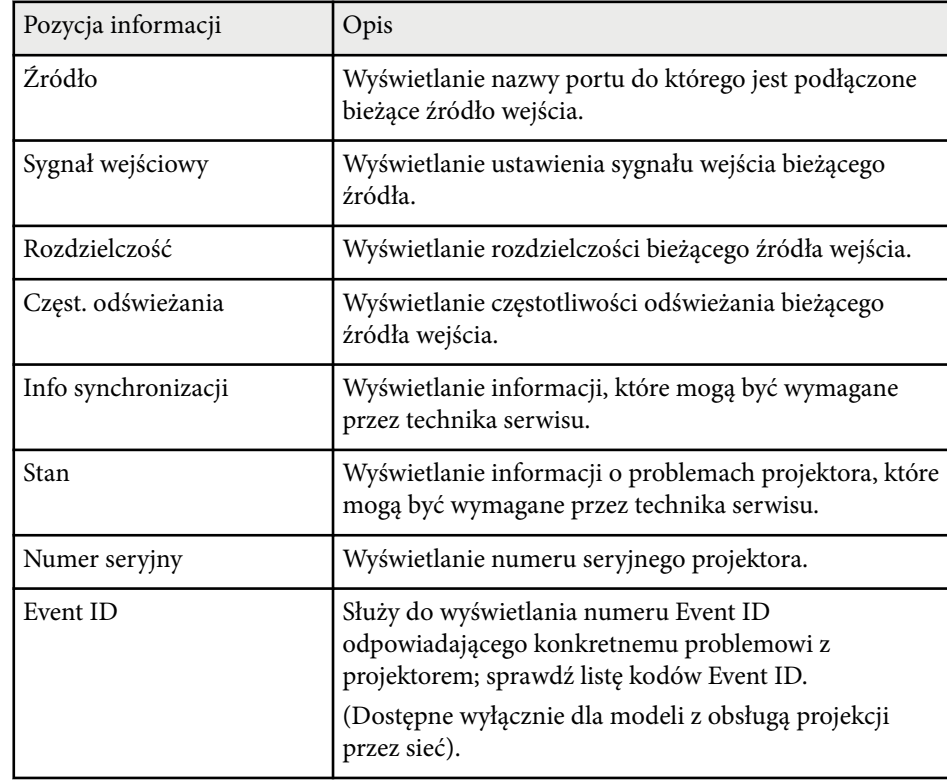

#### **H** Tematy pokrewne

- "Lista kodów Event ID" str.162
- ["Lista funkcji" str.11](#page-10-0)

### **Lista kodów Event ID**

Jeśli w opcji **Event ID** w menu **Inf. o projektorze** wyświetlany jest numer kodu, należy sprawdzić listę kodów Event ID w celu wyszukania rozwiązania dotyczącego problemu z projektorem powiązanego z tym kodem.

Jeżeli nie można rozwiązać problemu, w celu uzyskania wsparcia technicznego należy się skontaktować z administratorem sieci lub z firmą Epson.

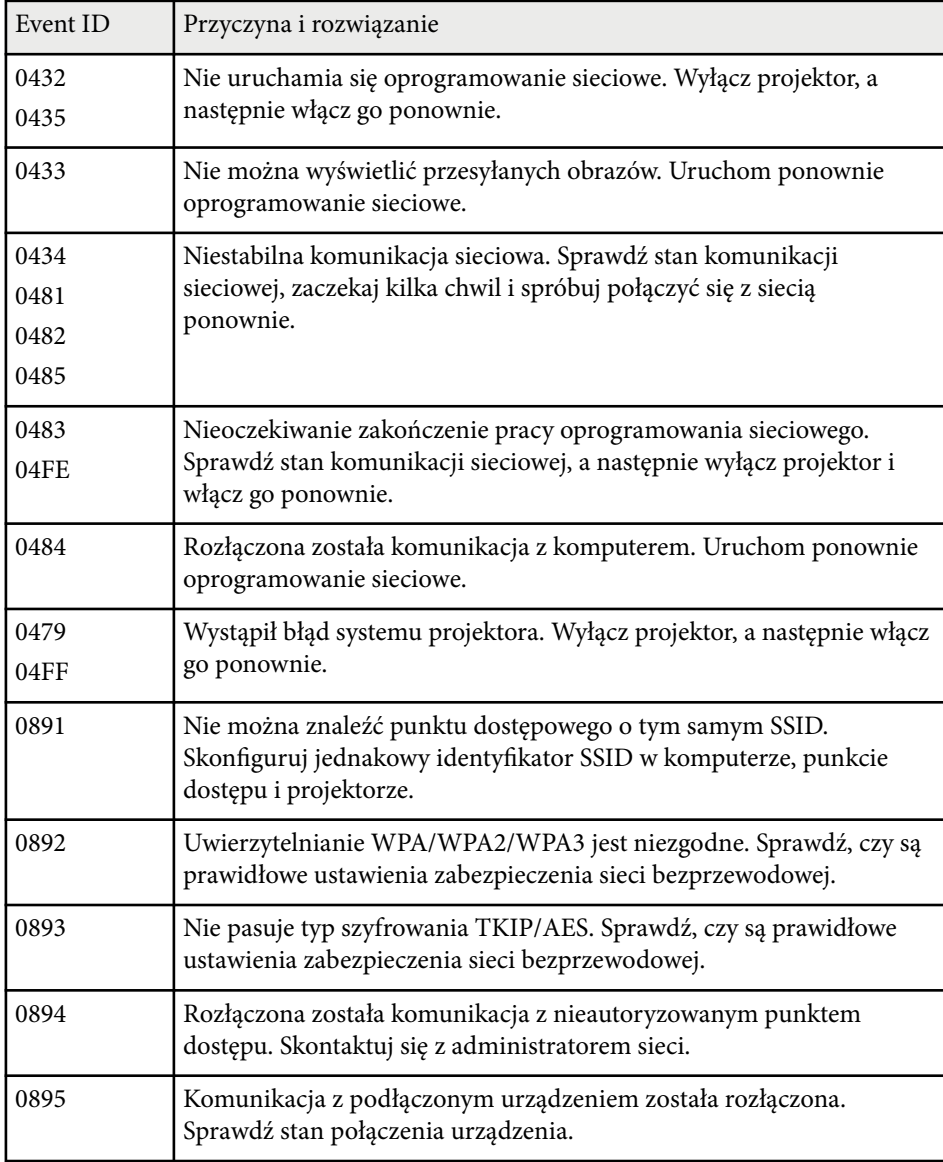

# **Wyświetlanie informacji o projektorze - Menu Informacje <sup>163</sup>**

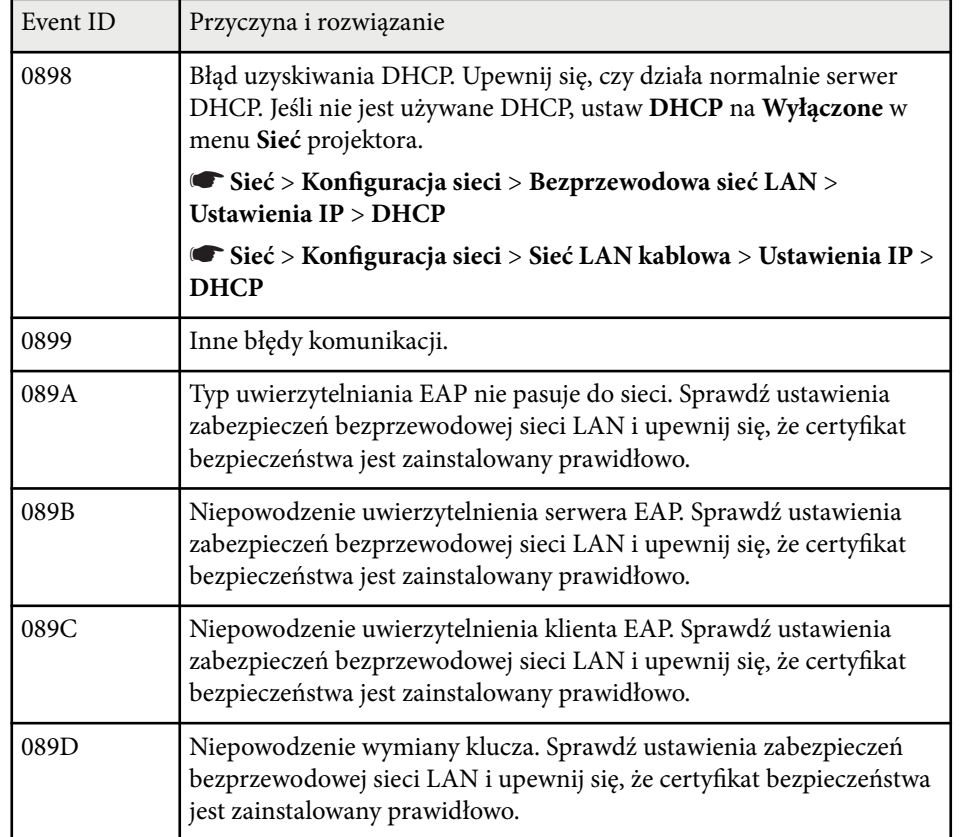

### $H$  **Tematy pokrewne**

• ["Lista funkcji" str.11](#page-10-0)

## **Opcje resetowania projektora - Menu Zerowanie <sup>164</sup>**

Większość ustawień projektora można wyzerować i przywrócić ich wartości domyślne przy użyciu menu **Zerowanie**.

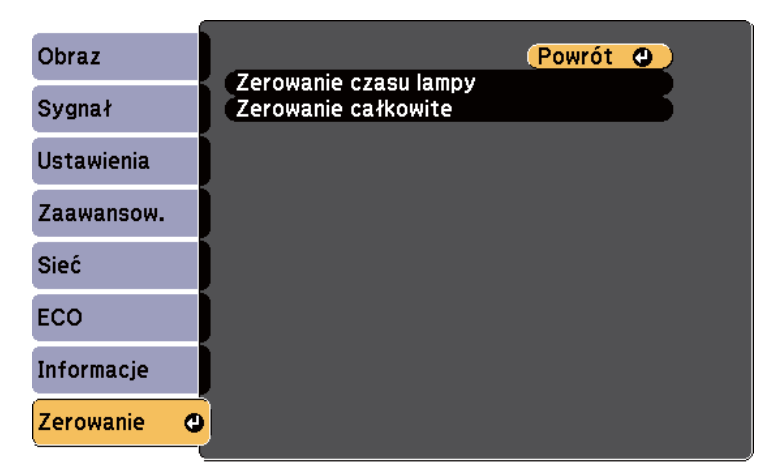

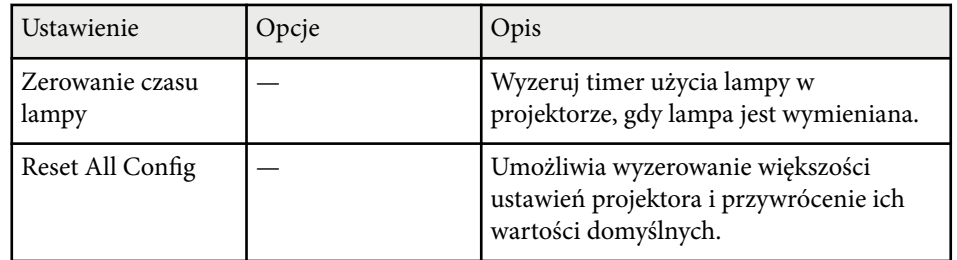

Przy użyciu opcji **Zerowanie całkowite**, nie można wyzerować następujących ustawień:

- E-Zoom
- Logo użytkownika
- Wyświetl tło \*
- Ekran startowy \*
- Wycisz A/V \*
- Ustawienia harmon.
- Język
- Data i czas
- Elementy menu Sieć
- Czas pracy lampy
- Hasło

\* Wyłącznie po ustawieniu **Ochrona logo użytk.** na **Włączone** w menu ustawień **Ochrona hasłem**.

## **Kopiowanie ustawień menu pomiędzy projektorami (Konfiguracja wsadowa) <sup>165</sup>**

Po wybraniu ustawień menu projektora dla jednego projektor możesz używać niżej wymienionych sposobów w przypadku kopiowania ustawień do innych projektorów, pod warunkiem że są to takie same modele.

- poprzez użycie napędu flash USB (Dostępny wyłącznie dla modeli z portem USB-A.)
- poprzez połączenie komputera i projektora kablem USB
- poprzez użycie programu Epson Projector Management (Dostępny wyłącznie dla modeli z portem LAN.)

Ustawienia menu, takie jak wymienione poniżej, nie są kopiowane do innego projektora.

- Ustawienia menu **Sieć** (poza menu **Powiadom.** i menu **Inne**)
- **Czas pracy lampy** i **Status** z menu **Inf. o projektorze**
	- Konfigurację wsadową należy wykonać przed regulacją ustawień obrazu, takich jak korekta zniekształcenia geometrycznego. Ponieważ wartości regulacji są także kopiowane do innego projektora, regulacje wykonane przed wykonaniem konfiguracji wsadowej są zastępowane i może się zmienić wyregulowany ekran projekcji.
	- Podczas kopiowania ustawień menu z jednego projektora do drugiego, kopiowane jest także logo użytkownika. Jako logo użytkownika nie należy rejestrować informacji, które nie mają być udostępniane między wieloma projektorami.
	- Upewnij się, że **Zakr. konf. wsadowej** jest ustawiony na **Ograniczony**, jeśli nie jest wymagane kopiowanie następujących ustawień:
		- Ustawienia **Ochrona hasłem**
		- Ustawienia menu **Sieć** (poza menu **Powiadom.** i menu **Inne**)

s**Zaawansow.** > **Działanie** > **Zaawansowane** > **Zakr. konf. wsadowej**

### **Przestroga**

Firma Epson nie ponosi odpowiedzialności za niepowodzenia konfiguracji wsadowej i wiążące się z tym koszty naprawy spowodowane przerwami zasilania, błędami komunikacji lub innymi problemami, które mogą powodować takie awarie.

### $H$  Tematy pokrewne

- "Przenoszenie uprawnień z nośnika pamięci Flash USB" str.165
- ["Przenoszenie ustawień z komputera" str.166](#page-165-0)
- ["Lista funkcji" str.11](#page-10-0)

## **Przenoszenie uprawnień z nośnika pamięci Flash USB**

Użytkownik może skopiować ustawienia z jednego projektora do innego, tego samego modelu z użyciem napędu flash USB.

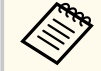

- Napęd flash USB musi być sformatowany w systemie FAT16/32 i nie mieć zainstalowanej żadnej funkcji zabezpieczenia. Należy usunąć wszystkie pliki w napędzie przed użyciem go do konfiguracji wsadowej, w przeciwnym razie ustawienia mogą nie zostać prawidłowo zapisane.
- Możesz też użyć tej metody konfiguracji wsadowej z menu projektora.

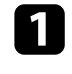

a Odłącz przewód zasilający od projektora i sprawdź, czy wyłączone zostały wszystkie wskaźniki projektora.

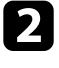

b Podłącz pusty napęd Flash USB bezpośrednio do gniazda USB-A w projektorze.

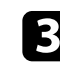

c Przytrzymaj przycisk [Esc] na pilocie lub w panelu sterowania i podłącz do projektora przewód zasilający.

<span id="page-165-0"></span>Po włączeniu wszystkich wskaźników projektora, zwolnij przycisk [Esc]. Wskaźniki zaczną migać, a plik ustawień wsadowych zostanie zapisany w napędzie flash USB. Po zakończeniu zapisywania projektor wyłączy się.

### **Przestroga**

Nie należy odłączać od projektora przewodu zasilającego, ani napędu flash USB w trakcie zapisywania pliku. Po odłączeniu przewodu zasilającego lub napędu flash USB, projektor może nie uruchomić się prawidłowo.

### e Odłącz napęd flash USB.

Nazwa pliku dla pliku konfiguracji wsadowej to PJCONFDATA.bin. Jeśli wymagana jest zmiana nazwy pliku, dodaj tekst po PJCONFDATA, używając wyłącznie znaków alfanumerycznych. Po zmianie części PJCONFDATA w nazwie pliku, projektor może nie rozpoznać prawidłowo pliku.

f Odłącz przewód zasilający od projektora, do którego mają być skopiowane ustawienia i sprawdź, czy wyłączone zostały wszystkie wskaźniki projektora.

- g Podłącz napęd Flash USB zawierający zapisany plik konfiguracji wsadowej do gniazda USB-A w projektorze.
- - h Przytrzymaj przycisk [Menu] na pilocie lub w panelu sterowania i podłącz do projektora przewód zasilający.

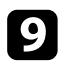

i Po włączeniu wszystkich wskaźników projektora, zwolnij przycisk [Menu]. Gdy zaczną migać wszystkie wskaźniki, zapisywane są ustawienia. Po zakończeniu zapisywania projektor wyłączy się.

### **Przestroga**

Nie należy odłączać od projektora przewodu zasilającego, ani napędu flash USB w trakcie zapisywania pliku. Po odłączeniu przewodu zasilającego lub napędu flash USB, projektor może nie uruchomić się prawidłowo.

## 10 Odłącz napęd flash USB.

### **Przenoszenie ustawień z komputera**

Użytkownik może skopiować ustawienia z jednego projektora do drugiego, tego samego modelu, z użyciem kabla USB.

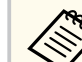

- Tej metody konfiguracji wsadowej można używać z następującymi wersjami systemu operacyjnego:
	- Windows 8.1 i wersje nowsze
	- macOS 10.13.x i wersje nowsze
- Możesz też użyć tej metody konfiguracji wsadowej z menu projektora.

a Odłącz przewód zasilający od projektora i sprawdź, czy wyłączone zostały wszystkie wskaźniki projektora.

b Podłącz kabel USB do gniazda USB w komputerze i do gniazda USB-B w projektorze.

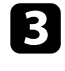

c Przytrzymaj przycisk [Esc] na pilocie lub w panelu sterowania i podłącz do projektora przewód zasilający.

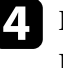

Po włączeniu wszystkich wskaźników projektora, zwolnij przycisk [Esc]. Komputer rozpoznaje projektor jako dysk wymienny.

## **Kopiowanie ustawień menu pomiędzy projektorami (Konfiguracja wsadowa) <sup>167</sup>**

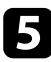

e Otwórz ikonę dysku wymiennego lub folder i zapisz plik konfiguracji wsadowej w komputerze.

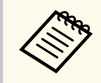

Nazwa pliku dla pliku konfiguracji wsadowej to PJCONFDATA.bin. Jeśli wymagana jest zmiana nazwy pliku, dodaj tekst po PJCONFDATA, używając wyłącznie znaków alfanumerycznych. Po zmianie części PJCONFDATA w nazwie pliku, projektor może nie rozpoznać prawidłowo pliku.

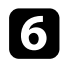

f Wysuń urządzenie USB (Windows) lub przeciągnij ikonę dysku wymiennego do kosza (Mac).

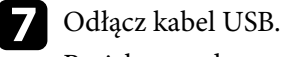

Projektor wyłączy się.

h Odłącz przewód zasilający od projektora, do którego mają być skopiowane ustawienia i sprawdź, czy wyłączone zostały wszystkie wskaźniki projektora.

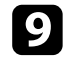

- Podłącz kabel USB do gniazda USB w komputerze i do gniazda USB-B w projektorze.
- j Przytrzymaj przycisk [Menu] na pilocie lub w panelu sterowania i podłącz do projektora przewód zasilający.

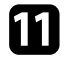

k Po włączeniu wszystkich wskaźników projektora, zwolnij przycisk [Menu]. Komputer rozpoznaje projektor jako dysk wymienny.

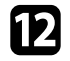

l Skopiuj plik ustawień wsadowych (PJCONFDATA.bin), zapisany w komputerze, do folderu najwyższego poziomu wymiennego dysku.

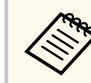

Nie należy kopiować na dysk wymienny plików lub folderów innych niż plik konfiguracji wsadowej.

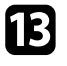

m Wysuń urządzenie USB (Windows) lub przeciągnij ikonę dysku wymiennego do kosza (Mac).

### 14 Odłącz kabel USB.

Gdy zaczną migać wszystkie wskaźniki, zapisywane są ustawienia. Po zakończeniu zapisywania projektor wyłączy się.

### **Przestroga**

Podczas zapisywania pliku nie należy odłączać przewodu zasilającego od projektora. Po odłączeniu przewodu zasilającego, projektor może nie uruchomić się prawidłowo.

#### $\rightarrow$  **Tematy pokrewne**

• "Powiadomienie o błędzie konfiguracji wsadowej" str.167

### **Powiadomienie o błędzie konfiguracji wsadowej**

Wskaźniki projektora powiadamiają użytkownika o wystąpieniu błędu podczas operacji konfiguracji wsadowej. Sprawdź stan wskaźników projektora i wykonaj instrukcje opisane w tabeli.

## **Kopiowanie ustawień menu pomiędzy projektorami (Konfiguracja wsadowa) <sup>168</sup>**

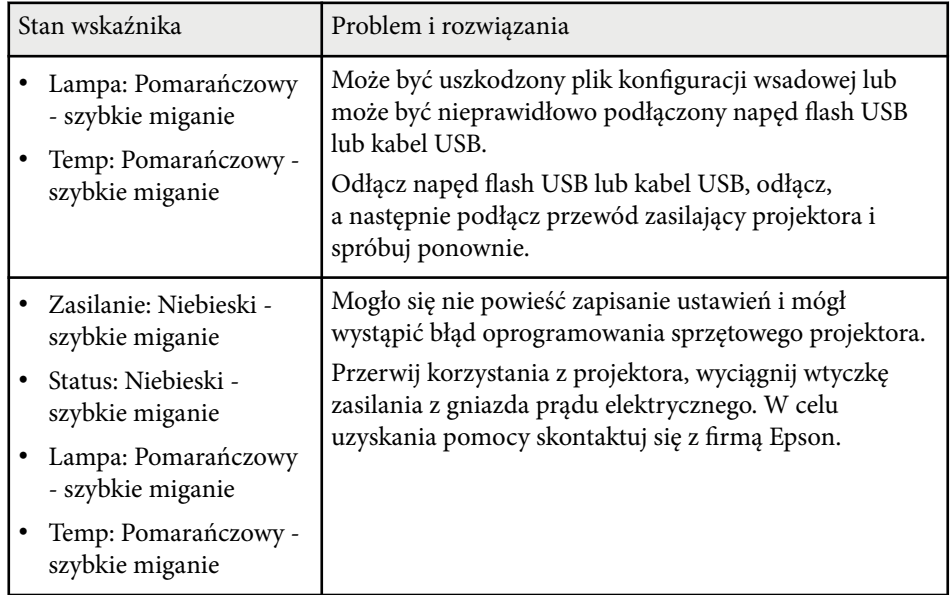

### **W** Tematy pokrewne

• ["Stan wskaźnika projektora" str.182](#page-181-0)

## **Konserwacja projektora**

Wykonaj instrukcje opisane w tych punktach w celu konserwacji projektora.

### $H$  Tematy pokrewne

- ["Konserwacja projektora" str.170](#page-169-0)
- ["Czyszczenie obiektywu" str.171](#page-170-0)
- ["Czyszczenie obudowy projektora" str.172](#page-171-0)
- ["Konserwacja filtra powietrza i otworów wentylacyjnych" str.173](#page-172-0)
- ["Konserwacja lampy projektora" str.176](#page-175-0)

## <span id="page-169-0"></span>**Konserwacja projektora <sup>170</sup>**

Należy okresowo czyścić obiektyw projektora i czyścić fil t r powietrza oraz otwory wentylacyjne, aby zapobiec przegrzaniu projektora z powodu zablokowania wentylacji.

Jedyne części, które należy wymieniać, to lampa, filtr powietrza i baterie pilota. Jeśli wymiany wymagają inne części, skontaktuj się z firmą Epson lub z autoryzowanym przedstawicielem serwisu Epson.

### **Ostrzeżenie**

Przed czyszczeniem jakichkolwiek części projektora należy go wyłączyć i odłączyć przewód zasilający. Nigdy nie należy otwierać żadnej pokrywy projektora poza sytuacją, gdy zostanie to specjalnie wskazane w tym podręczniku. Elementy pod napięciem wewnątrz projektora mogą powodować poważne obrażenia.

## <span id="page-170-0"></span>**Czyszczenie obiektywu <sup>171</sup>**

Obiektyw projektora należy czyścić okresowo lub po zauważeniu kurzu lub plam na powierzchni.

- W celu usunięcia kurzu lub smug, delikatnie wytrzyj obiektyw czystym i suchym papierem do czyszczenia obiektywu.
- Jeśli obiektyw jest zakurzony, wydmuchaj kurz używając dmuchawy, a następnie wytrzyj obiektyw.

### **Ostrzeżenie**

- Przed czyszczeniem obiektywu, wyłącz projektor i odłącz przewód zasilający.
- Nie należy używać do wydmuchiwania pyłu żadnych łatwopalnych sprayów gazowych, takich jak pojemniki ze sprężonym powietrzem. Wysoka temperatura generowana przez projektor, może spowodować pożar.

#### **Uwaga**

- Obiektywu nie należy wycierać zaraz po wyłączeniu projektora. Może to spowodować uszkodzenie obiektywu.
- Nie należy używać do czyszczenia obiektywu żadnych szorstkich materiałów i nie należy narażać obiektywu na uderzenia; w przeciwnym razie obiektyw może zostać uszkodzony.

## <span id="page-171-0"></span>**Czyszczenie obudowy projektora <sup>172</sup>**

Przed czyszczeniem obudowy projektora należy wyłączyć projektor i odłączyć przewód zasilający.

- Aby usunąć kurz lub brud, użyj miękkiej, suchej i pozbawionej włókien szmatki.
- Do usunięcia opornych zabrudzeń użyj miękkiej szmatki zwilżonej wodą i łagodnym mydłem. Nie należy spryskiwać projektora bezpośrednio żadnym płynem.

#### **Uwaga**

Do czyszczenia obudowy projektora nie należy używać wosku, alkoholu, benzenu, rozpuszczalnika do farb, ani innych chemikaliów. Mogą one uszkodzić obudowę. Nie należy używać pojemników ze sprężonym powietrzem, w przeciwnym razie gazy mogą pozostawić łatwopalną pozostałość.

<span id="page-172-0"></span>Regularna konserwacja filtra jest ważna do utrzymania właściwego stanu projektora. Filtr powietrza należy oczyścić po wyświetleniu komunikatu o wysokim wzroście temperatury wewnątrz projektora. Zalecane jest czyszczenie tych części po 10 000\* lub 6000\* godzinach pracy. Czyszczenie należy wykonywać częściej, jeśli projektor pracuje w silnie zapylonym otoczeniu.

\* Patrz punkt "Dane techniczne projektora" w części Dodatek w celu uzyskania informacji o okresie konserwacji filtra powietrza.

#### **Uwaga**

Jeśli nie będzie wykonywana regularna konserwacja, projektor Epson powiadomi o wysokim wzroście temperatury wewnątrz projektora. Z konserwacją filtra powietrza nie należy czekać na wyświetlenie tego komunikatu, ponieważ wydłużona ekspozycja na wysokie temperatury może skrócić żywotność projektora lub lampy.

#### $H$  Tematy pokrewne

- "Czyszczenie filtra powietrza i otworów wentylacyjnych" str.173
- "Wymiana filtra powietrza" str.173
- ["Lista funkcji" str.11](#page-10-0)

### **Czyszczenie filtra powietrza i otworów wentylacyjnych**

Filtr powietrza i otwory wentylacyjne należy oczyścić po ich zakurzeniu albo po wyświetleniu komunikatu z informacją o konieczności oczyszczenia.

a Wyłącz projektor i odłącz przewód zasilający.

b Delikatnie usuń kurz małym odkurzaczem przeznaczonym do komputerów lub bardzo miękką szczotką (taką jak pędzelek do malowania).

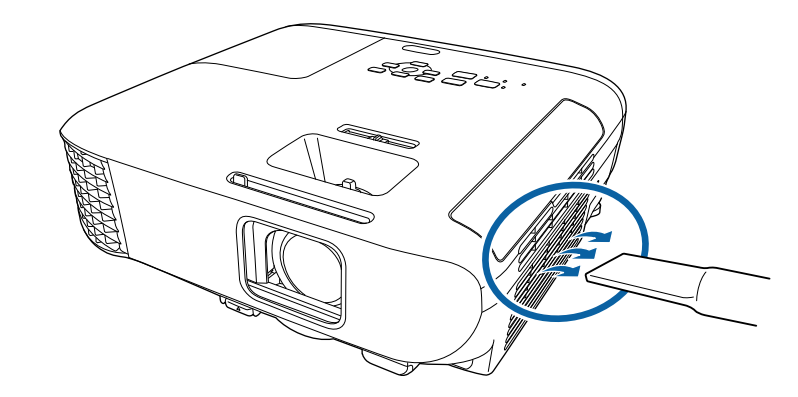

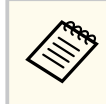

Filtr powietrza można wyjąć, aby go oczyścić z obu stron. Nie należy płukać filtra powietrza w wodzie lub używać do czyszczenia detergentów lub rozpuszczalników.

### **Uwaga**

Nie należy używać pojemników ze sprężonym powietrzem. Gazy mogą pozostawić łatwopalną pozostałość lub wepchnąć zanieczyszczenia do układu optycznego projektora albo w inne wrażliwe miejsca.

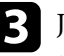

Jeśli kurz jest trudny do usunięcia albo filtr powietrza jest uszkodzony, należy go wymienić.

### **Wymiana filtra powietrza**

Filtr powietrza należy wymienić w następujących sytuacjach:

• Po oczyszczeniu filtra powietrza wyświetlany jest komunikat z poleceniem oczyszczenia lub wymiany filtra.

## **Konserwacja filtra powietrza i otworów wentylacyjnych <sup>174</sup>**

• Filtr powietrza jest podarty lub uszkodzony.

Filtr powietrza można wymienić po zamontowaniu projektora na suficie lub umieszczeniu na stole.

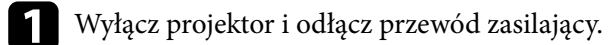

**b** Otwórz pokrywę filtra powietrza.

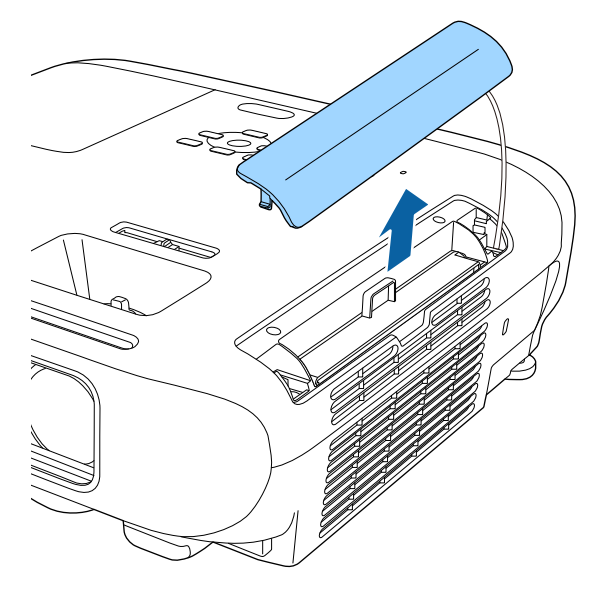

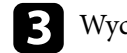

c Wyciągnij filtr powietrza z projektora.

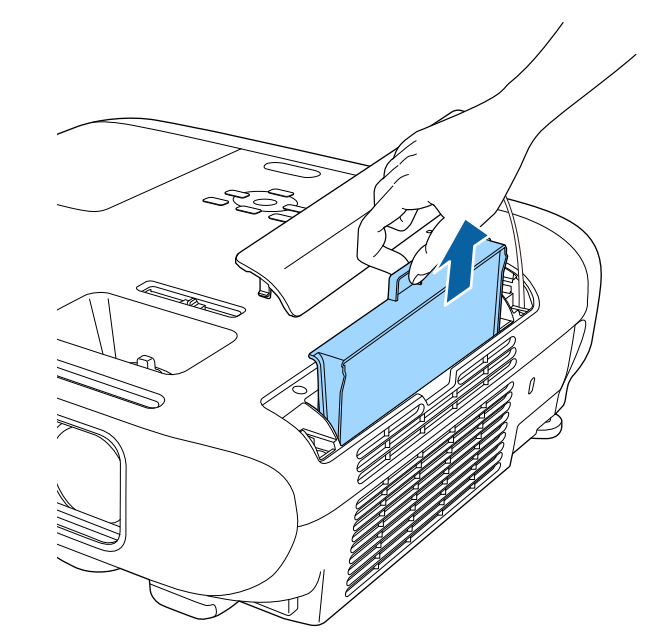

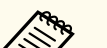

Zużyte filtry należy usuwać zgodnie z lokalnymi przepisami.

- Rama filtra: ABS
- Filtr: Pianka poliuretanowa

## **Konserwacja filtra powietrza i otworów wentylacyjnych <sup>175</sup>**

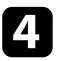

d Umieść nowy filtr powietrza w projektorze, jak na ilustracji i delikatnie dociśnij go aż do zaskoczenia na miejsce.

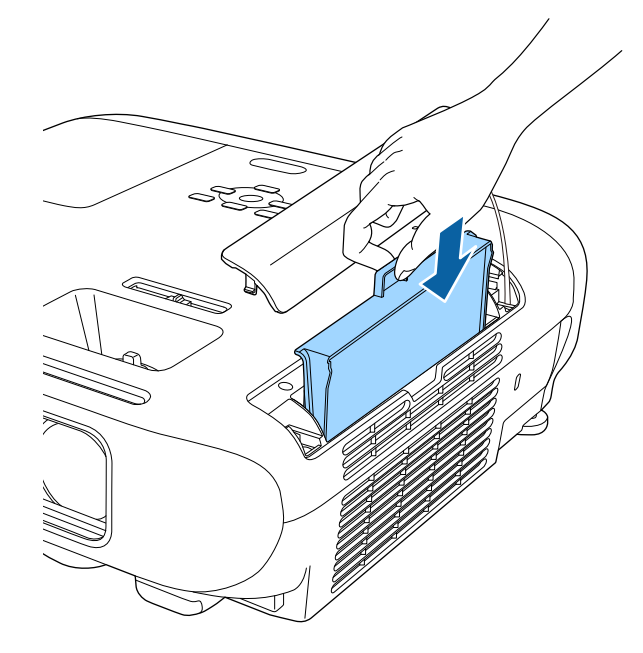

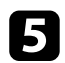

e Zamknij pokrywę filtru powietrza.

#### **W** Tematy pokrewne

• ["Części zamienne" str.200](#page-199-0)

<span id="page-175-0"></span>Projektor monitoruje liczbę godzin używania lampy i wyświetla tę informację w systemie menu projektora.

Lampę należy wymienić jak najszybciej w następujących okolicznościach:

- Ciemny obraz projekcji i pogorszenie jakości
- Komunikat wyświetlany gdy należy wymienić lampę (komunikat ten jest wyświetlany 100 godzin przed spodziewanym zakończeniem przydatności lampy i jest wyświetlany przez 30 sekund)

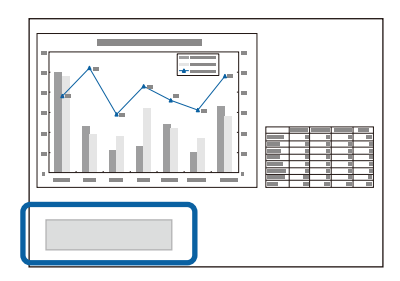

• Wskaźnik zasilania projektora miga niebieskim światłem, a jego wskaźnik lampy miga światłem pomarańczowym.

#### **Uwaga**

- Jeśli po upłynięciu okresu eksploatacji lampa będzie nadal używana, zwiększa się ryzyko wybuchu lampy. Gdy pojawi się komunikat o konieczności wymiany lampy, należy bezzwłocznie wymienić lampę na nową nawet wtedy, gdy jeszcze działa.
- Nie należy wielokrotnie wyłączać zasilania i włączać go od razu z powrotem. Częste włączanie i wyłączanie zasilania może spowodować skrócenie czasu używalności lamp.
- W zależności od parametrów lampy i sposobu jej użytkowania lampa może świecić słabiej lub przestać działać przed pojawieniem się komunikatu ostrzegawczego. Należy mieć zawsze przygotowaną lampę zapasową.
- Zalecamy używanie oryginalnych zamiennych lamp Epson. Używanie nieoryginalnych lamp może spowodować pogorszenie jakości i bezpieczeństwa projekcji. Wszelkie uszkodzenia lub awarie spowodowane używaniem nieoryginalnych lamp nie są objęte gwarancją Epson.

#### $H$  **Tematy pokrewne**

- "Wymiana lampy" str.176
- ["Zerowanie zegara lampy" str.179](#page-178-0)
- ["Dane techniczne projektora" str.211](#page-210-0)
- ["Stan wskaźnika projektora" str.182](#page-181-0)

### **Wymiana lampy**

Lampę można także wymienić, gdy projektor jest zamontowany na stole lub pod sufitem.

## **Ostrzeżenie**

- Aby uniknąć obrażeń, przed wymianą lampy należy zaczekać na jej ochłodzenie.
- Nigdy nie wolno demontować lub modyfikować lamp. Zainstalowanie w projektorze zmodyfikowanej lub rozmontowanej lampy może spowodować pożar, porażenie prądem elektrycznym albo inne uszkodzenia lub obrażenia.

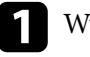

a Wyłącz projektor i odłącz przewód zasilający.

b Zaczekaj na ochłodzenie lampy przez przynajmniej godzinę.

c Użyj śrubokręta dostarczonego z wymienną lampą do obluzowania śruby mocującej pokrywę lampy.

### **Ostrzeżenie**

Podczas wymiany lampy istnieje możliwość jej pęknięcia. Podczas wymiany lampy w projektorze zamontowanym pod sufitem należy zawsze przyjmować, że lampa jest pęknięta i dlatego należy stać z boku pokrywy lampy, a nie pod nią. Delikatnie zdejmij pokrywę lampy. Należy zachować ostrożność podczas zdejmowania pokrywy lampy, gdyż mogą wypaść odpryski szkła i być przyczyną skaleczenia lub zranienia. Jeśli odpryski szkła dostaną się do oczu lub ust, należy niezwłoczne skontaktować się z lekarzem.

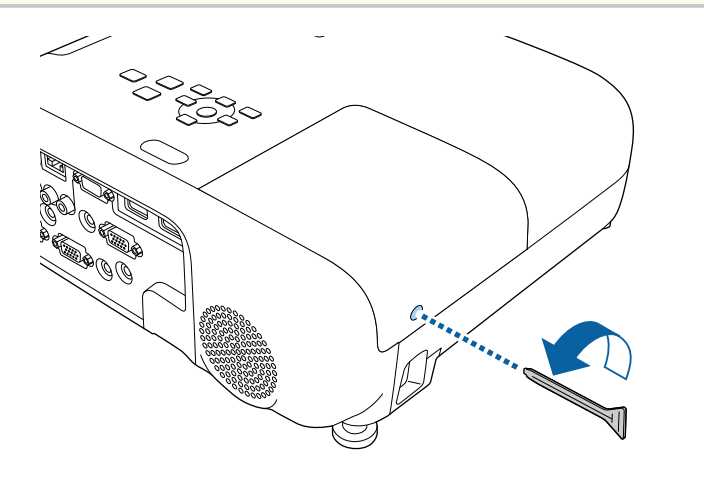

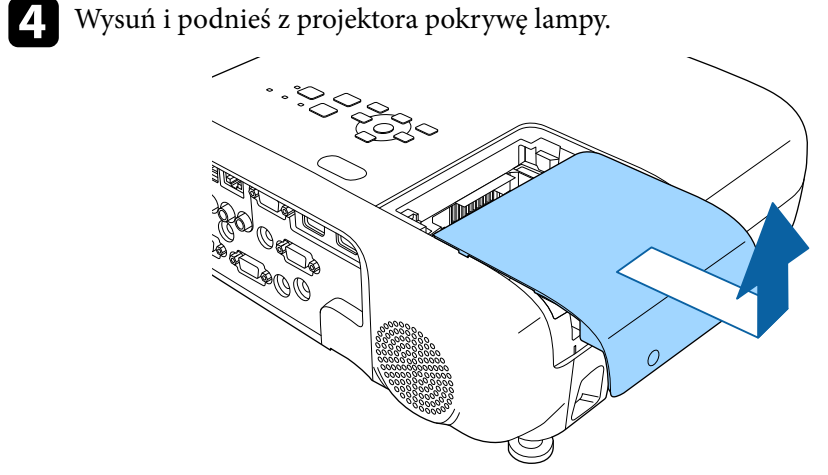

e Poluzuj śruby mocujące lampę do projektora. Śruby nie muszą być wykręcane całkowicie.

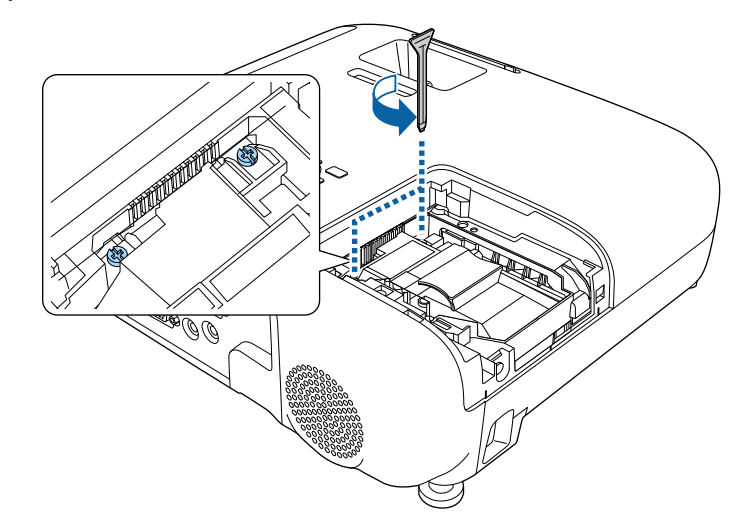

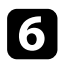

 $\langle \hat{z} \rangle$ 

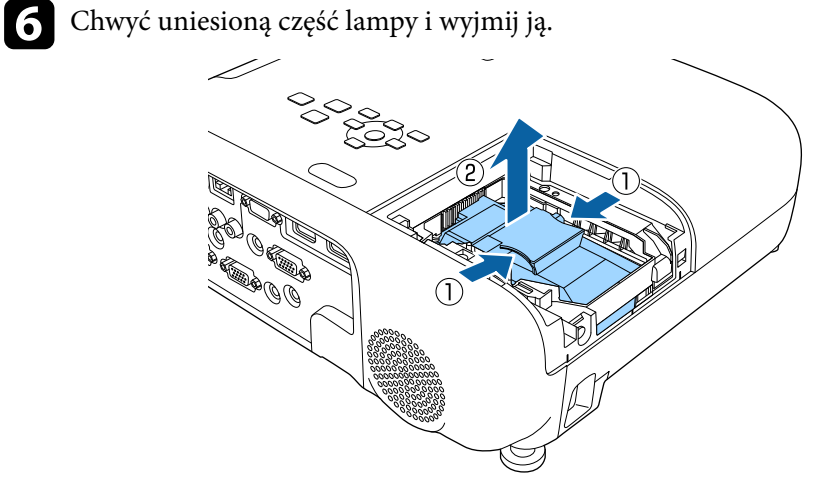

- Po zauważeniu pęknięcia lampy podczas jej wyjmowania, należy się skontaktować się z firmą Epson w celu uzyskania pomocy.
- Lampa(y) w tym produkcie zawiera rtęć (Hg). Należy sprawdzić lokalne prawo i przepisy dotyczące usuwania lub recyklingu. Nie należy wrzucać do kosza.

g Włóż ostrożnie nową lampę do projektora. Jeśli nie pasuje łatwo, upewnij się, że jest skierowana właściwą stroną.

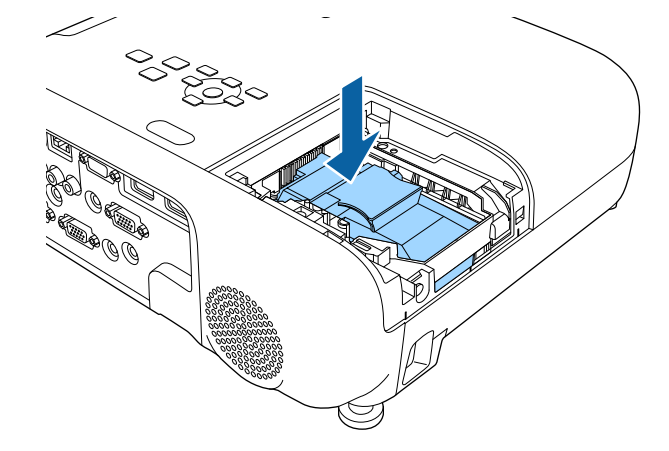

### **Uwaga**

Nie należy dotykać szkła zespołu lampy, aby uniknąć przedwczesnej awarii lampy.

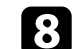

h Dociśnij pewnie lampę i dokręć śrubami w celu zamocowania.

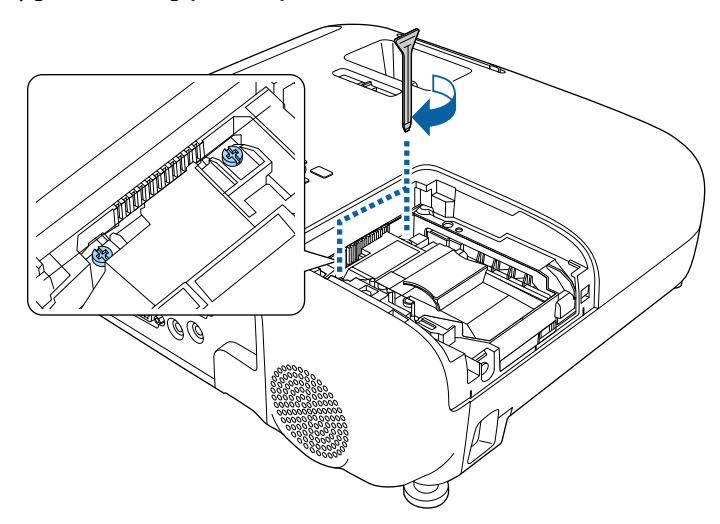

<span id="page-178-0"></span>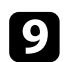

**2** Załóż z powrotem pokrywę lampy i dokręć śrubami w celu zamocowania.

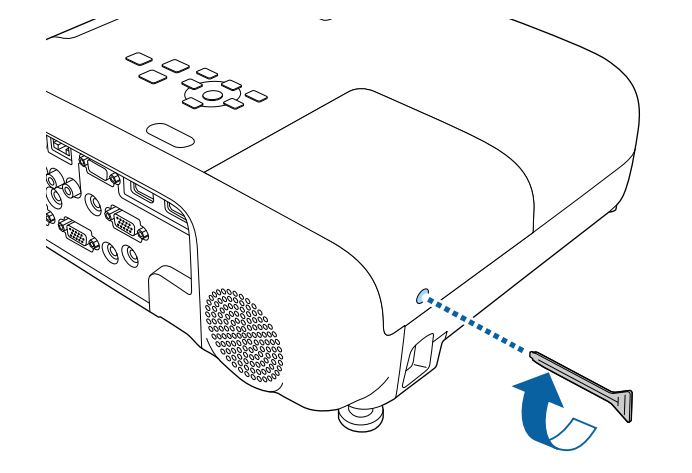

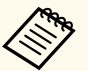

• Upewnij się, że pokrywa lampy jest pewnie zamontowana, w przeciwnym razie lampa nie włączy się.

• Podczas ponownego zakładania osłony lampy nie należy używać nadmiernej siły i należy się upewnić, że osłona lampy nie jest zdeformowana.

Wyzeruj timer lampy w celu monitorowania zużycia nowej lampy.

#### $H$  **Tematy pokrewne**

• ["Części zamienne" str.200](#page-199-0)

### **Zerowanie zegara lampy**

Zegar lampy należy wyzerować po wymianie lampy projektora, aby usunąć komunikat o wymianie lampy i prawidłowo monitorować zużycie lampy.

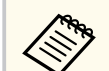

Zegara lampy nie należy zerować, jeśli lampa nie została wymieniona, aby uniknąć podawania nieprawidłowych informacji o zużyciu.

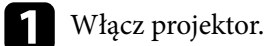

- b Naciśnij przycisk [Menu], wybierz menu **Zerowanie** i naciśnij [Enter].
- c Wybierz **Zerowanie czasu lampy** i naciśnij [Enter].

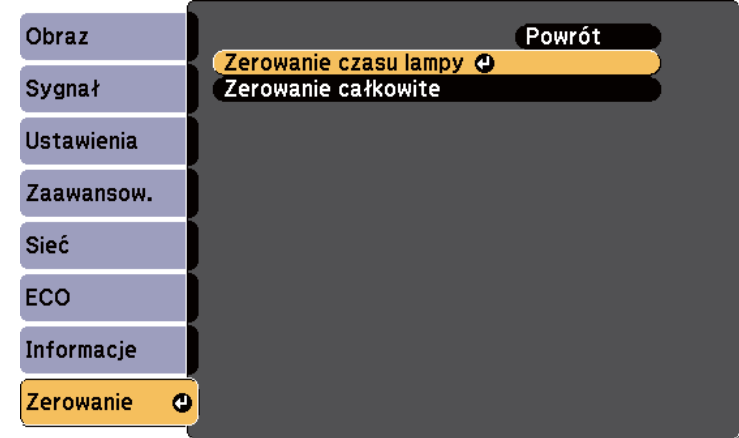

Pojawi się pytanie o wyzerowanie godzin lampy.

d Wybierz **Tak** i naciśnij [Enter].

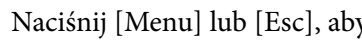

e Naciśnij [Menu] lub [Esc], aby opuścić menu.

## **Rozwiązywanie problemów**

Sprawdź rozwiązania opisane w tych punktach w przypadku problemów z używaniem projektora.

### **W** Tematy pokrewne

- ["Problemy dotyczące projekcji" str.181](#page-180-0)
- ["Stan wskaźnika projektora" str.182](#page-181-0)
- ["Korzystanie z ekranów pomocy projektora" str.185](#page-184-0)
- ["Rozwiązywanie problemów z obrazem i dźwiękiem" str.186](#page-185-0)
- ["Rozwiązywanie problemów z działaniem projektora lub pilota" str.193](#page-192-0)
- ["Rozwiązywanie problemów z siecią" str.195](#page-194-0)
# **Problemy dotyczące projekcji <sup>181</sup>**

Jeśli projektor nie działa prawidłowo, wyłącz go, odłącz, a następnie podłącz z powrotem i włącz.

Jeśli nie rozwiązuje to problemu, sprawdź następujące czynności:

- Problem mogą wskazywać wskaźniki na projektorze.
- System pomocy projektora może wyświetlać informacje o typowych problemach.
- Rozwiązania w tym podręczniku mogą pomóc w rozwiązaniu wielu problemów.

Jeśli żadne z tych rozwiązań nie pomoże, w celu uzyskania pomocy technicznej należy się skontaktować z firmą Epson.

# <span id="page-181-0"></span>**Stan wskaźnika projektora <sup>182</sup>**

Wskaźniki na projektorze wskazują stan projektora i informują o wystąpieniu problemu. Należy sprawdzić stan i kolor wskaźników, a następnie sprawdzić rozwiązanie w podanej tabeli.

- $\left\langle \!\!{\begin{array}{c} \curvearrowleft \end{array}}\!\!\!\right.$
- Jeśli wskaźniki świecą według wzoru nie określonego w tabeli powyżej, wyłącz projektor, odłącz go, a następnie skontaktuj się z firmą Epson w celu uzyskania pomocy.

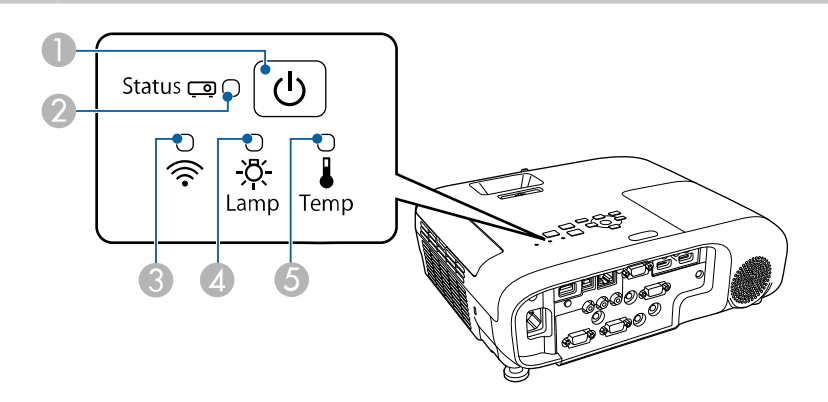

#### **EB‑E20/EB‑E10/EB‑E01/EB‑E500**

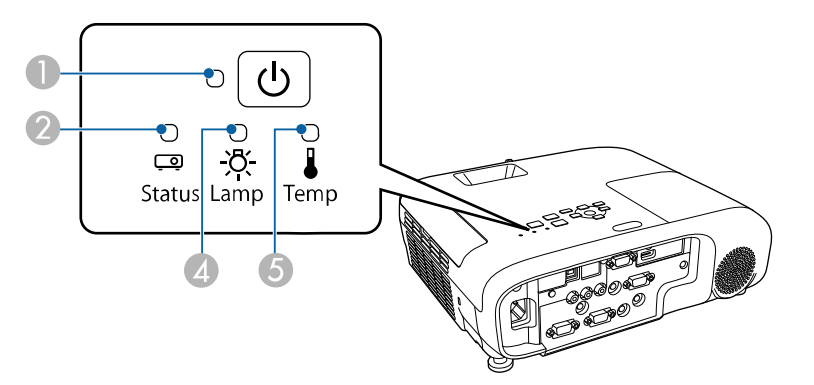

- 4 Wskaźnik lampy
- E Wskaźnik Temp (temperatura)

#### **Stan projektora**

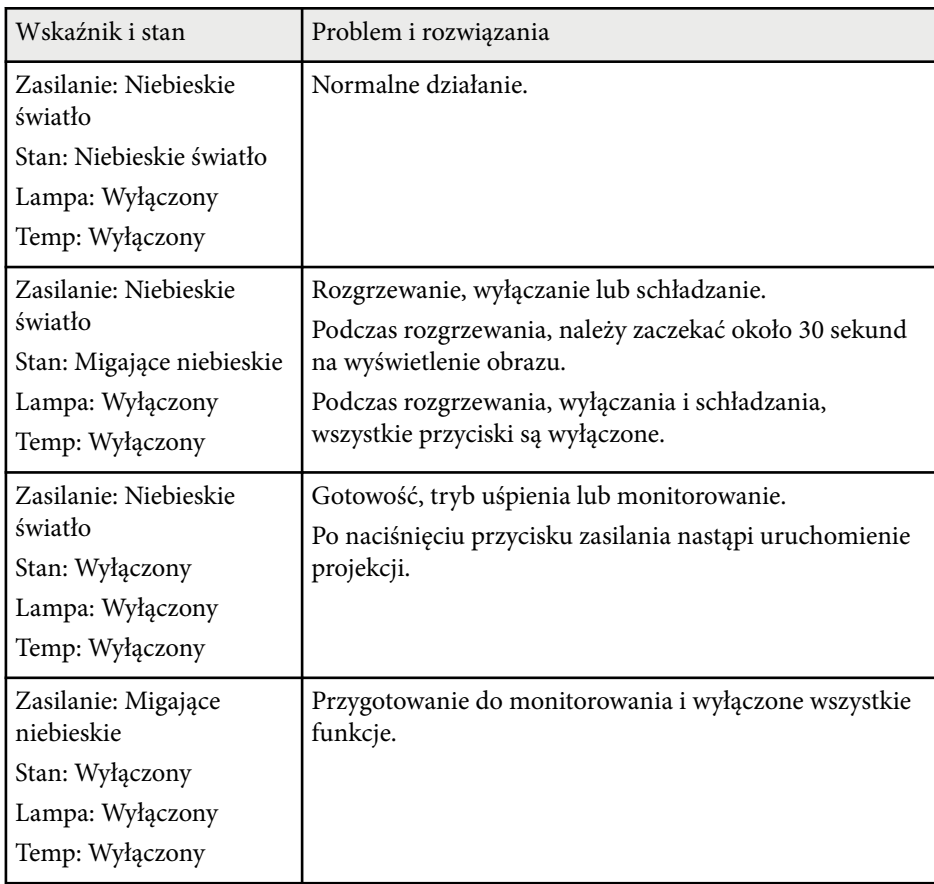

A Wskaźnik zasilania

B Wskaźnik stanu

C Wskaźnik bezprzewodowej sieci LAN

# **Stan wskaźnika projektora <sup>183</sup>**

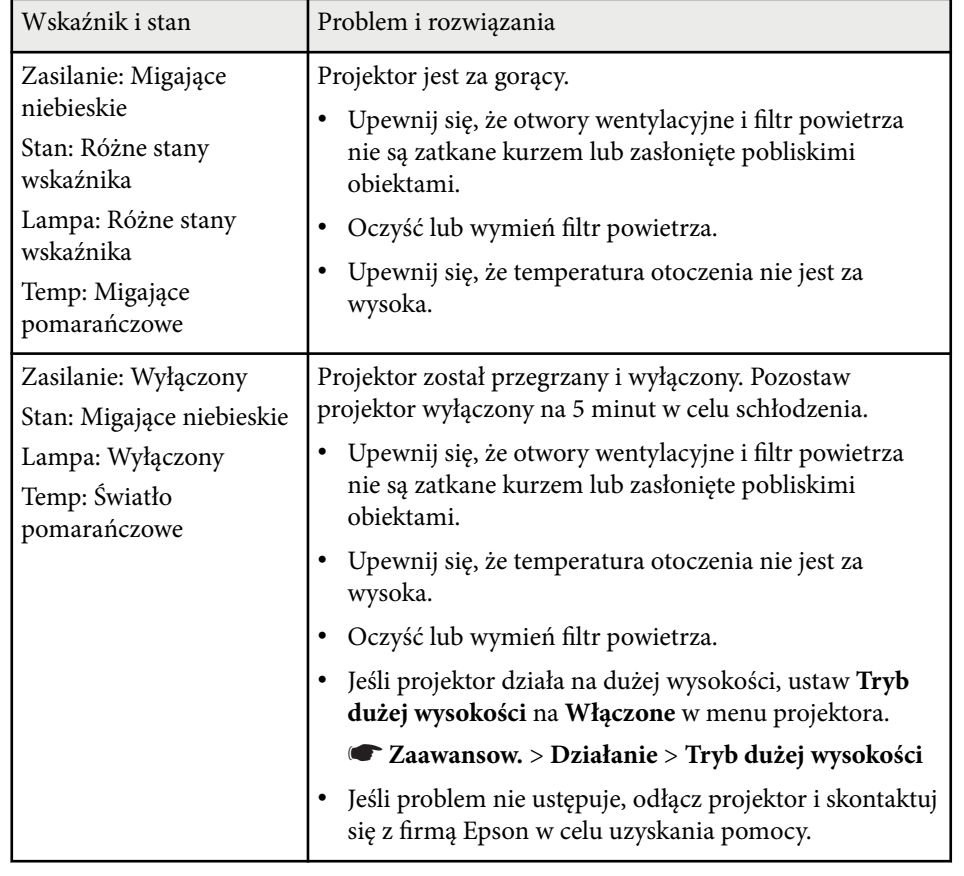

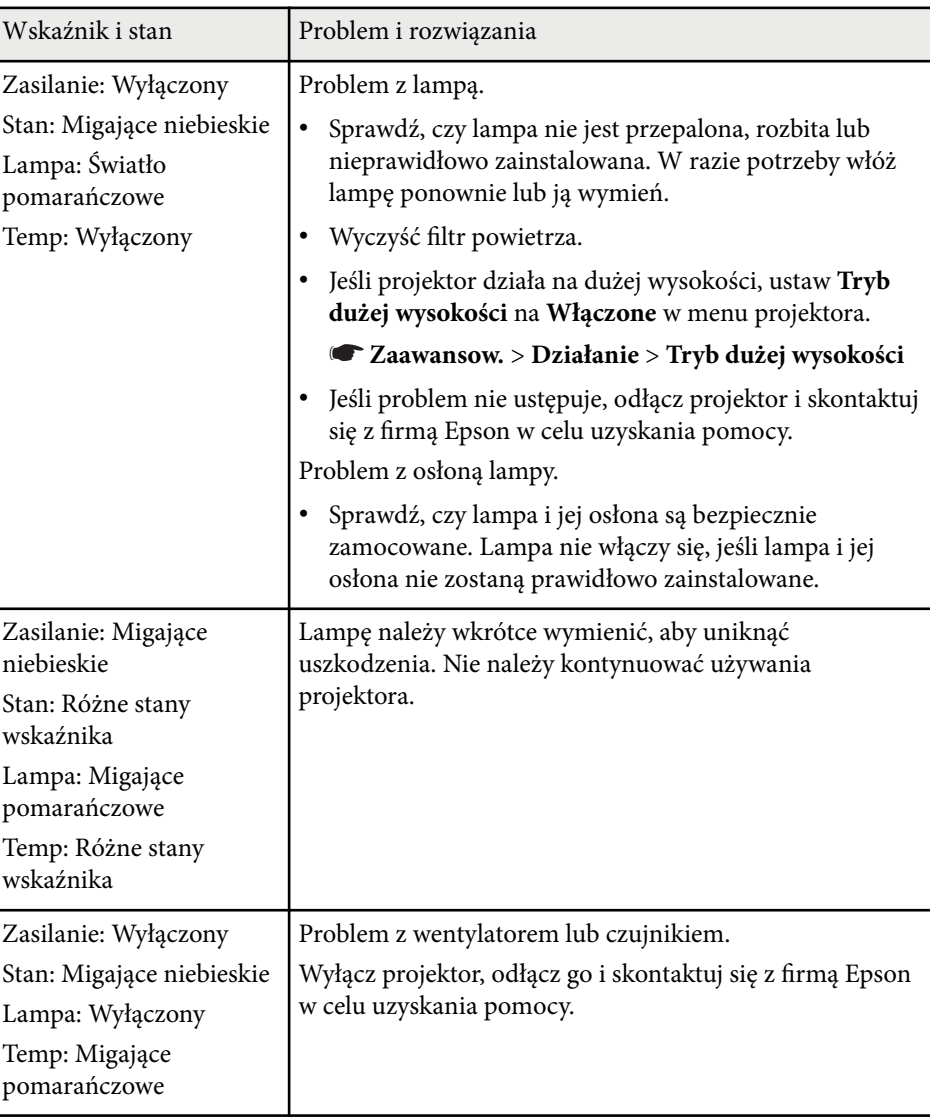

# **Stan wskaźnika projektora <sup>184</sup>**

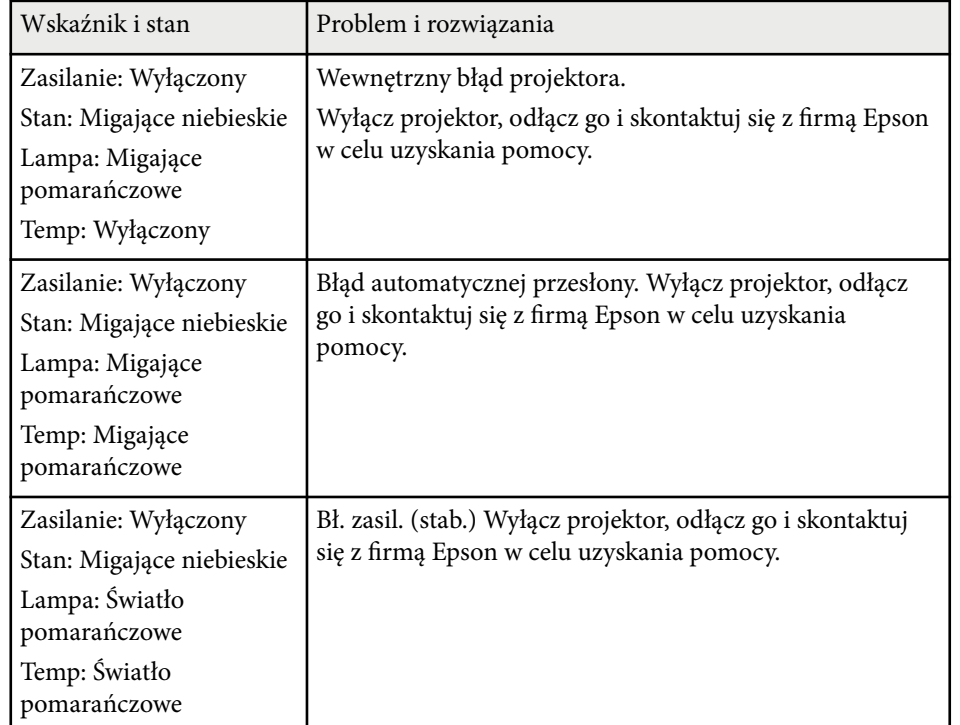

### **Stan bezprzewodowej sieci LAN**

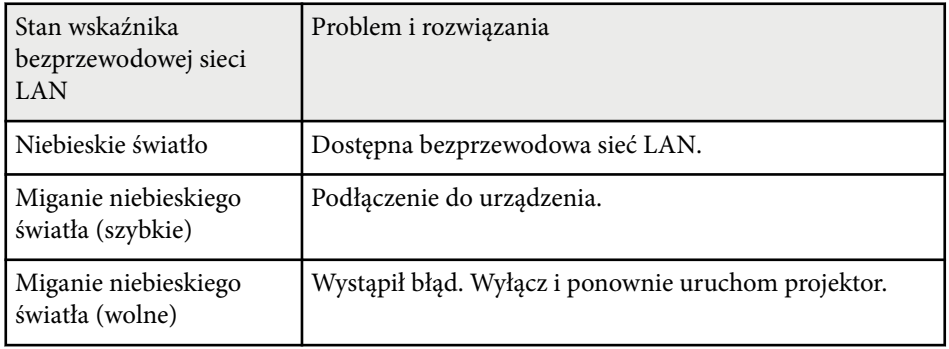

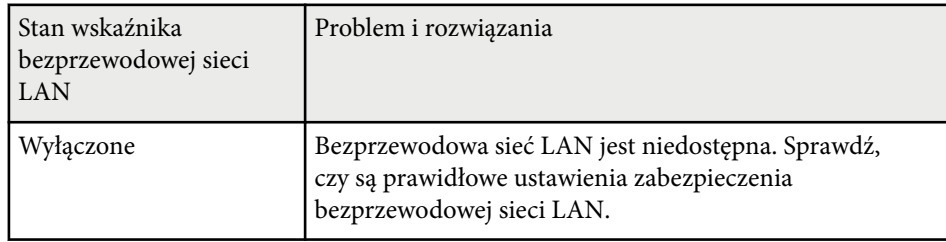

### $H$  Tematy pokrewne

- ["Czyszczenie filtra powietrza i otworów wentylacyjnych" str.173](#page-172-0)
- ["Wymiana filtra powietrza" str.173](#page-172-0)
- ["Wymiana lampy" str.176](#page-175-0)
- ["Lista funkcji" str.11](#page-10-0)

# **Korzystanie z ekranów pomocy projektora <sup>185</sup>**

Użytkownik może wyświetlić informacje w celu pomocy w rozwiązaniu popularnych problemów z wykorzystaniem systemu pomocy projektora.

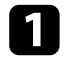

### Włącz projektor.

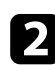

b Naciśnij przycisk [Home] w panelu sterowania lub na pilocie.

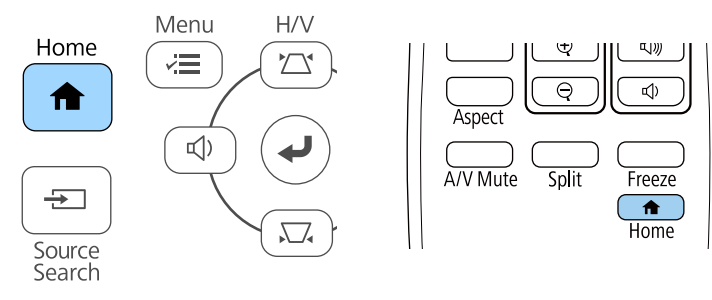

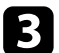

c Wybierz przycisk **Pomoc** na ekranie Ekran główny.

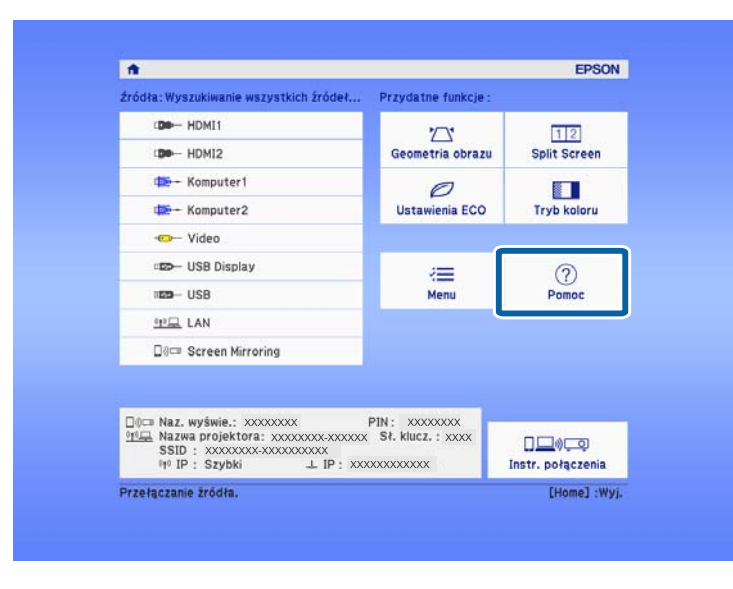

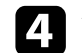

d Użyj strzałek w gorę i w dół do podświetlenia problemu do rozwiązania.

#### [Pomoc]

#### Obraz jest mały. O

Obraz jest wyświetlany jako trapezoid. Odcień koloru jest nietypowy. Brak dźwięku lub dźwięk zbyt cichy.

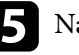

e Naciśnij [Enter], aby wyświetlić rozwiązania.

f Po zakończeniu wykonaj jedno z następujących działań.

- W celu wyboru innego problemu do rozwiązania naciśnij [Esc].
- Aby wyjść z systemu pomocy, naciśnij [Menu].

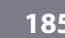

Zostanie wyświetlone menu Pomoc.

Sprawdź rozwiązania podane w tych punktach w przypadku problemów z wyświetlanymi obrazami lub dźwiękiem.

### $H$  Tematy pokrewne

- "Rozwiązania w razie braku obrazu" str.186
- "Rozwiązania w razie nieprawidłowego obrazu z użyciem funkcji USB Display" str.186
- ["Rozwiązania w razie komunikatu "Brak sygnału"" str.187](#page-186-0)
- ["Rozwiązania w razie komunikatu "Nieobsługiwane"" str.188](#page-187-0)
- ["Rozwiązania w razie częściowego wyświetlania obrazu" str.188](#page-187-0)
- ["Rozwiązania odpowiednie, gdy obraz nie jest prostokątny" str.189](#page-188-0)
- ["Rozwiązania w razie zakłóceń lub zniekształceń statycznych obrazu" str.189](#page-188-0)
- ["Rozwiązania w razie nieostrego lub zamazanego obrazu" str.190](#page-189-0)
- ["Rozwiązania w razie nieprawidłowej jasności lub kolorów obrazu" str.190](#page-189-0)
- ["Rozwiązania dotyczące problemów z dźwiękiem" str.191](#page-190-0)
- ["Rozwiązania w razie nieprawidłowych nazw plików z obrazami w programie](#page-191-0) [PC Free" str.192](#page-191-0)

## **Rozwiązania w razie braku obrazu**

Jeśli obraz nie wyświetla się, należy wypróbować następujące rozwiązania:

- Upewnij się, że osłona obiektywu jest całkowicie otwarta.
- Naciśnij przycisk [A/V Mute] na pilocie, aby sprawdzić, czy obraz nie został wyłączony tymczasowo.
- Upewnij się, że wszystkie niezbędne kable zostały dokładnie podłączone oraz, że włączono zasilanie projektora i podłączonych źródeł wideo.
- Naciśnij przycisk zasilania projektora w celu wybudzenia ze stanu gotowości lub z trybu uśpienia. Sprawdź także, czy podłączony komputer znajduje się w trybie uśpienia lub wyświetla obraz wygaszacza ekranu.
- Jeśli projektor nie odpowiada podczas naciskania przycisków na panelu sterowania, przyciski te mogą być zablokowane ze względów bezpieczeństwa. Odblokuj przyciski w ustawieniu **Blokada działania** lub użyj pilota do włączenia projektora.
	- s**Ustawienia** > **Blokuj ustawienie** > **Blokada działania**
- Wyreguluj ustawienie **Jasność** w menu **Obraz** projektora.
- Wybierz **Wysoka** lub **Średnia**, jako ustawienie **Zużycie energii**.
	- s**ECO Zużycie energii**
- Sprawdź ustawienie **Wyświetlanie** w menu **Zaawansow.** projektora, aby się upewnić, że ustawienie **Komunikaty** jest ustawione na **Włączone**.
- Projektor może nie wyświetlać plików wideo chronionych prawem autorskim z komputera. Aby uzyskać więcej szczegółów, sprawdź dostarczony z komputerem podręcznik.
- W przypadku obrazów wyświetlonych z Windows Media Center zmniejsz rozmiar ekranu z trybu pełnego ekranu.
- W przypadku obrazów wyświetlanych z aplikacji z wykorzystaniem Windows DirectX, wyłącz funkcje DirectX.

## $H$  Tematy pokrewne

- ["Ustawienia sygnału wejścia Menu Sygnał" str.141](#page-140-0)
- ["Ustawienia jakości obrazu Menu Obraz" str.139](#page-138-0)
- ["Ustawienia konfiguracji projektora Menu ECO" str.159](#page-158-0)
- ["Ustawienia konfiguracji projektora Menu Zaawansow." str.144](#page-143-0)
- ["Odblokowanie przycisków projektora" str.93](#page-92-0)

## **Rozwiązania w razie nieprawidłowego obrazu z użyciem funkcji USB Display**

Przy braku wyświetlania obrazów lub gdy obraz jest wyświetlany nieprawidłowo z użyciem funkcji USB Display, wypróbuj następujące rozwiązania:

- <span id="page-186-0"></span>• Naciśnij przycisk [USB] na pilocie.
- Odłącz kabel USB i podłącz go ponownie.
- Upewnij się, że prawidłowo zainstalowano oprogramowanie Epson USB Display.

W zależności od systemu operacyjnego lub ustawień komputera, oprogramowanie może nie zostać zainstalowane automatycznie. Pobierz najnowsze oprogramowanie z następującej strony internetowej i zainstaluj je.

### [epson.sn/](http://epson.sn)

- Dla Mac, wybierz ikonę **USB Display** w folderze **Dock**. Przy braku ikony w folderze **Dock**, kliknij dwukrotnie opcję **USB Display** w folderze **Programy**. Po wybraniu **Wyjście** z menu ikon **USB Display** w folderze **Dock**, USB Display nie uruchomi się automatycznie, po podłączeniu kabla USB.
- Jeśli kursor myszy miga, wybierz opcję **Zwiększ płynność ruchu wskaźnika myszy** w programie **Ustawienia Epson USB Display** zainstalowanym w komputerze.
- Wyłącz ustawienie **Przenos nałożonego okna** w programie komputera **Ustawienia Epson USB Display**.
- W przypadku obrazów wyświetlonych z Windows Media Center zmniejsz rozmiar ekranu z trybu pełnego ekranu.
- W przypadku obrazów wyświetlanych z aplikacji z wykorzystaniem Windows DirectX, wyłącz funkcje DirectX.

## $\rightarrow$  **Tematy pokrewne**

• ["Podłączenie do komputera w celu przekazywania wideo i audio przez USB"](#page-31-0) [str.32](#page-31-0)

## **Rozwiązania w razie komunikatu "Brak sygnału"**

Jeśli pojawia się komunikat **Brak sygnału**, należy wypróbować następujące rozwiązania:

- Naciśnij przycisk [Source Search] i zaczekaj kilka sekund na wyświetlenie obrazu.
- Włącz podłączony komputer lub źródło wideo i w razie potrzeby uruchom odtwarzanie, aby rozpocząć prezentację.
- Sprawdź, czy wszystkie przewody wymagane do projekcji są starannie podłączone.
- Przy projekcji z laptopa upewnij się, że włączono wyświetlanie na monitorze zewnętrznym.
- W razie potrzeby wyłącz projektor i podłączony komputer lub źródło wideo, a następnie włącz je z powrotem.
- Podczas projekcji ze źródła HDMI, zamień kabel HDMI na krótszy.

## $\rightarrow$  **Tematy pokrewne**

- "Wyświetlanie z laptopa" str.187
- ["Wyświetlanie z laptopa Mac" str.188](#page-187-0)

## **Wyświetlanie z laptopa**

Po wyświetleniu komunikatu **Brak sygnału** podczas projekcji z laptopa należy włączyć w ustawieniach laptopa wyświetlanie na zewnętrznym monitorze.

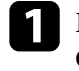

a Przytrzymaj przycisk **Fn** laptopa i naciśnij przycisk z etykietą monitora lub **CRT/LCD**. Zaczekaj kilka sekund na wyświetlenie obrazu.

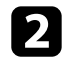

b Aby wyświetlać na monitorze laptopa i na projektorze, spróbuj nacisnąć te same przyciski ponownie.

Jeśli obraz nie jest wyświetlany przez laptop i projektor, sprawdź program Windows **Wyświetlanie**, aby się upewnić, że zostało włączone zewnętrzne gniazdo monitora oraz, że jest wyłączony tryb rozszerzonego pulpitu.

<span id="page-187-0"></span>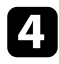

d W razie potrzeby sprawdź ustawienia karty graficznej i ustaw opcję wielu wyświetlaczy na **Klonowanie** lub **Odbicie lustrzane**.

## **Wyświetlanie z laptopa Mac**

Po wyświetleniu komunikatu **Brak sygnału** podczas projekcji z laptopa Mac należy włączyć w ustawieniach laptopa wyświetlanie na zewnętrznym monitorze. (W celu uzyskania szczegółów sprawdź podręcznik laptopa.)

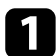

a Otwórz program narzędziowy **Preferencje systemowe** i wybierz **Wyświetlacze**.

b W razie potrzeby wybierz opcję **Wyświetlacz** lub **Kolorowy LCD**.

c Kliknij zakładkę **Organizuj** lub **Układ**.

d Wybierz **Wyświetlacze lustrzane**.

## **Rozwiązania w razie komunikatu "Nieobsługiwane"**

Jeśli wyświetlany jest komunikat **Nieobsługiwane.**, należy wypróbować następujące rozwiązania:

- Upewnij się, że został wybrany prawidłowy sygnał wejścia w menu **Sygnał** projektora.
- Upewnij się, że rozdzielczość wyświetlania komputera nie przekracza rozdzielczości projektora i ograniczeń częstotliwości. W razie potrzeby wybierz rozdzielczość wyświetlania dla komputera.

### $H$  **Tematy pokrewne**

- ["Ustawienia sygnału wejścia Menu Sygnał" str.141](#page-140-0)
- ["Obsługiwane rozdzielczości wyświetlanego obrazu" str.209](#page-208-0)

## **Rozwiązania w razie częściowego wyświetlania obrazu**

Jeśli obraz komputera wyświetla się tylko częściowo, należy wypróbować następujące rozwiązania:

- Podczas projekcji z komputera z użyciem komputerowego kabla VGA, naciśnij przycisk [Auto] na pilocie w celu optymalizacji sygnału obrazu.
- Spróbuj dopasować pozycję obrazu, używając ustawienia **Pozycja** w menu **Sygnał** projektora.
- Naciśnij przycisk [Aspect] na pilocie w celu wyboru innego współczynnika kształtu obrazu.
- Zmień ustawienie **Rozdzielczość** w menu **Sygnał** według sygnału podłączonego urządzenia.
- Po powiększeniu lub zmniejszeniu obrazu przyciskami [E-Zoom], naciśnij przycisk [Default], aby przywrócić oryginalny rozmiar obrazu.
- Sprawdź ustawienia wyświetlacza komputera, aby wyłączyć dwa wyświetlacze i ustawić rozdzielczość w zakresie ograniczeń projektora.
- Sprawdź rozdzielczość przypisaną do plików prezentacji, aby zobaczyć, czy zostały utworzone dla innej rozdzielczości.
- Upewnij się, że wybrany został prawidłowy tryb projekcji. Można to wybrać za pomocą ustawienia **Projekcja** w menu **Zaawansow.** projektora.

#### $H$  Tematy pokrewne

- ["Ustawienia sygnału wejścia Menu Sygnał" str.141](#page-140-0)
- ["Ustawienia konfiguracji projektora Menu Zaawansow." str.144](#page-143-0)
- ["Obsługiwane rozdzielczości wyświetlanego obrazu" str.209](#page-208-0)

# <span id="page-188-0"></span>**Rozwiązania odpowiednie, gdy obraz nie jest prostokątny**

Jeśli obraz projekcji nie jest prostokątny, należy wypróbować następujące rozwiązania:

- Umieść projektor bezpośrednio z przodu, na środku ekranu, jeśli to możliwe prostopadle do ekranu.
- Ustaw **Autom. geom. pion.** na **Włączone** w menu **Ustawienia** projektora. Projektor automatycznie skoryguje obraz po każdym przesunięciu projektora.

s**Ustawienia** > **Geometria obrazu** > **Geom. poz/pion** > **Autom. geom. pion.**

- Ustaw **Regul. geom. poziom.** na **Włączone** w menu **Ustawienia** projektora. Następnie wyreguluj suwakiem geometrię poziomą, aż do uzyskania równego prostokąta.
	- s**Ustawienia Geometria obrazu** > **Geom. poz/pion** > **Regul. geom. poziom.**
- Naciśnij przyciski geometrii obrazu na projektorze, aby wyregulować kształt obrazu.
- Wyreguluj ustawienie Quick Corner w celu korekcji kształtu obrazu.
	- s**Ustawienia** > **Geometria obrazu** > **Quick Corner**

### $H$  Tematy pokrewne

- ["Autom. geom. pion." str.55](#page-54-0)
- ["Korekcja kształtu obrazu przyciskami geometrii obrazu" str.56](#page-55-0)
- ["Korekcja kształtu obrazu z funkcją Quick Corner" str.57](#page-56-0)
- ["Korekcja kształtu obrazu suwakiem Geometria obrazu w poziomie" str.55](#page-54-0)

# **Rozwiązania w razie zakłóceń lub zniekształceń statycznych obrazu**

Jeśli wyświetlany obraz zawiera zakłócenia elektroniczne (zakłócenia) lub statyczne, należy wypróbować następujące rozwiązania:

- Należy sprawdzić kable łączące komputer lub źródło wideo z projektorem. Powinny być:
	- Oddzielone od przewodu zasilającego w celu zabezpieczenia przed zakłóceniami
	- Dokładnie podłączone na obu końcach
	- Nie podłączony przedłużacz
- Sprawdź ustawienia w menu **Sygnał** projektora, aby się upewnić, że pasują do bieżącego źródła wideo.
- Jeżeli są dostępne dla używanego źródła wideo, wyreguluj ustawienia **Usuwanie przeplotu** oraz **Redukcja szumów** w menu **Obraz** projektora.
	- s**Obraz** > **Poprawienie obrazu** > **Redukcja szumów**
	- s**Obraz** > **Poprawienie obrazu** > **Usuwanie przeplotu**
- Wybierz **Autom.**, jako ustawienie **Rozdzielczość** w menu **Sygnał** projektora.
- Wybierz rozdzielczość wideo komputera i częstotliwość odświeżania zgodną z projektorem.
- Podczas projekcji z komputera z użyciem komputerowego kabla VGA, naciśnij przycisk [Auto] na pilocie w celu automatycznej regulacji ustawień **Traking** i **Synchronizacja**. Jeśli obrazy nie są wyregulowane prawidłowo, wyreguluj ręcznie ustawienia **Traking** i **Synchronizacja** w menu **Sygnał** projektora.
- Po wyregulowaniu kształtu obrazu z wykorzystaniem elementów sterowania projektora spróbuj zmniejszyć ustawienie **Ostrość** w menu **Obraz** projektora, aby poprawić jakość obrazu.
- Po podłączeniu przedłużacza, spróbuj uruchomić projekcję bez niego, aby sprawdzić, czy powoduje zakłócenia sygnału.

<span id="page-189-0"></span>• Jeśli używana jest funkcja USB Display, wyłącz ustawienie **Przenos nałożonego okna** w programie **Ustawienia Epson USB Display** komputera.

### $H$  **Tematy pokrewne**

- ["Ustawienia sygnału wejścia Menu Sygnał" str.141](#page-140-0)
- ["Ustawienia jakości obrazu Menu Obraz" str.139](#page-138-0)
- ["Obsługiwane rozdzielczości wyświetlanego obrazu" str.209](#page-208-0)

## **Rozwiązania w razie nieostrego lub zamazanego obrazu**

Jeśli obraz projekcji jest nieostry lub zamazany, należy wypróbować następujące rozwiązania:

- Wyreguluj ostrość obrazu.
- Ustaw projektor wystarczająco blisko ekranu.
- Ustaw projektor w taki sposób, aby nie był zbyt duży kąt regulacji geometrii obrazu, co mogłoby spowodować zniekształcenia obrazu.
- Oczyść obiektyw projektora.

Aby uniknąć kondensacji na obiektywie po przyniesieniu projektora z zimnego miejsca, przed użyciem należy zaczekać na rozgrzanie projektora do temperatury pokojowej.

- Wyreguluj ustawienie **Ostrość** w menu **Obraz**, aby poprawić jakość obrazu.
- Podczas projekcji z komputera z użyciem komputerowego kabla VGA, naciśnij przycisk [Auto] na pilocie w celu automatycznej regulacji ustawień Traking i Synchronizacja. Jeśli pozostaną pasy lub cały obraz będzie rozmazany, wyświetl na ekranie obraz wzorcowy i ręcznie wyreguluj ustawienia **Traking** oraz **Synchronizacja** w menu **Sygnał** projektora.
- Podczas projekcji z komputera, użyj niższej rozdzielczości, dopasowanej do naturalnej rozdzielczości projektora.

### $H$  **Tematy pokrewne**

- ["Autom. geom. pion." str.55](#page-54-0)
- ["Ustawienia sygnału wejścia Menu Sygnał" str.141](#page-140-0)
- ["Ustawienia jakości obrazu Menu Obraz" str.139](#page-138-0)
- ["Obsługiwane rozdzielczości wyświetlanego obrazu" str.209](#page-208-0)
- ["Ustawianie ostrości obrazu z użyciem pokrętła ostrości" str.61](#page-60-0)
- ["Czyszczenie obiektywu" str.171](#page-170-0)

# **Rozwiązania w razie nieprawidłowej jasności lub kolorów obrazu**

Jeśli obraz projekcji jest za ciemny lub za jasny albo są nieprawidłowe kolory, należy wypróbować następujące rozwiązania:

- Naciśnij przycisk [Color Mode] na pilocie, aby wypróbować inne tryby koloru dla obrazu i otoczenia.
- Sprawdź ustawienia źródła wideo.
- Wyreguluj dostępne ustawienia w menu projektora **Obraz**, dla bieżącego źródła wejścia, takiego jak **Jasność**, **Kontrast**, **Odcień** i **Nasycenie koloru**.
- Upewnij się, że wybrano prawidłowe ustawienie **Sygnał wideo** lub **Zakres wideo** w menu **Sygnał** projektora, jeśli jest dostępne dla danego źródła obrazu.
	- s**Sygnał** > **Zaawansowane** > **Sygnał wideo**
	- s**Sygnał** > **Zaawansowane** > **Zakres wideo**
- Upewnij się, że wszystkie kable są dokładnie podłączone do projektora i do urządzenia wideo. Jeśli podłączone zostały dłuższe kable, spróbuj podłączyć krótsze kable.

# <span id="page-190-0"></span>**Rozwiązywanie problemów z obrazem i dźwiękiem <sup>191</sup>**

- Jeśli jest używane ustawienie **ECO** jako **Zużycie energii**, należy spróbować wybrać ustawienie **Wysoka** lub **Średnia**.
	- s**ECO Zużycie energii**

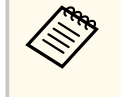

Na dużych wysokościach lub w miejscach narażonych na wysokie temperatury obraz może być ciemniejszy i może nie być możliwa regulacja ustawienia **Zużycie energii**.

- Ustaw projektor wystarczająco blisko ekranu.
- Jeśli obraz był sukcesywnie przyciemniany, wkrótce może być wymagana wymiana lampy projektora.

### $H$  Tematy pokrewne

- ["Regulacja jakości obrazu \(Tryb koloru\)" str.67](#page-66-0)
- ["Ustawienia sygnału wejścia Menu Sygnał" str.141](#page-140-0)
- ["Ustawienia jakości obrazu Menu Obraz" str.139](#page-138-0)
- ["Ustawienia konfiguracji projektora Menu ECO" str.159](#page-158-0)

## **Rozwiązania dotyczące problemów z dźwiękiem**

Przy braku dźwięku lub gdy dźwięk jest za cichy albo za głośny, należy wypróbować następujące rozwiązania:

- Wyreguluj ustawienia głośności projektora.
- Naciśnij przycisk [A/V Mute] na pilocie, aby wznowić wideo i audio, jeśli zostały tymczasowo zatrzymane.
- Sprawdź komputer lub źródło wideo, aby się upewnić, że głośność została zwiększona oraz że wyjście audio zostało ustawione na prawidłowe źródło.
- Sprawdź połączenia kablowe audio między projektorem a źródłem wideo.
- Upewnij się, że wszystkie podłączone kable audio są oznaczone jako "Brak oporności".
- Jeśli używana jest funkcja USB Display, włącz ustawienie **Wyjście dźwięku z projektora** w programie **Ustawienia Epson USB Display** komputera.
- Wybierz prawidłowe wejście audio w ustawieniu **Ustawienia A/V** w menu **Zaawansow.** projektora.
- Aby używać podłączonego źródła audio, przy wyłączonym projektorze, ustaw opcję **Tryb gotowości** na **Komunikacja wł.** i upewnij się, że są prawidłowo ustawione opcje **Ustawienia A/V** w menu **Zaawansow.** projektora.
	- s**ECO** > **Tryb gotowości** > **Tryb gotowości**
- Sprawdź ustawienie **Poz. głoś. wej. mikr** w menu **Ustawienia** projektora. Jeżeli ustawienie jest zbyt wysokie, dźwięk z innego podłączonego urządzenia będzie zbyt cichy.
- Jeśli nie słychać dźwięku ze źródła HDMI, ustaw podłączone urządzenie na wyjście PCM.
- Po podłączeniu projektora do komputera Mac kablem HDMI upewnij się, że Mac obsługuje audio przez port HDMI. Jeśli nie, należy podłączyć kabel audio.
- Jeśli głośność komputera jest ustawiona na minimum, a projektora na maksimum, mogą występować zakłócenia. Zwiększ poziom głośności komputera i zmniejsz poziom projektora. (Gdy używany jest program Epson iProjection (Windows/Mac) lub USB Display).

### $H$  Tematy pokrewne

- ["Połączenia projektora" str.31](#page-30-0)
- ["Ustawienia funkcji projektora Menu Ustawienia" str.142](#page-141-0)
- ["Ustawienia konfiguracji projektora Menu Zaawansow." str.144](#page-143-0)
- ["Ustawienia konfiguracji projektora Menu ECO" str.159](#page-158-0)
- ["Regulacja głośności przyciskami głośności" str.69](#page-68-0)

# <span id="page-191-0"></span>**Rozwiązania w razie nieprawidłowych nazw plików z obrazami w programie PC Free**

Jeśli jakiekolwiek nazwy plików będą dłuższe od obszaru wyświetlania lub będą zawierały nieobsługiwane symbole, nazwy plików mogą zostać skrócone lub zmienione w programie PC Free. Skróć lub zmień nazwę pliku.

Sprawdź rozwiązania opisane w tych punktach w przypadku problemów z działaniem projektora lub pilota.

## $H$  **Tematy pokrewne**

- "Rozwiązania w razie problemów z zasilaniem lub wyłączeniem projektora" str.193
- "Rozwiązania problemów z pilotem" str.193
- ["Rozwiązania dotyczące problemów z hasłem" str.194](#page-193-0)
- ["Rozwiązanie w przypadku pojawienia się komunikatu "Bateria zegara](#page-193-0) [niedługo się wyczerpie"" str.194](#page-193-0)

# **Rozwiązania w razie problemów z zasilaniem lub wyłączeniem projektora**

Jeśli projektor nie włącza się po naciśnięciu przycisku zasilania lub niespodziewanie wyłącza się, należy wypróbować następujące rozwiązania:

- Upewnij się, że przewód zasilający jest dokładnie podłączony do projektora i do działającego gniazda elektrycznego.
- Jeśli nie można włączyć projektora przyciskiem zasilania na pilocie, sprawdź baterie i upewnij się, że co najmniej jeden odbiornik zdalny jest dostępny w ustawieniu **Odbiornik zdalny** w menu **Ustawienia** projektora.
- Przyciski projektora mogą być zablokowane ze względów bezpieczeństwa. Odblokuj przyciski w ustawieniu **Blokada działania** lub użyj pilota do włączenia projektora.
	- s**Ustawienia** > **Blokuj ustawienie** > **Blokada działania**
- Jeśli lampa projektora niespodziewanie wyłączy się po okresie braku aktywności, projektor mógł przejść do trybu uśpienia. Wykonaj dowolne operacje w celu wybudzenia projektora. Aby wyłączyć tryb uśpienia, wybierz **Wyłączone** jako ustawienie **Tryb uśpienia** w menu **ECO** projektora.
- Jeśli lampa projektora niespodziewanie wyłączy się, może być włączony timer wyciszenia A/V. Aby wyłączyć timer wyciszenia A/V, wybierz **Wyłączone** jako ustawienie **Timer wyciszenia A/V** w menu **ECO** projektora.
- Jeśli lampa projektora niespodziewanie wyłączy się, może być włączony Zegar osł. obiektywu. Aby wyłączyć zegar osłony obiektywu, wybierz **Wyłączone** jako ustawienie **Zegar osł. obiektywu** w menu **ECO** projektora.
- Jeśli lampa projektora wyłączy się, miga wskaźnik zasilania i świeci wskaźnik Temp, projektor został przegrzany i wyłączony.
- Wentylatory chłodzące mogą działać w stanie gotowości zależnie od ustawień projektora. Ponadto, jeśli projektor jest wybudzany ze stanu gotowości, wentylatory mogą powodować występowanie nieoczekiwanego hałasu. Nie oznacza to awarii.
- Może być uszkodzony przewód zasilający. Odłącz przewód i skontaktuj się z firmą Epson w celu uzyskania pomocy.

## $H$  Tematy pokrewne

- ["Ustawienia konfiguracji projektora Menu ECO" str.159](#page-158-0)
- ["Stan wskaźnika projektora" str.182](#page-181-0)
- ["Ustawienia funkcji projektora Menu Ustawienia" str.142](#page-141-0)
- ["Odblokowanie przycisków projektora" str.93](#page-92-0)

# **Rozwiązania problemów z pilotem**

Jeśli projektor nie reaguje na polecenia pilota, należy wypróbować następujące rozwiązania:

- Sprawdź, czy baterie pilota są prawidłowo włożone i naładowane. W razie potrzeby wymień baterie.
- Upewnij się, że pilot jest używany we właściwym zakresie kątów odbioru i zakresie odległości od projektora.
- Upewnij się, że projektor nie jest w trakcie rozgrzewania lub wyłączania.
- Sprawdź, czy nie jest zablokowany przycisk pilota, co może spowodować przejście do trybu uśpienia. Zwolnij przycisk, aby wybudzić pilota.

# <span id="page-193-0"></span>**Rozwiązywanie problemów z działaniem projektora lub pilota <sup>194</sup>**

- Silne światło jarzeniowe, bezpośrednie światło słoneczne lub sygnały podczerwieni innego urządzenia mogą zakłócać odbiorniki projektora. Przyciemnij światła lub odsuń projektor z dala od promieni słońca lub od zakłócającego urządzenia.
- Upewnij się, że co najmniej jeden ze zdalnych odbiorników jest dostępny w ustawieniu **Odbiornik zdalny** w menu **Ustawienia** projektora.
- Po wyłączeniu ustawienia **Odbiornik zdalny**, przytrzymaj przycisk [Menu] na pilocie przez co najmniej 15 sekund, aby zresetować ustawienie do wartości domyślnej.
- Po przypisaniu projektorowi numeru ID do obsługi z pilota wielu projektorów, może być potrzebne sprawdzenie lub zmiana ustawienia ID.
- Naciśnij przycisk 0 (zero) na pilocie, jednocześnie przytrzymując przycisk [ID]. Po wybraniu 0 na pilocie można sterować wszystkimi projektorami, niezależnie od ustawień ID projektora.
- Po zgubieniu pilota można zamówić inny w firmie Epson.

### $H$  **Tematy pokrewne**

- ["Obsługa pilotem" str.41](#page-40-0)
- ["Ustawienia funkcji projektora Menu Ustawienia" str.142](#page-141-0)
- ["Wybór projektora do używania" str.86](#page-85-0)
- ["Instalacja baterii w pilocie" str.40](#page-39-0)

## **Rozwiązania dotyczące problemów z hasłem**

Jeśli nie można wprowadzić lub zapamiętać hasła, należy wypróbować następujące rozwiązania:

• Po nieprawidłowym wprowadzeniu hasła zbyt wiele razy i wyświetleniu komunikatu z wymaganym kodem należy zapisać kod i skontaktować się z firmą Epson w celu uzyskania pomocy. Aby uzyskać pomoc w odblokowaniu projektora, należy dostarczyć wymagany kod i dowód własności.

• Po utracie pilota nie można wprowadzić hasła. Należy zamówić nowy pilot z firmy Epson.

#### **Uwaga**

Po wykonaniu **Wyzerowanie ustawień sieciowych.** w menu projektora **Sieć**, wszystkie hasła, które zostały ustawione dla menu **Sieć** są również resetowane i trzeba je ustawić ponownie. Aby zapobiec resetowaniu haseł przez nieuprawnionych użytkowników, ustaw opcję **Ochrona sieci** na **Włączone** w menu **Ochrona hasłem**.

# **Rozwiązanie w przypadku pojawienia się komunikatu "Bateria zegara niedługo się wyczerpie"**

W przypadku pojawienia się komunikatu **Bateria zegara niedługo się wyczerpie.** skontaktuj się z firmą Epson w celu uzyskania pomocy.

Sprawdź rozwiązania opisane w tych punktach w przypadku problemów z używaniem projektora w sieci.

### $H$  Tematy pokrewne

- "Rozwiązania w przypadku niepowodzenia uwierzytelnienia bezprzewodowego" str.195
- "Rozwiązania, gdy nie można uzyskać dostępu do projektora przez Internet" str.195
- ["Rozwiązania w razie nieodbierania wiadomości e-mail z powiadomieniami](#page-195-0) [sieci" str.196](#page-195-0)
- ["Rozwiązania, gdy na obrazie w czasie projekcji sieciowej pojawiają się](#page-195-0) [zakłócenia" str.196](#page-195-0)
- ["Rozwiązania w sytuacji, gdy nie można połączyć się poprzez funkcję Screen](#page-195-0) [Mirroring" str.196](#page-195-0)
- ["Rozwiązania w sytuacji, gdy obraz lub dźwięk zawiera zakłócenia statyczne w](#page-196-0) [czasie połączenia Screen Mirroring" str.197](#page-196-0)

# **Rozwiązania w przypadku niepowodzenia uwierzytelnienia bezprzewodowego**

W przypadku problemów z uwierzytelnieniem, należy wypróbować następujące rozwiązania:

- Jeżeli ustawienia bezprzewodowe są prawidłowe, a uwierzytelnienie kończy się niepowodzeniem, konieczna może być aktualizacja ustawień **Data i czas**.
	- s**Zaawansow.** > **Działanie** > **Data i czas**
- Sprawdź ustawienia **Zabezpieczenia** w menu **Sieć** w projektorze.
	- s**Sieć** > **Konfiguracja sieci** > **Bezp. sieć**
- Jeśli zabezpieczenie punktu dostępowego to WPA3-EAP, zmień ustawienie punktu dostępowego na WPA2/WPA3-EAP.

### $H$  **Tematy pokrewne**

• ["Ustawienia konfiguracji projektora - Menu Zaawansow." str.144](#page-143-0)

• ["Menu Sieć - Menu Bezprzewodowa sieć LAN" str.151](#page-150-0)

## **Rozwiązania, gdy nie można uzyskać dostępu do projektora przez Internet**

Gdy nie można uzyskać dostępu do projektora przez przeglądarkę internetową, należy się upewnić, że używany jest prawidłowy ID i hasło.

- Upewnij się, że używasz następujących ID użytkownika. (Nie można zmienić identyfikatorów użytkownika).
	- Aby uzyskać dostęp do opcji **Sterowanie podstawowe**, wpisz **EPSONREMOTE**.
	- Aby uzyskać dostęp do innych opcji i zapisać ustawienia, wpisz **EPSONWEB**.
- Jako hasło należy wprowadzić hasło ustawione w menu **Sieć** projektora. Domyślnie jest ustawiony brak hasła.
- Należy się upewnić, że sieć, do której projektor należy, jest dostępna.
- Jeśli przeglądarka internetowa jest skonfigurowana do łączenia się za pośrednictwem serwera proxy, ekran **Epson Web Control** nie może być wyświetlany. Wykonaj ustawienia dla połączenia bez użycia serwera Proxy.
- Po ustawieniu **Tryb gotowości** na **Komunikacja wł.** w menu projektora w trybie gotowości upewnij się, że urządzenie sieciowe jest włączone. Po włączeniu urządzenia sieciowego, włącz projektor.

s**ECO** > **Tryb gotowości** > **Tryb gotowości**

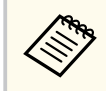

W ID użytkownika i haśle rozróżniane są wielkie i małe litery.

### $H$  **Tematy pokrewne**

• ["Menu Sieć - Menu Podstawowy" str.150](#page-149-0)

# <span id="page-195-0"></span>**Rozwiązania w razie nieodbierania wiadomości e-mail z powiadomieniami sieci**

Jeśli nie są odbierane wiadomości e-mail z powiadomieniami dotyczącymi problemów z projektorem w sieci, należy wypróbować następujące rozwiązania:

- Upewnij się, że projektor jest włączony i prawidłowo podłączony do sieci. (Jeżeli błąd spowoduje wyłączenie projektora, wiadomość e-mail może nie być dostarczona.)
- Upewnij się, że zostały prawidłowo skonfigurowane ustawienia projektora dotyczące powiadomień e-mail w menu sieci **Powiadom.** projektora lub w oprogramowaniu sieciowym.
- Ustaw **Tryb gotowości** na **Komunikacja wł.**, aby oprogramowanie sieciowe mogło monitorować projektor w trybie gotowości.
	- s**ECO** > **Tryb gotowości** > **Tryb gotowości**
	- Zmień ustawienie **Port** zgodnie z wykorzystywanym środowiskiem sieciowym.
		- s**ECO** > **Tryb gotowości** > **Port**

### $H$  Tematy pokrewne

- ["Menu Sieć Menu Powiadom." str.155](#page-154-0)
- ["Ustawienia konfiguracji projektora Menu ECO" str.159](#page-158-0)

# **Rozwiązania, gdy na obrazie w czasie projekcji sieciowej pojawiają się zakłócenia**

Jeśli wyświetlany obraz zawiera zakłócenia w czasie projekcji sieciowej, należy wypróbować następujące rozwiązania:

• Sprawdź, czy nie ma żadnych przeszkód między punktem dostępowym, komputerem, urządzeniem mobilnym i projektorem oraz zmień ich położenie w celu poprawy komunikacji.

- Sprawdź, czy punkt dostępowy, komputer, urządzenie mobilne i projektor nie są od siebie zbytnio oddalone. Zbliż je do siebie i spróbuj połączyć się ponownie.
- Sprawdź zakłócenia z innych urządzeń takich, jak urządzenie Bluetooth lub kuchenka mikrofalowa. Odsuń urządzenie powodujące zakłócenia lub zwiększ przepustowość połączenia bezprzewodowego.
- Jeżeli spada prędkość połączenia, zmniejsz liczbę podłączonych urządzeń.

# **Rozwiązania w sytuacji, gdy nie można połączyć się poprzez funkcję Screen Mirroring**

Jeżeli nie można połączyć się z projektorem przy użyciu Screen Mirroring, wypróbuj poniższe rozwiązania:

- Sprawdź ustawienia projektora.
	- Wybierz **Włączone** jako ustawienie **Screen Mirroring** w menu **Sieć** w projektorze.
	- Zmień **Naz. wyświe.** w taki sposób, aby nie zawierała ona znaku "-", w menu ustawienia Ust. Screen Mirroring, w przeciwnym razie może ona nie być wyświetlana prawidłowo w urządzeniu przenośnym.
		- s**Sieć** > **Ust. Screen Mirroring** > **Nazwa wyświetlacza**
	- Wybierz **Wyłączone** jako ustawienie **Screen Mirroring** w menu **Sieć** projektora i ponownie wybierz **Włączone**.
	- Zmień ustawienie **Tryb pracy** i połącz ponownie.
		- s**Sieć** > **Ust. Screen Mirroring** > **Tryb pracy**
	- Upewnij się, że inne urządzenia nie są podłączone do projektora za pomocą ustawień **Nieprzerywalne**.
		- s**Sieć** > **Ust. Screen Mirroring** > **Zaawansow.** > **Tryb Spotkanie**
	- Zmień ustawienie **Kanał** zgodnie ze środowiskiem bezprzewodowej sieci LAN.
		- s**Sieć** > **Ust. Screen Mirroring** > **Zaawansow.** > **Kanał**
- <span id="page-196-0"></span>• Sprawdź ustawienia urządzenia przenośnego.
	- Upewnij się, że ustawienia w urządzeniu przenośnym są prawidłowe.
	- W przypadku ponownego podłączania natychmiast po rozłączeniu, nawiązanie połączenia może zająć trochę czasu. Podłącz ponownie po odczekaniu kilku minut.
	- Uruchom ponownie urządzenie przenośne.
	- Po uzyskaniu połączenia przy użyciu Screen Mirroring, informacje o połączeniu projektora mogą zostać zapisane w urządzeniu przenośnym. Jednak może nie być możliwe ponowne połączenie projektora z wykorzystaniem zapisanych informacji. Wybierz projektor z listy dostępnych urządzeń.

### $H$  **Tematy pokrewne**

- ["Ustawienia sieciowe projektora Menu Sieć" str.147](#page-146-0)
- ["Menu Sieć Ustawienia Screen Mirroring" str.149](#page-148-0)

## **Rozwiązania w sytuacji, gdy obraz lub dźwięk zawiera zakłócenia statyczne w czasie połączenia Screen Mirroring**

Jeżeli wyświetlany obraz lub dźwięk zawiera zakłócenia statyczne w przypadku łączenia przy użyciu Screen Mirroring, wypróbuj poniższe rozwiązania:

- Unikaj zakrywania anteny Wi-Fi urządzenia przenośnego.
- Jeżeli jednocześnie używasz połączenia Screen Mirroring i połączenia internetowego obraz może zostać zatrzymany lub może zawierać zakłócenia. Rozłącz połączenie internetowe w celu zwiększenia przepustowości połączenia bezprzewodowego i zwiększenia szybkości połączenia urządzenia przenośnego.
- Upewnij się, że wyświetlana zawartość spełnia wymagania Screen Mirroring.
- Zależnie od ustawień urządzenia przenośnego, połączenie może zostać utracone, gdy urządzenie przejdzie w tryb oszczędzania energii. Sprawdź ustawienia oszczędzania energii w urządzeniu przenośnym.
- Zaktualizuj sterownik bezprzewodowy do najnowszej wersji lub oprogramowanie sprzętowe urządzenia przenośnego.

### $H$  Tematy pokrewne

• ["Projekcja przez sieć bezprzewodową z urządzenia przenośnego \(Screen](#page-106-0) Mirroring<sup>\*</sup> str.107

# **Dodatek**

Sprawdź w tych częściach dane techniczne i ważne uwagi dotyczące projektora.

### **H** Tematy pokrewne

- ["Akcesoria opcjonalne i części zamienne" str.199](#page-198-0)
- ["Rozmiar ekranu i odległość projekcji" str.201](#page-200-0)
- ["Obsługiwane rozdzielczości wyświetlanego obrazu" str.209](#page-208-0)
- ["Dane techniczne projektora" str.211](#page-210-0)
- ["Wymiary zewnętrzne" str.216](#page-215-0)
- ["Wymagania systemu USB Display" str.220](#page-219-0)
- ["Lista symboli bezpieczeństwa i instrukcji" str.221](#page-220-0)
- ["Słownik" str.224](#page-223-0)
- ["Uwagi" str.226](#page-225-0)

# <span id="page-198-0"></span>**Akcesoria opcjonalne i części zamienne <sup>199</sup>**

Dostępne są następujące akcesoria opcjonalne i części zamienne. Te produkty należy zakupić, gdy będą potrzebne.

Następująca lista akcesoriów opcjonalnych i części zamiennych, obowiązuje od: lipiec 2021 r.

Dane dotyczące akcesoriów mogą zostać zmienione bez wcześniejszego powiadomienia, a ich dostępność zależy od kraju, w którym dokonano zakupu.

#### $H$  Tematy pokrewne

- "Ekrany" str.199
- "Kable" str.199
- "Elementy montażowe" str.199
- "Dla połączenia bezprzewodowego" str.199
- ["Urządzenia zewnętrzne" str.200](#page-199-0)
- ["Części zamienne" str.200](#page-199-0)

## **Ekrany**

#### **Przenośny ekran 80" ELPSC24**

Przenośne ekrany rolkowe (współczynnik kształtu 16:10).

#### **Przenośny ekran 50" ELPSC32**

Mały ekran łatwy do przenoszenia. (Współczynnik kształtu 4:3)

#### **Przenośny ekran typu X 80" ELPSC21**

Przenośne ekrany typu X (współczynnik kształtu 16:9).

#### **Ekran o zmiennym współczynniku kształtu ELPSC26**

Przenośny ekran o zmiennym współczynniku kształtu.

## **Kable**

**Kabel komputerowy ELPKC02 (1,8 m - mini D-sub 15-pinowy/mini D-Sub 15-pinowy)**

**Kabel komputerowy ELPKC09 (3 m - mini D-sub 15-pinowy/mini D-Sub 15-pinowy)**

**Kabel komputerowy ELPKC10 (20 m - mini D-sub 15-pinowy/mini D-Sub 15-pinowy)**

Używany podczas łączenia z gniazdem Computer.

## **Elementy montażowe**

#### **Wspornik sufitowy ELPMB23**

Używany do instalacji projektora pod sufitem.

#### **Zestaw linki zabezpieczenia ELPWR01**

Używany do mocowania projektora do wspornika montażowego, aby zapobiec upadkowi projektora.

#### **Rurka sufitowa (450 mm) ELPFP13**

#### **Rurka sufitowa (700 mm) ELPFP14**

Używana podczas montażu projektora pod wysokim sufitem.

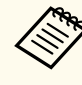

Podczas zawieszania projektora pod sufitem wymagane jest wykonanie specjalnej ekspertyzy. W celu uzyskania pomocy skontaktuj się z firmą Epson.

## **Dla połączenia bezprzewodowego**

#### **Moduł bezprzewodowej sieci LAN ELPAP11**

Do projekcji obrazów z komputera z użyciem komunikacji bezprzewodowej. (Pasmo częstotliwości: 2,4 GHz/5 GHz)

# <span id="page-199-0"></span>**Akcesoria opcjonalne i części zamienne <sup>200</sup>**

## **Urządzenia zewnętrzne**

**Kamera do dokumentów ELPDC21/ELPDC13/ELPDC07** Używana podczas wyświetlania takich obrazów, jak książki, dokumenty OHP lub slajdy.

**Miękka torba do przenoszenia ELPKS69 (EB ‑W52/EB ‑W51/EB ‑X51/EB ‑E10/EB ‑FH06/EB ‑W06/EB ‑X06/EB ‑E01/ EB ‑X500/EB ‑E500)**

Do ręcznego przenoszenia projektora.

**Miękka torba do przenoszenia ELPKS70**

**(EB ‑992F/EB ‑982W/EB ‑972/EB ‑118/EB ‑W49/EB ‑X49/EB ‑E20/EB ‑FH52)**

Do ręcznego przenoszenia projektora.

## **Części zamienne**

**Moduł lampy ELPLP97** Użyj lampy zamiennej do zużytych lamp. **Filtr powietrza ELPAF54 (EB ‑992F/EB ‑982W/EB ‑972/EB ‑FH52)** Użyj filtra zamiennego do zużytych filtrów powietrza. **Filtr powietrza ELPAF32**

**(EB ‑118/EB ‑W49/EB ‑X49/EB ‑E20/EB ‑W52/EB ‑W51/EB ‑X51/EB ‑E10/ EB ‑FH06/EB ‑W06/EB ‑X06/EB ‑E01/EB ‑X500/EB ‑E500)**

Użyj filtra zamiennego do zużytych filtrów powietrza.

<span id="page-200-0"></span>Sprawdź tabelę, aby określić odległość projektora od ekranu zależnie od rozmiaru obrazu projekcji.

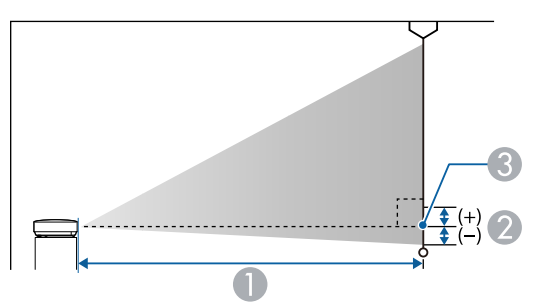

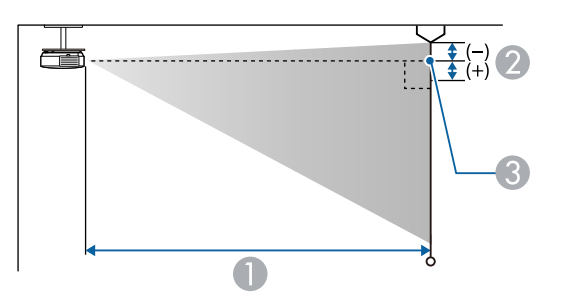

- A Odległość projekcji (cm)
- B Odległość od środka obiektywu do podstawy ekranu (lub górnej części ekranu, przy podwieszeniu pod sufitem) (cm)
- C Środek obiektywu

#### **EB‑E20/EB‑E10/EB‑E01/EB‑E500**

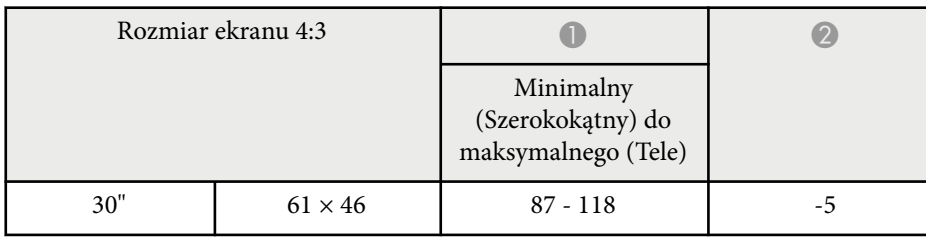

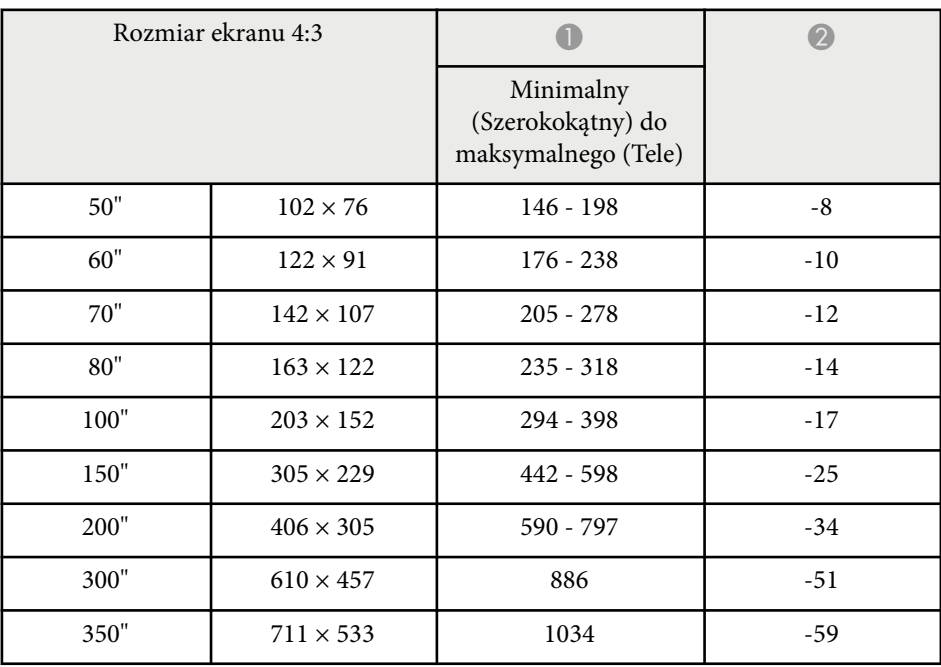

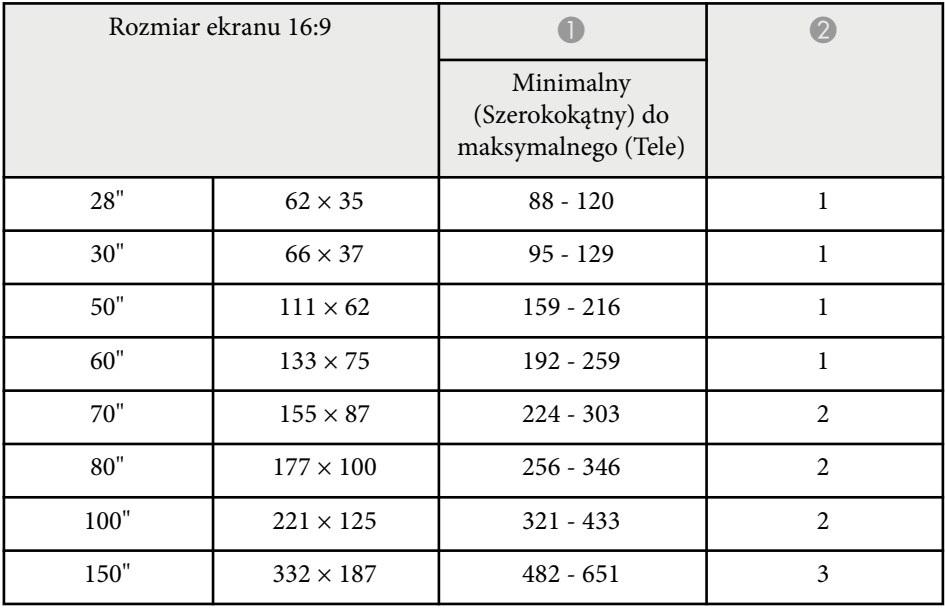

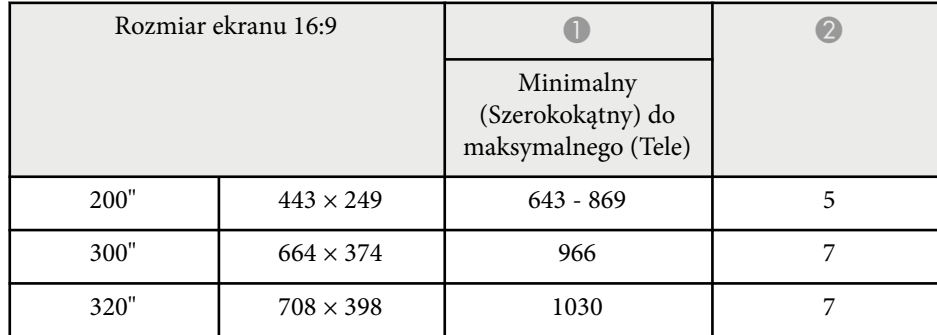

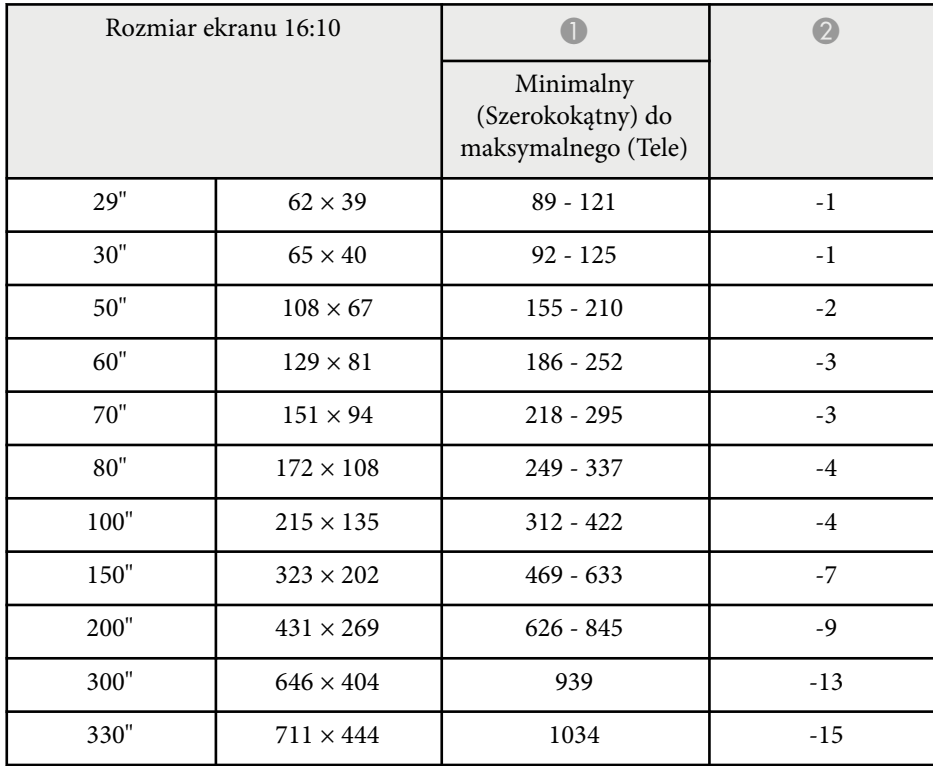

## **EB‑118/EB‑X49/EB‑X51/EB‑X06/EB‑X500**

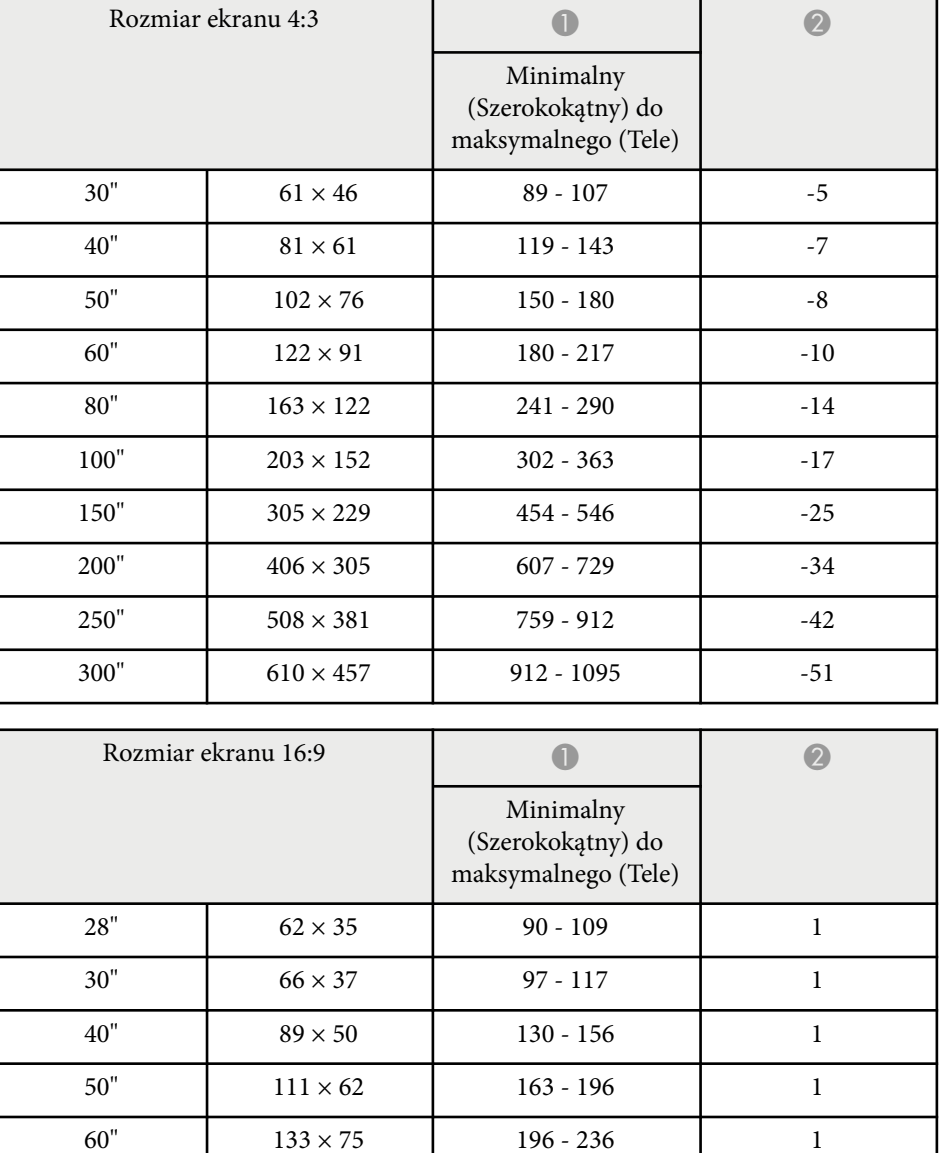

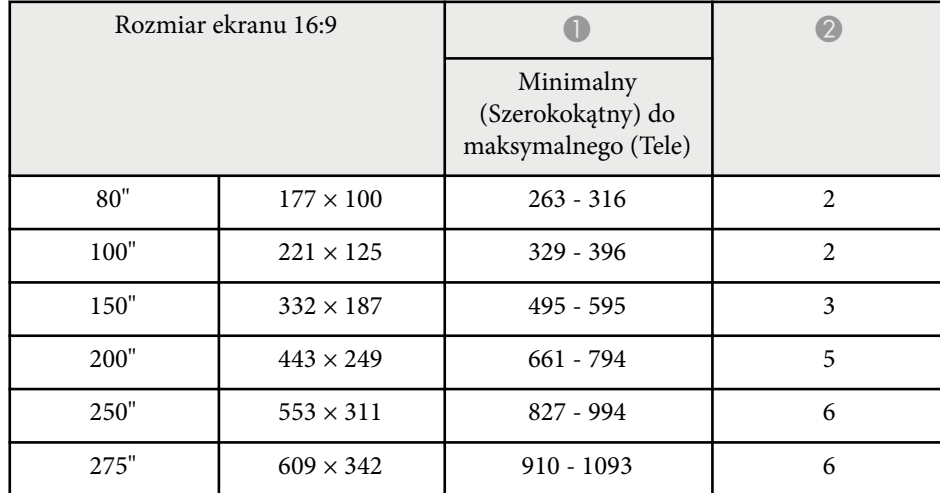

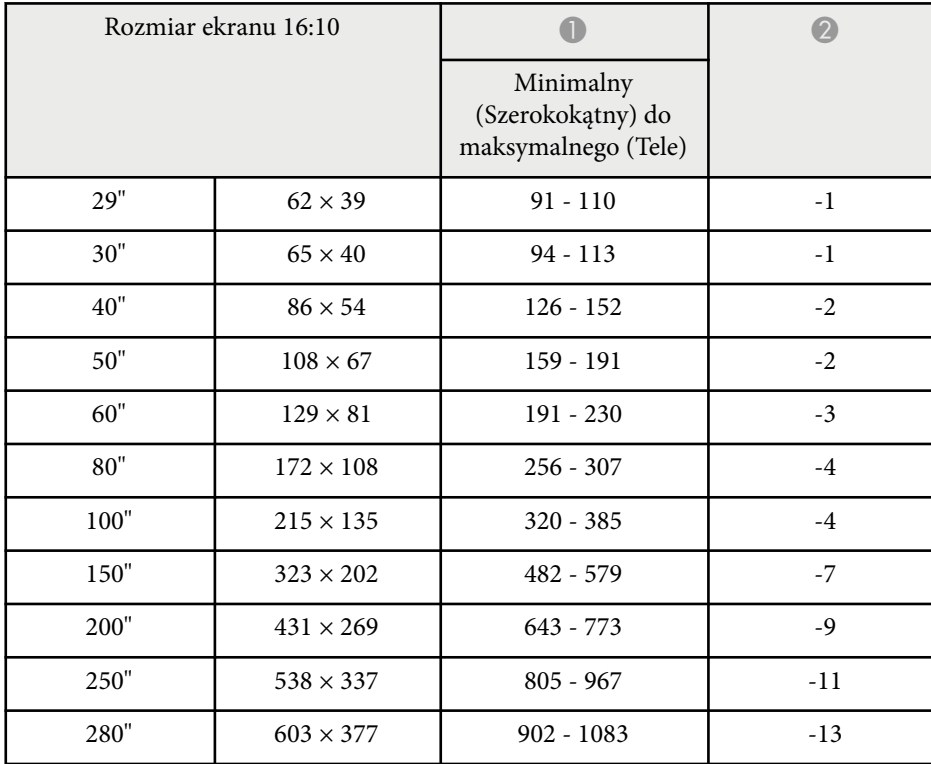

### **EB‑W49/EB‑W52/EB‑W51/EB‑W06**

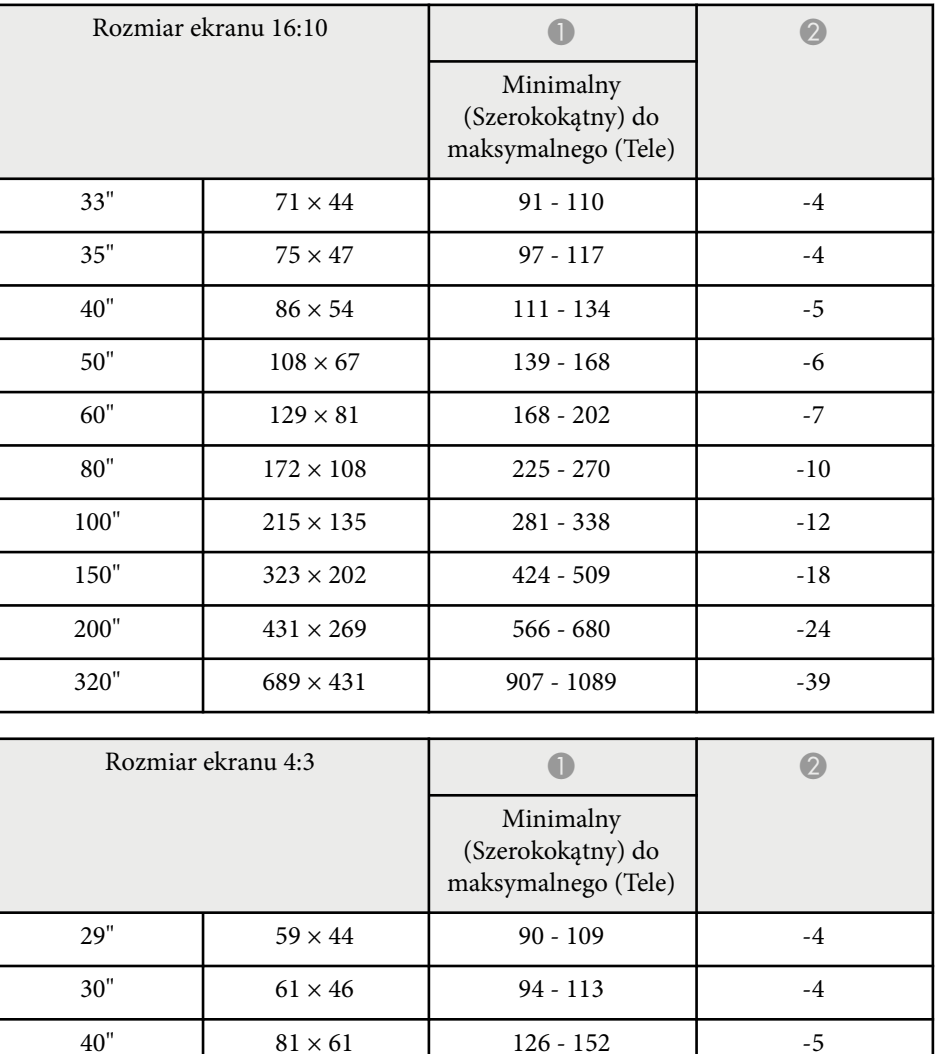

 $50"$  102 × 76 158 - 190 - 7

60" 122 × 91 190 - 229 -8

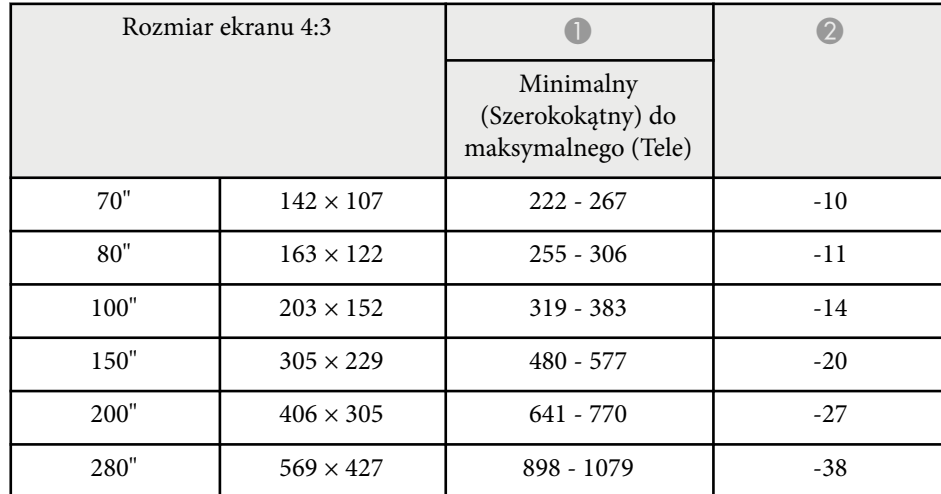

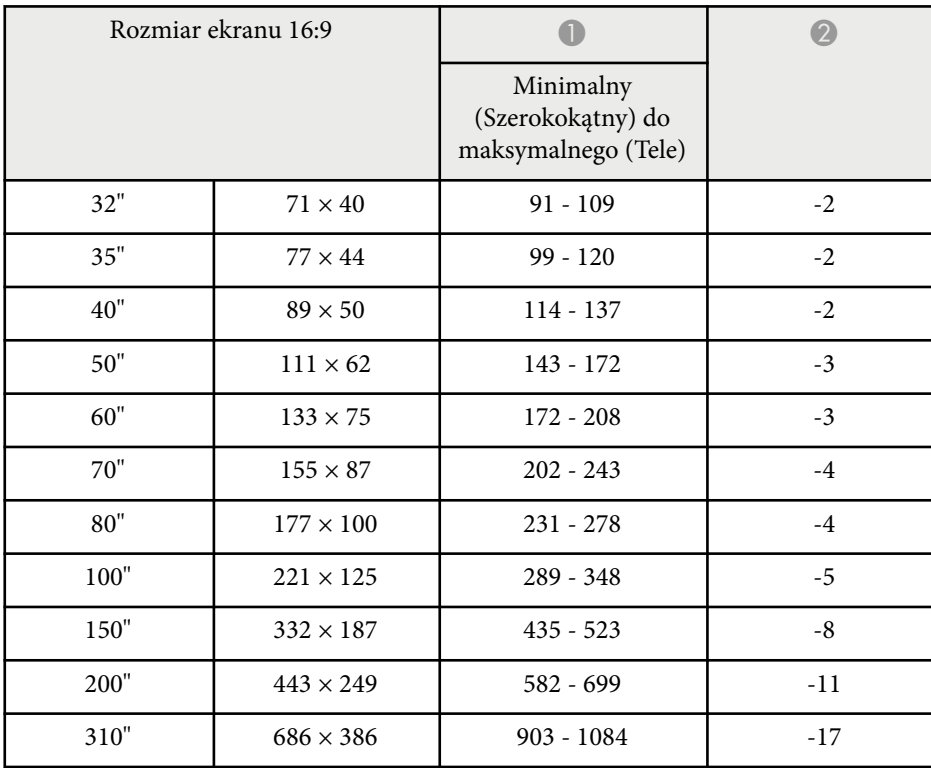

### **EB‑FH06**

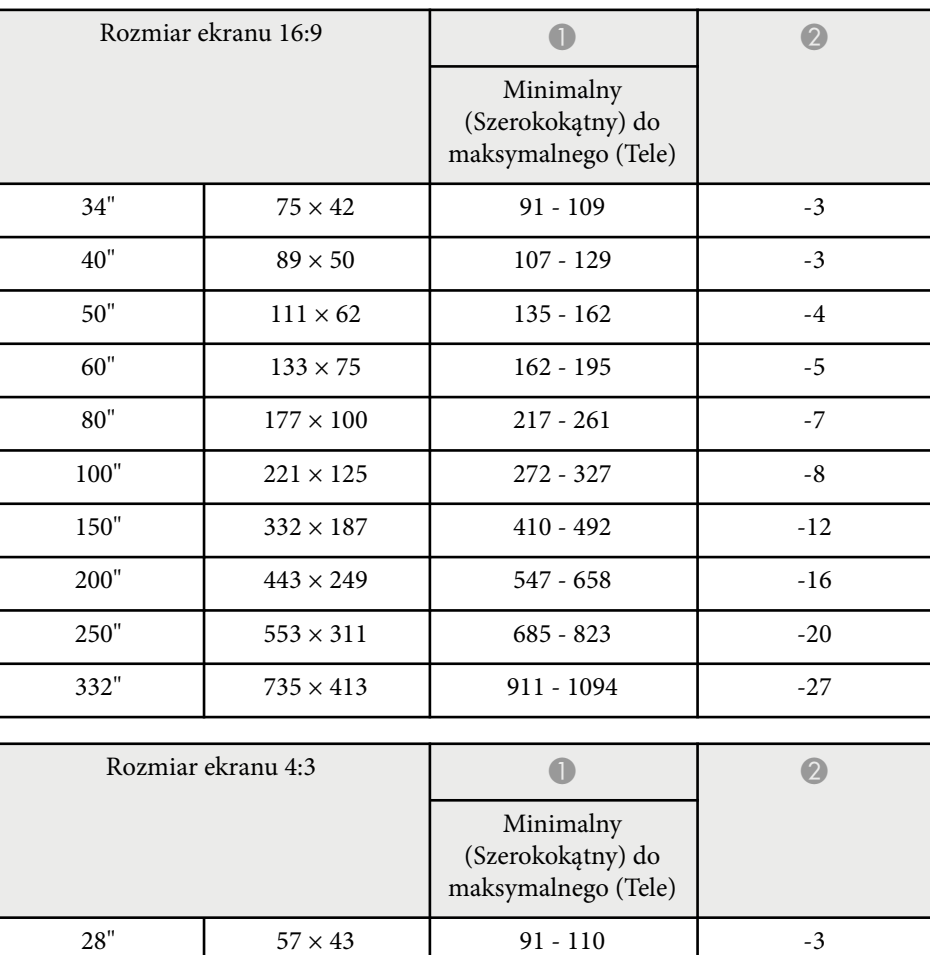

 $30"$  61 × 46 98 - 118 -3  $40"$  81 × 61 132 - 159 4 50" 102 × 76 165 - 199 - 5

60" 122 × 91 199 - 240 -6

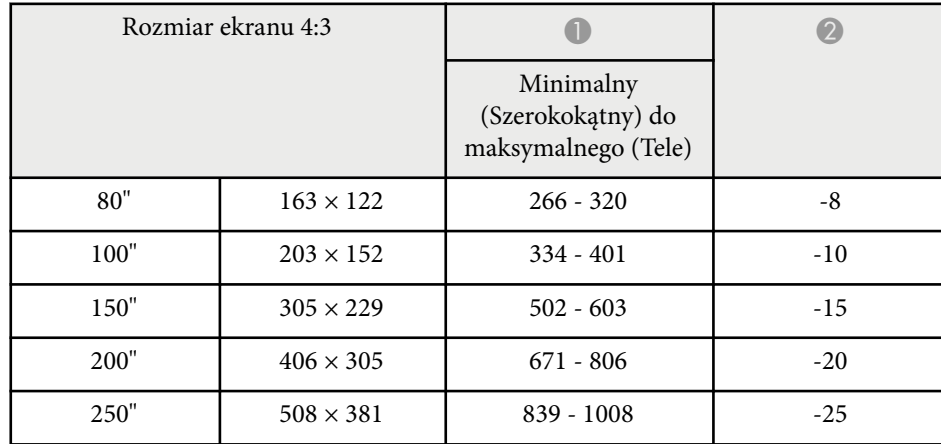

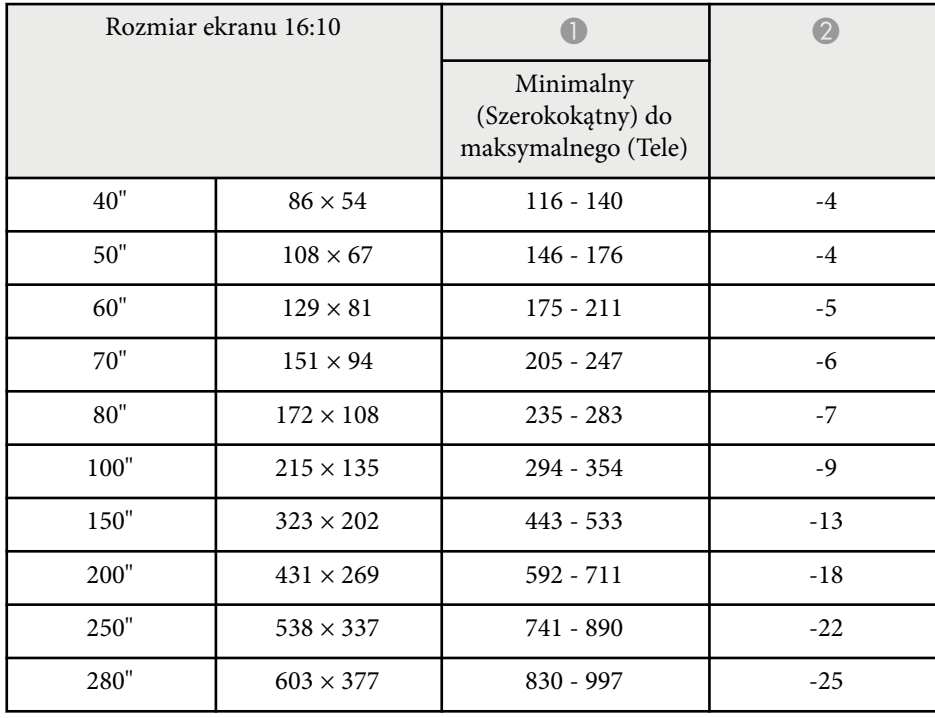

### **EB‑972**

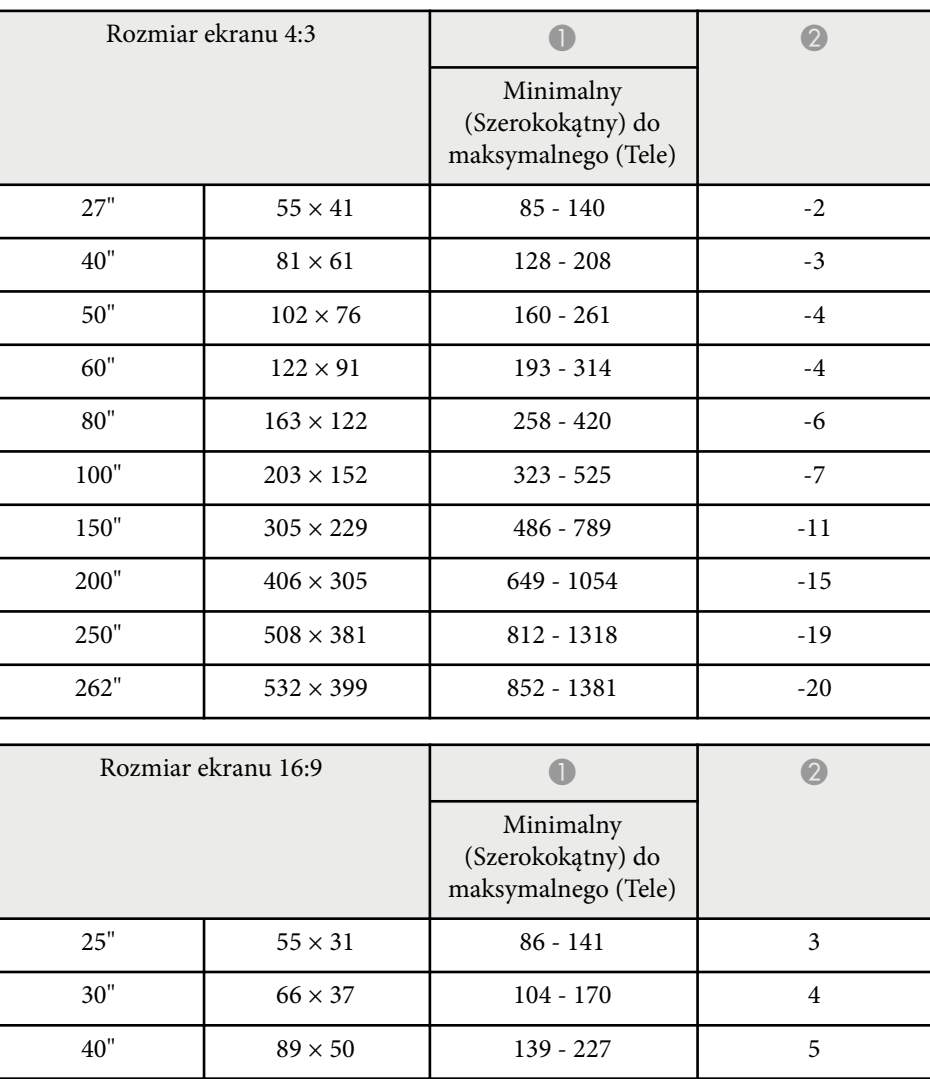

 $50"$  111 × 62 175 - 285 6

60" 133 × 75 210 - 342 8

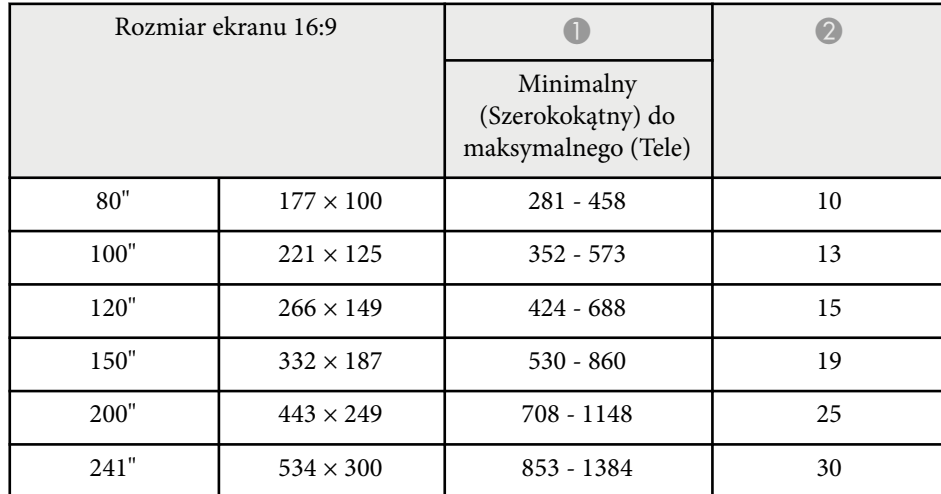

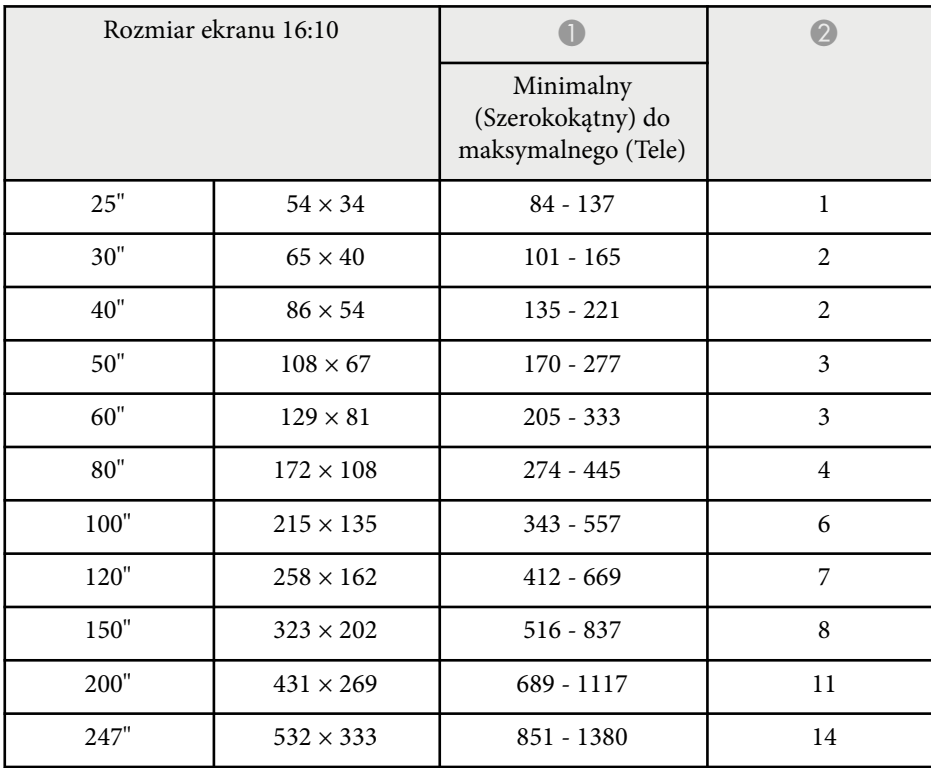

### **EB‑982W**

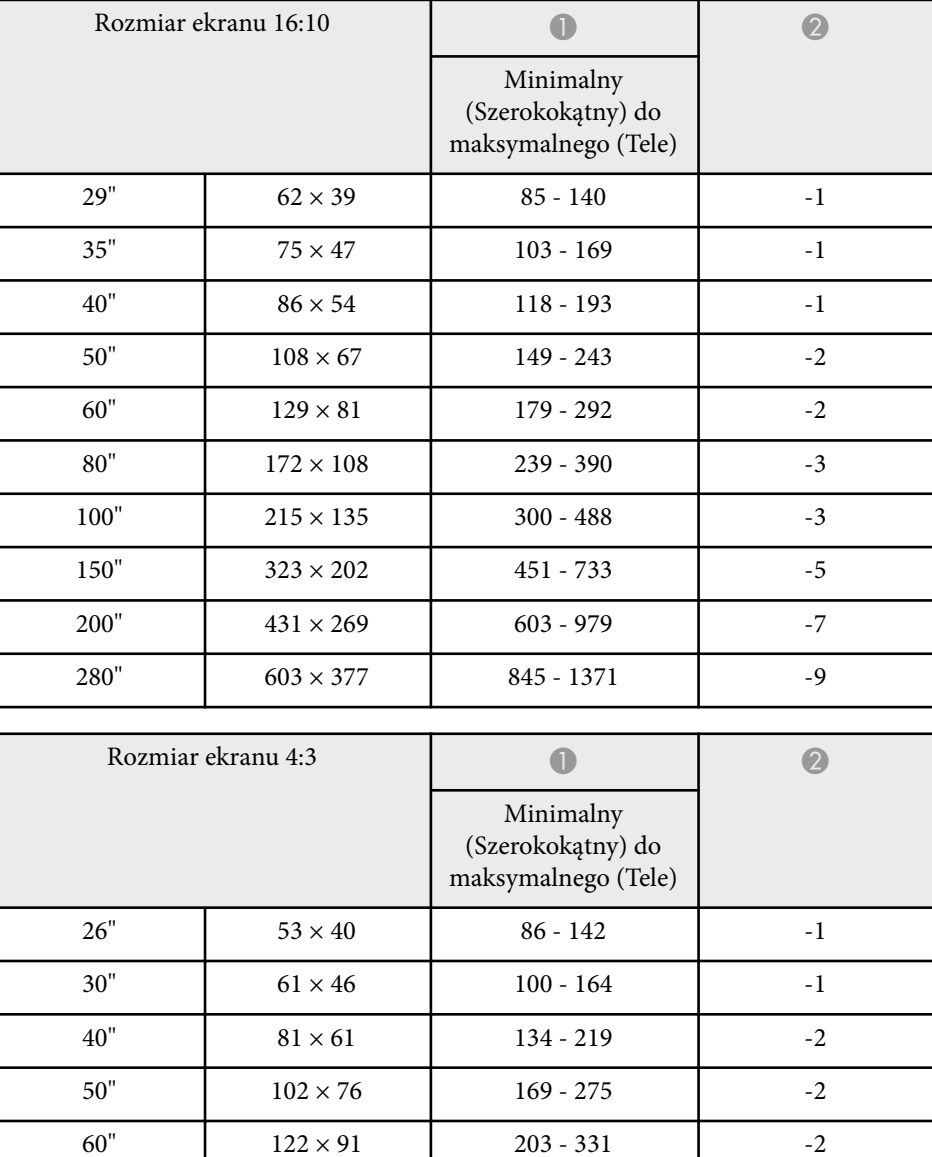

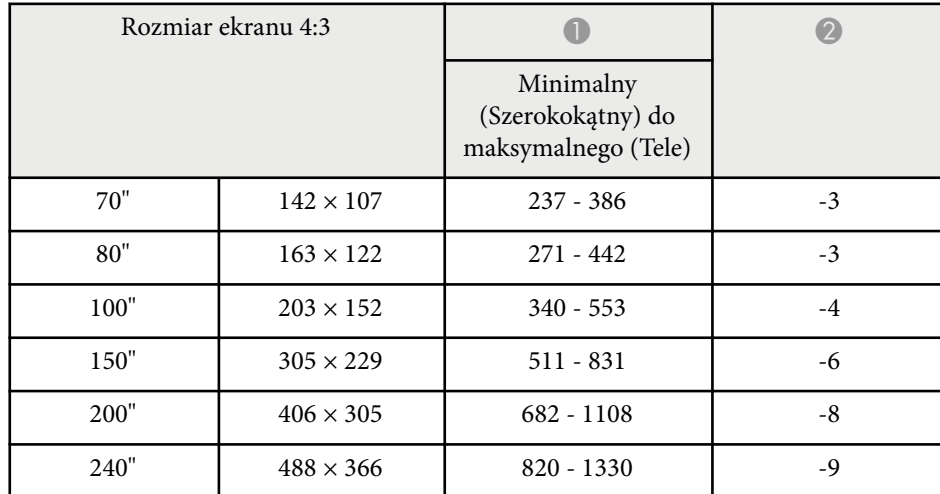

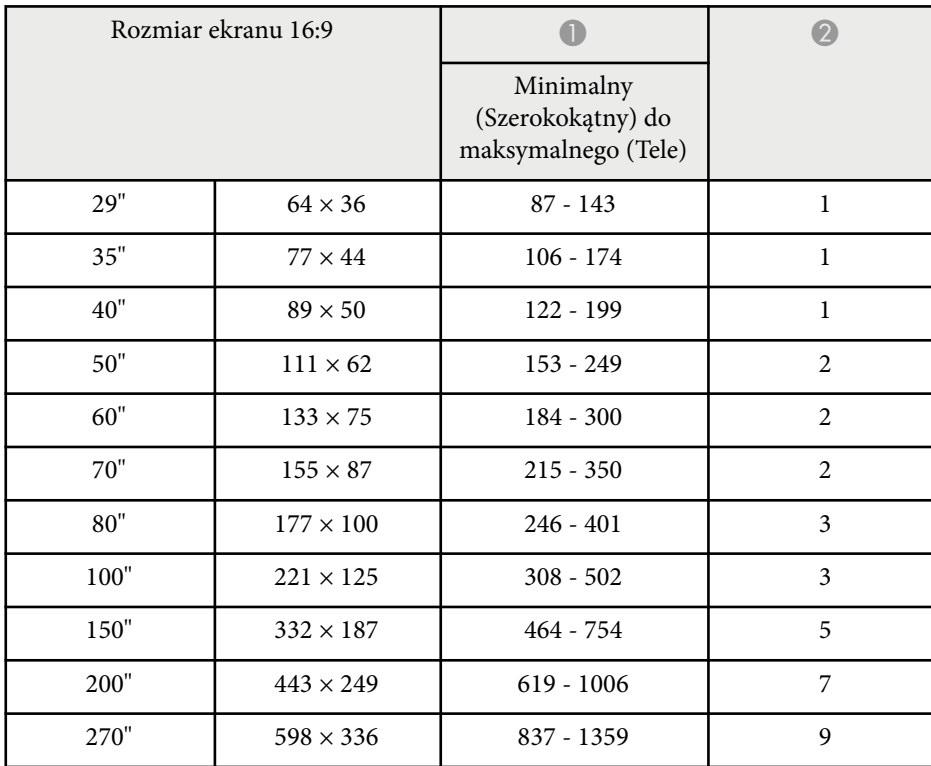

### **EB‑992F/EB‑FH52**

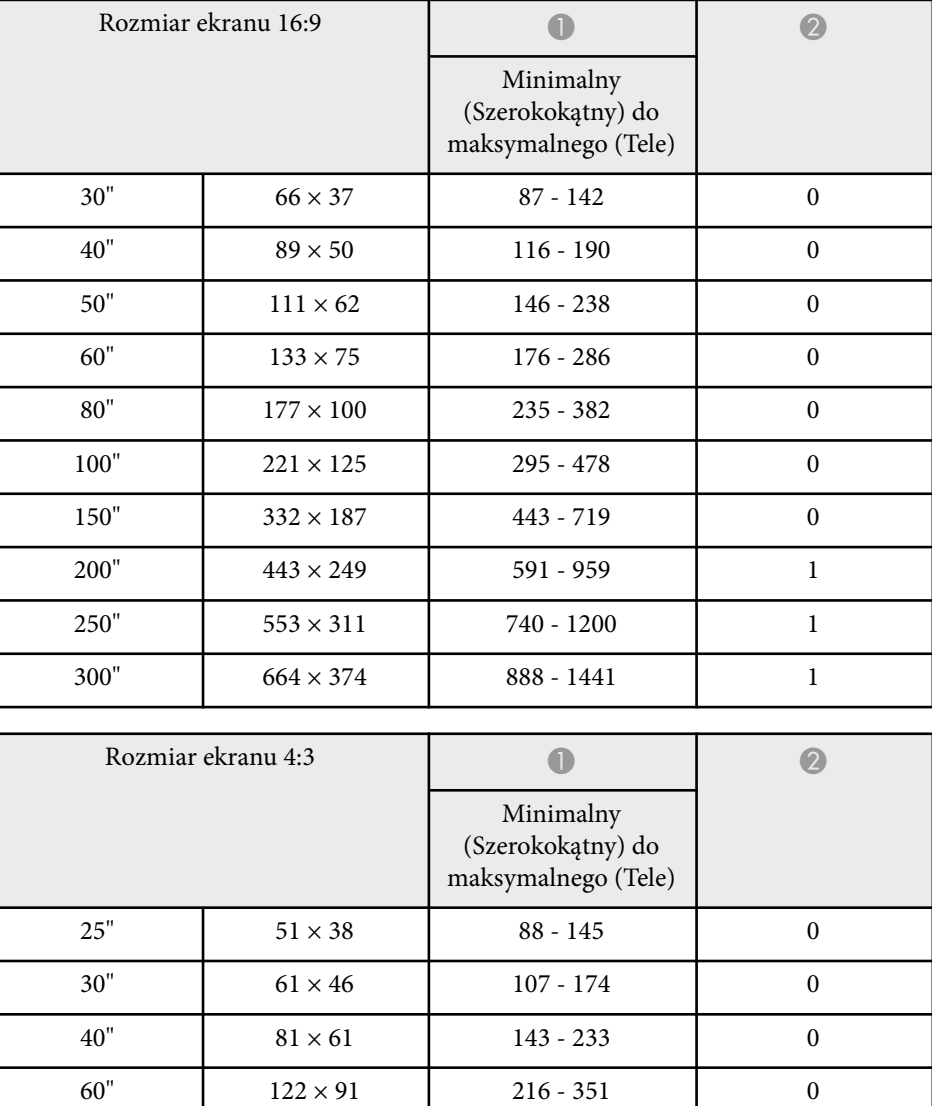

80" 163 × 122 288 - 468 0

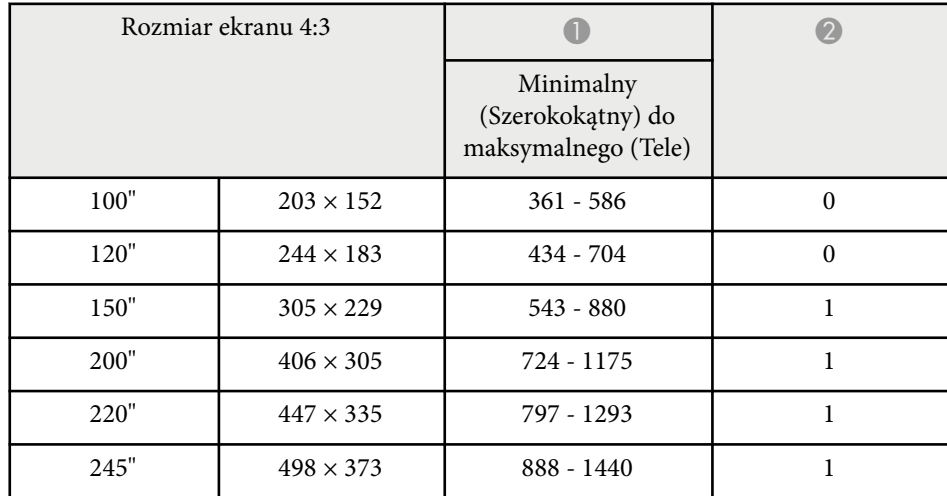

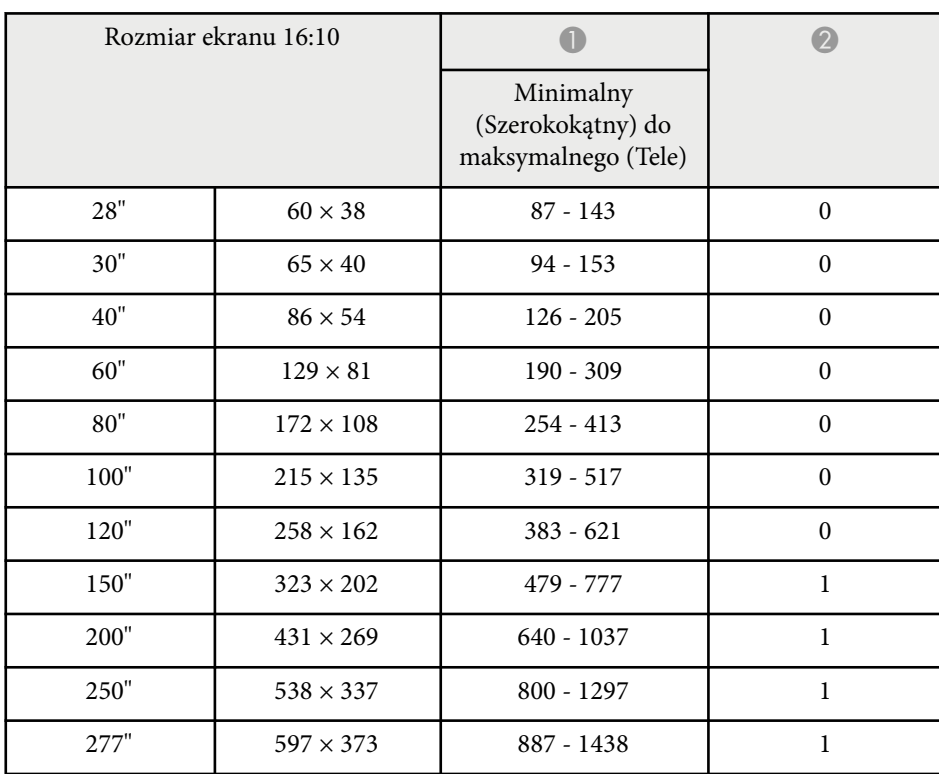

<span id="page-208-0"></span>Te tabele zawierają listę zgodnych częstotliwości odświeżania i rozdzielczości dla każdego zgodnego formatu wyświetlania wideo.

### **Sygnały Component (Analogowe RGB)**

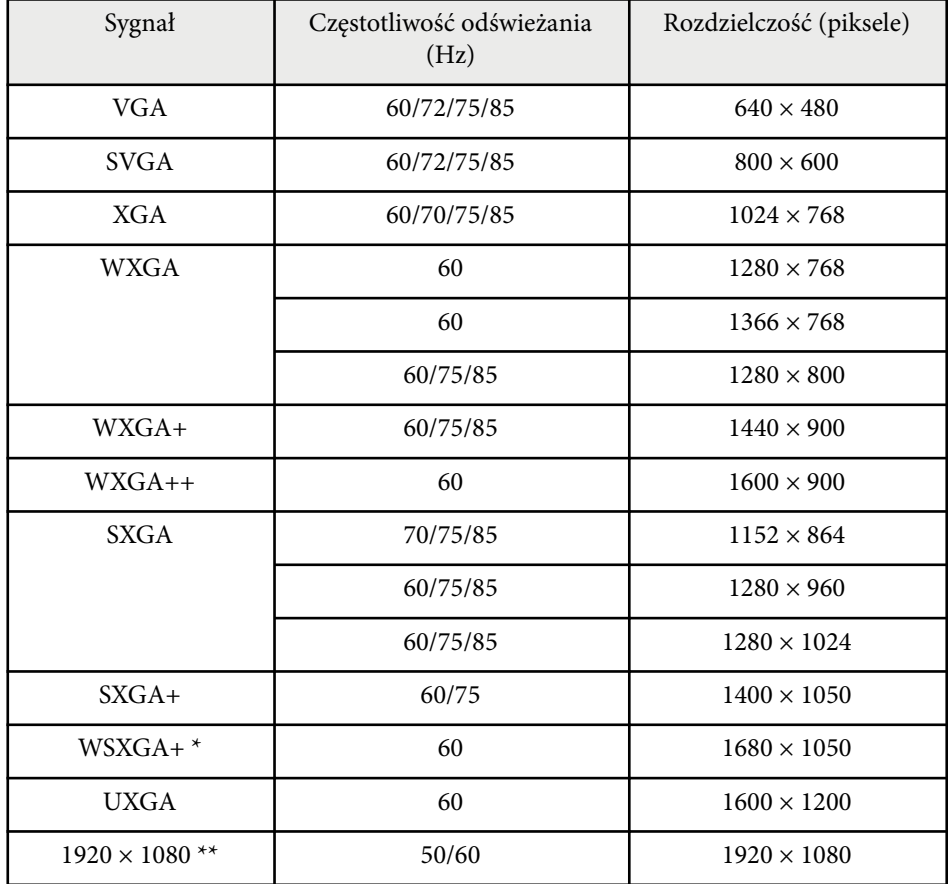

\* Dostępne wyłącznie dla projektorów z rozdzielczością Full HD (1920 × 1080) lub WXGA (1280 × 800) i zgodne wyłącznie po wybraniu **Szeroki** jako ustawienie **Rozdzielczość** w menu **Sygnał** projektora.

\*\* Dostępne tylko dla projektorów z rozdzielczością Full HD (1920 × 1080).

Nawet jeśli przesyłane są sygnały inne niż wymienione powyżej, obraz prawdopodobnie zostanie wyświetlony. Jednakże niektóre funkcje mogą być nieobsługiwane.

#### **Kompozytowy sygnał wideo**

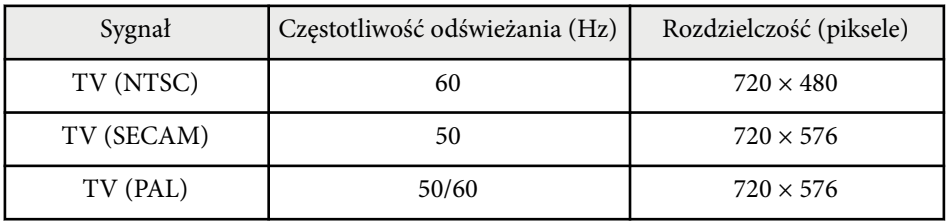

### **Sygnały wejścia gniazda HDMI**

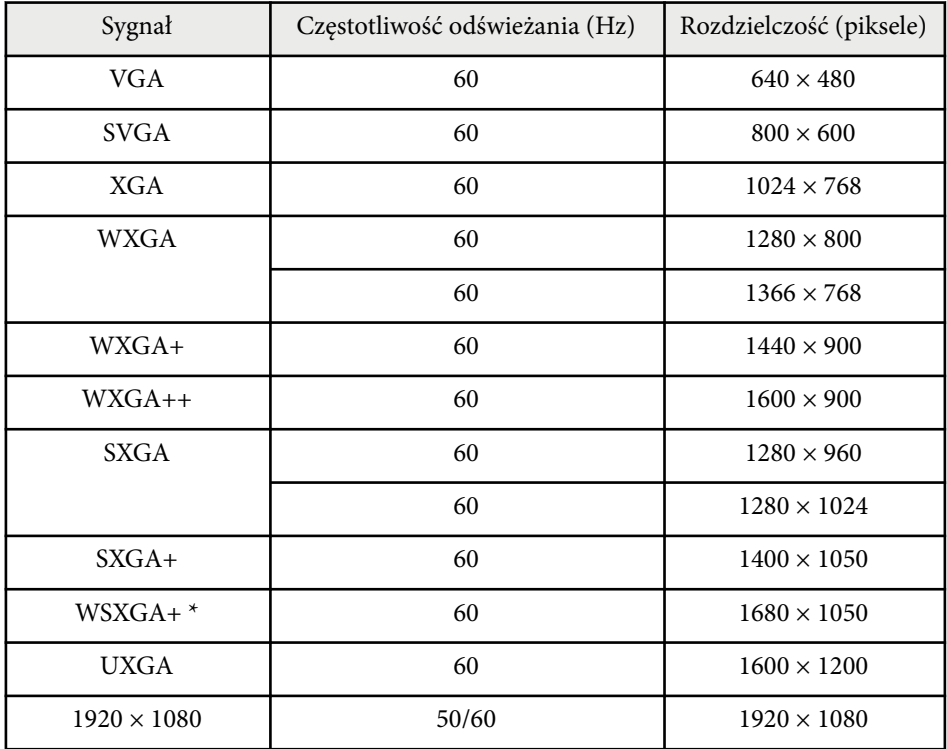

# **Obsługiwane rozdzielczości wyświetlanego obrazu <sup>210</sup>**

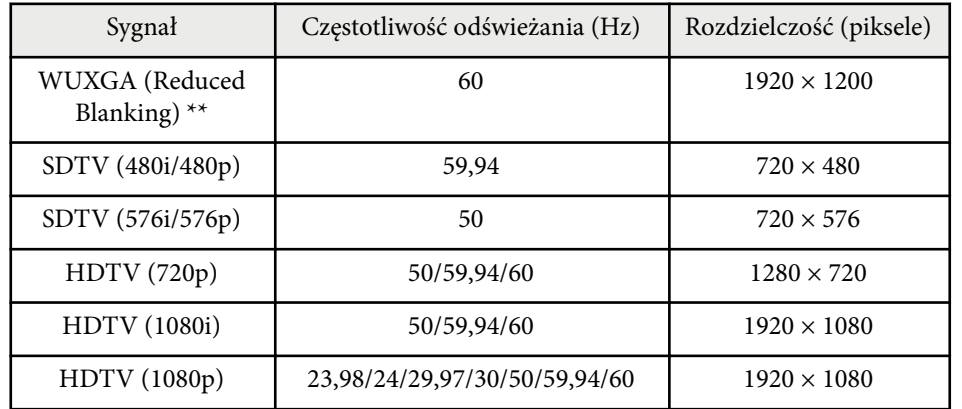

\* Dostępne wyłącznie dla projektorów o rozdzielczości Full HD (1920 × 1080) lub WXGA  $(1280 \times 800)$ .

\*\* Dostępne tylko dla projektorów z rozdzielczością Full HD (1920 × 1080).

### <span id="page-210-0"></span>**EB‑972/EB‑118/EB‑X49/EB‑E20/EB‑X51/EB‑E10/EB‑X06/EB‑E01/EB‑X500/ EB‑E500**

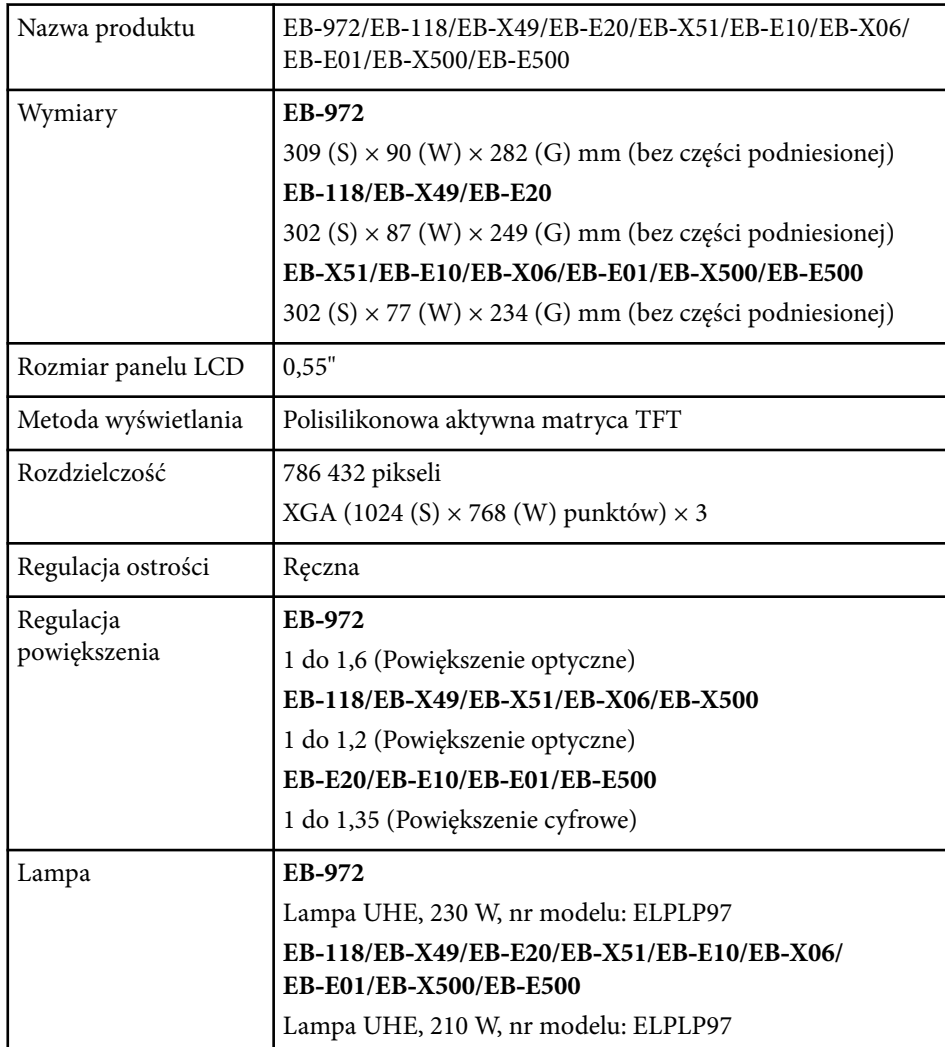

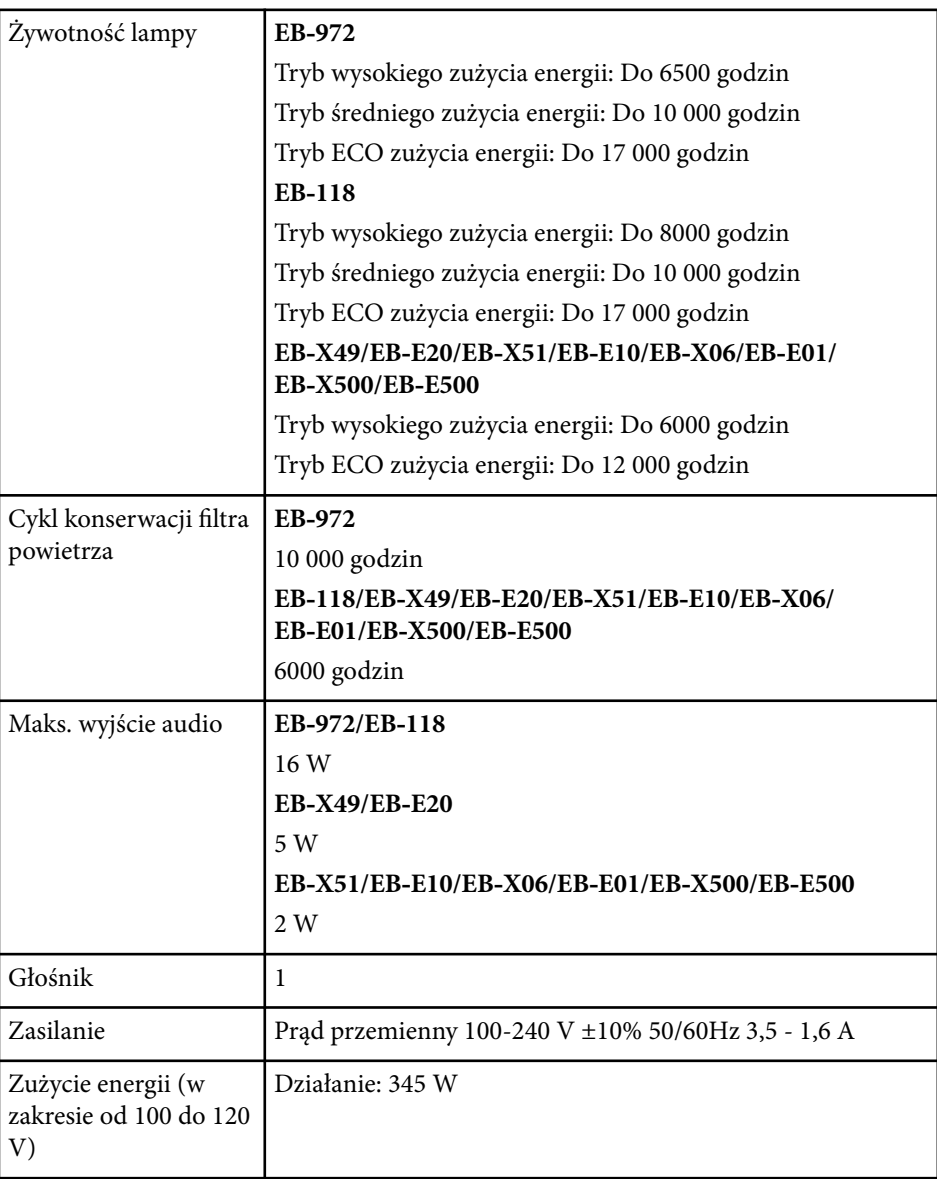

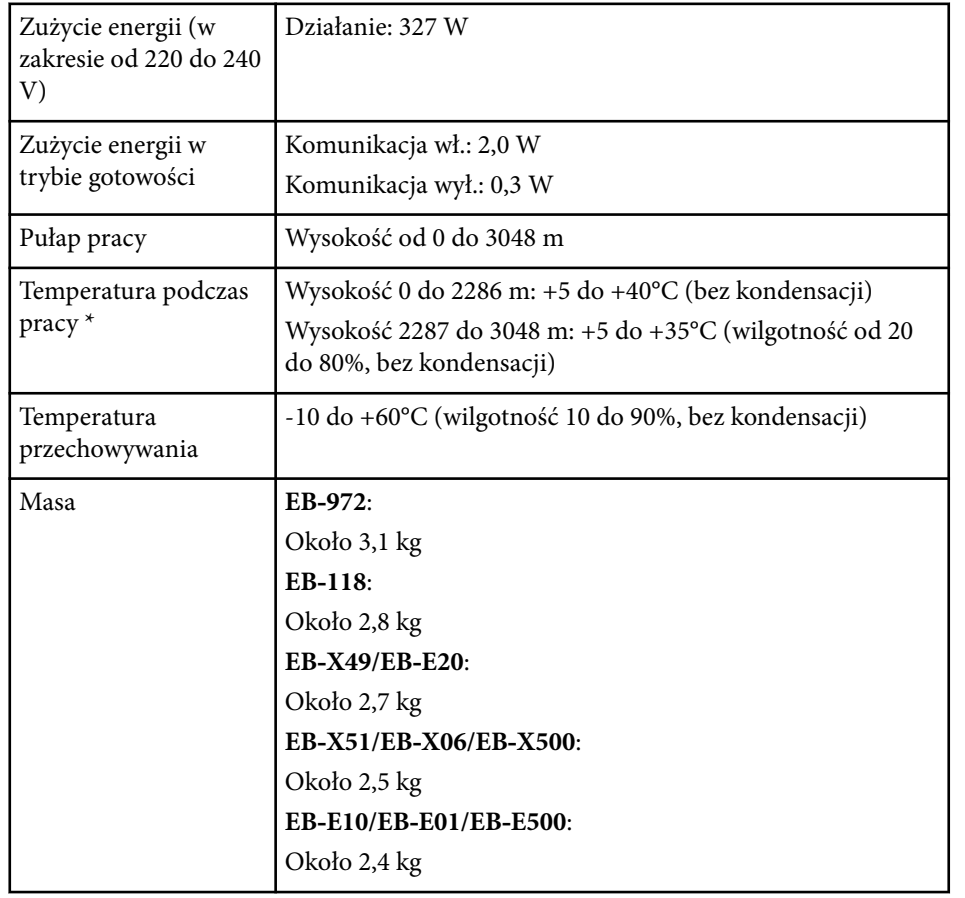

\* Jasność lampy jest automatycznie obniżana, przy zbyt wysokiej temperaturze otoczenia. (Około 35°C na wysokości n.p.m. od 0 do 2286 m i około 30°C na wysokości n.p.m. od 2287 do 3048 m; jednak zależy to od otoczenia.) Tabliczka znamionowa znajduje się na spodzie projektora.

### **EB‑982W/EB‑W49/EB‑W52/EB‑W51/EB‑W06**

Nazwa produktu EB-982W/EB-W49/EB-W52/EB-W51/EB-W06

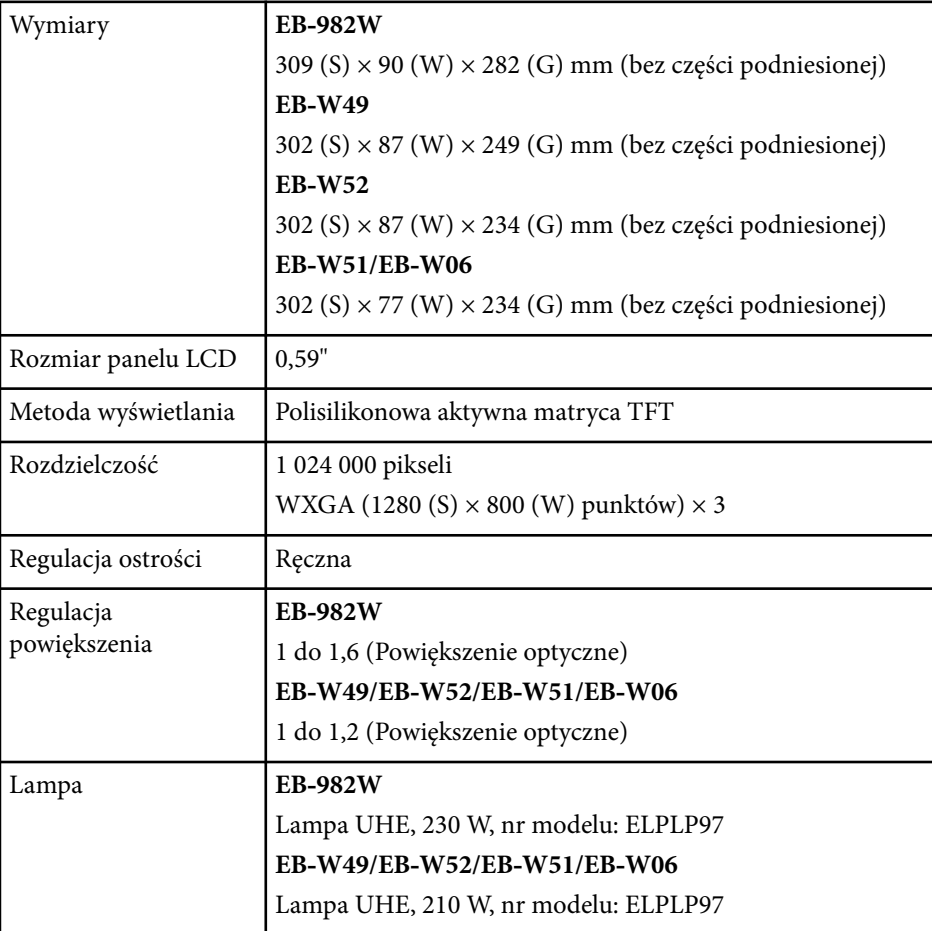

# **Dane techniczne projektora <sup>213</sup>**

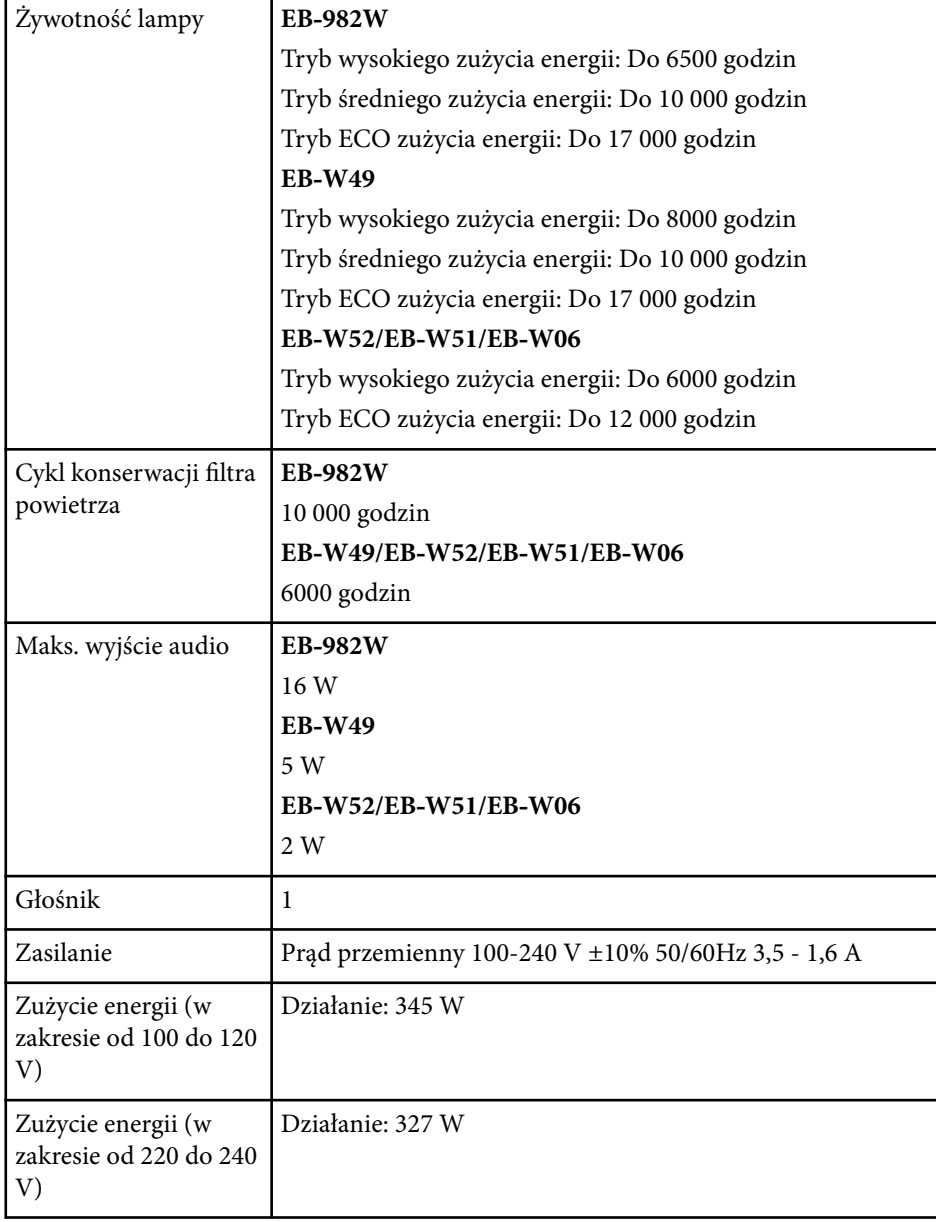

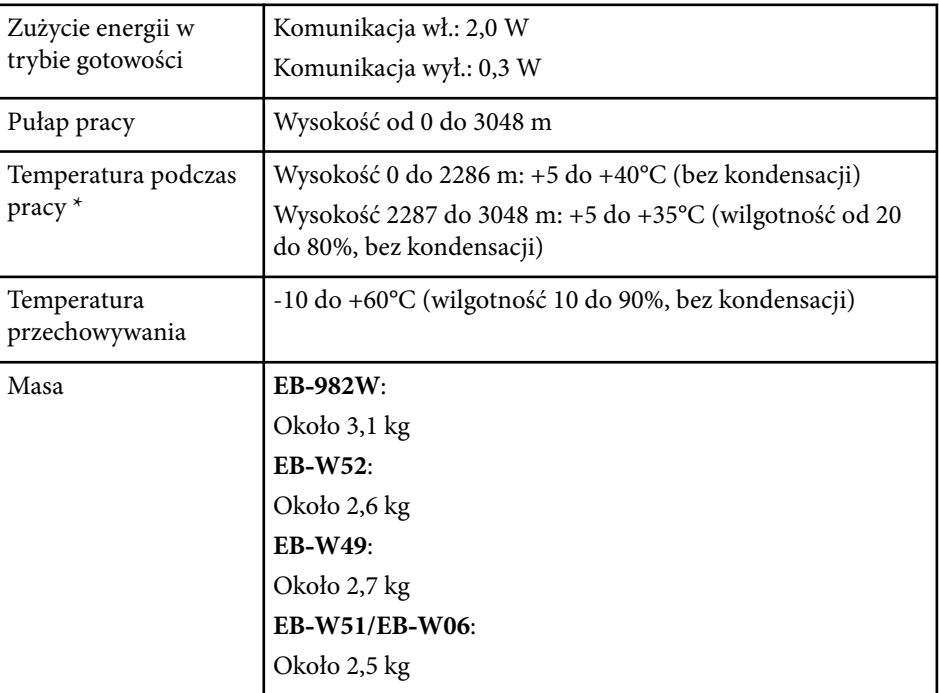

\* Jasność lampy jest automatycznie obniżana, przy zbyt wysokiej temperaturze otoczenia. (Około 35°C na wysokości n.p.m. od 0 do 2286 m i około 30°C na wysokości n.p.m. od 2287 do 3048 m; jednak zależy to od otoczenia.) Tabliczka znamionowa znajduje się na spodzie projektora.

### **EB‑992F/EB‑FH52/EB‑FH06**

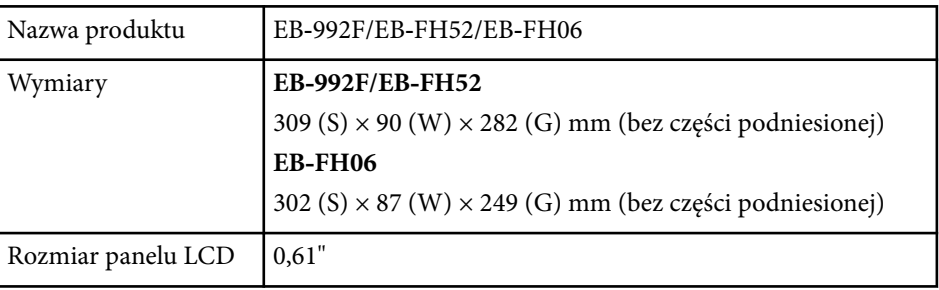

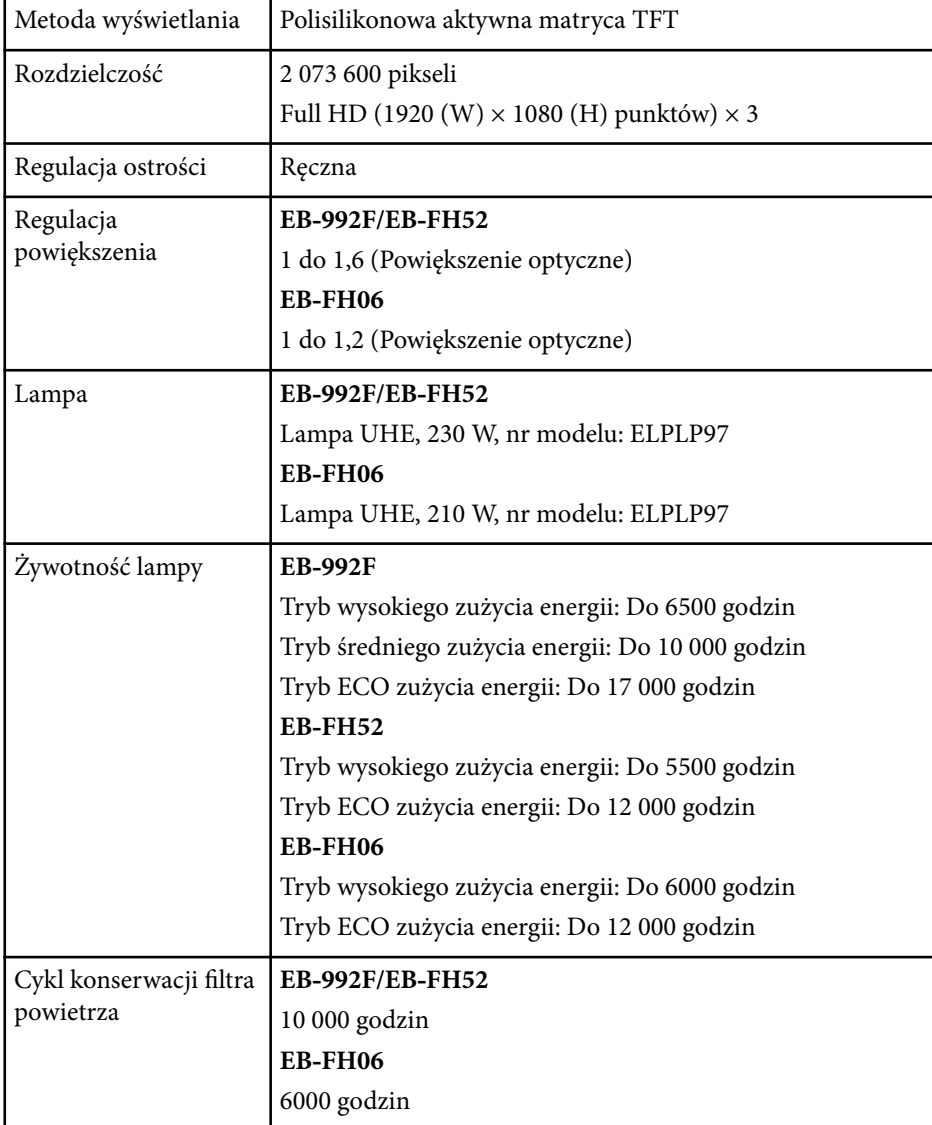

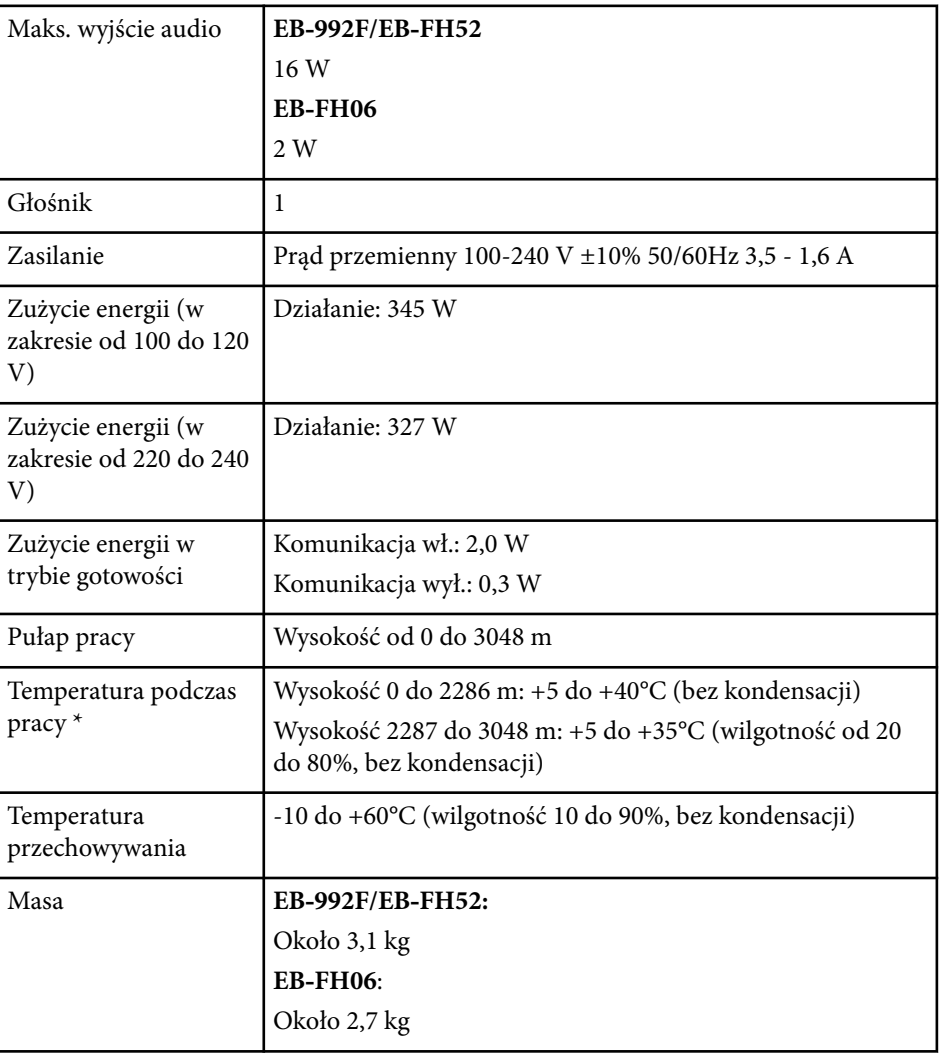

\* Jasność lampy jest automatycznie obniżana, przy zbyt wysokiej temperaturze otoczenia. (Około 35°C na wysokości n.p.m. od 0 do 2286 m i około 30°C na wysokości n.p.m. od 2287 do 3048 m; jednak zależy to od otoczenia.)

Tabliczka znamionowa znajduje się na spodzie projektora.

# **Dane techniczne projektora <sup>215</sup>**

### **Kąt nachylenia**

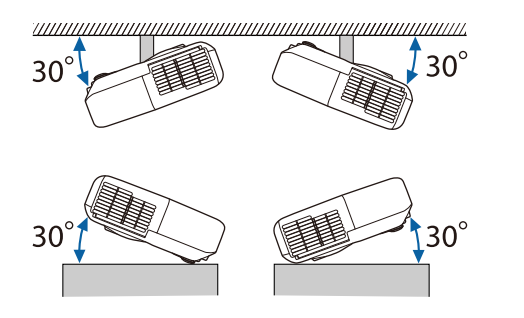

Jeśli projektor jest używany przy nachyleniu pod kątem większym niż 30˚, może on zostać uszkodzony i spowodować wypadek.

### $H$  Tematy pokrewne

• "Specyfikacja złączy" str.215

# **Specyfikacja złączy**

Szczegółowe informacje na temat portów projektora znajdują się w punkcie Lista funkcji.

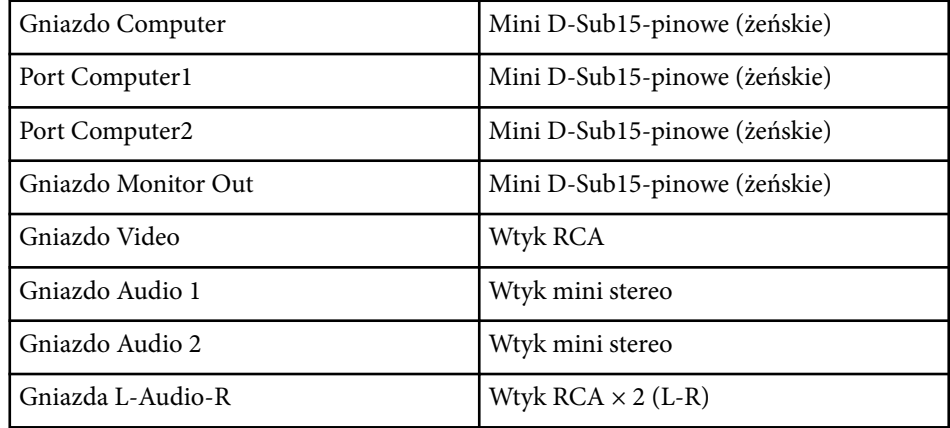

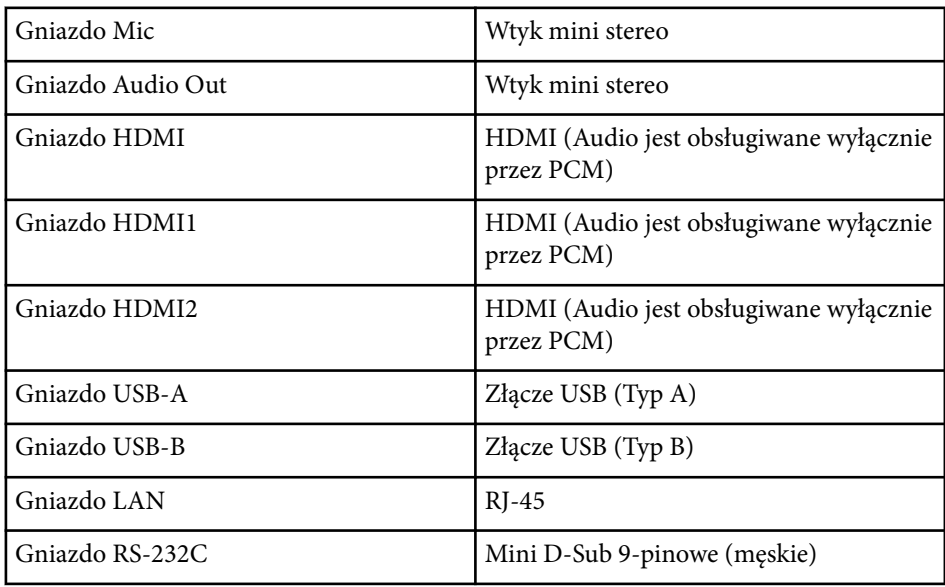

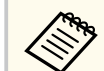

- Gniazdo USB-A i USB-B obsługuje USB 2.0. Jednak, gniazda USB nie gwarantują współpracy ze wszystkimi urządzeniami z obsługą USB.
- Gniazdo USB-B nie obsługuje USB 1.1.

### $H$  Tematy pokrewne

• ["Lista funkcji" str.11](#page-10-0)

# <span id="page-215-0"></span>**Wymiary zewnętrzne <sup>216</sup>**

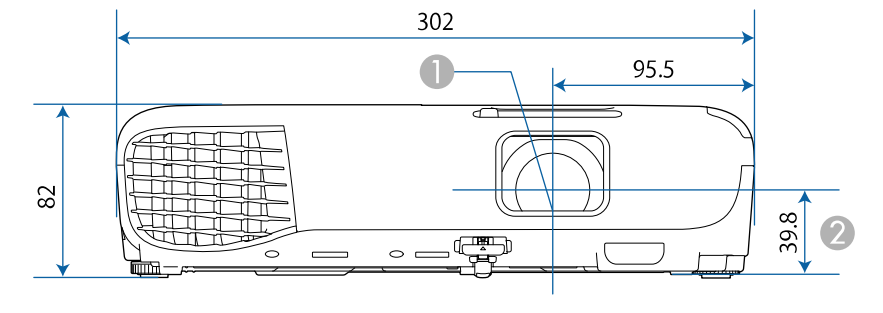

### **EB‑W51/EB‑X51/EB‑E10/EB‑W06/EB‑X06/EB‑E01/EB‑X500/EB‑E500**

#### **EB‑118/EB‑W49/EB‑X49/EB‑E20/EB‑W52/EB‑FH06**

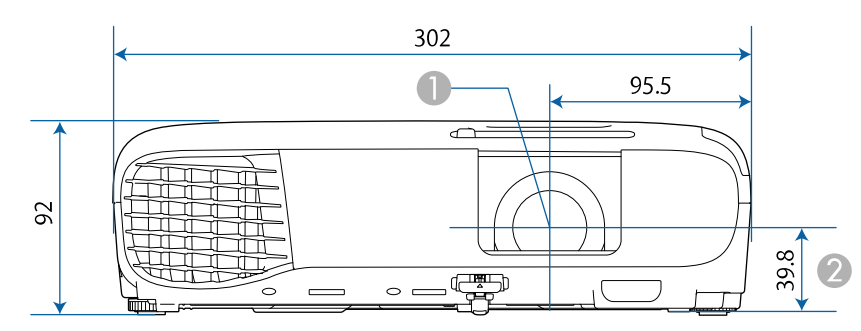

### **EB‑992F/EB‑982W/EB‑972/EB‑FH52**

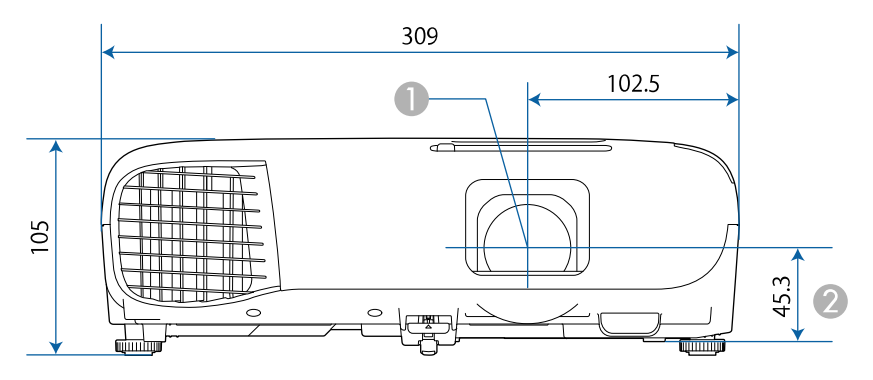

### **EB‑W51/EB‑X51/EB‑E10/EB‑W06/EB‑X06/EB‑E01/EB‑X500/EB‑E500**

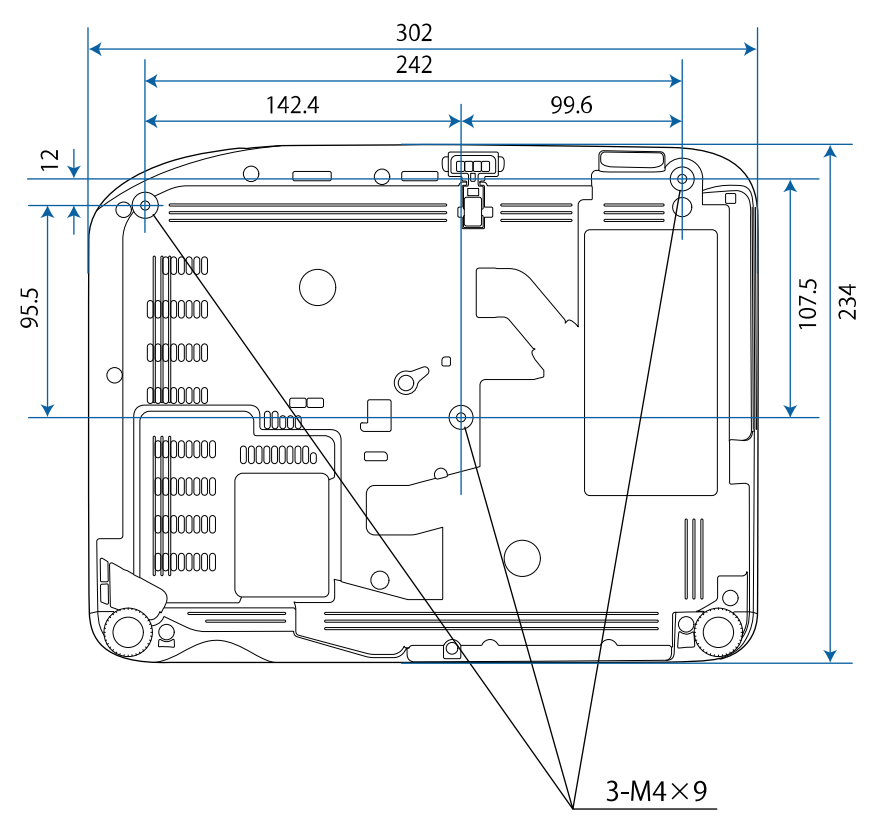
# **Wymiary zewnętrzne <sup>217</sup>**

**EB**

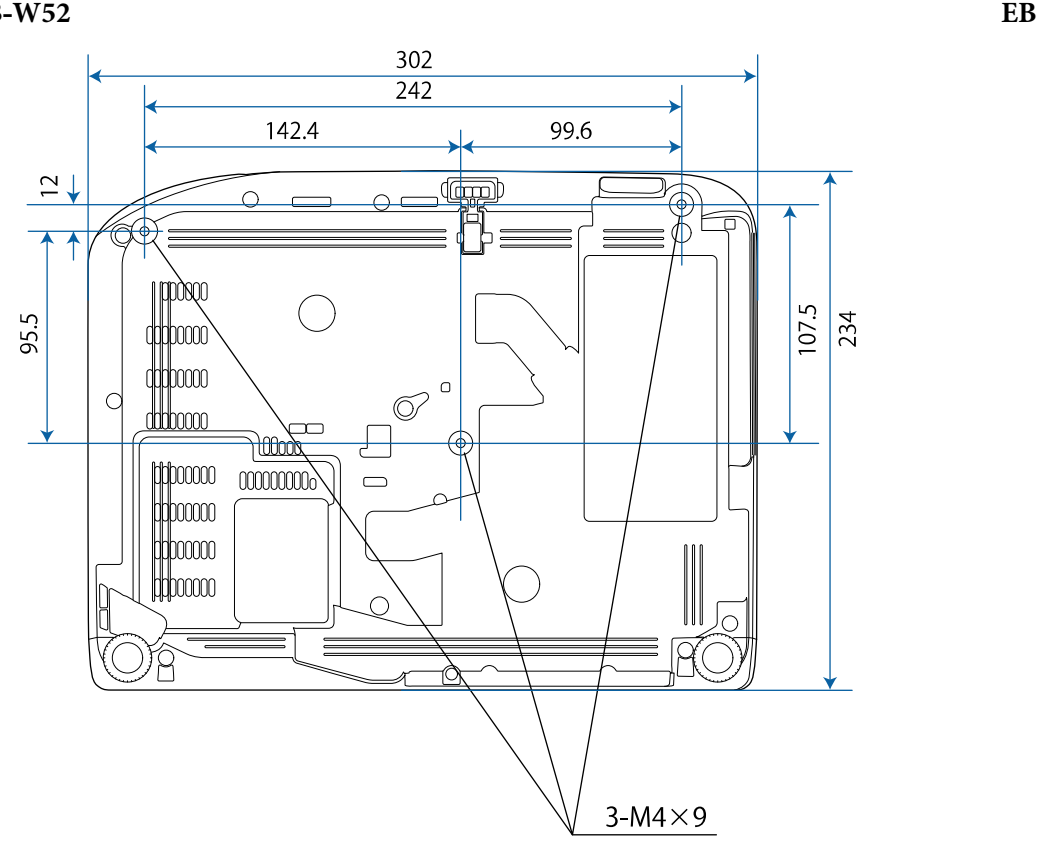

**‑FH06**

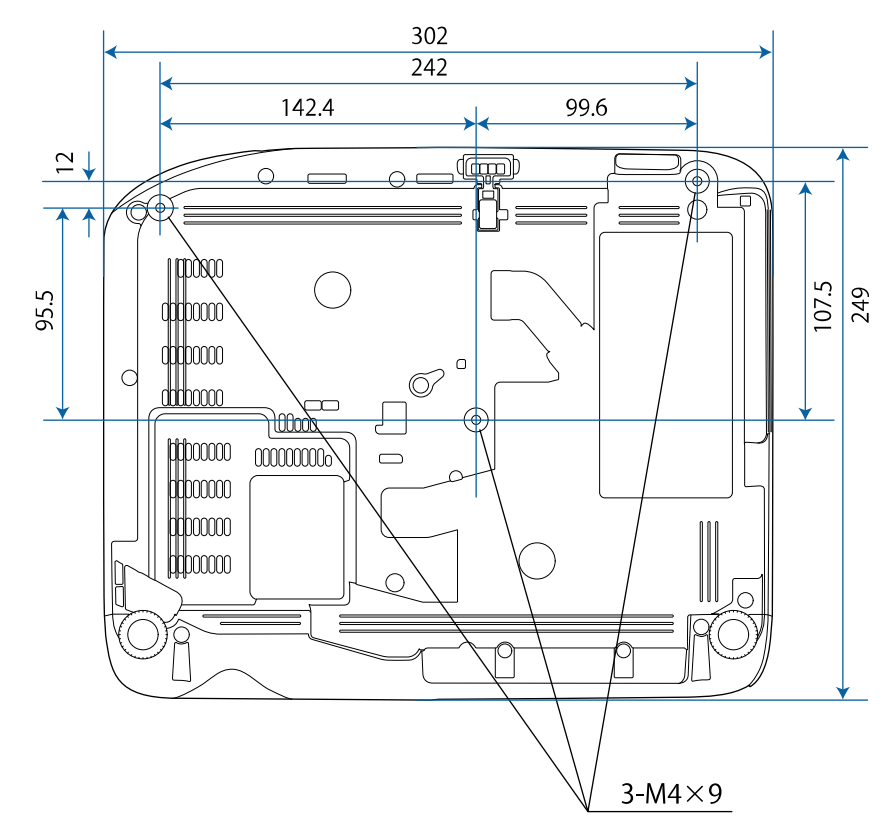

# **Wymiary zewnętrzne <sup>218</sup>**

**EB ‑W49/EB ‑X49/EB**

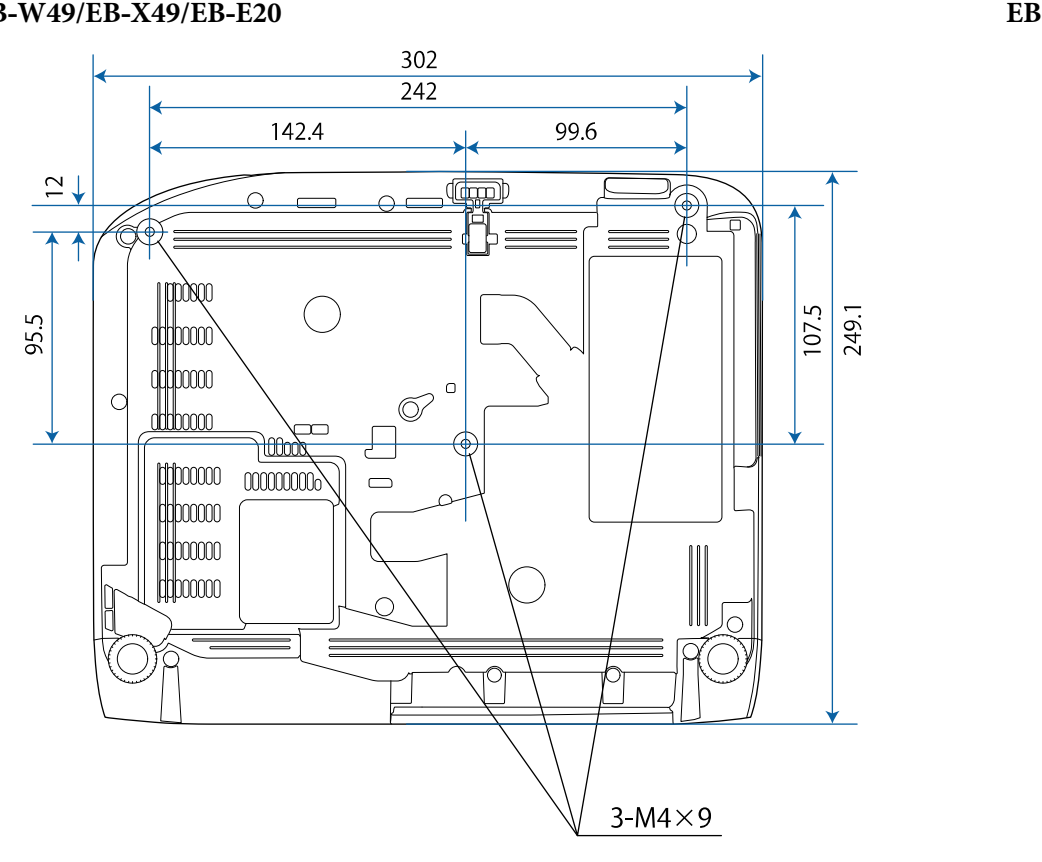

**‑118**

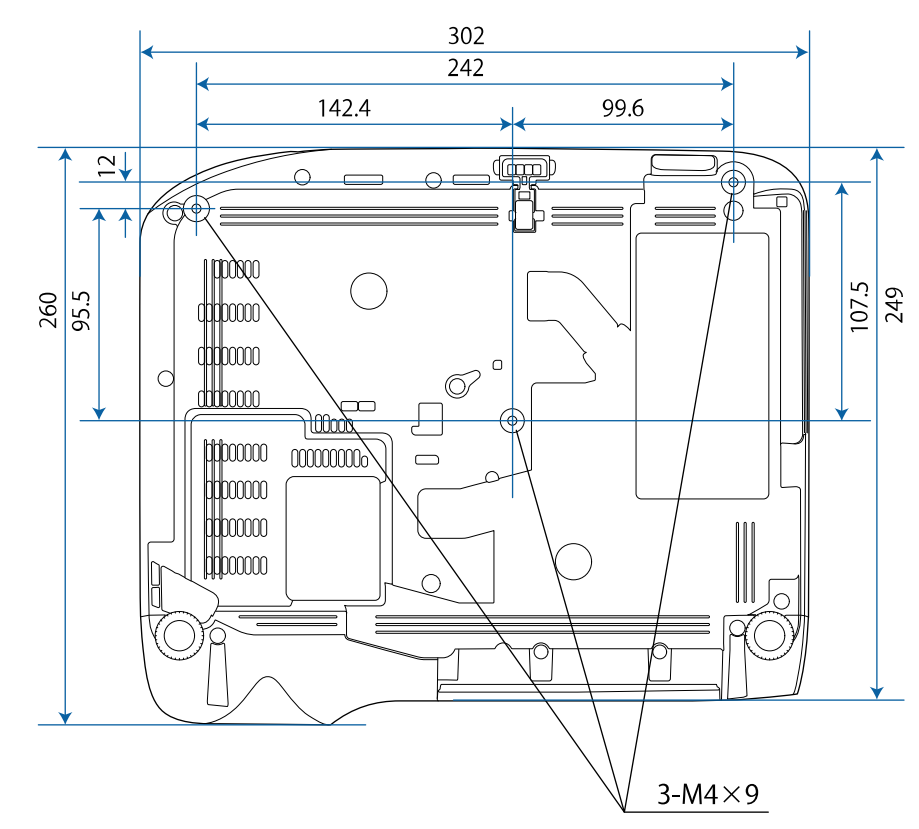

# **Wymiary zewnętrzne <sup>219</sup>**

#### **EB‑992F/EB‑982W/EB‑972/EB‑FH52**

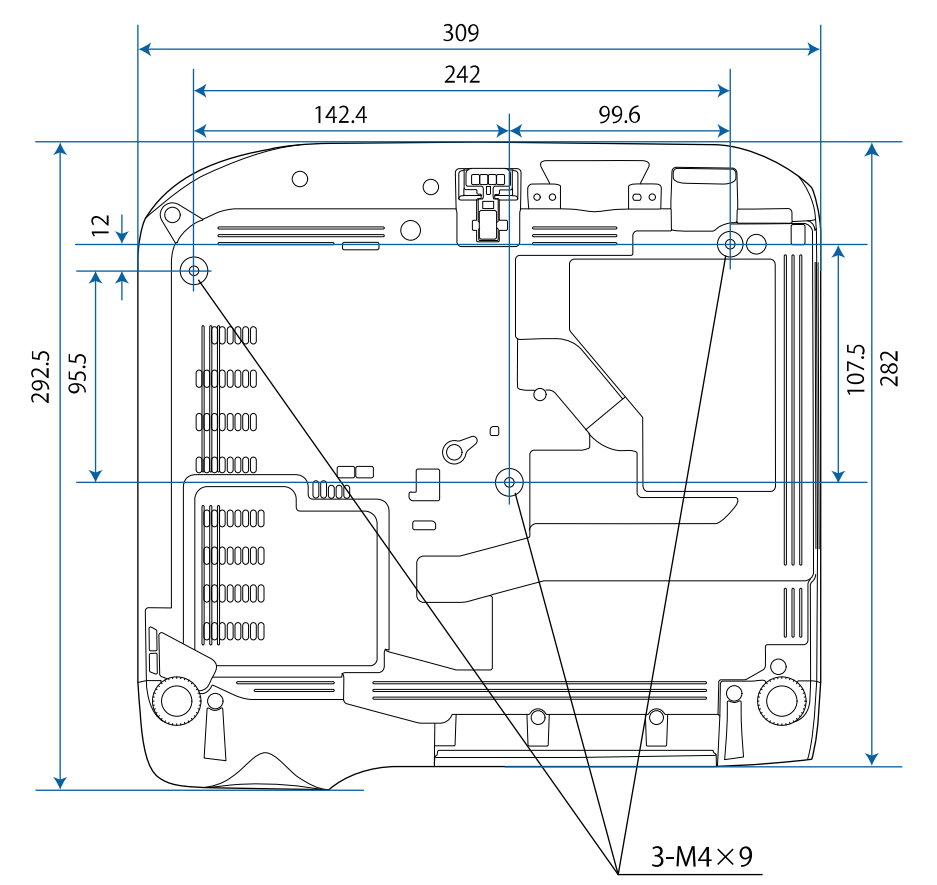

Jednostką na tych ilustracjach jest mm.

Aby używać oprogramowania projektora Epson USB Display, komputer musi spełniać następujące wymagania systemowe.

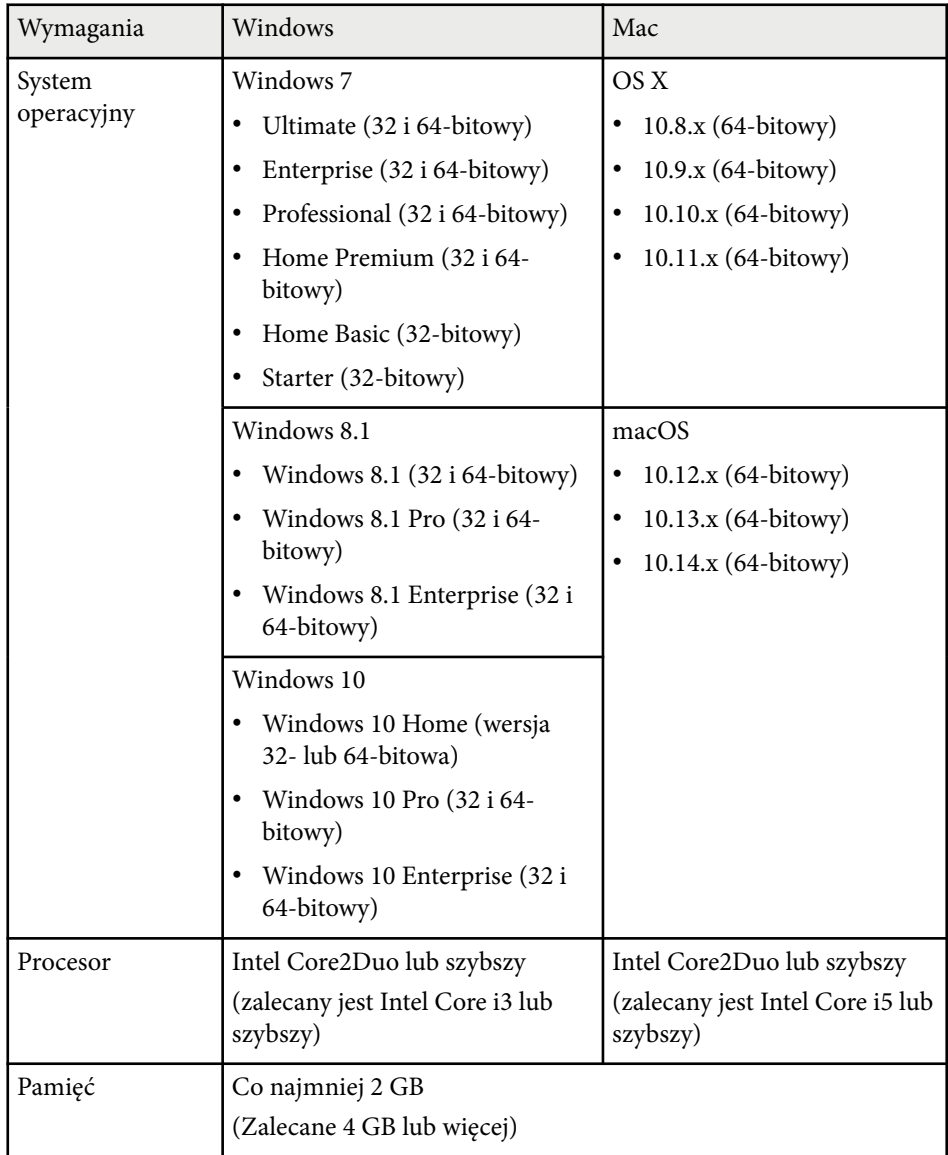

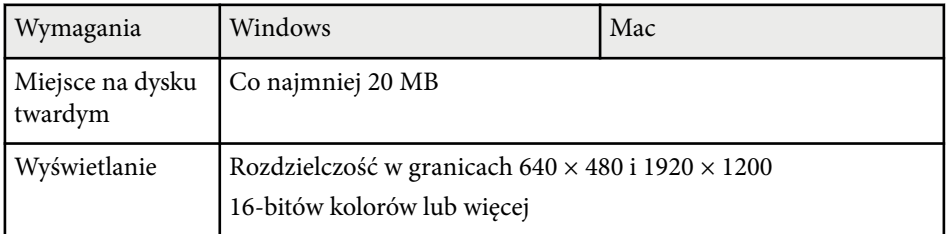

Następująca tabela zawiera opis symboli bezpieczeństwa na etykiecie urządzenia.

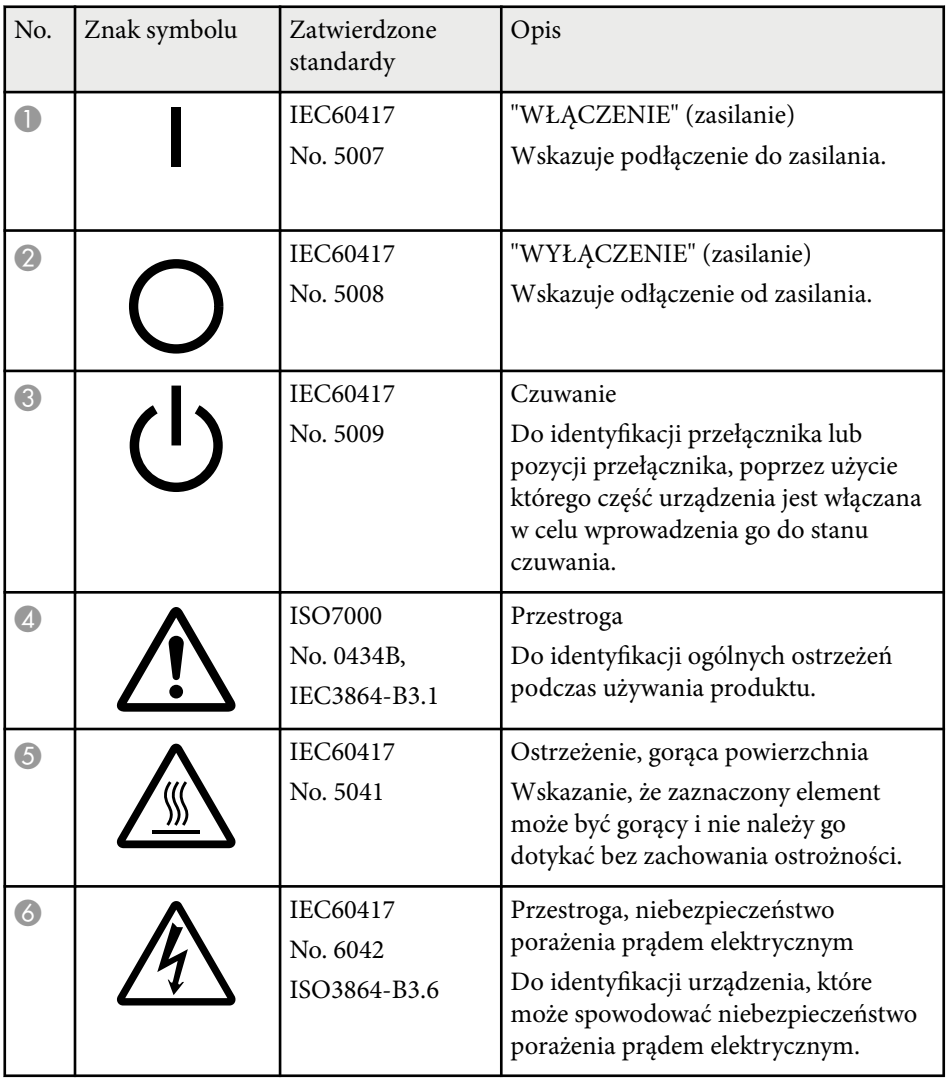

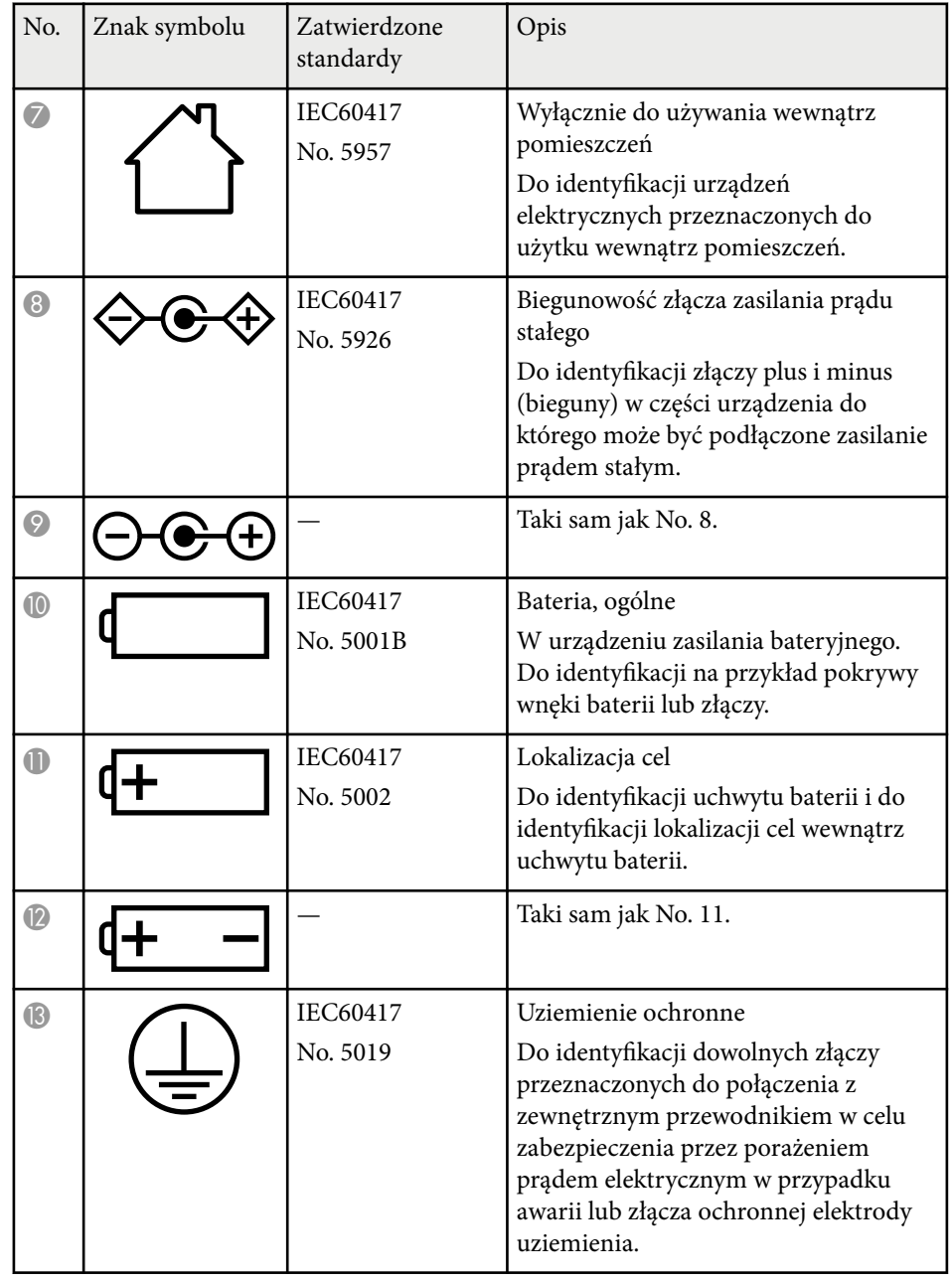

# **Lista symboli bezpieczeństwa i instrukcji <sup>222</sup>**

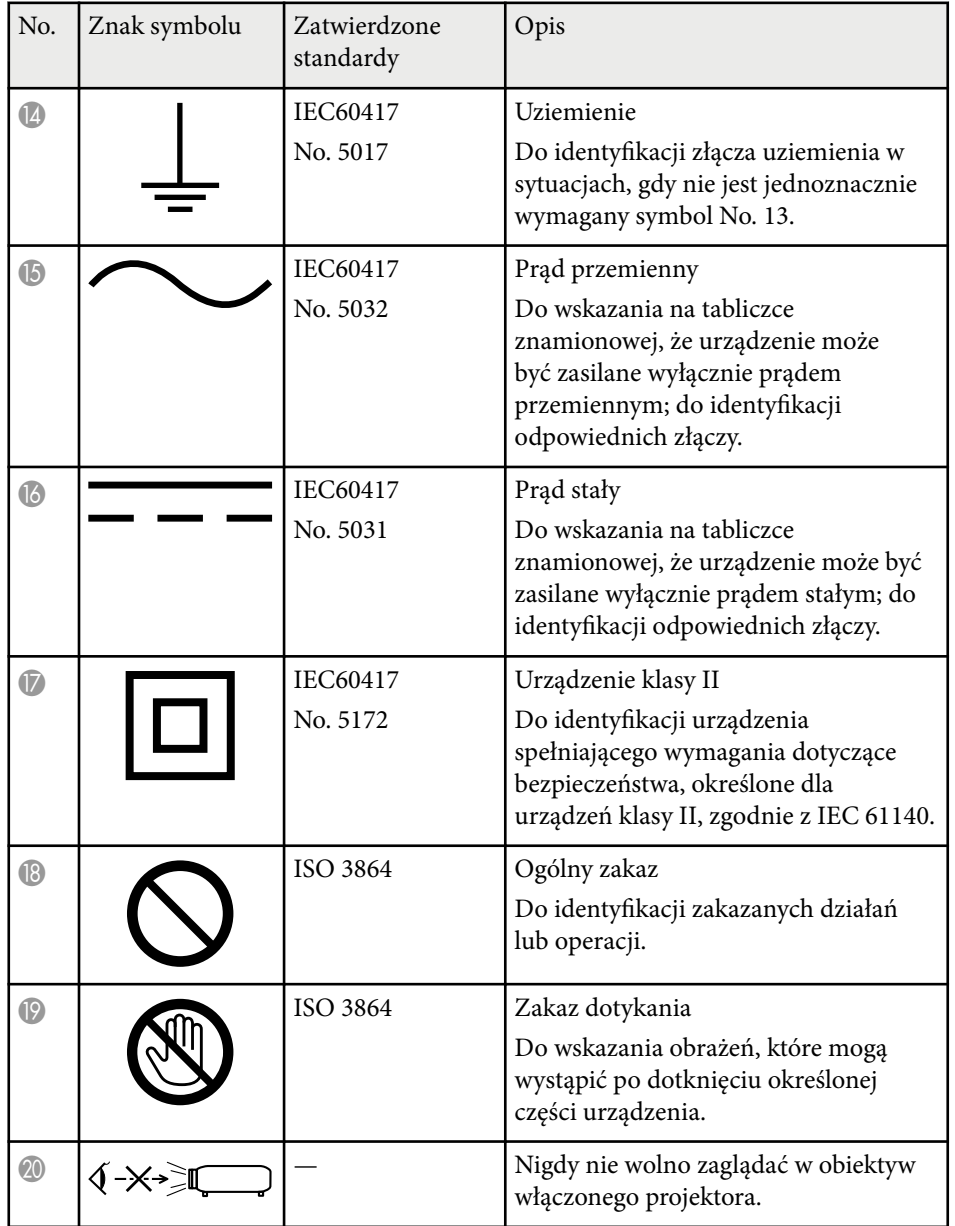

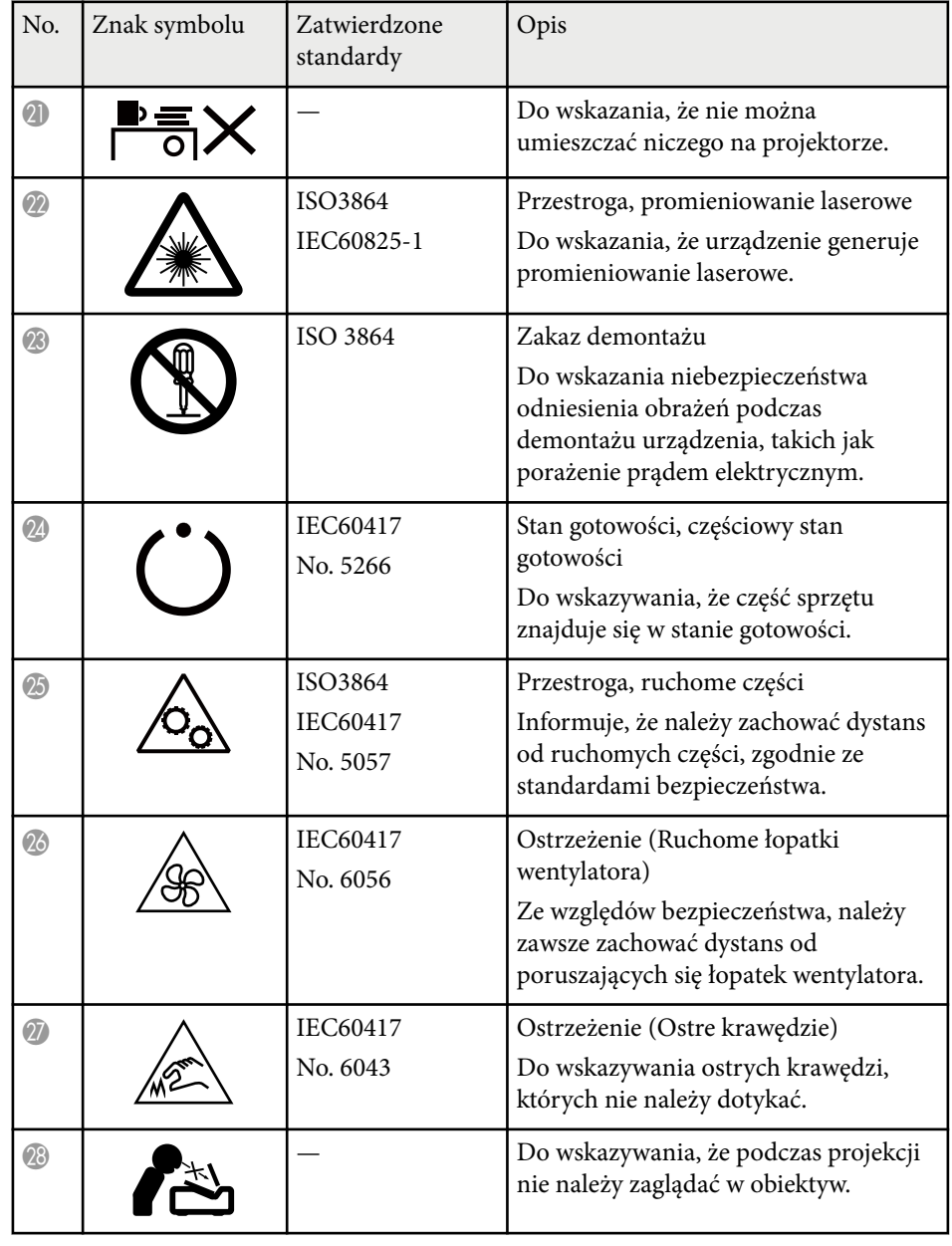

# **Lista symboli bezpieczeństwa i instrukcji <sup>223</sup>**

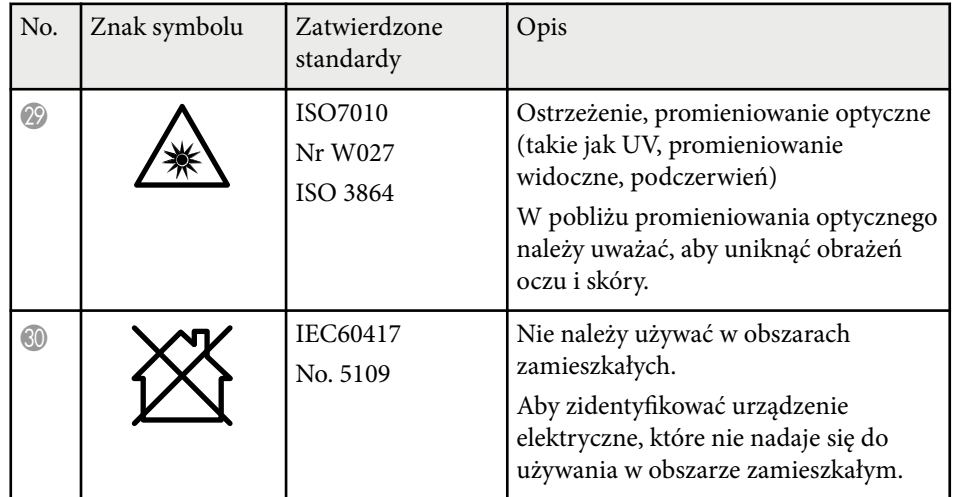

## **Słownik <sup>224</sup>**

W tej sekcji objaśniono w skrócie trudniejsze terminy, które nie zostały wyjaśnione w tekście tego podręcznika. Aby uzyskać więcej szczegółów, należy skorzystać z ogólnie dostępnej literatury na dany temat.

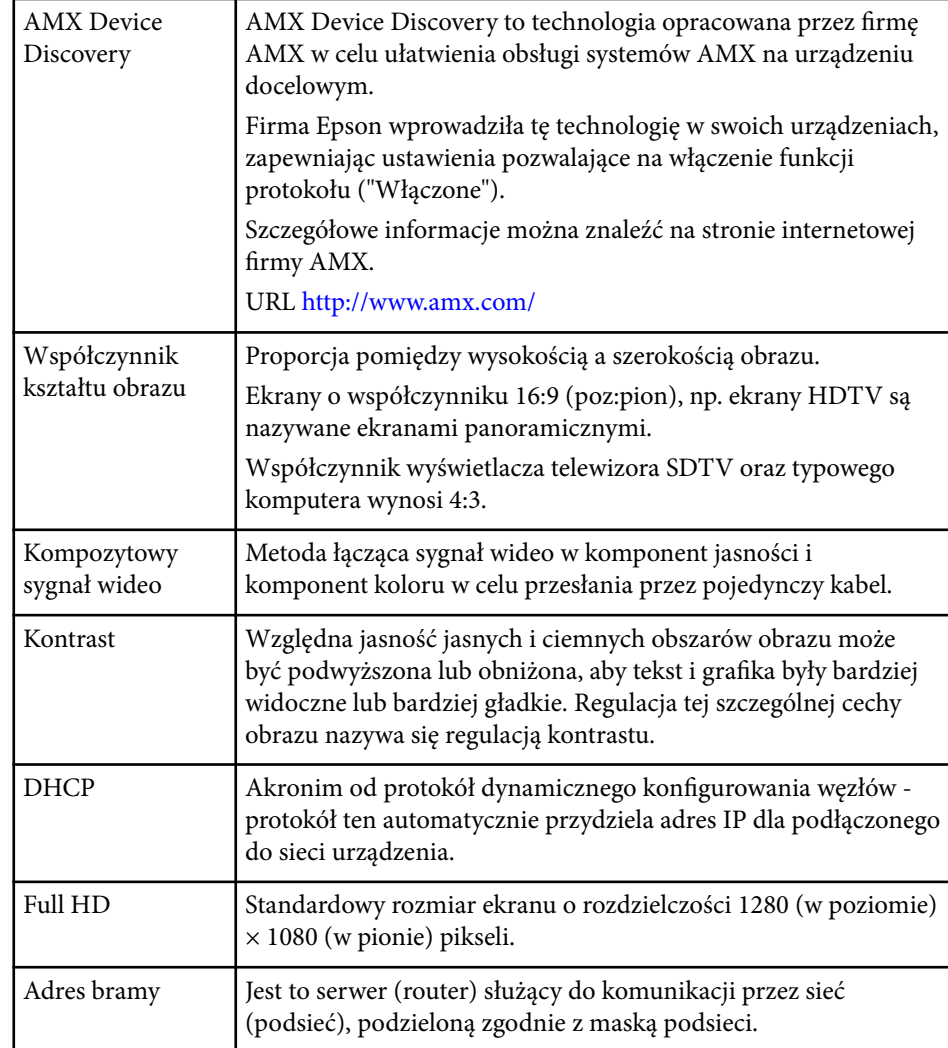

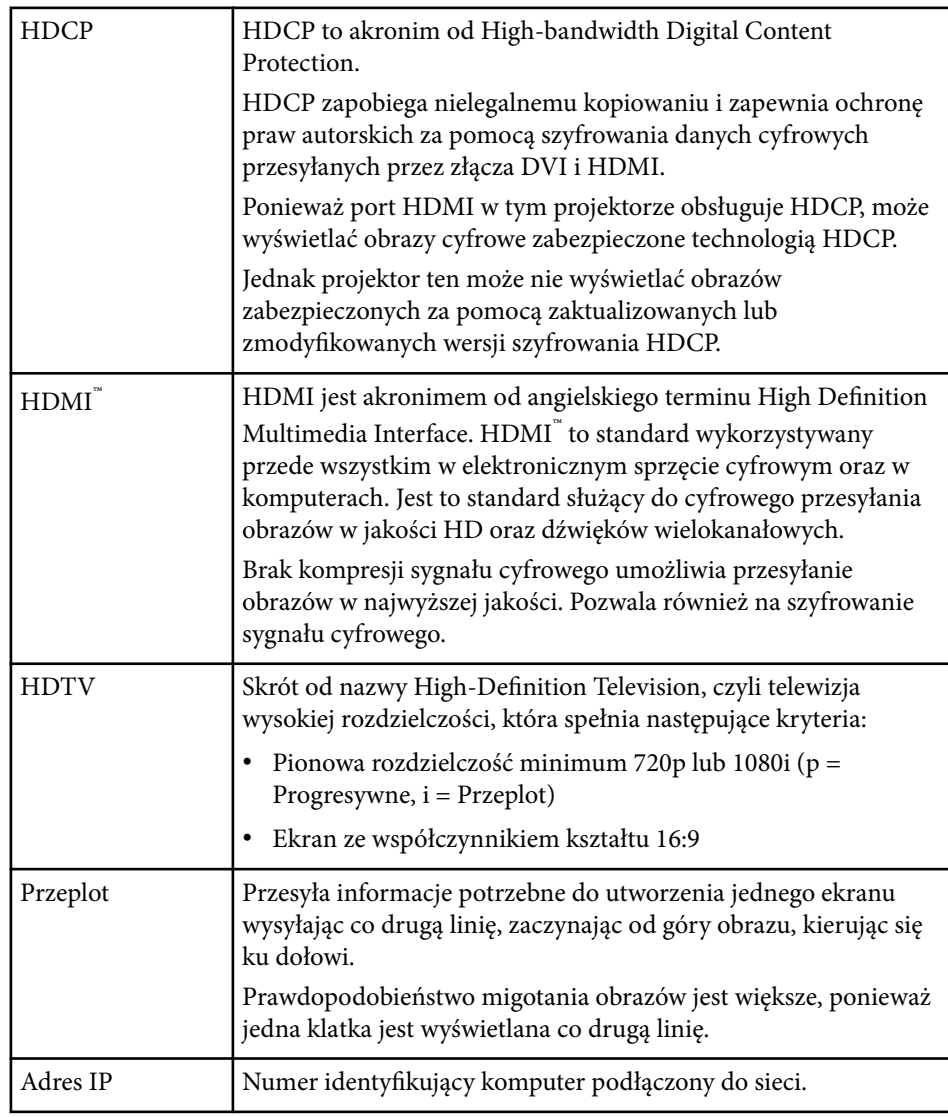

## **Słownik <sup>225</sup>**

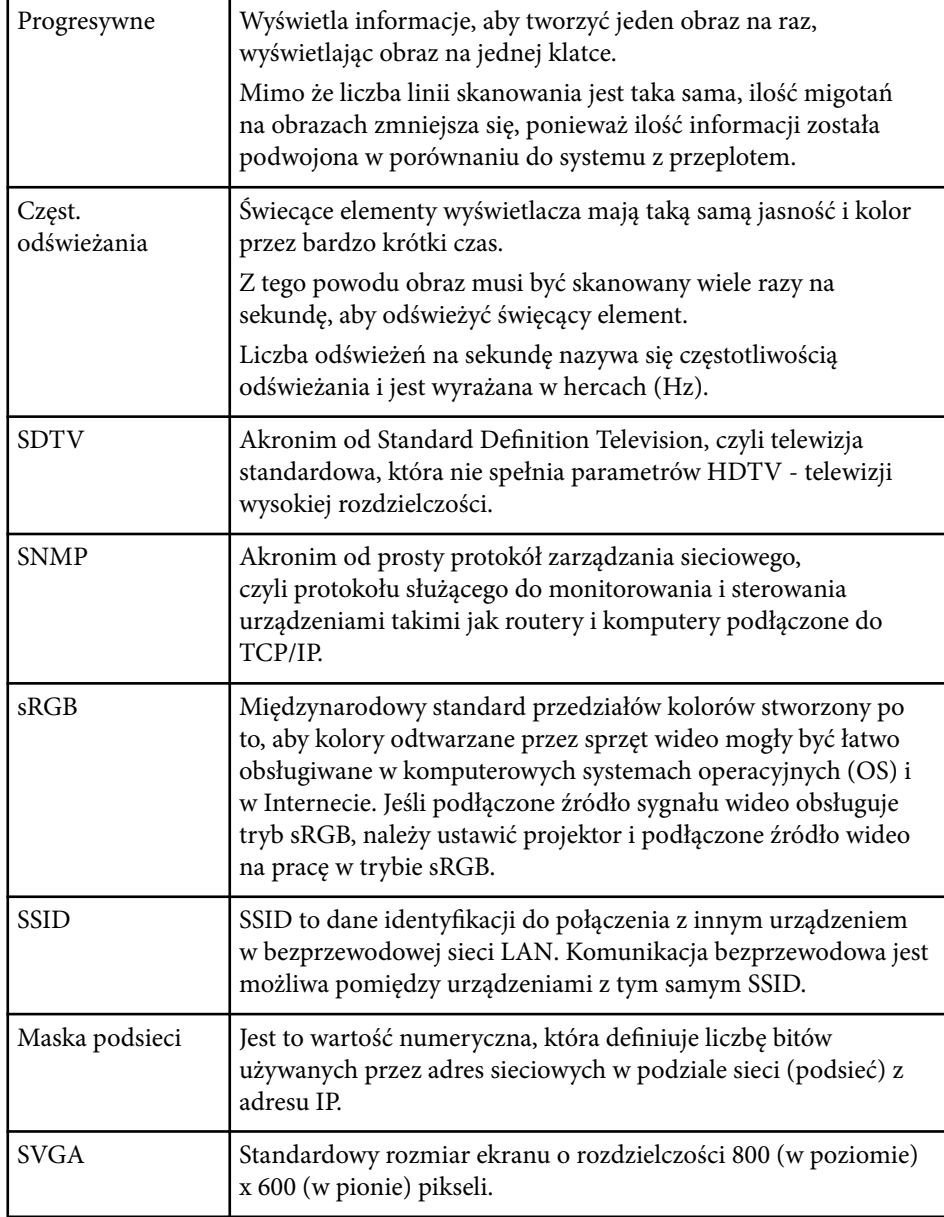

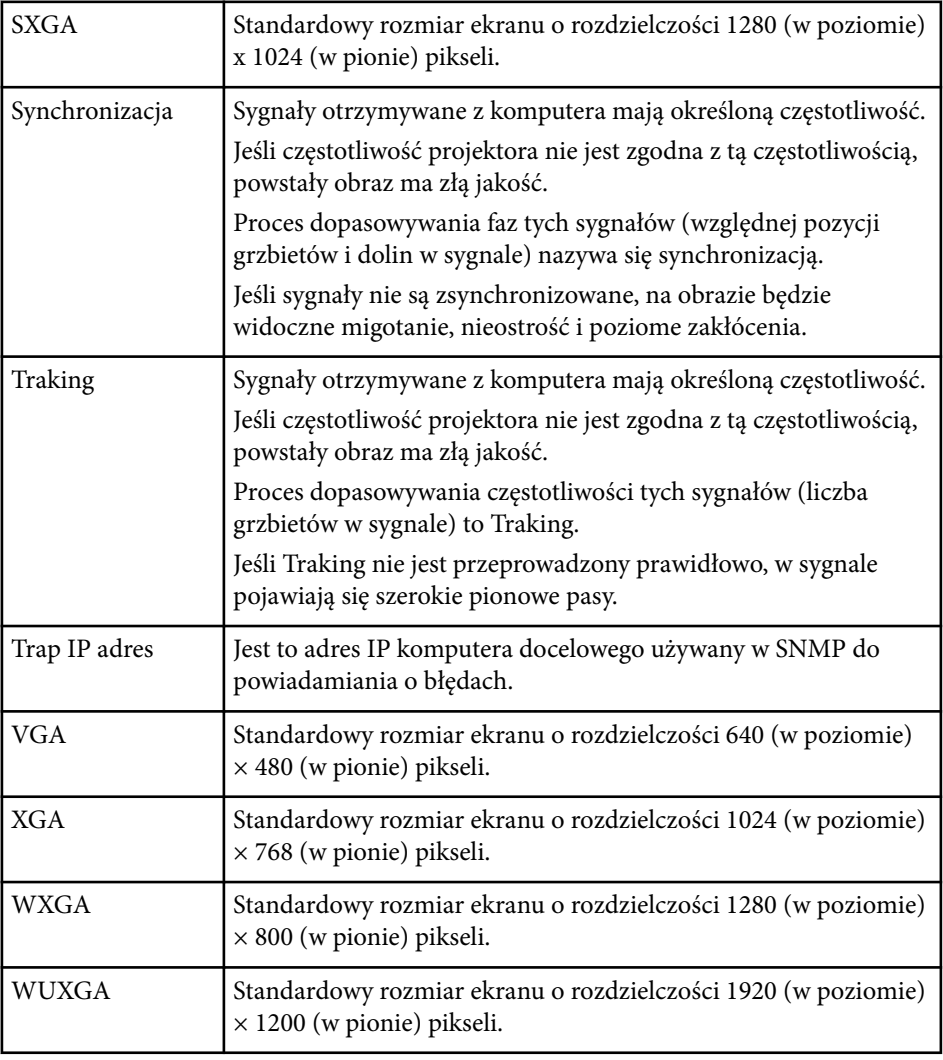

## **Uwagi <sup>226</sup>**

Niżej wymienione punkty zawierają ważne uwagi dotyczące projektora.

#### $H$  Tematy pokrewne

- "Indication of the manufacturer and the importer in accordance with requirements of EU directive" str.226
- "Ograniczenia dotyczące korzystania z produktu" str.226
- "Obsługiwane systemy operacyjne" str.226
- ["Znaki towarowe" str.227](#page-226-0)
- ["Informacje dotyczące praw autorskich" str.227](#page-226-0)
- ["Prawa autorskie" str.227](#page-226-0)

### **Indication of the manufacturer and the importer in accordance with requirements of EU directive**

Manufacturer: SEIKO EPSON CORPORATION

Address: 3-5, Owa 3-chome, Suwa-shi, Nagano-ken 392-8502 Japan

Telephone: 81-266-52-3131

http://www.epson.com/

Importer: EPSON EUROPE B.V.

Address: Atlas Arena, Asia Building, Hoogoorddreef 5,1101 BA Amsterdam Zuidoost The Netherlands

Telephone: 31-20-314-5000

http://www.epson.eu/

### **Ograniczenia dotyczące korzystania z produktu**

Jeżeli ten produkt jest używany w zastosowaniach wymagających wysokiego poziomu niezawodności i bezpieczeństwa, takich jak urządzenia transportowe związane z transportem lotniczym, kolejowym, morskim i samochodowym; urządzenia zapobiegające klęskom żywiołowym; różne

urządzenia zabezpieczające; urządzenia funkcjonalne i precyzyjne, należy rozważyć wykorzystanie w projekcie systemu rozwiązań odpornych na awarie oraz elementów nadmiarowych w celu zapewnienia bezpieczeństwa i całkowitej niezawodności systemu. Ponieważ ten produkt nie jest przeznaczony do zastosowań wymagających bardzo wysokiego poziomu niezawodności i bezpieczeństwa, takich jak sprzęt lotniczy, kluczowy sprzęt komunikacyjny, sprzęt kontrolny urządzeń jądrowych oraz sprzęt medyczny związany z bezpośrednią opieką medyczną, po dokładnym zapoznaniu się z produktem należy samodzielnie ocenić jego przydatność do konkretnego zastosowania.

### **Obsługiwane systemy operacyjne**

- System operacyjny Microsoft  $\degree$  Windows Vista $\degree$
- System operacyjny Microsoft  $\degree$  Windows $\degree$  7
- System operacyjny Microsoft  $\degree$  Windows $\degree$  8
- System operacyjny Microsoft  $\degree$  Windows $\degree$  8.1
- System operacyjny Microsoft  $\degree$  Windows $\degree$  10

Wymienione powyżej systemy operacyjne występują w niniejszej instrukcji pod nazwami: "Windows Vista", "Windows 7", "Windows 8", "Windows 8.1" oraz "Windows 10". Ponadto, w odniesieniu do nich używana jest ogólna nazwa "Windows".

- $\cdot$  OS X 10.7 x
- $\cdot$  OS X 10.8 x
- $\cdot$  OS X 10.9 x
- OS X 10.10.x
- OS X 10.11.x
- macOS  $10.12 \text{ x}$
- macOS  $10.13 \text{ x}$
- macOS  $10.14$ .x

## <span id="page-226-0"></span>**Uwagi <sup>227</sup>**

W tym podręczniku, wymienione powyżej systemy operacyjne odnoszą się do "OS X 10.7.x", "OS X 10.8.x", "OS X 10.9.x", "OS X 10.10.x", "OS X 10.11.x", "macOS 10.12.x", "macOS 10.13.x" i "macOS 10.14.x". Ponadto w odniesieniu do nich wszystkich używana jest wspólna nazwa "Mac".

### **Znaki towarowe**

EPSON to zastrzeżony znak towarowy, ELPLP i jego logo, to zastrzeżone znaki towarowe lub znaki towarowe Seiko Epson Corporation.

Mac, OS X i macOS to znaki towarowe Apple Inc.

Microsoft, Windows, Windows Vista i logo Windows to znaki towarowe lub zastrzeżone znaki towarowe Microsoft Corporation w Stanach Zjednoczonych i/lub w innych krajach.

Wi-Fi˚, WPA2™, WPA3™ i Miracast˚, to znaki towarowe Wi-Fi Alliance˚. App Store to znak usługi Apple Inc.

Chrome, Chromebook i Google Play to znaki towarowe Google LLC.

HDMI, Logo HDMI i High-Definition Multimedia Interface, to znaki towarowe lub zastrzeżone znaki towarowe HDMI Licensing Administrator, Inc. **HDITII** 

"QR Code", to zastrzeżony znak towarowy DENSO WAVE INCORPORATED.

PJLink to znak towarowy zgłoszony do zastrzeżenia lub już zastrzeżony w Japonii, Stanach Zjednoczonych Ameryki i w innych krajach oraz regionach.

Crestron<sup>®</sup>, Crestron Connected<sup>®</sup>, Crestron Fusion<sup>®</sup>, Crestron Control<sup>®</sup> i Crestron RoomView® to zastrzeżone znaki towarowe Crestron Electronics, Inc.

Intel® to zastrzeżony znak towarowy Intel Corporation w USA i/lub w innych krajach.

Inne nazwy produktów użyte w tym dokumencie, służą wyłącznie do identyfikacji i mogą być znakami towarowymi ich odpowiednich właścicieli. Firma Epson nie rości sobie żadnych praw do tych znaków.

### **Informacje dotyczące praw autorskich**

Wszelkie prawa zastrzeżone. Żadna część niniejszej publikacji nie może być powielana, przechowywana w jakimkolwiek systemie wyszukiwania informacji ani przesyłana w żadnej formie za pomocą jakichkolwiek środków (elektronicznych, mechanicznych, fotokopii, nagrywania i innych) bez uprzedniej pisemnej zgody firmy Seiko Epson Corporation. Użycie informacji zawartych w niniejszej publikacji nie jest związane z żadną odpowiedzialnością patentową. Wykorzystanie informacji zawartych w niniejszej dokumentacji nie podlega także odpowiedzialności za wynikłe z tego faktu szkody.

Firma Seiko Epson Corporation ani stowarzyszone z nią firmy nie będą odpowiadać przed nabywcą produktu ani stronami trzecimi za szkody, straty, koszty bądź wydatki poniesione przez nabywcę lub strony trzecie na skutek: uszkodzenia, niewłaściwego użycia lub użycia produktu niezgodnie z przeznaczeniem albo niedozwolonej modyfikacji, naprawy lub zmiany produktu, a także (za wyjątkiem Stanów Zjednoczonych) postępowania niezgodnego z instrukcjami obsługi i konserwacji urządzeń firmy Seiko Epson Corporation.

Firma Epson Seiko Corporation nie ponosi odpowiedzialności za ewentualne uszkodzenia lub problemy, które wynikają z zastosowania dodatkowych elementów lub materiałów eksploatacyjnych, oznaczonych przez firmę Seiko Epson Corporation jako Original Epson Products lub Epson Approved Products.

Treść niniejszego przewodnika może zostać zmieniona lub zaktualizowana bez wcześniejszego powiadomienia.

Wygląd projektora przedstawiony na ilustracjach w przewodniku może różnić się od wyglądu faktycznego.

### **Prawa autorskie**

Ta informacja może zostać zmieniona bez powiadomienia.

© 2022 Seiko Epson Corporation

2024.1 414186703PL